Konsolenhandbuch

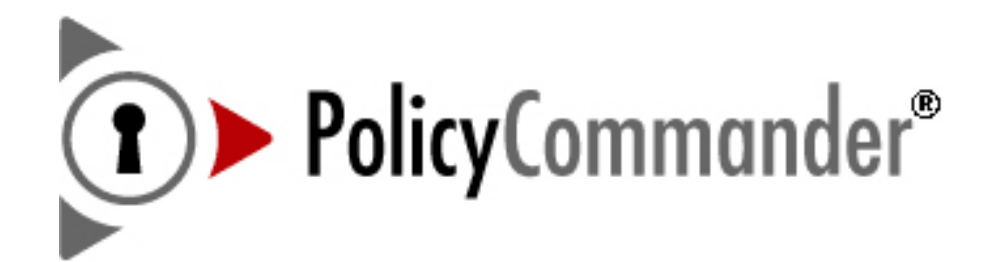

Version 2.0

#### **Policy Commander-Konsolenhandbuch** - Stand Januar 2008

Diese Publikation kann technische Ungenauigkeiten oder Schreibfehler enthalten. Bei regelmäßigen Überprüfungen vorgenommene Änderungen an den Informationen in diesem Dokument werden in die jeweils nachfolgenden Ausgaben übernommen. New Boundary Technologies kann jederzeit Verbesserungen und/oder Änderungen an den Produkten und/oder Programmen vornehmen, die in dieser Publikation beschrieben werden.

Copyright © 2008 New Boundary Technologies, Inc.

Alle Rechte vorbehalten.

Diese Anleitung und die darin beschriebene Software dürfen nur in Übereinstimmung mit den Bestimmungen des Lizenzvertrags verwendet bzw. kopiert werden, dem Sie bei der Installation von Policy Commander zustimmen müssen und der im Lieferumfang des Produkts enthalten ist.

#### **Marken**

Für diese Anleitung gelten die folgenden Markenhinweise:

LANOVATION, NEW BOUNDARY TECHNOLOGIES und das Logo von New Boundary Technologies sind eingetragene Marken von New Boundary Technologies, Inc.

Policy Commander und das Logo von Policy Commander sind eingetragene Marken von New Boundary Technologies, Inc.

Policy Editor und das Logo von Policy Editor sind Marken von New Boundary Technologies, Inc.

Microsoft und Active Directory sind eingetragene Marken der Microsoft Corporation.

Windows, Windows 2000 Server, Windows Server 2003, Windows XP und Windows Vista sind eingetragene Marken der Microsoft Corporation.

Alle anderen Produkte und Unternehmen sind Marken der jeweiligen Unternehmen.

## **Zusätzliche Hinweise**

Wenn nicht anders angegeben, sind alle Namen von Unternehmen, Produkten und Personen in diesem Dokument Bestandteil frei erfundener Szenarien, die ausschließlich zur Dokumentation der Verwendung des Produkts dienen.

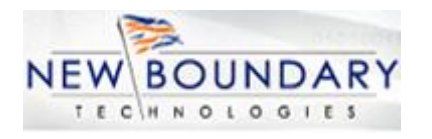

New Boundary Technologies, Inc. 1300 Godward Street N.E. Suite 3100 Minneapolis, MN 55413, USA

Telefon (gebührenfrei): 800-747-4487 Telefon: 612-379-3805 Fax: 612-378-3818

URL: www.newboundary.com

# Inhaltsverzeichnis

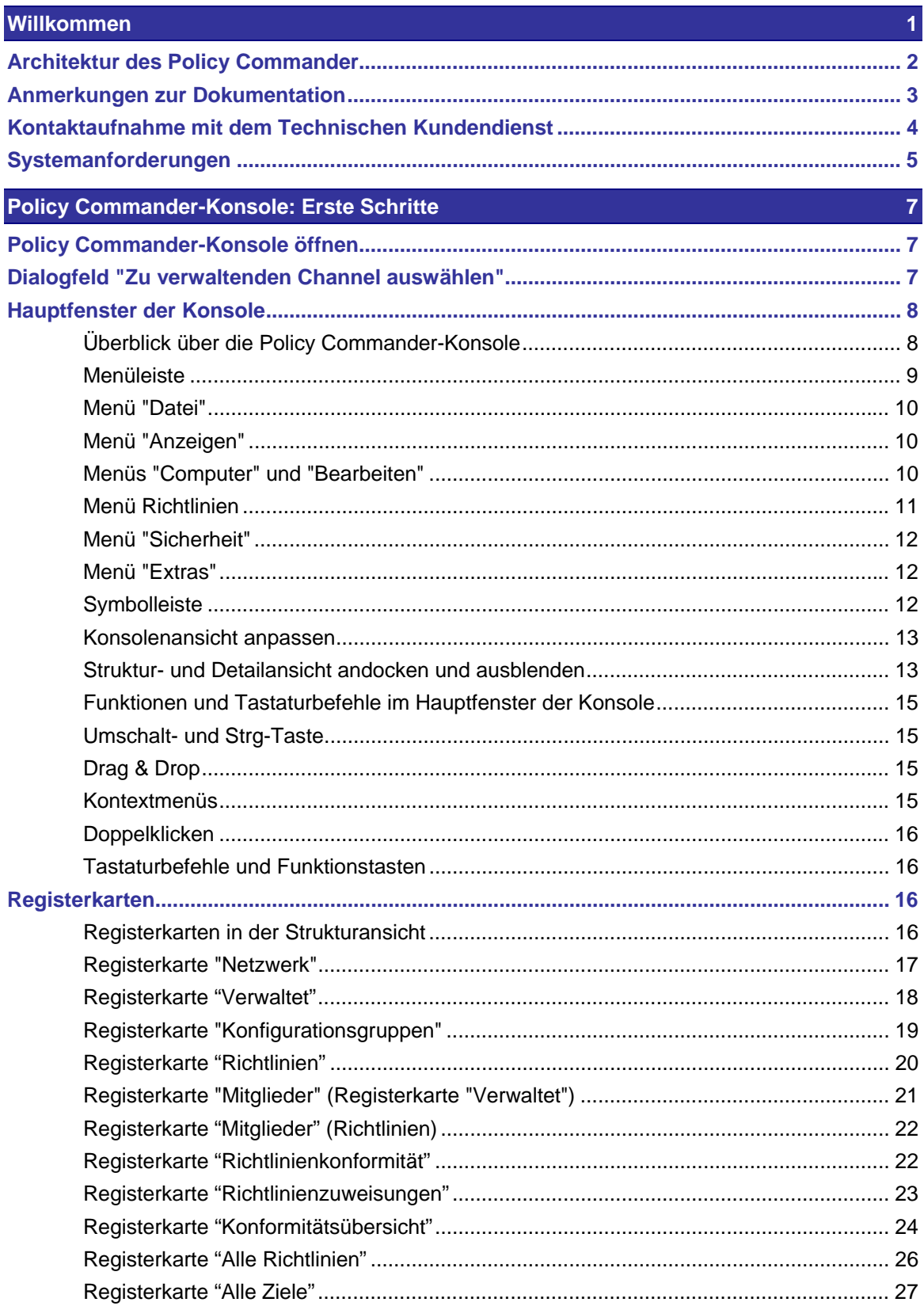

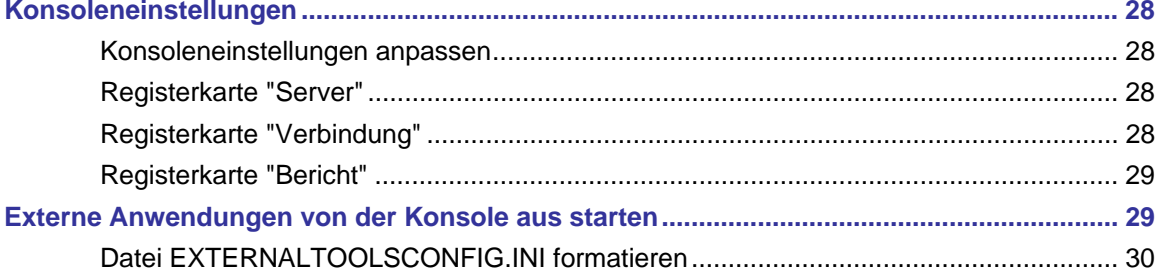

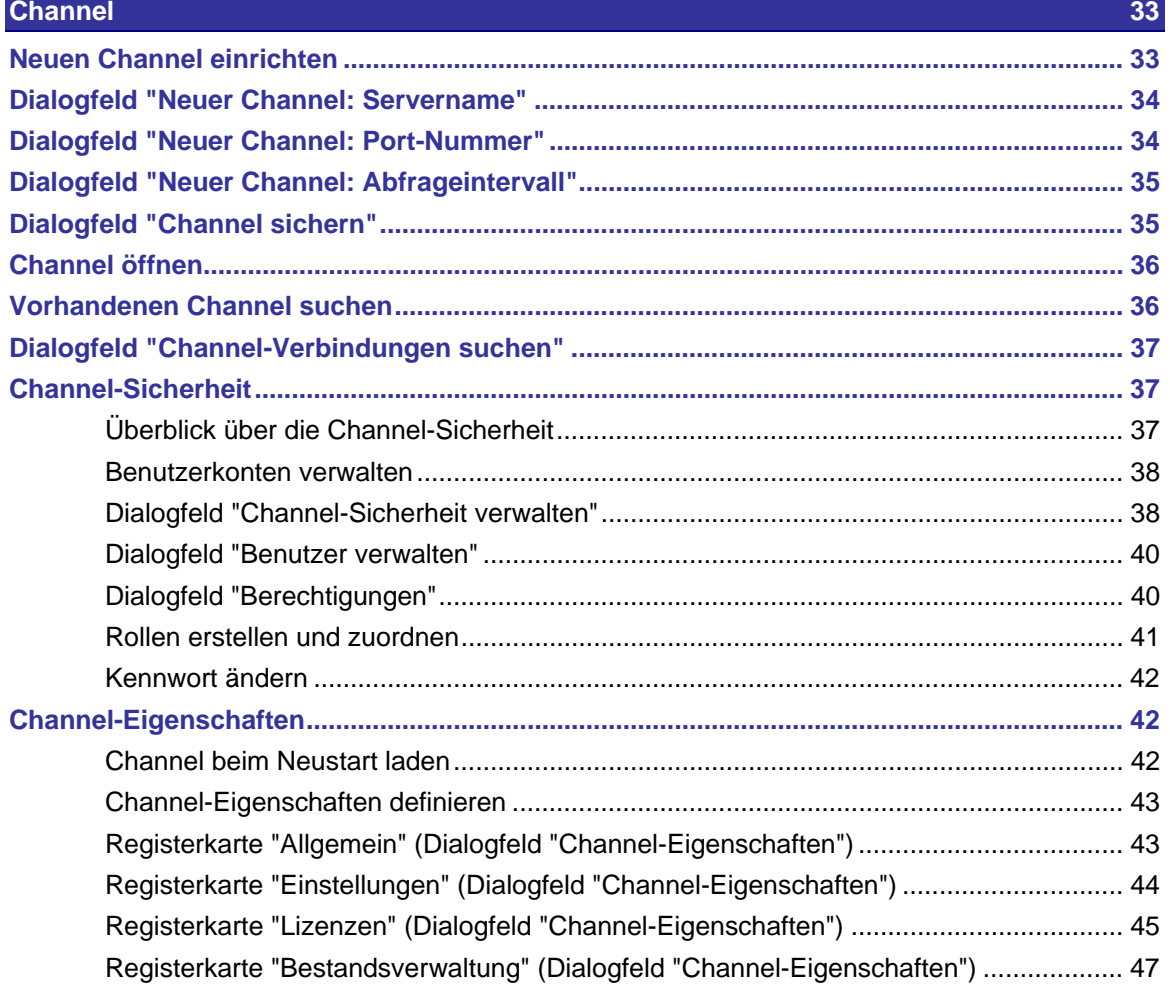

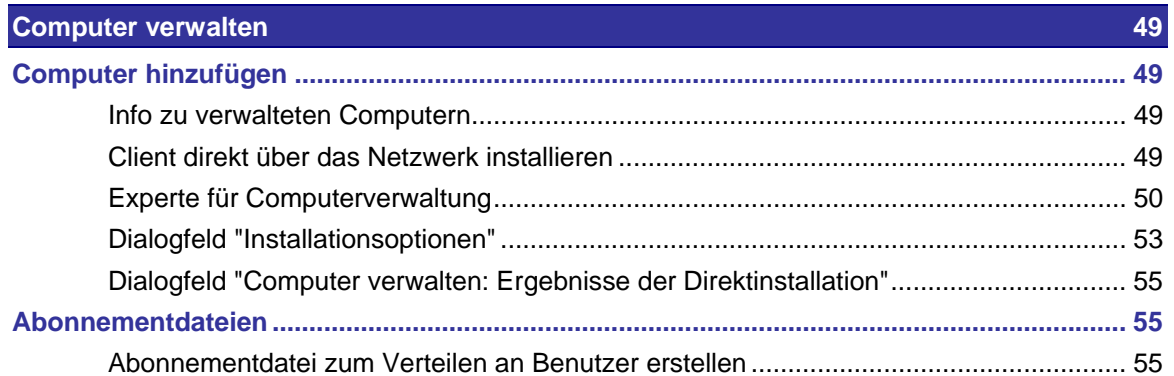

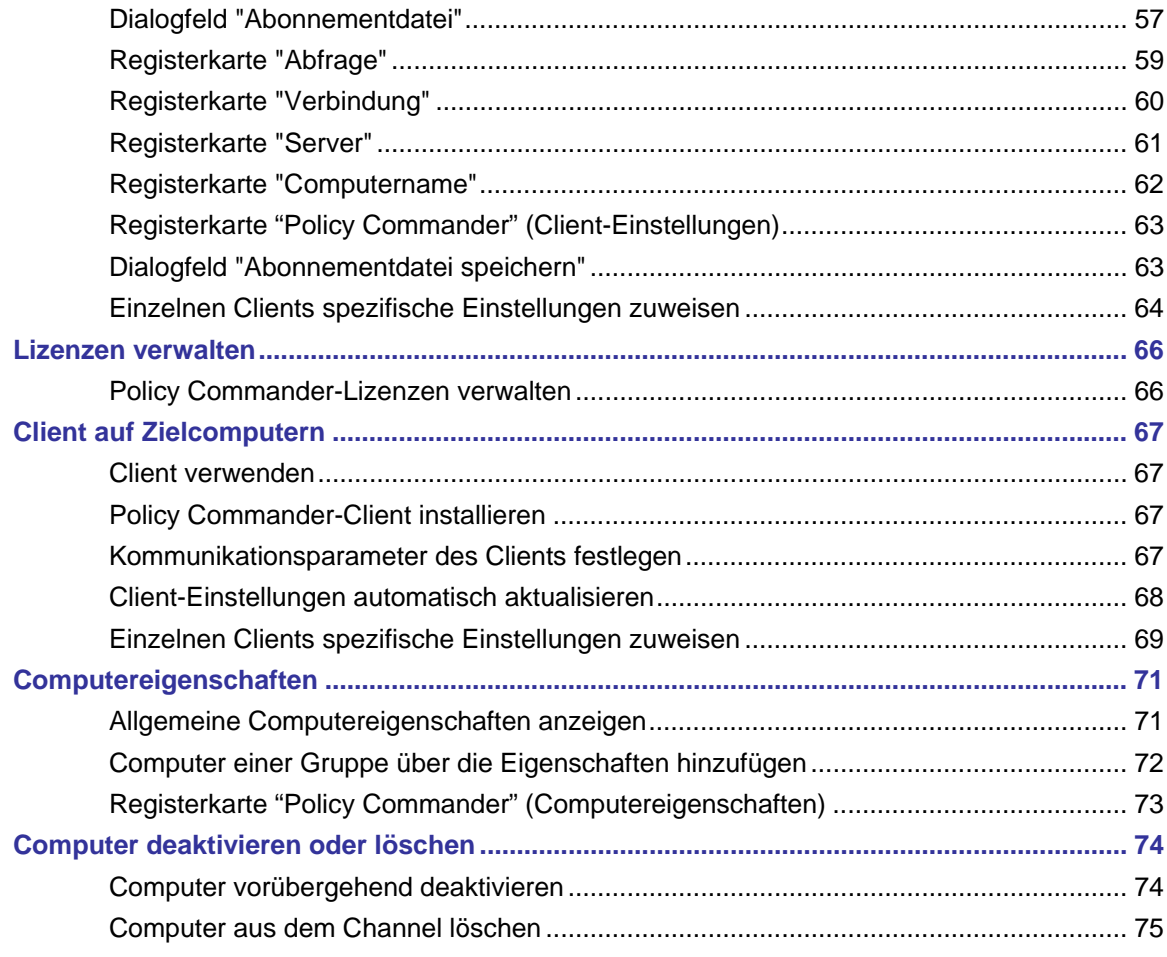

# **Gruppen 77 (1999)** The Commission of the Commission of the Commission of the Commission of the Commission of the Commission of the Commission of the Commission of the Commission of the Commission of the Commission of the

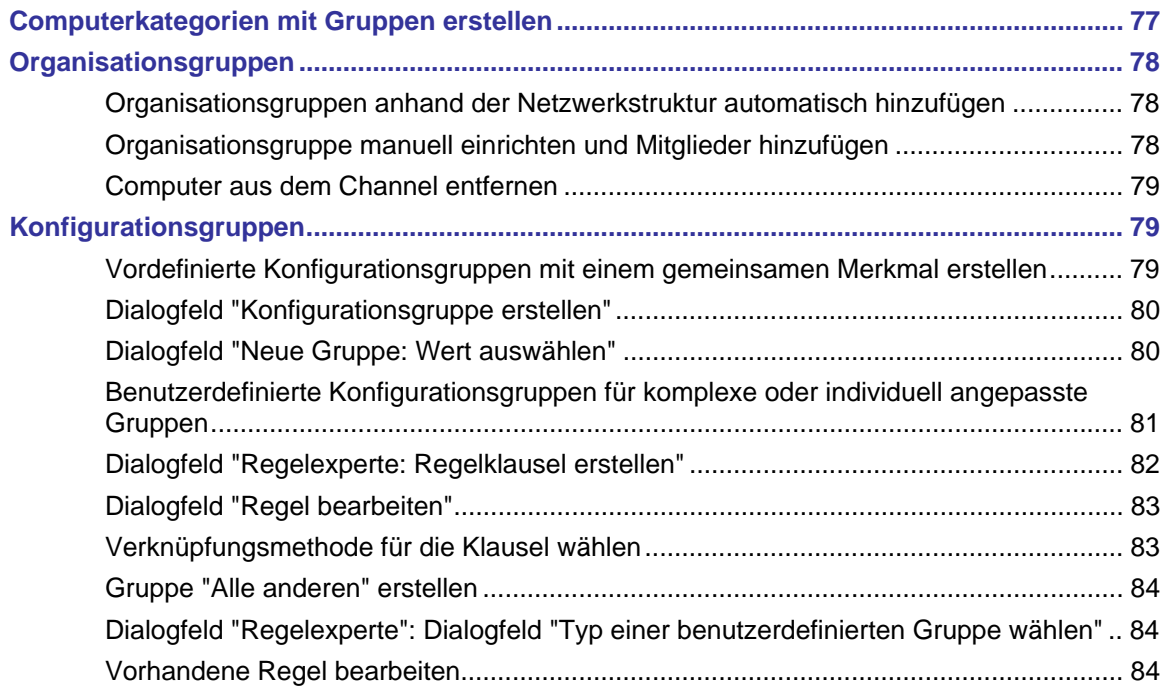

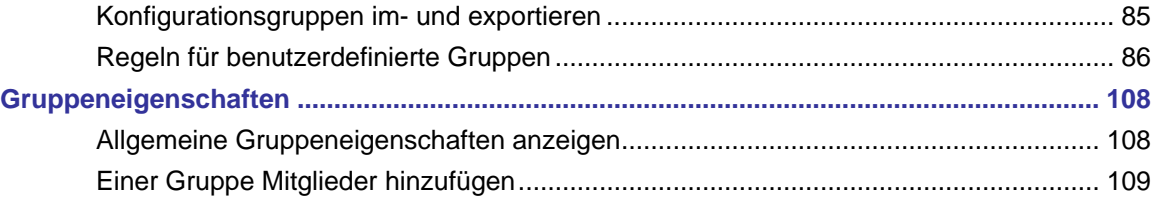

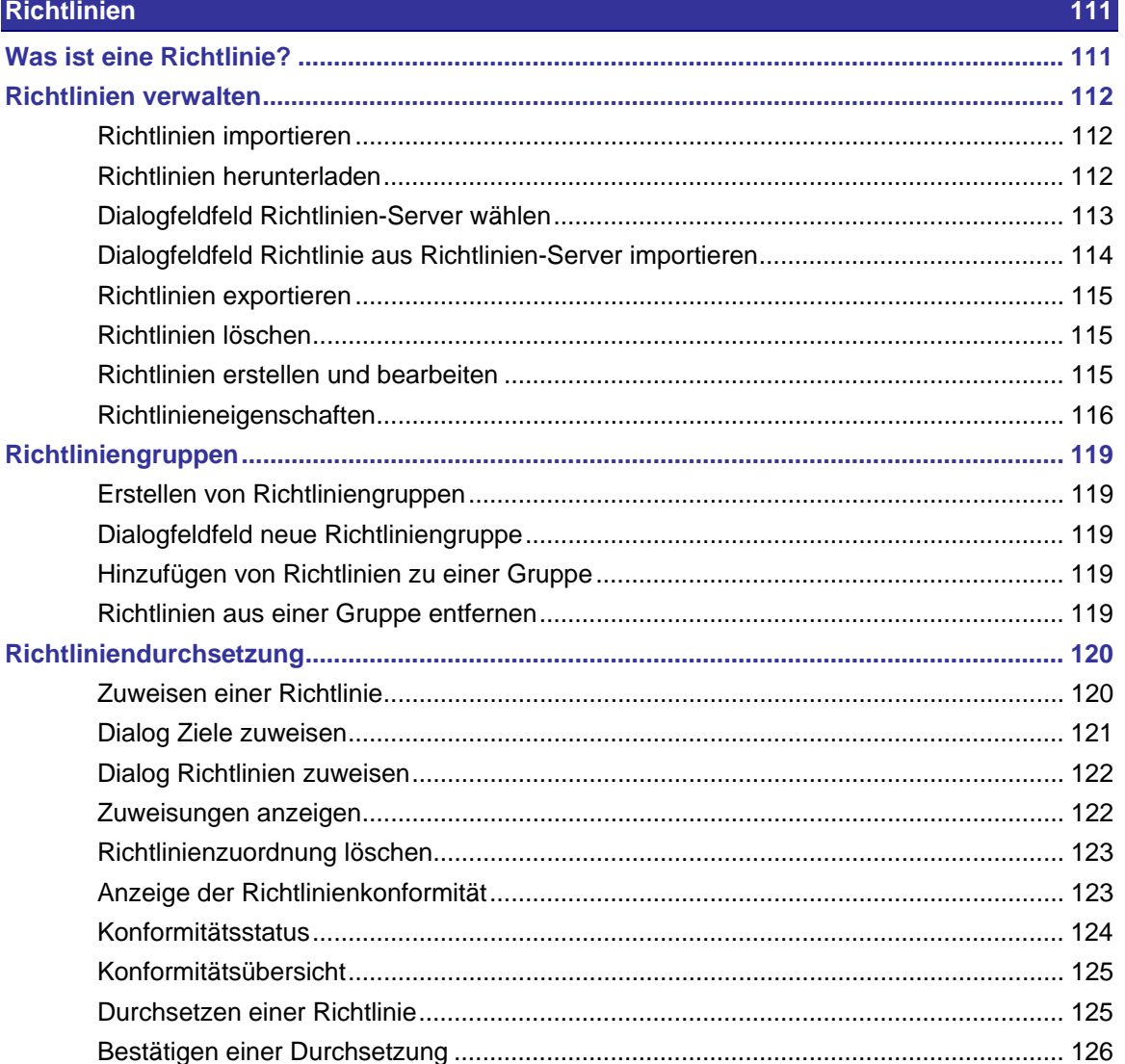

# **Berichte erstellen**

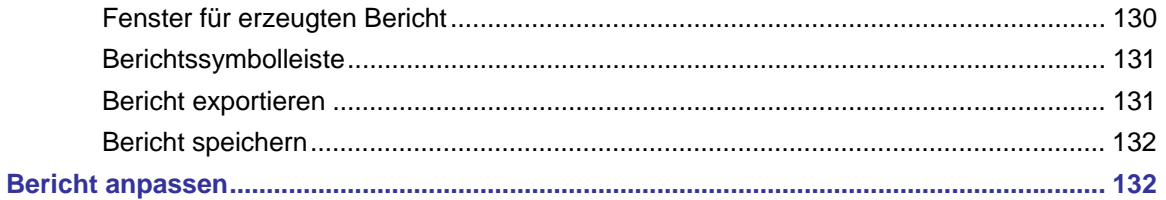

 $\overline{129}$ 

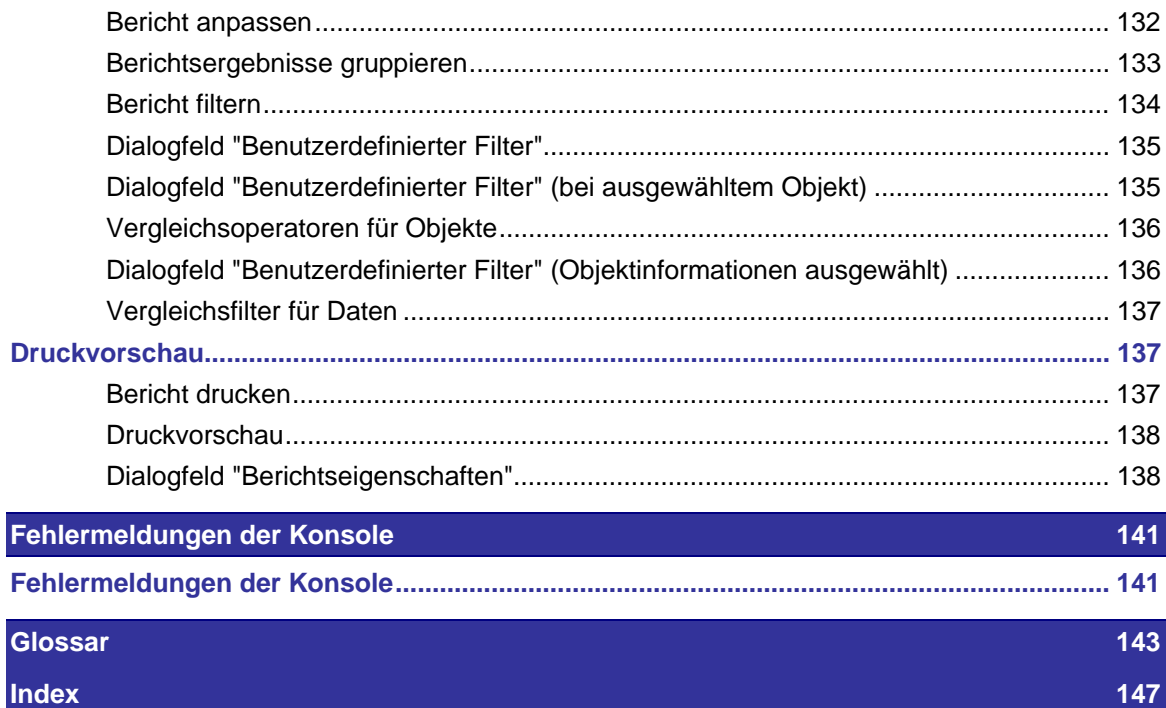

# **Willkommen**

Willkommen bei Policy Commander®, Ihrer Schaltstelle für die Verwaltung von Sicherheitsrichtlinien.

Mit Policy Commander kann die Verlässlichkeit in der betrieblichen Organisation gesteigert werden. Durch die automatische Implementierung und Durchsetzung von Sicherheitsrichtlinien auf Windows-Computern können Sie Ihr Unternehmensnetzwerk einfacher absichern. Das System überwacht ununterbrochen den Status der Computer im Netzwerk und liefert in Echtzeit ausführliche Statusrückmeldungen in Bezug auf die Einhaltung der Sicherheitsrichtlinien. Nicht konforme Computer werden von Policy Commander so umkonfiguriert, dass eine fortwährende Einhaltung der Sicherheitsrichtlinien gewährleistet ist. Der Zeit- und Ressourcenaufwand für das Erstellen, Testen und Implementieren von Sicherheitsrichtlinien auf Servern oder Workstations mit Windows-Plattformen wird dadurch erheblich verringert.

Die Angaben zur Einhaltung von Sicherheitsrichtlinien lassen sich mit Policy Commander in einer Armaturenansicht zusammenfassen oder für Systemadministratoren detailliert aufbereiten. Per E-Mail warnt Policy Commander die Benutzer, sobald ein Computer nicht mehr konform ist. Auf nicht konformen Systemen können die Richtlinien außerdem automatisch korrigiert werden.

Administratoren können mit Policy Commander die Rolle und Sicherheitsstufe eines Computers definieren. Die der Rolle und Sicherheitsstufe entsprechenden Sicherheitsrichtlinien werden anschließend automatisch angewendet. Mit Policy Commander werden Sicherheitsrichtlinien an einem zentralen Speicherort gespeichert. Eine Browser-basierte Konsole ermöglicht eine zentrale Verwaltung. Policy Commander liefert eine Sicherheitsrichtlinien-Bibliothek auf der Grundlage von Vorlagen von Microsoft und von führenden ITSicherheitsorganisationen. Mithilfe von Policy Commander können Sie auch Ihre eigenen Richtlinien definieren und vorhandene individuell an Ihre Netzwerk-Infrastruktur und an den Sicherheitsbedarf Ihrer Organisation anpassen.

# **Architektur des Policy Commander**

Mit Policy Commander kann ein Administrator auf verwalteten Computern Sicherheitsrichtlinien durchsetzen. Policy Commander besteht aus den folgenden Komponenten:

- Konsole Die Konsole ist Ihr Schaltzentrum, mit dem Sie die Computer und die Richtlinieneinhaltung überwachen, Richtlinien festlegen, durchsetzen und verwalten. Öffnen Sie die Konsole, indem Sie PComConsole.exe aus dem Installationsordner von Policy Commander oder über das Startmenü ausführen.
- **Richtlinien-Editor** & ndash; Der Richtlinien-Editor macht Ihre Richtlinien zielgenauer einsetzbar, indem er die Möglichkeit bietet, Regeln, Sicherheitsvorlagen und Pakete zu ergänzen, um bestimmte Konfigurationen, die Richtlinieneinhaltung sowie die Einstellungen auf dem verwalteten Computer unter Kontrolle zu halten.
- Kanal-Server Der Kanal-Server wickelt die Kommunikation zwischen der Konsole, der Datenbank und den Client-Computern ab. Ein Kanal ist eine logische Sammlung verwalteter Computer und Richtlinien. Nach der Installation von Policy Commander läuft der Server im Hintergrund mit, liefert der Konsole Daten und setzt die Änderungen Ihrer Einstellungen entsprechend auf den Client-Computern um.
- Datenbank & ndash; Die Datenbank dient der Verwahrung und der Sortierung von Daten wie Client-Status, Computerkonformität und Richtlinieneinstellungen.
- Client Der Client ist die Software, die auf den verwalteten Computern ausgeführt wird und Richtlinien umsetzt, Daten über den jeweiligen Status an den Server weitermeldet und bei Bedarf die Gruppenzugehörigkeit ändert.
- Knowledge Base Die Knowledge Base ist ein Informationspool, der Ihnen Sicherheitsrichtlinien (verfasst von New Boundary Technologies) zur Verfügung stellt.

Nachstehende Abbildung zeigt eine Übersicht über das Zusammenwirken der Komponenten:

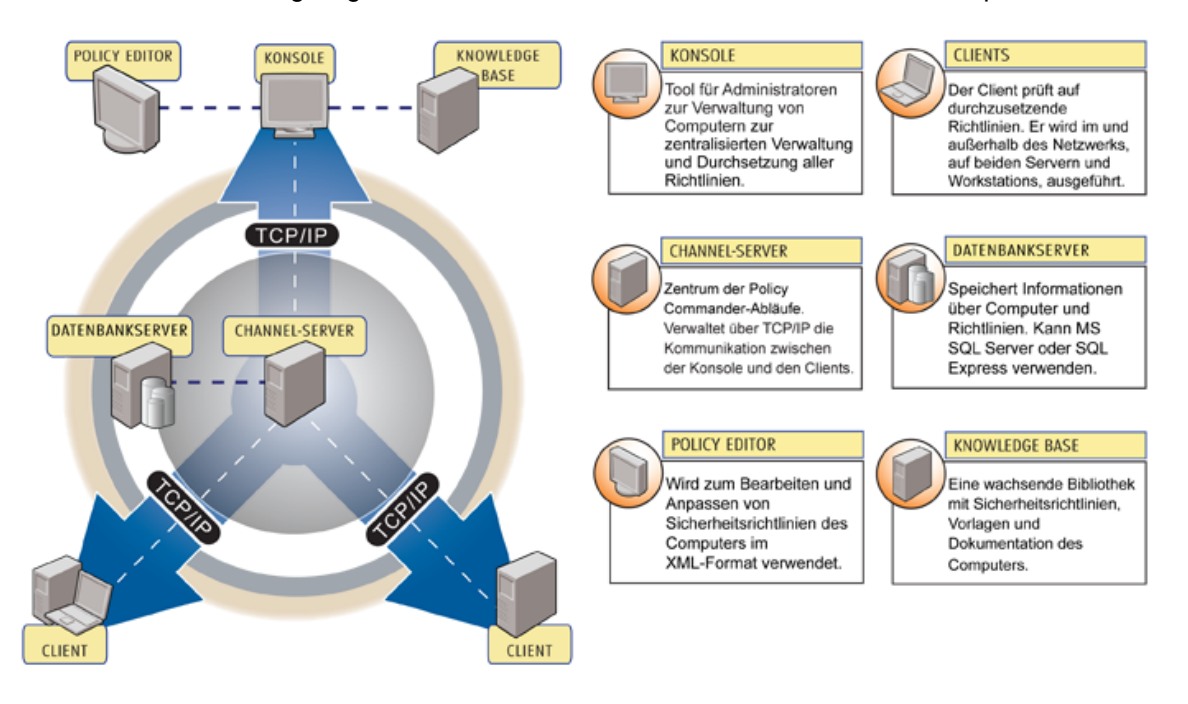

POLICY COMMANDER-ARCHITEKTUR

# **Anmerkungen zur Dokumentation**

Die Dokumentation umfasst eine Online-Hilfe und eine Übung für jede der Anwendungen. Lesen Sie die folgenden Anmerkungen, um die Policy Commander-Dokumentation optimal zu nutzen.

# **Übung**

Die *Übung* vermittelt in Form eines Überblicks und leicht verständlicher Lektionen grundlegende Kenntnisse über Policy Commander. Der Zugriff auf die *Übung* erfolgt über das Windows-Startmenü sowie über das Menü **Hilfe** in der Konsole und im Editor.

# **Online-Hilfe**

Wenn Sie **Hilfe | Policy Commander-Hilfe** wählen oder in einem Dialogfeld auf die Schaltfläche **Hilfe** klicken, wird die Online-Hilfe für Policy Commander angezeigt.

| Fenster-, Dialogfeld-<br>lund<br>Registerkartennamen,<br>Schaltflächen, Felder<br>und Optionen | Diese Elemente sind fett dargestellt. Beispiel: Schaltfläche Speichern.                                                                                                    |
|------------------------------------------------------------------------------------------------|----------------------------------------------------------------------------------------------------|
| Pfade zu Befehlen                                                                              | Die einzelnen Elemente innerhalb von Befehlspfaden werden mit einer<br>vertikalen Linie ( ) voneinander getrennt. Beispiel: Datei   Öffnen<br>bedeutet, dass Sie zunächst das Menü Datei öffnen und dann den<br>Befehl <b>Öffnen</b> wählen müssen.                                                                                       |
| <b>Pfade zu</b><br>Registerkarten in<br>Dialogfeldern                                          | Die einzelnen Elemente innerhalb von Pfaden zu Registerkarten in<br>Dialogfeldern werden mit einer vertikalen Linie ( ) voneinander getrennt.<br>Beispiel: Channel-Eigenschaften   Lizenzen bedeutet, dass Sie im<br>Dialogfeld Channel-Eigenschaften auf den Reiter der Registerkarte<br>Lizenzen klicken müssen.                        |
| Registerkarten im<br><b>Hauptfenster</b>                                                       | Das Hauptfenster der Konsole ist in zwei Ansichten unterteilt: die<br>Strukturansicht auf der linken und die Detailansicht auf der rechten<br>Seite. Mit einer vertikalen Linie ( ) wird die Kombination einer<br>bestimmten Registerkarte in der Strukturansicht mit einer bestimmten<br>Registerkarte in der Detailansicht dargestellt. |
|                                                                                                | Beispiel: Die Angabe "Registerkarte Verwaltet   Mitglieder" bedeutet,<br>dass in der Strukturansicht die Registerkarte Verwaltet geöffnet sein<br>muss, damit in der Detailansicht die Registerkarte Mitglieder geöffnet<br>werden kann.                                                                                                  |

**In der Hilfe und den Benutzerhandbüchern verwendete Konventionen** 

# **Kontaktaufnahme mit dem Technischen Kundendienst**

Wenn Sie Fragen zu Policy Commander haben, die nicht in dieser Online-Hilfe beantwortet werden, verwenden Sie die folgenden Ressourcen:

#### **Website**: www.newboundary.com

Hier finden Sie das New Boundary Technologies Online Support Forum, Knowledge-Base-Artikel und Antworten auf häufig gestellte Fragen. Das Support-Forum ist eine interaktive Diskussionsplattform, über die Sie mit anderen Benutzern der New Boundary Technologies-Software Kontakt knüpfen können.

Wenn Sie sich registrieren, werden Sie automatisch per E-Mail benachrichtigt, wenn in den Foren Ihrer Wahl neue Nachrichten veröffentlicht wurden.

#### **Telefon**: +1-612-379-1851

Informationen zur Kontaktaufnahme mit den Partnerunternehmen von New Boundary in Ihrem Land finden Sie auf der folgenden Webseite :

http://www.newboundary.com/sales/intpartners.htm

# **Systemanforderungen**

**Hinweis**: Sie müssen Benutzer mit Administratorberechtigungen sein, um Policy Commander-Komponenten installieren zu können.

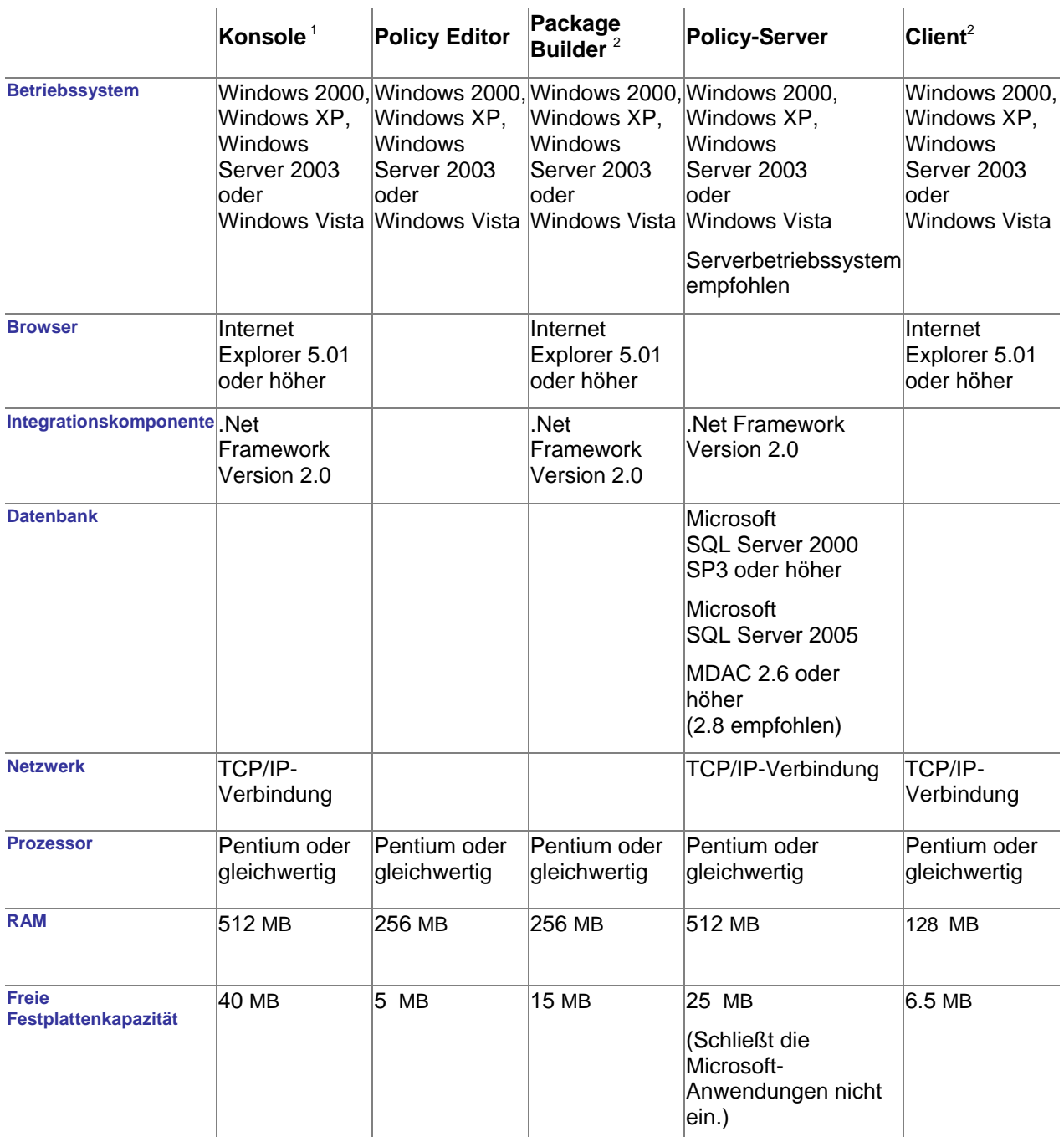

Die folgenden Produkte von Drittanbietern sind in der Standardinstallation der oben genannten Komponenten enthalten:

 $^{\rm 1}$  DEVEXPRESS und INFRAGISTICS DLL: Erforderlich für die Unterstützung der Berichtsfunktionen.

<sup>2</sup> CAPICOM.DLL: Erforderlich zur Unterstützung der Paketauthentifizierung.

# **Zusätzliche Microsoft-Installationen**

Die folgenden Komponenten können bei Bedarf separat installiert werden. Sie stehen auf der Website von New Boundary Technologies zum Herunterladen bereit.

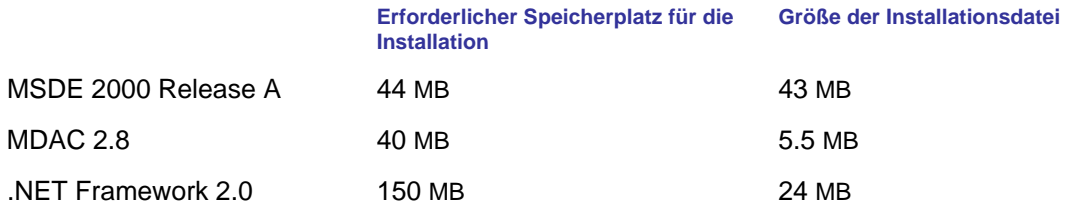

# **Policy Commander-Konsole: Erste Schritte**

# **Policy Commander-Konsole öffnen**

So öffnen und verwenden Sie die Konsole:

- 1. Klicken Sie in Windows auf **Start** und öffnen Sie die Konsole.
- 2. Wenn Sie die Konsole zum ersten Mal öffnen, wird das Dialogfeld *Zu verwaltenden Channel auswählen* geöffnet.

Später werden beim Öffnen der Konsole standardmäßig das Hauptfenster und der zuletzt geöffnete Channel angezeigt.

- Wenn Sie die Konsole das erste Mal verwenden, wählen Sie im Dialogfeld *Zu verwaltenden Channel auswählen* den *Schnellstart-Channel* aus. (Weitere Hinweise zu diesem vorinstallierten Channel finden Sie in der *Übung*.)
- Im Hauptfenster erscheint der Channel, mit dem Sie zuletzt gearbeitet haben.
	- o Beginnen Sie mit dem Arbeiten (siehe "Überblick über die Konsole").
	- o Öffnen Sie einen anderen Channel (siehe "*Channel öffnen*").
	- o Erstellen Sie einen neuen Channel (siehe "*Neuen Channel einrichten*").

# **Dialogfeld "Zu verwaltenden Channel auswählen"**

Das Dialogfeld **Zu verwaltenden Channel auswählen** wird in folgenden Fällen geöffnet:

- beim ersten Öffnen der Konsole
- beim Wählen von **Datei** | **Channel öffnen**
- beim Klicken auf in der Hauptsymbolleiste der Konsole

Sie können in diesem Dialogfeld einen neuen Channel erstellen oder einen vorhandenen Channel öffnen. Die Liste im mittleren Fensterausschnitt enthält die zuletzt benutzten Channel sowie den Computer, auf dem sich der Channel-Server befindet.

#### **Neuen Channel erstellen**

Klicken Sie auf die Schaltfläche **Erstellen**. Hier können Sie den Channel bezeichnen und einen Computer auswählen, auf dem sich der Channel-Server befindet. Der Channel wird im Hauptfenster der Konsole geöffnet. Als Nächstes können Sie Computer hinzufügen.

#### **Mit einem vorhandenen Channel arbeiten**

Wählen Sie in der Liste den Namen eines Channels aus und klicken Sie auf **OK**. Der Channel wird im Hauptfenster der Konsole geöffnet. Hier können Sie Computer und Gruppen hinzufügen und bearbeiten sowie andere Operationen durchführen.

#### **Channel suchen**

Wird der gewünschte Channel nicht in der Liste angezeigt, klicken Sie auf **Suchen** und navigieren Sie zu seinem Speicherort im Netzwerk. Der gefundene Channel wird im Hauptfenster der Konsole angezeigt.

# **Channel entfernen**

Wählen Sie im Listenfeld den Namen des Channels aus und klicken Sie auf **Entfernen**. Sie haben die Möglichkeit, den Channel lediglich aus der hier angezeigten Liste zu entfernen, Sie können aber auch die Verbindung mit dem Channel-Server entfernen.

## **Konsoleneinstellungen ändern**

Wählen Sie im Listenfeld den Namen des Channels aus und klicken Sie dann auf **Einstellungen**. Mit diesen Einstellungen wird festgelegt, wie die Konsole mit dem Channel-Server kommuniziert, und die Einstellungen werden als Standardwerte für das Installieren des Clients auf den verwalteten Computern verwendet. Ändern Sie im Dialogfeld **Einstellungen** die Einstellungen für den Channel auf den folgenden Registerkarten:

- *Verbindung*
- *Server*
- *Bericht*

# **Hauptfenster der Konsole**

# **Überblick über die Policy Commander-Konsole**

Beim Starten der Konsole wird das Hauptfenster angezeigt (siehe unten). Über das Hauptfenster können Sie die Computer im Channel verwalten, Gruppen zum Organisieren der Computer erstellen und den verwalteten Computern zugeordnete Richtlinien zuweisen und diese überwachen. Zu den wichtigsten Elementen des Hauptfensters der Konsole zählen die folgenden:

- **Menüleiste** Ermöglicht Zugriff auf alle Hauptfunktionen.
- **Symbolleiste** Bietet Schnellzugriff auf verschiedene Funktionen. Besonders wichtig ist die Schaltfläche zum Aktualisieren . Damit wird die Konsole mit den aktuellsten Daten und Statusangaben vom Server aktualisiert.
- **Registerkarten** Mit den Registerkarten unter der Symbolleiste gelangen Sie zu den wichtigsten Funktionsbereichen.
	- **Netzwerk**: Auf dieser Registerkarte können Sie zu verwaltende Computer auswählen.
	- **Verwaltet**: Auf dieser Registerkarte werden die Computer und Gruppen angezeigt, die zurzeit verwaltet werden.
	- **Konfigurationsgruppen**: Diese Registerkarte enthält die Konfigurationsgruppen. Dort werden automatisch die verwalteten Computer eingefügt.
	- **Richtlinien**: Auf dieser Registerkarte werden Ihre Richtlinien verwaltet.
- **Strukturansicht** Im linken Bereich sehen Sie eine Strukturansicht für die jeweils ausgewählten Registerkarten. Da in der nachfolgenden Abbildung die Registerkarte **Verwaltet** ausgewählt ist, enthält die Ansicht die verwalteten Computer und Gruppen.
- **Detailansicht** In diesem Bereich rechts neben der Strukturansicht werden ausführliche Informationen zu dem jeweils in der Strukturansicht ausgewählten Element angezeigt. Der Inhalt wird über die Registerkarten unten im Fenster gesteuert.
	- **Mitglieder**: Inhalt der links ausgewählten Gruppe.
	- **Richtlinienkonformität**: Aktueller Status der Richtlinienkonformität für das auf der linken Seite ausgewählte Element.
	- **Richtlinienzuordnungen**: Aktueller Satz von Richtlinienzuordnungen für das auf der linken Seite ausgewählte Element.
- **Konformitätsübersicht**: Eine Zusammenfassung der Konformität für das auf der linken Seite ausgewählte Element. Es handelt sich um eine Gesamtübersicht der Konformität.
- **O** Policy Commander Test-Channel EEX Datei Bearbeiten Anzeigen Computer Richtlinien Berichte Sicherheit Extras Hilfe **G.** Verwaltet B Konfigurationsgruppen V Richtlinien Netzwerk **Managed**  $\mathbf{u}$ Alle Richtlinien n Verwaltete Computer Symb... Name JEREMYVM2 日益 Alle Richtlinien Organisationsgruppe  $\mathbf{B}$ Dienst für automatische Updates aktivieren Richtlinie **B** Computerbrowserdienst aktivieren Richtlinie ß. NIST Windows XP - Enterprise (Compliance Assessment only) Richtlinie  $\mathbf{r}$ Dienst für automatische Updates deaktivieren Richtlinie ß. Computerbrowserdienst deaktivieren **Bichtlinie** ß. Lock a computer after inactivity Richtlinie  $\rightarrow$ Mitglieder Richtlinienkonformität Richtlinienzuordnungen Konformitätsübersicht Alle Richtlinien  $\left\langle \right\rangle$ Richtliniengruppe 'Alle Richtlinien': 6 Richtlinien
- **Alle Richtlinien**: Zeigt alle verfügbaren Richtlinien in einer Strukturansicht an.

# **Menüleiste**

Über die Menüs in der Menüleiste können Sie Channel und Computer verwalten sowie auf die Funktionen für die verschiedenen Anwendungen zugreifen, die über die Konsole verwendbar sind.

**Hinweis**: Welche Menüs jeweils zur Verfügung stehen, hängt von den bei Ihnen installierten Prism-Tools ab.

- *Datei*: Enthält Befehle zum Öffnen von Channels und zum Arbeiten mit den Konsolenund Client-Einstellungen.
- *Computer*: Enthält Befehle zum Anzeigen der Eigenschaften des ausgewählten Objekts, zum Hinzufügen von Computern und zum Einrichten von Gruppen.
- *Anzeigen***: Ermöglicht das Auswählen von Registerkarten oder Anwendungen und bietet die Möglichkeit, wieder das Standardlayout oder ein benutzerdefiniertes Layout für das Hauptfenster der Konsole zu laden.**
- *Richtlinien*: Zuweisen und durchsetzen von Richtlinien, ihren Konformitätsstatus anzeigen sowie sie importieren und exportieren.
- **Berichte**: Ermöglicht das Auswählen eines administrativen, Computer-, Verteilungs-, Bestandsprüfungs- oder anderen Berichts. Sie können die Berichte mithilfe von Filtern, durch Ändern der Sortierreihenfolge und durch Gruppieren anpassen und diese neuen Berichte anschließend speichern, um später immer wieder auf sie zugreifen zu können. Auf individuelle Berichte, einschließlich Ihrer benutzerdefinierten Berichte, können Sie über die Untermenüs zugreifen. Siehe "*Berichte erstellen und anzeigen*".
- *Sicherheit*: Enthält Befehle zum Erstellen und Zuweisen von Rollen zur Steuerung des Zugriffs auf den Channel und dessen Daten.
- **Hilfe**: Ermöglicht das Aufrufen der Online-Hilfe oder der Übung.

 **Tools**: Sie können diesem Menü jede beliebige Anwendung hinzufügen, um so schnell von der Konsole aus darauf zugreifen zu können. Bei einigen Anwendungen können Sie auch den Kontextbefehlen für einen Computer in der Strukturansicht einen Menübefehl hinzufügen. Siehe "*Externer Anwendungen von der Konsole aus starten*".

# **Menü "Datei"**

Das Menü **Datei** enthält die folgenden Optionen:

- **Neuer Channel**: Ermöglicht das Einrichten eines neuen Channels.
- **Channel suchen**: Ermöglicht anhand des Namens des Servers oder anderer Einstellungen das Suchen nach einem vorhandenen Channel.
- **Channel-Eigenschaften**: Ermöglicht das Anzeigen und Anpassen der Eigenschaften für den Channel, darunter auch der Einstellungen für das automatische Einfügen.
- **Konsoleneinstellungen**: Ermöglicht das Anzeigen und Anpassen der Einstellungen, die die Kommunikation zwischen der Konsole und dem Channel-Server steuern.
- **Client-Einstellungen**: Ermöglicht das Anzeigen und Anpassen der Standardwerte, die beim Installieren des Clients auf direkte Weise oder mithilfe einer Abonnementdatei verwendet werden. Für die Client-Einstellungen kann auch festgelegt werden, das sie automatisch auf die verwalteten Computer angewendet werden.
- **Letzten Channel laden**: Bei Aktivierung dieser Option wird der Channel, der beim Beenden der Konsole aktiv ist, beim nächsten Starten der Konsole automatisch ausgewählt und geöffnet. Deaktivieren Sie diese Option, wenn Sie den Channel jedes Mal selbst auswählen möchten.
- **Beenden**: Schließt die Administratorkonsole.

# **Menü "Anzeigen"**

Das Menü **Anzeigen** enthält die folgenden Befehle:

- **Symbolleiste**: Ermöglicht das Ein- und Ausblenden der Symbolleiste am oberen Rand des Hauptfensters der Konsole.
- **Statusleiste**: Ermöglicht das Ein- und Ausblenden der Statusleiste am unteren Rand des Hauptfensters der Konsole.
- **Desktop speichern**: Speichert das aktuelle Layout des Hauptfensters der Konsole. Beim nächsten Öffnen erscheint die Konsole mit diesem Layout. (Siehe "*Konsolenansicht anpassen*".)
- **Desktop wiederherstellen**: Stellt das Layout der Konsole mit der Konfiguration wieder her, die mit dem Befehl **Desktop speichern** gespeichert wurde. Verwenden Sie diesen Befehl, wenn Sie Änderungen am Layout vorgenommen haben, z. B. wenn Sie Registerkarten ausgeblendet haben und dies wieder rückgängig gemacht werden soll.
- **Original-Desktop wiederherstellen**: Stellt das Standardlayout der Konsole wieder her. Verwenden Sie diesen Befehl, wenn Sie Änderungen am Layout vorgenommen haben, z. B. wenn Sie Registerkarten ausgeblendet haben und dies wieder rückgängig gemacht werden soll.
- **Aktualisieren**: Aktualisiert die in der Konsole angezeigten Daten.

# **Menüs "Computer" und "Bearbeiten"**

Welche Befehle im Menü "Computer" und "Bearbeiten" zur Verfügung stehen, hängt davon ab, welche Registerkarte in der Strukturansicht geöffnet und welches Objekt ausgewählt ist.

## **Menü "Computer"**

- **Computer manuell hinzufügen**: Fügt einen oder mehrere Computer nach Namen statt über die Registerkarte "Netzwerk" hinzu.
- **Computer verwalten**: Fügt den auf der Registerkarte **Netzwerk** ausgewählten Computer zum Channel hinzu, damit dieser Computer zu einem verwalteten Computer wird. Der Client kann entweder direkt oder beim Hinzufügen des Computers über eine Abonnementdatei installiert werden.
- **Computer aus Channel löschen**: Entfernt den ausgewählten Computer aus dem Channel. Der betreffende Computer wird zwar immer noch auf der Registerkarte **Netzwerk** angezeigt, gehört aber nicht mehr zu den verwalteten Computern und wird in den Berichten nicht mehr berücksichtigt. Wenn Sie einen Computer nur vorübergehend deaktivieren möchten, verwenden Sie die Eigenschaften.

**Hinweis**: Mit dieser Option wird der Client auf dem verwalteten Computer *nicht* deinstalliert. Informationen zum Deinstallieren des Clients finden Sie unter *Computer aus dem Channel löschen*.

- **Lizenzen verwalten:** Zeigt Policy Commander-Lizenzinformationen für einen verwalteten Computer an. Wenn die automatische Lizenzierung deaktiviert ist, können Sie hier Lizenzen für einen verwalteten Computer ändern (Zuweisen bzw. Zuweisung aufheben).
- **Client neu installieren**: Installiert den Client auf dem ausgewählten Computer neu. Wenn Sie die Option zum automatischen Aktualisieren auf der Registerkarte *Abfrage* deaktiviert haben, können Sie mit dieser Option die Client-Einstellungen aktualisieren.
- **Abonnementdatei erstellen**: Mit Abonnementdateien wird der Client auf entfernten Computern oder anderen Computern, die den Client nicht direkt über die Konsole empfangen können, installiert. Mit einer Abonnementdatei können Sie auch die Client-Einstellungen auf einem verwalteten Computer neu konfigurieren.

## **Gruppen**

- **Gruppe erstellen**: Ermöglicht das Hinzufügen einer Organisations- oder Konfigurationsgruppe zum Channel. Siehe *Computerkategorien mit Gruppen erstellen*.
- **Gruppe löschen**: Entfernt die ausgewählte Gruppe, die Sie erstellt haben.
- **Computer zu Gruppe hinzufügen**: Fügt einen Computer zu einer Organisationsgruppe hinzu. (Verwenden Sie diese Option für Organisationsgruppen, deren Mitglieder manuell zugeordnet werden. Es ist auch möglich, Organisationsgruppen anhand der Netzwerkstruktur automatisch Mitglieder zuzuordnen. Konfigurationsgruppen werden immer automatisch Mitglieder zugeordnet.)
- **Gruppe umbenennen**: Ermöglicht das Ändern des Namens der ausgewählten Gruppe.
- **Computer aus Gruppe entfernen**: Entfernt den ausgewählten Computer aus der Organisationsgruppe.
- **Eigenschaften**: Zeigt die Eigenschaften des ausgewählten Computers oder der ausgewählten Gruppe an. Computer können auch über die Eigenschaften zu Gruppen hinzugefügt werden.

## **Menü Richtlinien**

Das Menü Richtlinien bietet die folgenden Optionen:

- **Richtlinie zuweisen**: Weist einer Computergruppe eine Richtlinie zu.
- **Richtlinie durchsetzen**: Setzt eine nicht konforme Richtlinie durch.
- **Richtlinie in Datei exportieren**: Exportiert eine Richtlinie in eine Datei.
- **Richtlinie aus Datei importieren**: Importiert eine Richtlinie aus eine Datei.
- **Richtlinie aus Richtlinien-Server importieren**: Importiert eine Richtlinie von einem externen Server.
- **Richtlinien-Editor**: Startet den Richtlinien-Editor.

# **Menü "Sicherheit"**

Das Menü **Sicherheit** enthält die folgenden Befehle:

- **Benutzerkennwort ändern**. Wenn Sicherheitseinstellungen konfiguriert wurden, können Sie mit diesem Befehl das Kennwort für das Konto ändern, das Sie beim Anmelden beim Channel festgelegt haben.
- **Sicherheit konfigurieren**: Ermöglicht das Konfigurieren von Sicherheitseinstellungen, das Hinzufügen von Benutzern und das Zuweisen von Rollen.

# **Menü "Extras"**

Das Menü **Extras** ist ein besonders Menü: Sie können selbst festlegen, welche Einträge hier erscheinen.

 **Einträge im Menü "Extras" bearbeiten**: Sie haben die Möglichkeit, dem Menü **Extras**  externe Anwendungen hinzuzufügen. Weitere Informationen dazu finden Sie unter "*Externe Anwendungen von der Konsole aus starten*".

# **Symbolleiste**

Mit den folgenden Symbolen in der Symbolleiste im Hauptfenster der Konsole können Sie Channel öffnen und Berichte ausführen:

Ermöglicht das Erstellen eines neuen Channels. Der Experte begleitet Sie durch die Schritte zur Einrichtung eines neuen Channels.

LES Ermöglicht das Öffnen eines vorhandenen Channels. Die Konsole zeigt eine Liste der zuletzt verwendeten Channel an. Sie können auch nach Channeln suchen. (Siehe "*Vorhandenen Channel suchen*".)

Aktualisiert die Anzeige.

Ermöglicht das Auswählen eines Administratorberichts, der Informationen zu den von den Administratoren und anderen Benutzern über die Konsole vorgenommenen Aktionen enthält.

Ermöglicht das Auswählen eines Verteilungsberichts, der Informationen zu den Tasks enthält, die auf den verwalteten Computern verteilt wurden.

**Ermöglicht das Auswählen eines Berichts zu einem Computer oder einer** Computergruppe, der Informationen zum aktuellen Status des Computers oder der Computergruppe enthält.

Ermöglicht das Auswählen eines Bestandsverwaltungsberichts, der Informationen zum aktuellen Status der Hardware und Software auf den verwalteten Computern enthält.

Ruft die Online-Hilfe auf.

**Hinweis**: Zusätzlich zu den ausführlichen Standardberichten können Sie benutzerdefinierte Berichte erstellen, um die von Ihnen am häufigsten verwendeten Informationen anzuzeigen.

# **Konsolenansicht anpassen**

Für das Anpassen des Hauptfensters der Konsole an Ihre Anforderungen stehen verschiedene Möglichkeiten zur Wahl.

## *Daten in der Detailansicht sortieren*

- **Reihenfolge der Spalten ändern**: Sie können die Reihenfolge der Spalten ändern, indem Sie die Spaltenüberschrift einfach an die gewünschte Position ziehen.
- **Datensortierung ändern**: Klicken Sie auf die Spaltenüberschrift, um alle Daten nach dieser Spalte zu sortieren. Wenn die Daten nicht aufsteigend, sondern absteigend geordnet werden sollen, klicken Sie ein zweites Mal auf die Spaltenüberschrift.
- **Weitere Felder hinzufügen**: Klicken Sie mit der rechten Maustaste auf den Bereich der Spaltenüberschriften und wählen Sie im Kontextmenü den Befehl **Weitere Felder**. In einem frei verschiebbaren Dialogfeld werden die zusätzlichen Felder angezeigt, die Sie der Detailansicht hinzufügen können.

# *Daten in der Detailansicht gruppieren*

Sie können die Daten in der Detailansicht gruppieren oder kategorisieren, indem Sie eine Spaltenüberschrift in den Farbbalken oberhalb der Spaltenüberschriften ziehen. Sämtliche Daten werden nach den aktuell in dieser Spalte vorhandenen Werten gruppiert.

# *Ansichten*

Wechseln Sie zu einem anderen Layout, indem Sie im Menü **Anzeigen** eine Ansicht auswählen.

Nachdem Sie Änderungen vorgenommen haben, können Sie zur Standardansicht zurückkehren, indem Sie im Menü **Anzeigen** den Befehl **Desktop wiederherstellen** oder **Original-Desktop wiederherstellen** wählen. So können Sie z. B. nach dem Neuanordnen der Ansichten zur Standardansicht zurückkehren.

# *Struktur- und Detailansicht andocken und ausblenden*

Sowohl die Strukturansicht als auch die Detailansicht der Konsole können an eine andere Position verschoben und vorübergehend ausgeblendet werden. Siehe " *Struktur- oder Detailansicht andocken und ausblenden*".

Jedes Mal, wenn Sie die Konsole öffnen, wird das neue Layout verwendet.

## *Ansicht speichern*

Wenn Sie Änderungen am Layout vorgenommen haben, können Sie die Ansicht in ihrem aktuellen Zustand speichern:

Wählen Sie zum Speichern dieser neuen Ansicht **Anzeigen | Desktop speichern**.

Das neue Layout wird beim nächsten Öffnen des Channels verwendet.

# **Struktur- und Detailansicht andocken und ausblenden**

Sie können das Layout des Hauptfensters der Konsole anpassen, indem Sie die Struktur- oder Detailansicht an eine andere Position verschieben und andocken und die Optionen zum automatischen Ausblenden aktivieren.

#### *Position der Struktur- oder Detailansicht ändern*

Die Strukturansicht und die Detailansicht können horizontal und vertikal verschoben werden. Docken Sie sie dazu einfach an einer anderen Position an.

1. Klicken Sie in die Titelleiste der betreffenden Ansicht und ziehen Sie die Ansicht an eine andere Position.

Die Ansicht erhält eine dunkelgraue Umrandung, die ihre Form ändert, sobald Sie in die Nähe einer möglichen Andockposition im Fenster kommen.

- 2. Lassen Sie die Maustaste los, wenn sich die Ansicht an der gewünschten neuen Position befindet.
- 3. Wählen Sie zum Speichern dieses neuen Layouts **Anzeigen | Desktop speichern**.

Das neue Layout wird beim nächsten Öffnen des Channels verwendet.

#### *Struktur- oder Detailansicht ausblenden*

Mit der Option **Automatisch ausblenden** können Sie die Struktur- oder Detailansicht ausblenden, sodass die jeweils andere Ansicht das gesamte Hauptfenster der Konsole ausfüllt. Blenden Sie z. B. die Detailansicht aus, um sich ganz auf die Registerkarte **Netzwerk** der Strukturansicht zu konzentrieren.

1. Klicken Sie auf das Symbol  $\overline{P}$  in der rechten oberen Ecke der Struktur- oder Detailansicht.

Die Ansicht wird ausgeblendet. Über einen Reiter an der linken Seite des Fensters können Sie die ausgeblendete Ansicht schnell wieder öffnen.

2. Klicken Sie auf den Reiter an der linken Seite des Fensters, um die ausgeblendete Ansicht wieder einzublenden.

Mitglieder

Die Struktur- oder Detailansicht wird angezeigt, wenn Sie mit dem Cursor über die betreffende Ansicht oder deren Reiter gehen. Die Ansicht wird ausgeblendet, wenn Sie den Cursor aus der Ansicht herausbewegen.

#### *Option "Automatisch ausblenden" deaktivieren*

Wenn Sie das Layout mithilfe der Option **Automatisch ausblenden** geändert haben und nun zur Standardansicht oder einer benutzerdefinierten Ansicht zurückkehren möchten, wählen Sie im Menü **Anzeigen** eine der folgenden Optionen:

- **Desktop wiederherstellen**: Der Desktop wird wieder in dem von Ihnen zuletzt gespeicherten Layout angezeigt.
- **Original-Desktop wiederherstellen**: Der Desktop wird wieder mit dem ursprünglichen Layout (nach dem Installieren von Policy Commander) angezeigt.

# **Funktionen und Tastaturbefehle im Hauptfenster der Konsole**

Die Konsole bietet eine Reihe von Möglichkeiten, Ihre Arbeit zu beschleunigen. Dazu gehören u. a.:

- Sie können mehrere Computer gleichzeitig auswählen, indem Sie beim Klicken auf die auszuwählenden Computer die Umschalt- oder die Strg-Taste gedrückt halten.
- Mit Drag & Drop können Gruppen mit Mitgliedern versehen und Computer verwaltet werden.
- Durch Klicken mit der rechten Maustaste öffnen Sie Kontextmenüs mit Befehlen für häufig genutzten Funktionen.
- Durch Doppelklicken rufen Sie die Standardfunktion des jeweiligen Objekts auf.
- Tastaturbefehle und Funktionstasten beschleunigen die Arbeit.

# *Siehe auch*

Weitere Informationen zu den Bestandteilen des Hauptfensters finden Sie unter "Überblick über die Konsole".

Informationen zum Sortieren und Gruppieren der Spalten sowie zu anderen Anpassungsmöglichkeiten finden Sie unter "*Konsolenansicht anpassen*".

# **Umschalt- und Strg-Taste**

Wenn Sie zwei oder mehr Computer in der Detailansicht auswählen möchten, halten Sie beim Klicken auf die entsprechenden Computer die Umschalt-Taste oder die Strg-Taste gedrückt. Diese Vorgehensweise bietet sich insbesondere an, wenn Sie den Client auf sehr vielen Computern auf einmal installieren möchten.

- **Umschalttaste**: Mithilfe der Umschalttaste können Sie mehrere aufeinanderfolgende Einträge in einer Liste auswählen. Drücken Sie dazu die Umschalttaste, halten Sie sie gedrückt und klicken Sie auf den ersten und den letzten Eintrag (Computernamen). Dadurch werden diese beiden Einträge und alle Einträge dazwischen ausgewählt.
- **Strg-Taste**: Mithilfe der Strg-Taste können Sie einzelne Einträge auswählen. Drücken Sie dazu die Strg-Taste, halten Sie sie gedrückt und klicken Sie auf die einzelnen Computernamen.

# **Drag & Drop**

Das Hauptfenster der Konsole ist so konzipiert, das Sie schneller arbeiten können. So können Sie z. B. per Drag & Drop Computer ganz einfach in Organisationsgruppen verschieben oder auch andere Verwaltungsfunktionen ausführen.

Wenn Sie beispielsweise einen Computer einer oder mehreren Organisationsgruppen zuordnen möchten, ziehen Sie den Computer einfach aus der Liste auf der Registerkarte **Mitglieder** auf die einzelnen Gruppen.

# **Kontextmenüs**

Fast alle Aktionen, die in der Symbolleiste und den Menüs gewählt werden können, stehen auch in den Kontextmenüs zur Verfügung, die Sie durch Klicken mit der rechten Maustaste öffnen können.

Wenn Sie mit der rechten Maustaste auf ein Objekt klicken, wird ein Kontextmenü mit den für dieses Objekt verfügbaren Aktionen geöffnet. Über das Kontextmenü können Sie z. B. Eigenschaften festlegen, Objekte löschen, Funktionen ausführen usw.

# **Doppelklicken**

Doppelklicken Sie auf ein Ziel, um dessen Standardfunktion zu initiieren. Doppelklicken Sie z. B. auf eine Gruppe, um das Dialogfeld **Gruppeneigenschaften** zu öffnen.

# **Tastaturbefehle und Funktionstasten**

Im Hauptfenster der Konsole stehen die folgenden Tastaturbefehle zur Verfügung:

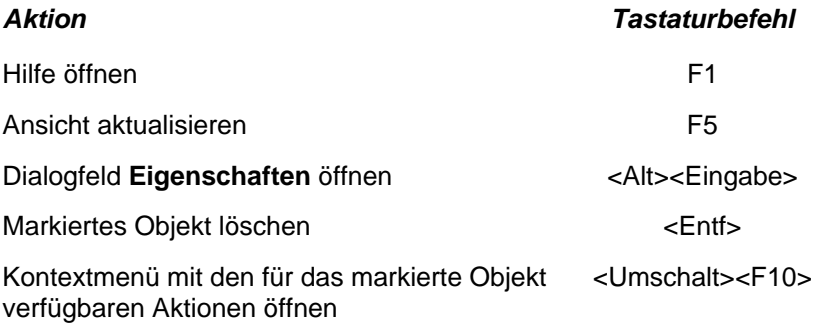

# **Registerkarten**

# **Registerkarten in der Strukturansicht**

In der Strukturansicht auf der linken Seite des Konsolenfensters können Sie in Ihrem Netzwerk navigieren, sich verwaltete Computer und Gruppen anzeigen lassen, Änderungen verteilen und Bestandsprüfungen durchführen. Davon, welche Registerkarte oder welches Objekt in der Strukturansicht ausgewählt wird, hängt ab, was in der Detailansicht zu sehen ist.

 **Netzwerk**: Wenn Sie Policy Commander das erste Mal verwenden, ist in der Strukturansicht die *Registerkarte Netzwerk* geöffnet. Auf dieser Registerkarte wird anhand einer hierarchisch geordneten Liste aller im Netzwerk befindlichen Computer die Struktur Ihres Netzwerks angezeigt. Von hier aus können Sie mit der Verwaltung neuer Computer beginnen.

Wenn die Registerkarte **Netzwerk** ausgewählt ist, werden in der Detailansicht auf der rechten Seite alle Computer der Reihe nach aufgeführt. Anhand dieser Informationen können Sie schnell herausfinden, welche Computer verwaltet sind und ob der Client installiert wurde. Wenn Sie mit der rechten Maustaste auf die einzelnen Objekte in dieser Ansicht klicken, erscheint ein Kontextmenü mit Befehlen zum schnellen Hinzufügen von Computern und zum Installieren des Clients.

 **Verwaltet**: Auf dieser Registerkarte werden alle Computer angezeigt, die Sie über die Konsole verwalten. Die Computer werden auch in Organisationsgruppen zusammengefasst, die der Active-Directory-Struktur Ihres Netzwerks entsprechen. Sie können eigene Organisationsgruppen einrichten, die die Struktur Ihres Unternehmens (Abteilungen, Standorte, Arbeitsgruppen usw.) wiederspiegeln.

In der Detailansicht rechts können Sie die Computer nach ihrem Status sortieren, den Bestand anzeigen und den Status der Tasks nach Computer oder Gruppe überprüfen.

 **Konfigurationsgruppen**: Ermöglicht das Erstellen von Konfigurationsgruppen zum Ordnen der Computer nach gemeinsamen Merkmalen. Dieses Sortieren nach Gruppen ist sehr nützlich, denn auf diese Weise können Sie Computer auf der Grundlage vordefinierter oder benutzerdefinierter Merkmale identifizieren und im Netzwerk finden.

# **Registerkarte "Netzwerk"**

Die Registerkarte **Netzwerk** gibt Ihre Netzwerkstruktur wieder und enthält eine Liste aller im Netzwerk gefundenen Computer. Auf dieser Registerkarte können Sie in der Netzwerkstruktur nach konkreten Computern suchen. Wenn Sie eine Kategorie oder einen Computer auf dieser Registerkarte auswählen, werden auf der Registerkarte **Mitglieder** in der Detailansicht Informationen zum Status als Mitglieder des Channels angezeigt.

Über die Befehle im Kontextmenü dieser Registerkarte können Sie dem Channel schnell Computer hinzufügen und den Client installieren. Wenn Sie diese Computer einer Bestandsprüfung unterziehen, Änderungen an sie verteilen oder andere Aktionen ausführen möchten, müssen die Computer, auf denen der Client installiert sein muss, dem Channel hinzugefügt werden.

# *Symbole*

Verwaltete Computer können Sie anhand der folgenden Symbole identifizieren:

- Dieses Symbol in der Netzwerkstruktur zeigt an, dass der Computer dem Channel hinzugefügt wurde und auf der Registerkarte *Verwaltet* aufgeführt wird. Computer mit diesem Symbol können einer Bestandsprüfung unterzogen werden und Änderungen empfangen.
- Dieses Symbol in der Netzwerkstruktur zeigt an, dass der Computer sich derzeit nicht im Channel befindet und nicht über Policy Commander verwaltet wird. Wenn Sie diesen Computer hinzufügen möchten, klicken Sie mit der rechten Maustaste auf den Computernamen und wählen Sie im Kontextmenü den Befehl **Computer verwalten**. (Siehe "*Computer hinzufügen und verwalten*".)

# *Befehle im Kontextmenü*

Wenn Sie mit der rechten Maustaste auf einen Computer auf der Registerkarte **Netzwerk** klicken, stehen die folgenden Befehle zur Verfügung.

- **Computer verwalten**: Fügt den ausgewählten Computer dem aktuellen Channel hinzu. (Diese Option steht nur für nicht verwaltete Computer zur Verfügung.)
- **Client neu installieren**: Installiert den Client auf dem verwalteten Computer neu. (Diese Option steht nur für verwaltete Computer zur Verfügung.)

## *Detailansicht*

Wenn in der Strukturansicht links die Registerkarte **Netzwerk** ausgewählt ist, wird in der Detailansicht rechts folgende Registerkarte angezeigt:

 **Mitglieder**: Diese Registerkarte enthält eine Liste der Computer und gibt an, ob ihnen eine Policy Commander -Lizenz zugeordnet ist und welchen Status die Client-Installation hat.

# **Registerkarte "Verwaltet"**

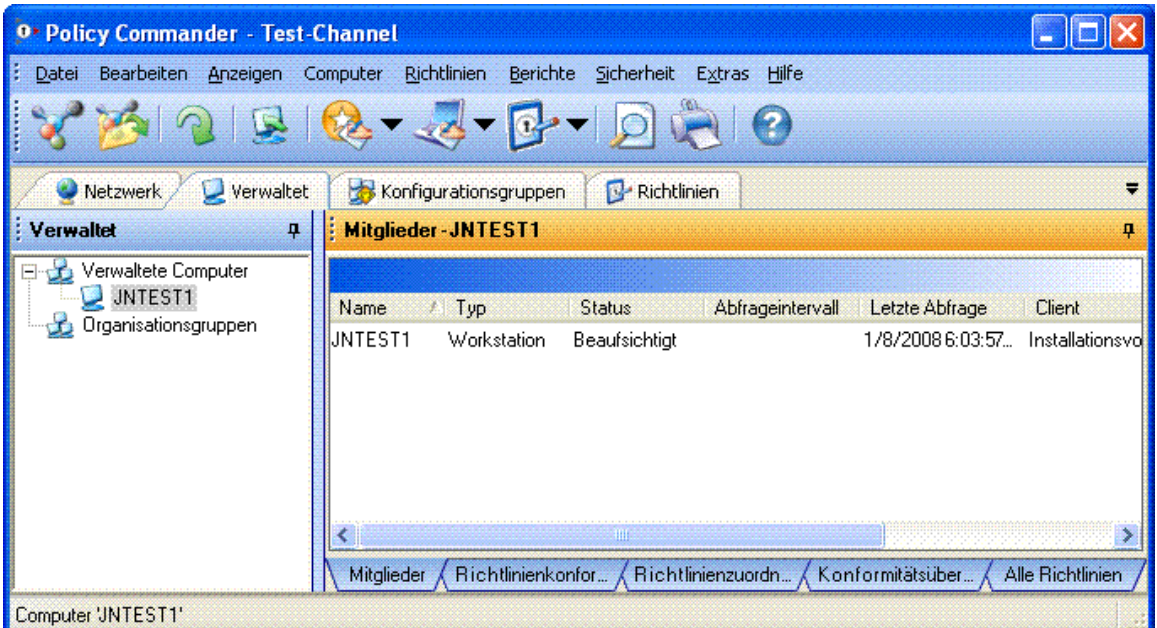

Die Registerkarte "Verwaltet" listet alle Computer und organisationsbezogene Gruppen auf, die Sie innerhalb des Kanals verwalten. Die hier aufgelisteten Computer wurden dem Kanal hinzugefügt. Um andere Funktionen auf diese Computer anzuwenden, muss auf ihnen außerdem die Client-Anwendung installiert sein.

- Computer können der Eigenschaft Organisationsbezogen in dieser Registerkarte aufgeführte Gruppen. Diese Gruppen bilden Ihre Netzwerkstruktur ab (falls Sie Active Directory verwenden) oder können eigens angepasste organisationsbezogene Gruppen einschließen.
- Computer werden immer in der Sparte verwaltete Computer aufgelistet. Ferner sind Computer gegebenenfalls in einer oder mehreren Gruppen aufgeführt.

Diese Registerkarte ist in der Baumstrukturansicht auf der linken Seite des Konsolenhauptfensters verfügbar.

## *Rechtsklick-Optionen -- Computer*

Die folgenden Funktionen sind verfügbar, wenn Sie mit der rechten Maustaste auf einen in der Registerkarte "Verwaltet" aufgelisteten Computer klicken.

- **Richtlinie zuweisen**: Erlaubt das Zuweisen von Richtlinien zu einem Computer.
- **Zu Gruppe hinzufügen**: Wählen Sie eine organisationsbezogene Gruppe aus, um diesen Computer als Mitglied hinzuzufügen (Konfigurationsgruppen werden automatisch mit Mitgliedern ausgestattet: mit dieser Funktion können zu ihnen keine Mitglieder hinzugefügt werden).
- **Aus Gruppe entfernen**: Entfernt den markierten Computer aus der aktuellen Gruppe. Diese Option ist nur verfügbar, wenn Sie einen in einer organisationsbezogenen Gruppe aufgeführten Computer ausgewählt haben.
- **Löschen**: Entfernen des Computers aus dem Kanal. Der Computer wird in der Registerkarte Netzwerk aufgeführt, jedoch nicht in der Registerkarte "Verwaltet", und er wird aus allen Berichten ausgeschlossen.

**Hinweis**: Der Client wird auf dem Computer nicht deinstalliert, sondern der Computer wird lediglich aus dem Kanal entfernt. Vergleiche: *Löschen eines Computers aus dm Kanal*.

- **Client erneut installieren**: Installiert erneut den Client auf dem hervorgehobenen Computer. Sie können den Client direkt über das Netzwerk installieren oder eine Subscription-Datei erzeugen, mit der Sie die Installation vornehmen können.
- **Eigenschaften**: Anzeigen der Eigenschaften des Computers (Vergleiche: *Anzeigen der allgemeinen Eigenschaften des Computers*).

**Hinweis**: Diese Optionen sind jederzeit verfügbar, indem Sie mit der rechten Maustaste auf einen Computer klicken.

# *Rechtsklick-Optionen -- Gruppe*

Die folgenden Funktionen sind verfügbar, wenn Sie mit der rechten Maustaste auf eine in der Registerkarte "Verwaltet" aufgelisteten Gruppe klicken.

- **Richtlinie zuweisen**: Erlaubt das Zuweisen von Richtlinien zur Gruppe.
- **Gruppe erstellen**: Erzeugen einer neuen Organisationsgruppe.
- **Zu Gruppe hinzufügen**: Der hervorgehobenen Gruppe einen Computer hinzufügen. Es öffnet sich der Dialog Computer zuweisen.
- **Umbenennen**: Umbenennen der Gruppe.
- **Gruppe löschen**: Entfernen der hervorgehobenen Gruppe aus dem Kanal.
- **Eigenschaften**: Anzeigen der Eigenschaften der Gruppe (Vergleiche: *Anzeigen der allgemeinen Gruppeneigenschaften*).

# **Registerkarte "Konfigurationsgruppen"**

Elemente für Konfigurationsgruppen werden bei verwalteten Computern automatisch eingefügt, und zwar auf der Grundlage von Konfigurationswerten oder -regeln, die vom Administrator festgelegt wurden. Konfigurationsgruppen sind dynamisch: Wird die Konfiguration von verwalteten Computern geändert, werden sie automatisch den entsprechenden Gruppen hinzugefügt bzw. daraus entfernt. Computer können den Konfigurationsgruppen oder ihren Untergruppen nicht manuell hinzugefügt werden.

Diese Registerkarte ist in der Strukturansicht auf der linken Seite des Hauptfensters der Konsole verfügbar.

## *Arten von Konfigurationsgruppen*

Es gibt zwei Arten von Konfigurationsgruppen:

**Vordefinierte Gruppen**

Elemente für vordefinierte Gruppen werden auf der Grundlage einer einzelnen Variable automatisch eingefügt. Nach Erstellen einer vordefinierten Gruppe werden ihr automatisch Untergruppen hinzugefügt, deren Namen die Werte der verwalteten Computer widerspiegeln. Computer werden in Untergruppen eingefügt, die mit ihrer Konfiguration übereinstimmen.

Eine vordefinierte Gruppe auf der Grundlage der Variable "RAM" könnte folgende Untergruppen enthalten:

 RAM="128MB" (Computer mit 128 MB Arbeitsspeicher) RAM="256MB" (Computer mit 256 MB Arbeitsspeicher)

**Benutzerdefinierte Gruppen** 

Benutzerdefinierte Gruppen bieten die größte Flexibilität. Mit benutzerdefinierten Gruppen können Mitglieder nach einem oder mehreren Kriterien ausgewählt und vielfältige Vergleichsmethoden angewendet werden.

Beispielsweise kann eine benutzerdefinierte Gruppe zum Kennzeichnen von verwalteten Computern erstellt werden, die ein bestimmtes Betriebssystem ohne ein bestimmtes Service Pack verwenden.

# *Befehle im Kontextmenü für Gruppen (Registerkarte "Konfigurationsgruppen")*

Wenn Sie mit der rechten Maustaste auf eine Gruppe auf der Registerkarte **Konfigurationsgruppen** klicken, stehen im Kontextmenü die folgenden Optionen zur Verfügung.

 **Eigenschaften**: Zeigt die Eigenschaften der Gruppe an. (Siehe "*Allgemeine Gruppeneigenschaften anzeigen*".)

# **Registerkarte "Richtlinien"**

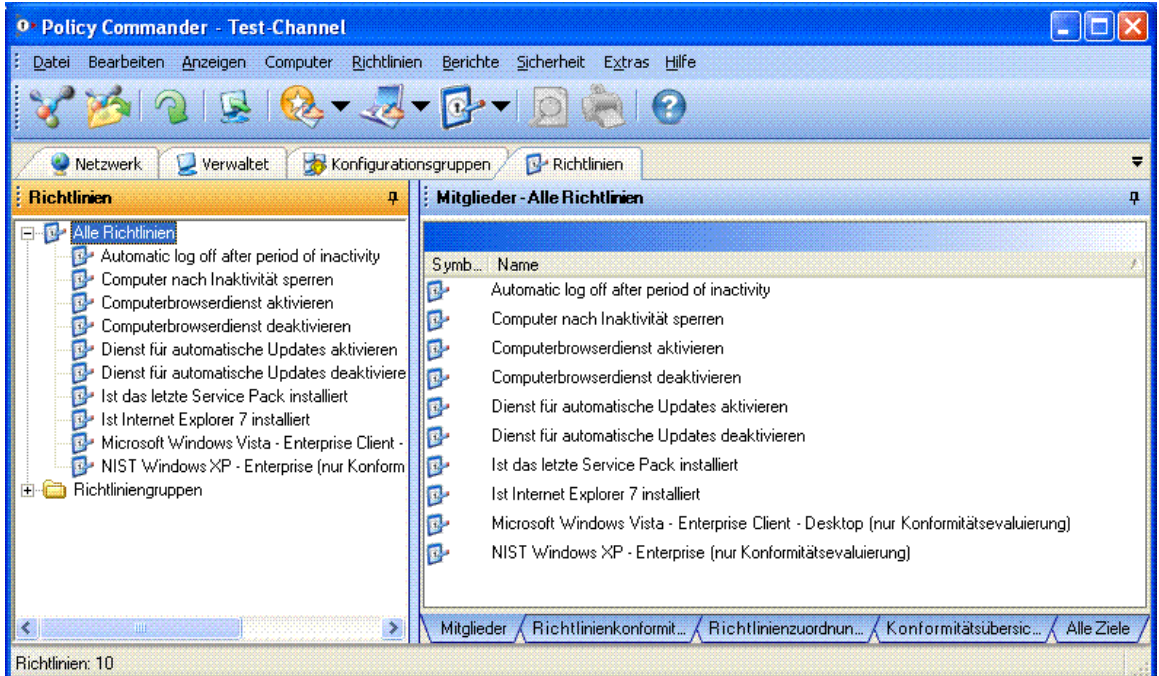

Die Registerkarte "Richtlinien" führt alle Richtlinien und Richtliniengruppen in einem Kanal auf.

- Jede Richtlinie im Kanal wird in der Sparte Alle Richtlinien aufgelistet. Ferner kann Sie in zahlreichen Richtliniengruppen aufgeführt werden.
- Richtlinien können den in dieser Registerkarte aufgeführten Richtliniengruppen zugeordnet werden. Die Gruppen sind benutzerdefiniert und haben eine von Ihnen beliebig bestimmte Struktur. Des Weiteren behalten die von einem externen Server importierten Richtlinien im Ordner Importierte Richtlinien ihre Struktur bei (unter Richtliniegruppen).

Diese Registerkarte ist in der Baumstrukturansicht auf der linken Seite des Konsolenhauptfensters verfügbar.

## *Rechtsklick-Optionen -- Richtlinie*

Die folgenden Funktionen sind verfügbar, wenn Sie mit der rechten Maustaste auf eine in der Registerkarte "Richtlinien" aufgelisteten Richtlinie klicken.

- **Richtlinie zuweisen**: Ruft den Assistenten Richtlinie zuweisen auf, mit dem die Richtlinie einem Computer oder einer Gruppe von Computern zugewiesen wird.
- **Zu Gruppe hinzufügen**: Mit dieser Funktion können Sie einer Richtliniengruppe eine Richtlinie hinzufügen.
- **Löschen**: Löscht die Richtlinie aus dem Kanal.
- **Richtlinie in Datei exportieren**: Mit dieser Funktion wird die Richtlinie in einer Datei gespeichert.
- **Eigenschaften**: Öffnet das Dialogfeld Richtlinieneigenschaften.

# *Rechtsklick-Optionen -- Richtliniengruppe*

Diese Funktionen sind verfügbar, wenn Sie mit der rechten Maustaste auf eine in der Registerkarte "Alle Richtlinien" aufgelisteten Richtliniengruppe klicken.

- **Richtlinie zuweisen**: Ruft den Assistenten Richtlinie zuweisen auf, mit dem einem Computer oder einer Computergruppe eine Richtliniengruppe zugewiesen wird.
- **Gruppe erstellen:** Erstellt eine neue Untergruppe.
- **Zu Gruppe hinzufügen**: Mit dieser Funktion können Sie einer Richtliniengruppe eine Richtlinie hinzufügen.
- **Löschen**: Löscht die Richtliniengruppe aus dem Kanal.

**Hinweis**: Diese Optionen sind jederzeit verfügbar, indem Sie mit der rechten Maustaste auf eine Richtlinie oder Richtliniengruppe klicken. Sie können beispielsweise dieselben Optionen wählen, wenn Sie mit der rechten Maustaste auf die Registerkarte Verwaltet | Alle Richtlinien klicken.

# **Registerkarte "Mitglieder" (Registerkarte "Verwaltet")**

Auf der Registerkarte **Mitglieder** in der Detailansicht werden Informationen zu dem Computer oder der Gruppe von Computern angezeigt, der oder die in der Strukturansicht ausgewählt ist. Zu diesen Informationen gehören Angaben zum Computertyp (Workstation oder Server), zum Status des Clients, zum Status der Beaufsichtigung des Computers, zum Zeitpunkt der letzen Abfrage des Channels durch den Client u. v. m.

Diese Registerkarte wird in der Detailansicht auf der rechten Seite des Konsolenfensters angezeigt, wenn in der Strukturansicht auf der linken Seite des Konsolenfensters die Registerkarte **Verwaltet** ausgewählt ist.

## *Befehle im Kontextmenü*

Wenn Sie mit der rechten Maustaste auf einen Computer auf der Registerkarte **Mitglieder** klicken, stehen im Kontextmenü die folgenden Befehle zur Verfügung:

- **Client neu installieren**: Installiert den Client auf dem ausgewählten Computer neu. Sie können den Client direkt über das Netzwerk oder mithilfe einer erstellten Abonnementdatei installieren.
- **Computer aus Channel löschen**: Entfernt den ausgewählten Computer aus dem Channel. Der Computer wird zwar weiterhin auf der Registerkarte **Netzwerk** angezeigt, erscheint aber nicht mehr auf der Registerkarte **Verwaltet** und wird auch in keinem der Berichte mehr erwähnt.

**Hinweis**: Der Client wird auf dem Computer nicht deinstalliert, sondern es wird lediglich der Computer aus dem Channel entfernt. Siehe "*Computer aus dem Channel löschen*".

 **Eigenschaften**: Zeigt die Eigenschaften des Computers an. (Siehe "*Allgemeine Computereigenschaften anzeigen*".)

# **Registerkarte "Mitglieder" (Richtlinien)**

Die Registerkarte "Mitglieder" listet die Richtlinien in der Gruppe oder die aktuell hervorgehobene Richtlinie auf der Registerkarte "Richtlinien" auf.

Diese Registerkarte wird in der Detail-Seitenfläche rechts im Konsolenfenster angezeigt, wenn die Registerkarte "Richtlinien" ausgewählt ist.

## *Details*

Die folgenden Spalten werden in der Details-Seitenfläche angezeigt.

- **Symbol: Ordner (Gruppe) oder Richtlinie.**
- **Name**: Der Name der Richtlinie.

Die folgenden Felder können unter Verwendung von "weitere Felder"; hinzugefügt werden (Klicken Sie mit der rechten Maustaste auf die Spaltenüberschriften):

- **Beschreibung**: Beschreibung der Richtlinie.
- **EMail-Benachrichtigung**: Zeigt an, ob für die Richtlinie die EMail-Benachrichtigung aktiviert ist.
- **Automatisch durchsetzen**: Zeigt an, ob die automatische Durchsetzung der Richtlinie aktiviert ist.

#### *Rechtsklick-Optionen*

Diese Funktionen sind verfügbar, wenn Sie mit der rechten Maustaste auf eine in der Registerkarte "Mitglieder" aufgelistete Richtlinie klicken.

- **Richtlinie zuweisen**: Ruft das Hilfsprogramm Richtlinie zuweisen auf, mit dem die Richtlinie einem Computer oder einer Gruppe von Computern zugewiesen wird.
- **Zu Gruppe hinzufügen**: Mit dieser Funktion können Sie einer Richtliniengruppe eine Richtlinie hinzufügen.
- **Umbenennen**: Ermöglicht das Umbenennen der Richtlinie.
- **Löschen**: Löscht die Richtlinie aus dem Kanal.
- **Richtlinie in Datei exportieren**: Mit dieser Funktion wird die Richtlinie in einer Datei gespeichert.
- **Eigenschaften**: Öffnet den Richtlinieneigenschaften-Dialog.

## **Registerkarte "Richtlinienkonformität"**

Die Registerkarte "Richtlinienkonformität" führt den Status der Richtlinienkonformität auf.

Diese Registerkarte wird in der Detail-Seitenfläche rechts im Konsolenfenster angezeigt, wenn die Registerkarte "Verwaltet", Konfigurationsgruppen oder Richtlinien ausgewählt ist.

• Auf den Registerkarten *Verwaltet* und *Konfigurationsgruppen* zeigt die Registerkarte "Richtlinienkonformität" den Konformitätsstatus aller Richtlinien für den Computer oder die Computergruppe an, der bzw. die in der Baumstrukturansicht ausgewählt wurde.

• Auf der Registerkarte *Richtlinien* zeigt die Registerkarte "Richtlinienkonformität" den Konformitätsstatus aller zugewiesenen Richtlinien für die in der Baumstrukturansicht gewählte Richtliniengruppe oder Richtlinie an.

# *Details*

Die folgenden Spalten werden in der Details-Seitenfläche angezeigt.

- **Symbol: Richtliniensymbol.**
- **Richtlinie**: Der Name der Richtlinie.
- **Computer**: Der Name des Computers, dem die Richtlinie zugewiesen ist.
- **Symbol für die [Konformität]**: Das Konformitätssymbol zeigt den Konformitätsstatus an.
- **Konformität**: Der aktuelle *Konformitätsstatus* der Richtlinie.
- **Letzte Aktualisierung**: Zeigt an, wann zuletzt der Konformitätsstatus aktualisiert wurde.
- **Fehlercode**: Ein Code, der einen Fehler identifiziert. "0" bedeutet, dass die Richtlinie konform ist.
- **Zusammenfassung**: Text, der den Grund angibt, warum die Richtlinie nicht konform ist.

# *Rechtsklick-Optionen*

Diese Funktionen sind verfügbar, wenn Sie mit der rechten Maustaste auf eine in der Registerkarte "Richtlinienkonformität" aufgelisteten Richtlinienzuweisung klicken.

- **Richtlinie durchsetzen**: Nur für nicht konforme Richtlinien verfügbar. Diese Funktion setzt die Richtlinie durch.
- **Durchsetzung bestätigen**: Nur für durchgesetzte Richtlinien verfügbar. Die Funktion bestätigt die Durchsetzung. Danach ist die Richtlinie konform.
- **Richtlinieneigenschaften**: Öffnet den *Richtlinieneigenschaften*-Dialog für diese Richtlinie.
- **Computereigenschaften**: Öffnet den *Eigenschaften*-Dialog für diesen Computer.

# **Registerkarte "Richtlinienzuweisungen"**

Die Registerkarte "Richtlinienzuweisungen" zeigt die mit dem gewählten Computer oder der gewählten Computergruppe oder Richtlinie verbundenen Richtlinienzuweisungen an.

Diese Registerkarte wird in der Detail-Seitenfläche rechts im Konsolenfenster angezeigt, wenn die Registerkarte "Verwaltet", Konfigurationsgruppen oder Richtlinien ausgewählt ist.

## *Details*

Die folgenden Spalten werden in der Details-Seitenfläche angezeigt.

- **Symbol [Ziel]:** Gibt an, ob das Ziel ein Computer oder eine Computergruppe ist.
- **Symbol [Richtlinie]:** Richtliniensymbol.
- **Richtlinie**: Der Name der Richtlinie.
- **Zugewiesen durch**: Name des Computers oder der Computergruppe, durch den oder die die Richtlinie zugewiesen wurde.

## *Rechtsklick-Optionen*

Diese Funktionen sind verfügbar, wenn Sie mit der rechten Maustaste auf eine in der Registerkarte "Richtlinienzuweisungen" aufgelisteten Richtlinienzuweisung klicken.

 **Richtlinienzuweisung löschen**: Löscht die Zuweisung. Bitte beachten Sie, dass dies nicht die Richtlinie löscht, sondern lediglich die Zuweisung ihrer zum Computer oder zur Computergruppe.

## **Registerkarte "Konformitätsübersicht"**

Die Registerkarte überträgt eine Übersicht über die *Richtlinieneinhaltung* , die der Administrator dazu nutzen kann, schnell die aktuelle Stufe der Richtlinieneinhaltung im System zu bestimmen. Es ermöglicht dem Administrator ferner, bei der Überwachung bis auf einen bestimmten Computer oder eine bestimmte Richtlinie sowie auf eine bestimmte, interessierende Richtlinienzuweisung herunter zu gehen.

Diese Registerkarte (tab) wird in der Details-Seitenfläche rechts im Konsolenfenster angezeigt, wenn die Registerkarte "Verwaltet", Konfigurationsgruppen oder Richtlinien ausgewählt ist.

#### **Konformitätsübersicht -- oberes Fenster**

Die Tabelle im Übersichtsfenster zeigt an, wie viele Computer (für die auf Gruppen bezogenen Registerkarten Verwaltet und Konfiguration) oder Richtlinien (für die Registerkarte "Richtlinien") den jeweiligen Konformitätsstatus haben. Das Kuchendiagramm stellt dieselben Daten graphisch dar.

#### *Computer- und Richtlinienkonformität*

Der Begriff der Konformität, die in der Übersicht angezeigt wird, unterscheidet sich von demjenigen des *Konformitätsstatus*, der sich auf eine bestimmte Richtlinienzuweisung bezieht.

Die Konformitätsstatus eines Computers ist:

**Konform** -- wenn *alle* diesem Computer zugewiesenen Richtlinien entweder konform oder nicht anwendbar sind.

**Nicht konform** -- wenn *eine*, diesem Computer zugewiesene Richtlinie nicht konform ist.

**Durchgesetzt** -- wenn *eine* diesem Computer zugewiesene Richtlinie durchgesetzt und keine nicht konform ist oder einen Fehlerstatus hat.

**Ausstehend** -- wenn *eine* diesem Computer zugewiesene Richtlinie ausstehend und keine nicht konform, durchgesetzt ist oder einen Fehlerstatus hat.

**Nicht anwendbar** -- wenn *alle* diesem Computer zugewiesenen Richtlinien nicht anwendbar sind.

**Fehler** -- wenn *eine* diesem Computer zugewiesene Richtlinie nicht konform ist oder einen Fehlerstatus hat.

Der Konformitätsstatus einer Richtlinie ist:

**Konform** -- wenn *alle* Zuweisungen dieser Richtlinie entweder konform oder nicht anwendbar sind.

**Nicht konform** -- wenn *eine* Zuweisungen dieser Richtlinie nicht konform ist.

**Durchgesetzt** -- wenn *eine* Zuweisung dieser Richtlinie Durchgesetzt und keine nicht konform ist oder einen Fehlerstatus hat.

**Ausstehend** -- wenn *eine* Zuweisung dieser Richtlinie Ausstehend und keine nicht konform oder durchgesetzt ist oder einen Fehlerstatus hat.

**Nicht anwendbar** -- wenn *alle* Zuweisungen dieser Richtlinie nicht anwendbar sind.

**Fehler** -- wenn *eine* Zuweisung dieser Richtlinie einen Fehlerstatus hat und keine nicht konform ist.

#### *Beispiele*

- **Beispiel 1**: Sind einem Computer vier Richtlinien zugewiesen und eine der Zuweisungen ist nicht konform, so ist der Computer nicht konform.
- **Beispiel 2**: Sind einem Computer zwei Richtlinien zugewiesen und beide sind konform, so ist der Computer konform.
- **Beispiel 3**: Wenn zwölf Computern eine Richtlinie zugewiesen wurde und elf dieser Zuweisungen konform sind und eine ausstehend, dann ist die Richtlinie ausstehend.
- **Beispiel 4**: Wenn drei Computern eine Richtlinie zugewiesen wurde und alle drei dieser Zuweisungen konform sind, dann ist die Richtlinie konform.
- **Beispiel 5**: Wenn das Kuchendiagramm der Konformitätsübersicht einer Computergruppe anzeigt, dass 25% der Computer nicht konform sind, haben 25% der Computer mindestens eine nicht konforme Richtlinienzuweisung.
- **Beispiel 6**: Wenn das Kuchendiagramm der Konformitätsübersicht einer Richtliniengruppe einheitlich grün ist, sind alle Zuweisungen dieser Richtlinie konform.

#### *Details*

Die folgenden Werte werden in der oberen Seitenfläche angezeigt.

- **Richtlinienzahl**: Die Anzahl an Richtlinien mit dem entsprechenden Konformitätsstatus.
- **Computerzahl**: Die Anzahl an Computern mit dem entsprechenden Konformitätsstatus.
- **Prozent**: Der Prozentsatz, den die Zahl unter allen Computern beziehungsweise Richtlinien ausmacht.

## **Konformitätsübersicht -- mittlere Seitenfläche**

Diese Seitenfläche zeigt die Details der in der oberen Seitenfläche angezeigten Computer oder Richtlinien an. Für jeden Computer oder jede Richtlinie wird eine Zeile angezeigt.

## *Details*

Diese Spalten werden in der mittleren Seitenfläche der Detailansicht angezeigt:

- **Symbol**: Das Symbol des Computers oder der Richtlinie.
- **Computer**: Der Name eines mit der Auswahl verbundenen Computers (Computer oder Computergruppe) in der Baumstrukturansicht links.
- **Richtlinie**: Der Name einer mit der Auswahl verbundenen Richtlinie (Richtlinie oder Richtliniengruppe) in der Baumstrukturansicht links.
- **Symbol für die [Konformität]**: Das Symbol für die Konformität zeigt den Konformitätsstatus des Computers oder der Richtlinie an
- **Konformität**: Der aktuelle Konformitätsstatus eines Computers oder einer Richtlinie, wie oben definiert.

## *Rechtsklick-Optionen*

Die folgenden Aktionen sind verfügbar, wenn Sie mit der rechten Maustaste auf einen in der mittleren Seitenfläche aufgelisteten Computer oder Richtlinie klicken.

 **Richtlinie durchsetzen**: Nur für nicht konforme Richtlinien/Computer verfügbar. Die Funktion setzt die Richtlinie für alle nicht konformen Zuweisungen durch.

 **Durchsetzung bestätigen**: Nur für durchgesetzte Richtlinien oder Computer verfügbar. Diese Funktion bestätigt die Durchsetzung aller Zuweisungen.

# **Konformitätsdetails -- untere Seitenfläche**

Die in dieser Seitenfläche angezeigten Konformitätsdetails beziehen sich auf die in der mittleren Seitenfläche ausgewählte Richtlinie oder den dort ausgewählten Computer. Mit Bezug auf alle nicht konformen Richtlinienzuweisungen wird ferner zusammenfassend der Grund der Nichtkonformität angezeigt. Diese Seitenfläche ähnelt sehr der *Registerkarte der Richtlinienkonformität*. Sie zeigt bestimmte Zuweisungen von Richtlinien oder Computern an.

Wenn Sie beispielsweise in der mittleren Seitenfläche einen nicht konformen Computer auswählen, zeigt die untere Seitenfläche alle Richtlinienzuweisungen dieses Computers an. Gemäß der Definition der *Computerkonformität* ist mindestens eine der Zuweisungen -- und möglicherweise mehrere -- nicht konform.

## *Details*

Diese Spalten werden in der unteren Seitenfläche der Detailansicht angezeigt.

- **Symbol für die [Konformität]**: Das Konformitätssymbol zeigt den Konformitätsstatus an.
- **Konformität**: Der aktuelle Konformitätsstatus der Richtlinie.
- **Computer**: Der Name des Computers, dem die Richtlinie zugewiesen ist.
- **Richtlinie**: Der Name der Richtlinie.
- **Zusammenfassung**: Text, der den Grund angibt, warum die Richtlinie nicht konform ist. Wenn keine Fehlerbeschreibung für die Richtlinie definiert ist, werden die Fehlerergebnisse detailliert angezeigt.

Die folgenden Felder können unter Verwendung von "weitere Felder" hinzugefügt werden:

- **Letzte Aktualisierung**: Zeigt an, wann zuletzt der Konformitätsstatus aktualisiert wurde.
- **Fehlercode**: Ein Code, der einen Fehler identifiziert. "0" bedeutet, dass die Richtlinie konform ist.

## *Rechtsklick-Optionen*

Die folgenden Aktionen sind verfügbar, wenn Sie mit der rechten Maustaste auf eine in der Konformitätsdetailansicht aufgelisteten Richtlinienzuweisung klicken.

- **Richtlinie durchsetzen**: Nur für nicht konforme Richtlinien verfügbar. Diese Funktion setzt die Richtlinie durch.
- **Durchsetzung bestätigen**: Nur für durchgesetzte Richtlinien verfügbar. Die Funktion bestätigt die Durchsetzung. Danach ist die Richtlinie konform.
- **Richtlinieneigenschaften**: Öffnet den *Richtlinieneigenschaften*-Dialog für diese Richtlinie.
- **Computereigenschaften**: Öffnet den *Eigenschaften*-Dialog für diesen Computer.

# **Registerkarte "Alle Richtlinien"**

Die Registerkarte "Alle Richtlinien" listet alle Richtlinien in einer Baumstrukturansicht auf.

Sie wird in der Details-Seitenfläche auf der rechten Seite des Konsolenfensters angezeigt, wenn die Registerkarte Konfigurationsgruppen ausgewählt ist.

## *Details*

Die folgenden Spalten werden in der Details-Seitenfläche angezeigt.

**Symbol:** Verzeichnis (Gruppe) oder Richtlinie.
**Name**: Der Name der Richtlinie.

# *Rechtsklick-Optionen*

Die verfügbaren Funktionen variieren je nach dem, ob Sie auf eine Richtlinie oder eine Richtliniengruppe klicken.

Diese Funktionen sind verfügbar, wenn Sie mit der rechten Maustaste auf eine in der Registerkarte "Alle Richtlinien" aufgelisteten Richtlinie klicken.

- **Richtlinie zuweisen**: Ruft das Hilfsprogramm Richtlinie zuweisen auf, mit dem die Richtlinie einem Computer oder einer Gruppe von Computern zugewiesen wird.
- **Zu Gruppe hinzufügen**: Mit dieser Funktion können Sie einer Richtliniengruppe eine Richtlinie hinzufügen.
- **Löschen**: Löscht die Richtlinie aus dem Kanal.
- **Richtlinie in Datei exportieren**: Mit dieser Funktion wird die Richtlinie in einer Datei gespeichert.
- **Eigenschaften**: Öffnet den Richtlinieneigenschaften-Dialog.

Diese Funktionen sind verfügbar, wenn Sie mit der rechten Maustaste auf eine in der Registerkarte "Alle Richtlinien" aufgelisteten Richtliniengruppe klicken.

- **Richtlinie zuweisen**: Ruft das Hilfsprogramm Richtlinie zuweisen auf, mit dem einem Computer oder einer Computergruppe eine Richtliniengruppe zugewiesen wird.
- **Gruppe erstellen:** Erstellt eine neue Untergruppe.
- **Zu Gruppe hinzufügen**: Mit dieser Funktion können Sie einer Richtliniengruppe eine Richtlinie hinzufügen.
- **Löschen**: Löscht die Richtliniengruppe aus dem Kanal.

# **Registerkarte "Alle Ziele"**

Die Registerkarte "Alle Ziele" listet alle Computer und Computergruppen in einer Baumansicht auf.

Diese Registerkarte (tab) wird in der Details-Seitenfläche rechts im Konsolenfenster angezeigt, wenn die Registerkarte "Richtlinien" ausgewählt ist.

# *Details*

Diese Spalten werden in der Details-Seitenfläche angezeigt:

- **Symbol** Verzeichnis (Gruppe) oder Computer.
- **Name:** Name der Gruppe oder des Computers.

# *Rechtsklick-Optionen*

Diese Aktionen sind verfügbar, wenn Sie mit der Maus auf einen in der Registerkarte "Alle Ziele" aufgelisteten Computer oder eine Gruppe zeigen und mit der rechten Maustaste klicken.

- **Richtlinie zuweisen**: Ruft das Hilfsprogramm Richtlinie zuweisen auf, um dem ausgewählten Computer oder der ausgewählten Gruppe Richtlinien zuzuweisen.
- **Löschen**: [Nur für Computer] Löscht den Computer aus dem Kanal.
- **Berichte**: Ermöglicht die Erzeugung eines Computerberichts
- **Eigenschaften**: Öffnet den Eigenschaftsdialog für den Computer oder die Gruppe.

# **Konsoleneinstellungen**

# **Konsoleneinstellungen anpassen**

Über die Optionen für die Konsoleneinstellungen wird gesteuert, wie die Konsole auf dem Computer, mit dem Sie den Channel verwalten, mit dem Channel-Server kommuniziert.

Öffnen Sie das Dialogfeld **Konsoleneinstellungen**. Führen Sie dazu einen der folgenden Schritte aus:

- Wählen Sie **Datei** | **Konsoleneinstellungen**.
- Klicken Sie auf die Schaltfläche **Einstellungen** im Dialogfeld *Zu verwaltenden Channel auswählen*, das beim Erstellen eines neuen Channels angezeigt wird.

Das Dialogfeld **Konsoleneinstellungen** enthält die folgenden Registerkarten:

- *Server*
- *Verbindung*
- *Bericht*

# **Registerkarte "Server"**

Auf dieser Registerkarte können Sie den Namen des Computers, auf dem sich der Channel-Server befindet, oder das Format des Namens ändern. Ihr Ausgangspunkt bestimmt, wie die Angaben auf dieser Registerkarte verwendet werden:

Geben Sie den IP-Namen oder den URL des Servers für folgende Zwecke ein:

- Kommunikation zwischen der Konsole und dem Channel-Server (Informationen zum Ausgangspunkt finden Sie unter "*Konsoleneinstellungen anpassen*".)
- Kommunikation zwischen dem Client und dem Channel-Server (Informationen zum Ausgangspunkt finden Sie unter "*Kommunikationsparameter des Clients festlegen*".)

## *Servernamen eingeben*

Geben Sie in das Textfeld **Servername** den Namen des Computers ein, auf dem der Channel-Server installiert ist. Geben Sie den Namen in einem Format ein, das die Konsole oder der Client-Computer verwenden kann, um eine Verbindung mit dem Channel-Server herzustellen. Wenn der verwaltete Computer z. B. eine Verbindung mit dem Channel-Server über das Internet und nicht über das Unternehmensnetzwerk herstellt, geben Sie eine IP-Adresse oder einen URL und nicht den Computernamen ein. Der Name kann in einem der folgenden Formate eingegeben werden:

- **EXECOMPUTER COMPUTER IN A CHANNELSERVER**
- **IP-Adresse, wie z. B. 127.0.0.1**
- URL, wie z. B. www.EigenesUnternehmen.de

Es muss unbedingt der richtige Computer angegeben werden.

## *Servernamen ändern*

Wenn der Name als Computername (SERVER) eingegeben wird, sollten Sie den Namen ändern, falls die Auflösung des Netzwerknamens die Performance beeinflusst. In diesem Fall kann stattdessen die IP-Adresse angegeben werden.

# **Registerkarte "Verbindung"**

Ändern Sie auf dieser Registerkarte die Einstellungen für eine dieser Verbindungen. Ihr Ausgangspunkt bestimmt, wie die Angaben auf dieser Registerkarte verwendet werden:

Passen Sie die Einstellungen für die Verbindung zwischen den folgenden Systemen an:

- Konsole auf dem Computer des Administrators und Channel-Server (Informationen zum Ausgangspunkt finden Sie unter "*Konsoleneinstellungen anpassen*".)
- Client auf einem verwalteten Computer und Channel-Server (Informationen zum Ausgangspunkt finden Sie unter "*Kommunikationsparameter des Clients festlegen*" oder "*Einzelnen Clients spezifische Einstellungen zuweisen*".)

## *Verbindungseinstellungen*

**Port – Verbindung zum Channel-Server über Port**: Geben Sie einen Wert in das

Textfeld ein oder klicken Sie auf und wählen Sie eine Zahl. Dies ist der Port, den die Konsole oder der Client für die Verbindung mit dem Channel-Server verwendet. Konsole und Clients müssen denselben Port verwenden.

Wir empfehlen, eine der folgenden Port-Nummern zu verwenden:

- Policy Commander-Benutzerport (Port 3133)
- World Wide Web HTTP Port (Port 80)
- Dynamischer oder privater Port (49152 bis 65535)

**Hinweis**: In der Standardeinstellung verwendet Policy Commander für die Kommunikation zwischen dem Client und dem Channel-Server bzw. zwischen der Konsole und dem Channel-Server den Port 3133. Dieser Port ist eine offizielle Port-Zuordnung der Behörde IANA (Internet Assigned Numbers Authority [www.iana.org]).

Wenn der Client die Verbindung mit dem Channel über eine Firewall herstellt, müssen Sie den Port 3133 auf der Firewall öffnen. Anderenfalls empfehlen wir die Verwendung von Port 80, da dieser Port in der Regel bereits für den Webbrowser geöffnet ist.

 **Zeitüberschreitung – Verbindung abbrechen nach**: Geben Sie an, wie viele Sekunden lang die Konsole oder der Client auf dem verwalteten Computer versuchen soll, eine Verbindung mit dem Channel-Server herzustellen. Wenn der Client innerhalb der Zeitüberschreitungsperiode keine Verbindung mit dem Channel-Server herstellen kann, wartet er mit dem nächsten Kontakt bis zum Zeitpunkt der nächsten Abfrage.

## **Registerkarte "Bericht"**

Auf der Registerkarte **Konsoleneinstellungen | Bericht** können Sie das Zeitüberschreitungsintervall beim Erzeugen von Berichten festlegen.

Diese Registerkarte ist verfügbar, wenn Sie *Datei | Konsoleneinstellungen* wählen, um die Verbindungseinstellungen für die Konsole zu ändern.

**Berichte-Verbindung abbrechen nach 30 Sekunden**: Legen Sie die Anzahl der Sekunden fest, für die die Konsole beim Erzeugen von Berichten die Verbindung mit dem Datenbankserver aufrechterhält.

Da Berichte umfangreich sein können, sollten Sie die Standardeinstellung (30 Sekunden) oder ein längeres Intervall verwenden.

# **Externe Anwendungen von der Konsole aus starten**

In Policy Commander können Sie dem Menü **Tools** in der Konsole sowie den Kontextmenüs einzelner Computer auf der Registerkarte **Verwaltet** externe Anwendungen hinzufügen. Diese Anwendungen werden der Konsole durch Erstellen einer speziellen Datei namens EXTERNALTOOLSCONFIG.INI im Konsolenverzeichnis hinzugefügt. Auf diese Weise können Sie Anwendungen direkt von der Konsole aus starten und, sofern die Anwendungen auch

Kontextmenüs hinzugefügt wurden, Informationen an die Anwendung senden, die den Computer identifiziert.

Externe Anwendungen werden als separater Prozess gestartet. Die Konsole wartet weder auf deren komplette Ausführung, noch meldet sie das Erreichen eines endgültigen Ausführungsstatus. Wenn eine solche Anwendung nicht gestartet werden kann (weil z. B. der in der .INI-DATEI angegebene Pfad falsch ist und die ausführbare Datei nicht gefunden wurde), wird ein Fenster mit einer einfachen Fehlermeldung angezeigt.

**Hinweis**: Der Inhalt der .INI-Datei wird in keiner Weise nach den Benutzerberechtigungen gefiltert. Wenn in der .INI-Datei ein Eintrag definiert ist, wird die Anwendung allen Benutzer der Konsole auf diesem Computer angezeigt.

**Achtung**: Verwenden Sie diese Funktion nur, wenn Sie sich vollkommen über die Auswirkungen des Startens einer externen Anwendung im Klaren sind und die in der .INI-Datei verwendete Syntax verstehen.

### *Menü "Tools"*

Eine Anwendung wird dem Menü **Tools** der Konsole hinzugefügt, indem dem Abschnitt **Tools** der Datei EXTERNALTOOLSCONFIG.INI eine Zeile hinzugefügt wird. Wenn die .INI-Datei nicht vorhanden ist oder wenn der Abschnitt **Tools** keine Einträge enthält, wird das Menü **Tools** in der Konsole überhaupt nicht angezeigt.

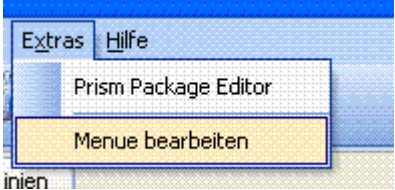

## *Computeroptionen*

Sie können der Liste der Befehle im Kontextmenü eines Computers eine Anwendung hinzufügen, indem Sie dem Abschnitt **SingleComputerApps** der Datei EXTERNALTOOLSCONFIG.INI eine Zeile hinzufügen. Darüber hinaus können Sie auch Variablen hinzufügen, um Informationen an die entsprechende externe Anwendung zu senden.

Unter den folgenden Umständen werden die externen Anwendungen *nicht* aufgeführt:

- Es sind keine Anwendungen in diesem Abschnitt definiert.
- **Es ist eine Gruppe ausgewählt.**
- **Es sind mehrere Computer ausgewählt.**

# **Datei EXTERNALTOOLSCONFIG.INI formatieren**

Die Datei EXTERNALTOOLSCONFIG.INI wird automatisch im selben Verzeichnis wie die ausführbare Datei der Konsole installiert.

### *Abschnitte*

Die .INI-Datei kann einen oder zwei Abschnitte besitzen. Der Abschnittsname steht in eckigen Klammern [ ], hinter ihm stehen die einzelnen Menüelemente.

[Tools] – Die angegebenen Anwendungen werden dem Menü **Tools** hinzugefügt.

[SingleComputerApps] – Die hier angegebenen Anwendungen werden den Befehlen des Kontextmenüs eines Computers in der Strukturansicht hinzugefügt.

# *Syntax*

<Menübefehlbezeichnung> = <Befehlszeile>[, <Startverzeichnis>

# *Menübefehlbezeichnung*

Diese Bezeichnung wird im Menü angezeigt. Sie sollte relativ kurz sein, kann aber Leerzeichen oder Unterstriche enthalten, um besser lesbar zu sein. So könnten z. B. die folgenden Bezeichnungen verwendet werden:

Remote Control Remote\_Control RemoteControl

# *Befehlszeile*

Die Befehlszeile gibt die ausführbare Datei an, die die externe Anwendung startet. Befehlszeilen können – je nach Syntax der auszuführenden Anwendung – Leerzeichen, Fragezeichen und umgekehrte Schrägstriche enthalten. Die Befehlszeile muss u. U. in doppelte Anführungszeichen (" ") eingeschlossen werden.

**SingleComputerApps**-Befehlszeilen können Variablen enthalten, die dann zur Laufzeit durch die eigentlichen Daten ersetzt werden. Bei der Eingabe der Variablen spielt die Groß- und Kleinschreibung keine Rolle: %MACAddress% ist identisch mit %macaddress%.

Folgende Variablen stehen zur Verfügung:

%computername%

%ipaddress%

%macaddress%

# *Startverzeichnis*

Für die ausführbare Datei kann ein Startverzeichnis angegeben werden. Die Verwendung eines Startverzeichnisses ist optional, es sei denn, die Befehlszeile enthält Kommas.

Pfade zu Startverzeichnissen können – je nach Syntax der auszuführenden Anwendung – Leerzeichen, Fragezeichen und umgekehrte Schrägstriche enthalten. Das Verzeichnis muss u. U. in doppelte Anführungszeichen (" ") eingeschlossen werden.

Wenn kein Startverzeichnis angegeben ist, ist das Arbeitsverzeichnis für die gestartete Anwendung identisch mit dem aktuellen Verzeichnis der Konsole (es sei denn, die Anwendung richtet beim Starten ihr eigenes Arbeitsverzeichnis ein).

Es reicht aus, wenn Sie die Syntax "." zum Festlegen des aktuellen Verzeichnisses als Startverzeichnis verwenden. Die folgenden beiden Befehlszeilen haben dieselbe Wirkung:

Prism Patch Manager="C:\Programme\Prism Patch Manager\pmconsol.exe"

Prism Patch Manager="C:\Programme\Prism Patch Manager\pmconsol.exe", "."

Wenn die Befehlszeile aber eine Liste enthält, bei der Kommas als Trennzeichen eingesetzt werden, haben die folgenden beiden Zeilen *nicht* dieselbe Wirkung:

Prism Patch Manager="C:\Programme\Prism Patch Manager\pmconsol.exe" /settings=1,2,3

Prism Patch Manager="C:\Programme\Prism Patch Manager\pmconsol.exe" /settings=1,2,3, "."

Nur die zweite Form der Befehlszeile funktioniert korrekt. Die erste Befehlszeile oben führt zu einem Fehler, wenn die Konsole versucht, den Patch Manager mit einem Startverzeichnis "3" zu starten. (Das Einschließen der Befehlszeile in doppelte Anführungszeichen ändert nichts an der Notwendigkeit eines Startverzeichnisses.)

## *Beispiele*

Die in den Bildschirmabbildungen oben enthaltenen Menübefehle könnten mit der folgenden .INI-Datei erzeugt werden:

[Tools]

Prism Patch Manager="C:\Programme\Prism Patch Manager\pmconsol.exe"

Remote Desktop Connection=mstsc.exe

Edit Tools Menu=notepad.exe "C:\Programme\Prism Suite\ExternalToolsConfig.ini"

[SingleComputerApps]

Remote Desktop Connection=mstsc.exe /v:%computername%

Im Beispiel oben wird, wenn auf einem Computer die Menüoption **Remote Desktop Connection** gewählt wird, die Variable in der Befehlszeile zur Laufzeit durch die IP-Adresse des Zielcomputers ersetzt. Die tatsächliche Remote-Control-Befehlszeile sieht bei der Ausführung dann wie folgt aus:

C:\Programme\Prism Suite\mstsc.exe /target=192.168.0.18

# **Channel**

# **Neuen Channel einrichten**

Mithilfe des Channels und der Konsole können Sie einen Satz zusammengehöriger Ressourcen verwalten. In vielen Fällen dürfte es vollkommen ausreichen, nur einen Channel zur Verfügung zu haben, um die Computer unter Ihrer Verantwortung zu verwalten. Sie können aber in Policy Commander unbegrenzt viele Channel erstellen.

Gehen Sie zum Erstellen eines neuen Channels wie folgt vor:

1. Öffnen Sie die Konsole.

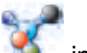

- 2. Klicken Sie auf in der Symbolleiste oder wählen Sie **Datei** | **Neuer Channel** im Hauptfenster der Konsole.
- 3. Wählen Sie im Dialogfeld *Neuer Channel: Servername* den Computer aus, auf dem sich der Channel-Server befindet. Klicken Sie auf **Weiter**.
- 4. Geben Sie im Dialogfeld **Neuer Channel: Geben Sie einen Namen für den neuen Channel ein** einen aussagekräftigen Namen für den Channel ein. Klicken Sie auf **Weiter**.

Channel-Namen dürfen nicht mehrfach vergeben werden.

5. Geben Sie im Dialogfeld *Neuer Channel: Port-Nummer* einen TCP/IP-Port an, den die Konsole für die Verbindung mit dem Channel-Server verwenden soll.

**Wichtig**: Für die Konsole und die Clients auf den einzelnen Zielcomputern muss jeweils dieselbe Port-Nummer festgelegt werden. Der Port für den Client wird festgelegt, indem der Client direkt über die Konsole installiert wird oder indem die Client-Einstellungen über die Konsole angepasst werden.

- 6. Legen Sie im Dialogfeld *Neuer Channel: Abfrageintervall* den Standardwert fest, den Clients beim Herstellen der Verbindung mit dem Channel-Server verwenden sollen.
- 7. Geben Sie im Dialogfeld *Channel sichern* an, ob der Channel mit einem Kennwort gesichert werden soll.

Wenn Sie den Channel zu diesem Zeitpunkt nicht sichern, können Sie ihn zu einem späteren Zeitpunkt sichern, indem Sie im Hauptfenster der Konsole die Option **Sicherheit | Verwalten** wählen.

**Hinweis**: Mit dieser Option wird nur der von Ihnen erstellte Channel gesichert. Zur Steuerung der Berechtigung für das Erstellen neuer Channel steht Ihnen der Channel-Manager zur Verfügung. Standardmäßig kann jeder Benutzer mit Zugriff auf die Konsole einen Channel erstellen.

8. Klicken Sie auf **Fertig stellen**.

**Hinweis**: Wenn die Channel-Erstellung über den Channel-Manager gesichert wurde, wird ein Dialogfeld angezeigt, in dem ein Benutzername und Kennwort zum Erstellen eines Channels eingegeben werden müssen. Nur über den Channel-Manager hinzugefügte Benutzer können neue Channel erstellen.

9. Während der Erstellung des neuen Channels zeigt Policy Commander ein Dialogfeld an. Der neue Channel wird im Hauptfenster der Konsole angezeigt.

Im Hauptfenster können Sie Computer hinzufügen, Gruppen erstellen sowie Computer und Gruppen verwalten.

# **Dialogfeld "Neuer Channel: Servername"**

Geben Sie in diesem Dialogfeld den Namen des Computers ein, auf dem der Channel-Server installiert ist. Dieses Dialogfeld wird geöffnet, wenn Sie einen neuen Channel erstellen.

Folgende Optionen stehen zur Wahl:

- **Server**: Geben Sie den Namen des Computers ein, auf dem sich der Channel-Server befindet, oder klicken Sie auf **D**, um nach dem Namen zu suchen.
	-
- **Diesen Computer als Server verwenden:** Wenn diese Option aktiviert ist, befindet sich der Channel-Server auf dem Computer, auf dem Sie derzeit arbeiten. Für einen reibungslosen Betrieb muss dieser Computer jederzeit eingeschaltet und verfügbar sein. Policy Commander trägt den Namen automatisch in das Textfeld **Server** ein.

**Diesen Computer als Server verwenden**: Wenn diese Option deaktiviert ist, geben Sie den Namen des Computers ein, auf dem der Channel-Server installiert ist. Der Computer, an dem Sie derzeit arbeiten, wird nicht als Server verwendet.

**Hinweis**: Der Channel-Server und SQL Server [oder MSDE (Microsoft Desktop Engine)] können auf demselben Computer oder auf verschiedenen Computern installiert werden.

# **Dialogfeld "Neuer Channel: Port-Nummer"**

Geben Sie einen TCP/IP-Port an, über den die Konsole und die Clients eine Verbindung mit dem Server herstellen können. In den meisten Fällen können Sie den Standardwert verwenden, der im geöffneten Dialogfeld angezeigt wird.

**Wichtig**: Die Port-Einstellungen für die Konsole und den Client müssen auf allen verwalteten Computern identisch sein. Der Port für den Client wird festgelegt, indem der Client direkt über die Konsole installiert wird oder indem die Client-Einstellungen mit einer Abonnementdatei angepasst werden.

Führen Sie in diesem Dialogfeld eine der folgenden Aktionen aus:

- Klicken Sie auf **Weiter**, um den Wert im Feld **Port-Nummer** zu übernehmen.
- Klicken Sie auf **Weiter um im Feld Port-Nummer** eine Port-Nummer auszuwählen.
- Geben Sie die Port-Nummer in das Feld **Port-Nummer** ein.

Wir empfehlen, eine der folgenden Port-Nummern zu verwenden:

- Policy Commander-Benutzerport (Port 3133)
- World Wide Web HTTP Port (Port 80)
- Dynamischer oder privater Port (49152 bis 65535)
- **Hinweis**: Standardmäßig verwenden Policy Commander-Channel für die Verbindung zwischen der Konsole und den Clients einerseits und dem Channel-Server andererseits den Port 3133. Dieser Port ist eine offizielle Port-Zuordnung der Behörde IANA (Internet Assigned Numbers Authority [www.iana.org]).

Wenn der Client die Verbindung mit dem Channel über eine Firewall herstellt, müssen Sie den Port 3133 auf der Firewall öffnen. Anderenfalls empfehlen wir die Verwendung von Port 80, da dieser Port in der Regel bereits für den Webbrowser geöffnet ist.

# **Dialogfeld "Neuer Channel: Abfrageintervall"**

Legen Sie das Standard-Abfrageintervall fest, das von den Client-Computern für die Verbindung mit dem Channel-Server verwendet werden soll. Der hier festgelegte Wert wird verwendet, wenn die Computer direkt über die Konsole installiert werden sowie für über diesen Channel erzeugte Abonnementdateien.

Dieses Dialogfeld wird geöffnet, wenn ein neuer Channel erstellt wird.

Folgende Optionen stehen zur Wahl:

**Überprüfung alle Minute(n):** Der Client stellt die Verbindung mit dem Channel-Server in dem von Ihnen festgelegten Intervall her. Das Intervall wird in Minuten angegeben.

Da der Client eine sehr geringe Bandbreite benötigt, sollte der Standardwert (**10 Minuten**) verwendet werden.

- **Überprüfung alle Stunde(n):** Der Client stellt die Verbindung mit dem Channel-Server in dem von Ihnen festgelegten Intervall her. Das Intervall wird in Stunden angegeben.
- **Überprüfung einmal pro Tag:** Bei dieser Einstellung stellt der Client zum Beginn jeder Sitzung eine Verbindung mit dem Channel her, um Aktualisierungen abzufragen. Eine Sitzung beginnt, wenn ein Benutzer sich beim Computer anmeldet. Gibt es auch eine unbeaufsichtigte Sitzung, wenn bei eingeschaltetem Computer kein Benutzer angemeldet ist.

Den Wert, den Sie in diesem Dialogfeld festlegen, können Sie später über **Datei** | **Client-Einstellungen** ändern. Das Dialogfeld **Client-Einstellungen** enthält die Registerkarte *Abfrage*.

# **Dialogfeld "Channel sichern"**

Sichern Sie den von Ihnen erstellten Channel durch ein Kennwort. Nach der Einrichtung des Channels können Sie diesen weiter sichern, indem Sie Rollen, Berechtigungen und Benutzerkonten hinzufügen.

Dieses Dialogfeld wird geöffnet, wenn Sie einen neuen Channel erstellen.

**Achtung**: Die Aktivierung dieser Option kann nicht rückgängig gemacht werden. Wenn Sie einen Channel sichern, ist zum Öffnen des Channels stets ein gültiger Benutzername und ein gültiges Kennwort erforderlich.

## **Option "Diesen Channel jetzt sichern?"**

**Nein:** Wenn diese Option aktiviert ist, wird der Channel nicht gesichert. Der Channel kann von jedem Benutzer geöffnet werden, der mit der Konsole arbeitet. Der Zugriff auf diesen Channel kann später über das Menü **Sicherheit** der Konsole gesichert werden.

Mit dem Channel-Manager können Sie anhand einer Liste der Benutzer kontrollieren, wer Channel erstellen kann.

**Ja:** Ist diese Option aktiviert, wird dieser Channel durch ein Kennwort gesichert. Wenn Sie für einen Channel Sicherheit einrichten, ist zum Öffnen des Channels stets ein gültiger Benutzername und ein gültiges Kennwort erforderlich.

Der Person, die den Channel erstellt und diese Option auswählt, wird automatisch die Rolle **Channel-Admin** zugewiesen. Diese Person kann weitere Benutzerkonten erstellen, Kennwörter einrichten und Berechtigungen im Channel festlegen.

#### **Policy Commander-Administrator definieren**

- **Benutzername**: Geben Sie einen eindeutigen Benutzernamen für den Channel-Administrator ein. Der Channel-Administrator muss sich mit dem hier eingegebenen Benutzernamen und Kennwort beim Channel anmelden.
- **Kennwort**: Geben Sie das Kennwort ein, das der Channel-Administrator zum Öffnen dieses Channels verwenden muss.
- **Erneut eingeben**: Bestätigen Sie das Kennwort, indem Sie es in diesem Textfeld erneut eingeben.

# **Channel öffnen**

Gehen Sie zum Öffnen eines Channels, mit dem Sie arbeiten möchten, wie folgt vor:

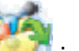

1. Klicken Sie auf in der Symbolleiste oder wählen Sie **Datei** | **Öffnen** im Hauptfenster der Konsole.

Policy Commander öffnet das Dialogfeld *Zu verwaltenden Channel auswählen*.

2. Wählen Sie den Channel aus, der geöffnet werden soll. Klicken Sie auf **OK**. Der Channel wird im Hauptfenster der Konsole angezeigt.

Wenn der Name des Channels nicht in der Liste erscheint, können Sie ihn dennoch schnell ausfindig machen. Siehe dazu "*Vorhandenen Channel suchen*".

# **Vorhandenen Channel suchen**

Policy Commander speichert die Channel, mit denen Sie gearbeitet haben, und zeigt sie im Dialogfeld *Zu verwaltenden Channel auswählen* an. Allerdings arbeiten Sie manchmal vielleicht von einem anderen Computer aus oder müssen einen Channel aufrufen, den Sie vorher noch nie verwaltet haben.

Gehen Sie zum Suchen eines Channels wie folgt vor:

- 1. Wählen Sie **Datei** | **Channel suchen** im Hauptfenster der Konsole oder klicken Sie auf die Schaltfläche **Suchen** im Dialogfeld *Zu verwaltenden Channel auswählen*.
- 2. Geben Sie im Dialogfeld **Channel-Server suchen** den Namen des Computers ein, auf dem

sich der Channel-Server befindet, oder klicken Sie auf **Du**und navigieren Sie zum gesuchten Speicherort im Netzwerk. Klicken Sie dann auf **Weiter**.

- Wenn Policy Commander den Computer gefunden hat, werden im Dialogfeld **Channel suchen** alle verfügbaren Channel angezeigt. Fahren Sie mit Schritt 4 unten fort.
- Wenn die Verbindung zum Channel-Server mit den bekannten Kommunikationseinstellungen nicht möglich ist, erscheint im Experten das Dialogfeld *Channel-Verbindungen suchen*. Fahren Sie mit dem nächsten Schritt fort.
- 3. Geben Sie im Dialogfeld *Channel-Verbindungen suchen* die Kommunikationseinstellungen für den zu suchenden Computer ein. Policy Commander versucht, den Computer anhand dieser neuen Einstellungen zu finden.
- 4. Wählen Sie im Dialogfeld **Channel suchen** den Channel aus, der geöffnet werden soll. Klicken Sie auf **Fertig stellen**.

Der Channel wird im Hauptfenster der Konsole angezeigt.

# **Dialogfeld "Channel-Verbindungen suchen"**

Dieses Dialogfeld wird bei der Suche nach einem Channel mit dem Experten angezeigt, falls mit den bekannten Kommunikationseinstellungen keine Verbindung mit dem von Ihnen angegebenen Computer hergestellt werden kann.

Geben Sie die Kommunikationseinstellungen für den zu suchenden Channel-Server ein. Policy Commander versucht, den Channel-Server anhand dieser neuen Einstellungen ausfindig zu machen.

**Port – Verbindung zum Channel-Server über Port**: Geben Sie einen Wert in das

Textfeld ein oder klicken Sie auf und wählen Sie eine Zahl. Dies ist der Port, den die Konsole verwendet, um die Verbindung mit dem Computer herzustellen, auf dem sich der Channel-Server befindet.

Wir empfehlen, eine der folgenden Port-Nummern zu verwenden:

- Policy Commander-Benutzerport (Port 3133)
- World Wide Web HTTP Port (Port 80)
- Dynamischer oder privater Port (49152 bis 65535)
- **Zeitüberschreitung Verbindung abbrechen nach**: Geben Sie an, wie viele Sekunden die Konsole auf Ihrem Computer versuchen soll, eine Verbindung mit dem Channel-Server herzustellen.

Falls Policy Commander immer noch meldet, dass der Channel-Server nicht gefunden werden kann, prüfen Sie die Eingabe im Dialogfeld **Channel-Server suchen** auf Tippfehler oder andere Fehler.

# **Channel-Sicherheit**

# **Überblick über die Channel-Sicherheit**

Jeder Channel kann mit Kennwortschutz und Benutzerrollen gesichert werden. Mit diesen werden die Optionen und Daten gesteuert, die für die einzelnen Benutzer des Channels verfügbar sind. Das Sichern eines Channels umfasst das Einrichten von Rollen, die die verfügbaren Berechtigungen bzw. Rechte definieren und das Zuordnen von Benutzern zu diesen Rollen. Nachdem Benutzer hinzugefügt und Rollen erstellt wurden, müssen sich die einzelnen Benutzer mit einem Kennwort am Channel anmelden.

Beispielsweise können Benutzer, die der Rolle **Berichtsbenutzer** zugeordnet wurden, Verteilungs- und Computerberichte anzeigen, verfügen jedoch über keinen Zugriff auf andere Funktionen der Konsole. Mit der Rolle **Berichtsadministrator** hingegen können Benutzer Berichte nicht nur anzeigen, sondern auch erstellen und ändern.

# *Channel sichern*

Alle Policy Commander-Channels sind gesichert.

# *Rollen und Berechtigungen*

Policy Commander enthält eine Reihe vordefinierter Rollen, die Sie unverändert übernehmen oder an Ihre Anforderungen anpassen können. Sie können auch neue Rollen erstellen und die zugehörigen Berechtigungen festlegen. Rollen und Berechtigungen werden über das Dialogfeld *Channel-Sicherheit verwalten* eingerichtet.

 **Rolle**: Eine Rolle enthält einen bestimmten Satz von Berechtigungen bzw. Rechten, die von einem oder mehreren Benutzern im Channel benötigt werden. Rollen werden einzelnen Benutzern zugeordnet, um ihren Zugriff auf bestimmte Bereiche des Channels

zu steuern. Im Channel sind die folgenden Standardrollen verfügbar: **Channel-Admin**, **Help Desk**, **Berichtsadministrator** und **Berichtsbenutzer**.

**Berechtigung: Über Berechtigungen wird gesteuert, auf welche Funktionen und Daten** ein Benutzer im Channel zugreifen kann. Durch das Anpassen von Berechtigungen kann beispielsweise einer Rolle der Zugriff auf alle mit dem Hinzufügen und Verwalten von Computern verbundenen Aspekte oder nur die Berechtigung zum Hinzufügen, nicht jedoch zum Löschen von Computern erteilt werden.

# *Benutzer und Kennwörter*

Einzelne Benutzer oder Anmeldenamen werden Rollen zugeordnet, die den Zugriff auf die Funktionen im Channel steuern. Wenn ein Channel gesichert ist, sind ein autorisierter Benutzername und ein autorisiertes Kennwort erforderlich, um den Channel zu öffnen.

- Der Channel-Admin kann Benutzer hinzufügen, Benutzern Rollen zuordnen und Kennwörter ändern. Benutzer, Rollen, Berechtigungen und Kennwörter werden über das Dialogfeld *Channel-Sicherheit verwalten* eingerichtet.
- Jeder Benutzer kann sein eigenes Kennwort ändern oder es durch den Channel-Admin ändern lassen. Nach dem Öffnen des Channels können die einzelnen Benutzer ihr Kennwort ändern, indem sie **Sicherheit | Kennwort ändern** wählen.

# **Benutzerkonten verwalten**

Wenn ein Channel gesichert ist, erteilt der Channel-Admin einzelnen Benutzern den Zugriff auf den Channel. Außerdem ist jedem Benutzer eine Rolle zugeordnet, durch die die Berechtigungen bzw. Rechte definiert sind, über die er im Channel verfügt.

# *Benutzer hinzufügen*

- 1. Wählen Sie **Sicherheit | Sicherheit konfigurieren**.
- 2. Klicken Sie im Dialogfeld *Channel-Sicherheit verwalten* unter der Liste der Benutzer im unteren Bereich des Dialogfelds auf die Schaltfläche **Benutzer hinzufügen**.
- 3. Geben Sie im Dialogfeld *Benutzer verwalten* den Namen und das Kennwort des Benutzers ein. Dieser Name und dieses Kennwort werden bei jeder Anmeldung des Benutzers am Channel verwendet.
- 4. Wählen Sie in der Dropdown-Liste im Feld **Rolle** eine Rolle für den Benutzer aus.

## *Benutzerrolle ändern*

- 1. Wählen Sie **Sicherheit | Sicherheit konfigurieren**.
- 2. Wählen Sie im Dialogfeld *Channel-Sicherheit verwalten* in der im oberen Bereich des Dialogfelds angezeigten Liste den Namen eines Benutzers aus.
- 3. Klicken Sie unter der Liste der Benutzer auf die Schaltfläche **Rolle ändern**.
- 4. Wählen Sie im Dialogfeld *Benutzer verwalten* aus der Dropdown-Liste im Feld **Rolle** eine Rolle für den Benutzer aus.

# **Dialogfeld "Channel-Sicherheit verwalten"**

Im Dialogfeld **Channel-Sicherheit verwalten** werden die zum Sichern des Channels eingerichteten Benutzer und Rollen aufgelistet. Der Channel-Admin verwendet dieses Dialogfeld, um Benutzer und Rollen hinzuzufügen, einzelne Kennwörter zu ändern und die jeder Rolle zugeordneten Berechtigungen festzulegen.

Das Dialogfeld wird geöffnet, wenn Sie **Sicherheit | Verwalten** wählen.

# *Option "Diesen Channel sichern"*

Sichern Sie den Channel, um den Zugriff auf seine Funktionen und Daten einzuschränken.

- **Diesen Channel sichern**: Bei Aktivierung dieser Option ist der Channel gesichert. Allen Benutzern muss eine Rolle zugeordnet sein und sie müssen über ein gültiges Kennwort verfügen, um den Channel zu öffnen. Die für jeden Benutzer verfügbaren Funktionen werden über die zugeordnete Rolle gesteuert. Diese Einstellung kann nicht rückgängig gemacht werden.
- **Diesen Channel sichern: Bei Deaktivierung dieser Option ist der Channel nicht** gesichert. Jeder Benutzer der Konsole mit Zugriff auf den Computer, auf dem der Channel-Server installiert ist, kann den Channel öffnen.

## *Benutzer*

Im oberen Abschnitt des Dialogfelds werden die Benutzer, die über Zugriff auf den gesicherten Channel verfügen, und die den einzelnen Benutzern zugeordneten Rollen aufgelistet. Alle aufgelisteten Benutzer verfügen über die Berechtigung zum Öffnen des Channels. Weitere für die einzelnen Benutzer verfügbare Berechtigungen hängen von der zugeordneten Rolle ab.

- **Benutzer hinzufügen**: Fügen Sie einen Benutzer hinzu, der den Channel öffnen kann. Die Aktionen, die dieser Benutzer im Channel durchführen kann, werden durch die zugeordnete Rolle bestimmt. Wenn Sie auf diese Schaltfläche klicken, wird das Dialogfeld *Benutzer verwalten* geöffnet.
- **Rolle ändern**: Ordnen Sie dem ausgewählten Benutzer eine andere Rolle zu. Über die Rolle des Benutzers wird diesem Zugriff auf die Daten und Optionen im Channel erteilt. Wenn Sie auf diese Schaltfläche klicken, wird das Dialogfeld *Benutzer verwalten* geöffnet.
- **Kennwort festlegen**: Legen Sie das Kennwort für den ausgewählten Benutzer fest oder ändern Sie dieses. Dieses Kennwort ist zum Öffnen des Channels erforderlich. Wenn Sie auf diese Schaltfläche klicken, wird das Dialogfeld *Benutzer verwalten* geöffnet.
- **Löschen**: Löschen Sie den ausgewählten Benutzer. Dieser Benutzer kann den Channel nicht mehr öffnen.

## *Rollen*

Im unteren Abschnitt des Dialogfelds werden die in diesem Channel verfügbaren Rollen aufgelistet. Durch die Rollen werden die Berechtigungen bzw. Rechte definiert, die den der Rolle zugeordneten Benutzern zur Verfügung stehen. Sie können die vordefinierten Rollen zuordnen, die mit jedem Channel bereitgestellt werden, oder eigene Rollen einrichten.

Jeder Channel enthält vordefinierte Rollen, z. B. **Channel-Admin**, **Help Desk** und **Berichtsadministrator**. Diese Rollen sind mit \* markiert und können nicht bearbeitet werden.

- **Rolle hinzufügen**: Fügen Sie eine neue Rolle hinzu. Wenn Sie auf diese Schaltfläche klicken, wird das Dialogfeld **Neue Rolle erstellen** geöffnet.
- **Berechtigungen**: Legen Sie alle Funktionen, Aktionen oder Bereiche des Channels fest, die mit der Rolle verwendet bzw. angezeigt werden können. Die Rolle kann beispielsweise die Berechtigung zum Hinzufügen von Computern, Planen von Tasks oder Lesen von Berichten enthalten. Wenn Sie auf diese Schaltfläche klicken, wird das Dialogfeld *Berechtigungen* geöffnet.
- **Löschen**: Löschen Sie die ausgewählte Rolle.

Sie können die Rolle nicht löschen, wenn ihr Benutzer zugeordnet sind. Weisen Sie die Benutzer einer anderen Rolle zu, bevor Sie die Rolle löschen. Entfernen Sie anschließend die Rolle mithilfe der Schaltfläche **Löschen**.

# **Dialogfeld "Benutzer verwalten"**

Im Dialogfeld **Benutzer verwalten** können Sie Benutzernamen hinzufügen und Benutzerrollen oder Kennwörter von Benutzern ändern. Die in diesem Dialogfeld verfügbaren Felder hängen von Ihrem Ausgangspunkt ab.

Dieses Dialogfeld können Sie folgendermaßen aufrufen:

- Wählen Sie Sicherheit | Kennwort ändern.
- Klicken Sie im Abschnitt Benutzer des Dialogfelds *Channel-Sicherheit verwalten* auf die Schaltfläche Benutzer hinzufügen, Rolle ändern oder Kennwort festlegen.

Folgende Optionen stehen zur Wahl:

- **Benutzername**: Der Name bzw. Anmeldename für die Person, deren Informationen aktualisiert werden. Der Benutzername wird durch den Channel-Admin zugeordnet. Der Benutzer gibt diesen Namen ein, wenn er den Channel öffnet.
- **Rolle**: Die dem Benutzer zugeordnete Rolle. Durch die Rolle wird die Berechtigung des Benutzers zum Anzeigen von Daten und Verwenden der Funktionen im Channel definiert. Jedem Benutzer ist nur eine einzige Rolle zugeordnet. Die Rollen und Berechtigungen werden über das Dialogfeld *Channel-Sicherheit verwalten* eingerichtet.
- **Kennwort**: Wenn Sie das Kennwort des Benutzers ändern, geben Sie das neue Kennwort in dieses Textfeld ein. Das Kennwort muss bei der nächsten Anmeldung des Benutzers am Channel verwendet werden.
- **Kennwort bestätigen**: Geben Sie das Kennwort zur Bestätigung erneut ein.

# **Dialogfeld "Berechtigungen"**

Legen Sie im Dialogfeld **Berechtigungen** die Berechtigungen für die im Dialogfeld **Channel-Sicherheit verwalten** gewählte Rolle fest oder passen Sie diese an. Benutzer können nur Objekte oder Aktionen wählen, die durch ihre Rolle zugelassen werden. Alle anderen Symbole, Menübefehle und Objekte in der Konsole sind abgeblendet. Richten Sie beispielsweise mithilfe der Berechtigung eine Rolle ein, mit der nur Tasks geplant, doch keine weiteren Änderungen vorgenommen werden können.

Sie können Zugriff auf alle Aktionen für ein Element erteilen oder die Berechtigungen auf bestimmte Aktionen einschränken. Um beispielsweise das Hinzufügen von Gruppen mithilfe einer Rolle zu ermöglichen, markieren Sie das Kontrollkästchen **Gruppe**, um die Berechtigung für alle Aspekte der Arbeit mit Gruppen zu erteilen, oder wählen Sie die Option **Gruppen hinzufügen** in der Gruppen-Teilstruktur, um das Hinzufügen, jedoch nicht das Löschen von Gruppen durch die Benutzer zuzulassen.

Das Dialogfeld **Berechtigungen** wird geöffnet, wenn Sie im Dialogfeld *Channel-Sicherheit verwalten* auf die Schaltfläche **Berechtigungen** klicken.

## *Channel-Objekte*

- **Task, Computer, Gruppe usw.** Wenn ein Objekt gewählt wurde, können Benutzer alle Aktionen für die gewählte Funktion durchführen und den gewählten Datentyp anzeigen. Diese Berechtigungsebene umfasst das Hinzufügen, Bearbeiten, Löschen, Planen usw.
- **Task, Computer, Gruppe usw.** Bei Deaktivierung dieser Option ist die Funktion nicht für Benutzer verfügbar. Das Symbol, die Schaltfläche oder der Menübefehl, das, die bzw. der diesem Objekt zugeordnet ist, wird in der Konsole abgeblendet dargestellt.

## *Aktionen*

 **Hinzufügen, Löschen, Bearbeiten, Zuordnen usw.** Wenn eine Aktion gewählt wurde, können Benutzer die gewählte Aktion durchführen. Beispielsweise können Sie mithilfe

einzelner Kontrollkästchen die Berechtigung erteilen, Computer hinzuzufügen, nicht jedoch zu löschen.

 **Hinzufügen, Löschen, Bearbeiten, Zuordnen usw.** Wenn dieses Kontrollkästchen nicht markiert ist, kann die Aktion nicht von den der Rolle zugeordneten Benutzern durchgeführt werden.

# **Rollen erstellen und zuordnen**

Durch Rollen werden die Berechtigungen bzw. Rechte definiert, die Benutzern in einem gesicherten Kanal zugeordnet werden. Policy Commander enthält standardmäßig verschiedene Rollen, die Sie einzelnen Benutzern zuordnen können. Sie können auch eigene Rollen erstellen, die den Anforderungen Ihrer Organisation entsprechen.

**Hinweis**: Um Rollen und Berechtigungen zu erstellen, zuzuordnen oder zu bearbeiten, müssen Sie den Channel mit dem Benutzernamen und Kennwort für den Channel-Admin öffnen.

### *Rolle zuordnen*

Rollen werden durch den Channel-Admin zugeordnet.

- 1. Wählen Sie **Sicherheit | Sicherheit konfigurieren**.
- 2. Wählen Sie im Dialogfeld *Channel-Sicherheit verwalten* in der im oberen Bereich des Dialogfelds angezeigten Liste der Benutzer einen Namen aus.
- 3. Klicken Sie auf die Schaltfläche **Rolle ändern**.
- 4. Wählen Sie im Dialogfeld *Benutzer verwalten* aus der Dropdown-Liste im Feld **Rolle** eine Rolle für den Benutzer aus.

#### *Neue Rolle erstellen*

Rollen und die zugehörigen Berechtigungen können durch den Channel-Admin eingerichtet werden.

- 1. Wählen Sie **Sicherheit | Sicherheit konfigurieren**.
- 2. Klicken Sie im Dialogfeld *Channel-Sicherheit verwalten* unter der Liste der Rollen im unteren Bereich des Dialogfelds auf die Schaltfläche **Rolle hinzufügen**.
- 3. Geben Sie im Dialogfeld **Neue Rolle erstellen** einen Namen und eine Beschreibung für die Rolle ein.
- 4. Legen Sie im Dialogfeld *Berechtigungen* die Berechtigungen bzw. Rechte fest, die dieser Rolle erteilt werden.
- 5. Ordnen Sie im Dialogfeld *Channel-Sicherheit verwalten* der Rolle einen oder mehrere Benutzer zu.

#### *Vorhandene Rolle bearbeiten*

Die für eine Rolle festgelegten Berechtigungen können durch den Channel-Admin geändert werden.

**Hinweis**: Mit \* markierte Rollen können nicht bearbeitet werden.

- 1. Wählen Sie **Sicherheit | Sicherheit konfigurieren**.
- 2. Wählen Sie im Dialogfeld *Channel-Sicherheit verwalten* in der im unteren Bereich des Dialogfelds angezeigten Liste eine Rolle aus.
- 3. Klicken Sie auf die Schaltfläche **Berechtigungen**.

4. Legen Sie im Dialogfeld *Berechtigungen* die Berechtigungen bzw. Rechte fest, die dieser Rolle erteilt werden.

# **Kennwort ändern**

Bei einem gesicherten Channel ist zum Öffnen des Channels ein Kennwort erforderlich. Außerdem ist jedem Benutzer mit der Berechtigung zum Öffnen des Channels ein Kennwort zugeordnet. Dieses Kennwort kann vom Channel-Admin oder dem jeweiligen Benutzer geändert werden.

**Achtung**: Wenn Sie das Kennwort verlieren oder vergessen, kann der Channel-Admin ein neues Kennwort zuordnen. Vorhandene Kennwörter können jedoch nicht vom Channel-Admin abgerufen werden.

#### *Eigenes Kennwort ändern*

- 1. Öffnen Sie den Channel mit dem vorhandenen Kennwort.
- 2. Wählen Sie **Sicherheit | Benutzerkkennwort ändern**.
- 3. Geben Sie im Dialogfeld **Benutzerkennwort ändern** das neue Kennwort ein.

Verwenden Sie beim nächsten Öffnen des Channels das neue Kennwort.

### *Kennwort für einen anderen Benutzer ändern*

Der Channel-Admin kann das Kennwort für jeden Benutzer festlegen oder ändern, der über Zugriff auf den Channel verfügt.

- 1. Öffnen Sie den Channel mit dem Benutzernamen und Kennwort für den Channel-Admin.
- 2. Wählen Sie **Sicherheit | Sicherheit konfigurieren**.
- 3. Markieren Sie im Dialogfeld *Channel-Sicherheit verwalten* den Namen des Benutzers.
- 4. Klicken Sie auf die Schaltfläche **Kennwort festlegen**.
- 5. Geben Sie im Dialogfeld *Benutzer verwalten* das neue Kennwort ein.
- Beim nächsten Öffnen des Channels durch diesen Benutzer muss das neue Kennwort verwendet werden.

# **Channel-Eigenschaften**

# **Channel beim Neustart laden**

Mit der Option **Letzten Channel laden** im Menü **Datei** der Konsole legen Sie fest, ob die Konsole automatisch mit dem zuletzt verwendeten Channel geladen werden soll.

- **Letzten Channel laden**: Wenn diese Option aktiviert ist, wird beim Öffnen der Konsole der zuletzt verwendete Channel im Hauptfenster angezeigt. Wählen Sie diese Option, wenn Sie häufig den gleichen Channel verwenden. Diese Einstellung ist die Standardeinstellung.
- **Letzten Channel laden**: Wenn diese Option deaktiviert ist, zeigt Policy Commander beim Öffnen der Konsole das Dialogfeld *Zu verwaltenden Channel auswählen* an. Sie können einen zu öffnenden Channel auswählen, einen neuen Channel erstellen oder einen vorhandenen Channel suchen. Wenn Sie mehr als einen Channel verwalten und regelmäßig verwenden, können Sie diese Option deaktivieren.

# **Channel-Eigenschaften definieren**

Im Dialogfeld **Channel-Eigenschaften** werden die Eigenschaften für den Channel definiert, der derzeit im Konsolenfenster angezeigt wird. Die Registerkarten im Dialogfeld **Channel-Eigenschaften** bieten folgende Funktionen:

- **Anzeige von Informationen zum Channel**
- Steuern der Optionen für das automatische Hinzufügen von Einträgen und Lizenzieren
- Unterstützung bei der Verwaltung der Lizenzen, die dem Channel zugeordnet sind

# *Channel-Eigenschaften anzeigen und definieren*

Wählen Sie zum Anzeigen und Definieren von Eigenschaften für den Channel **Datei** | **Channel-Eigenschaften**. Das Dialogfeld **Eigenschaften: <Channel-Name>** wird geöffnet.

# *Registerkarten im Dialogfeld "Channel-Eigenschaften"*

Im Dialogfeld **Channel-Eigenschaften** stehen die folgenden Registerkarten zur Verfügung:

*Registerkarte "Allgemein"* 

*Registerkarte "Einstellungen"* 

*Registerkarte "Lizenzen"* 

# **Registerkarte "Allgemein" (Dialogfeld "Channel-Eigenschaften")**

Auf der Registerkarte **Allgemein** im Dialogfeld **Channel-Eigenschaften** werden Daten über den Channel angezeigt, der derzeit im Hauptfenster der Konsole geöffnet ist. Wählen Sie zum Öffnen dieses Dialogfelds **Datei** | **Channel-Eigenschaften**.

Folgende Informationen werden angezeigt:

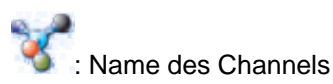

**Server**: Name des Computers, auf dem sich der Channel-Server befindet.

**Channel-Bezeichner**: Eindeutige Nummer dieses Channels. Diese Nummer wird außerdem in der Registrierung von Computern aufgezeichnet, die diesen Channel abonnieren und die zum Verwalten des Channels mit der Konsole verwendet werden.

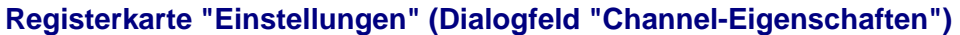

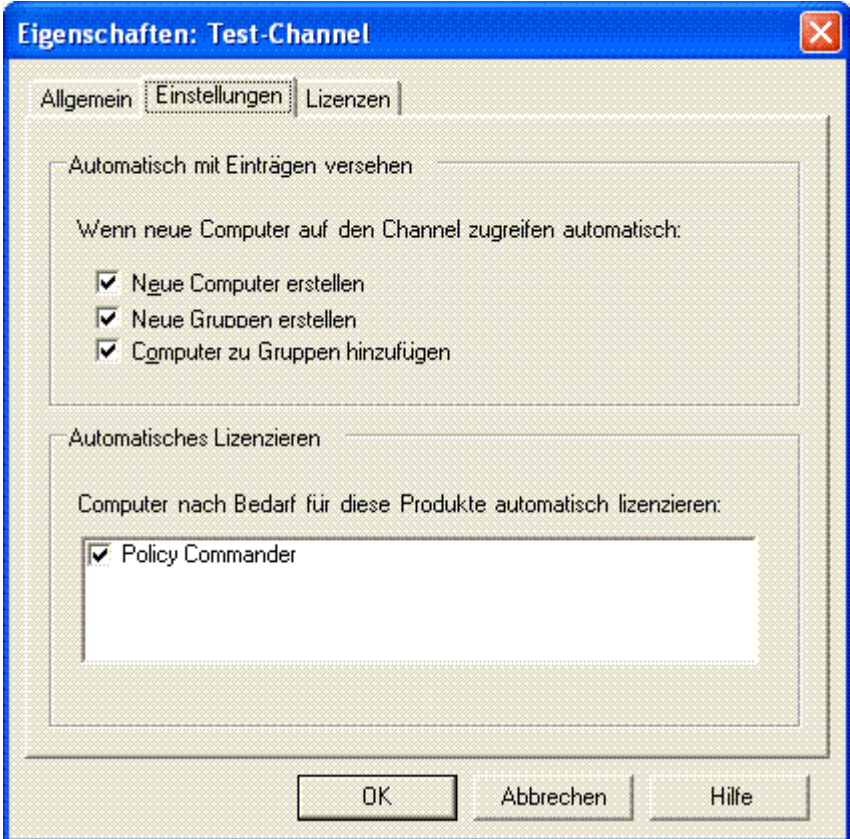

Auf der Registerkarte **Channel-Eigenschaften** | **Einstellungen** können Sie die Optionen für automatisches Eintragen und Lizenzieren einstellen. Wenn die Optionen **Automatisch mit Einträgen versehen** und **Automatisches Lizenzieren** aktiviert sind, sparen Sie Zeit beim Einstellen der Computer und Gruppen für den Channel und beim automatischen Zuweisen von Policy Commander-Lizenzen.

Sie können eine Abonnementdatei verwenden, um den Client auf einem Computer zu installieren und einen bestimmten Channel für diesen Computer zu abonnieren. Der Computer stellt daraufhin eine Verbindung zum Channel-Server her und identifiziert sich. Der Computer wird allerdings erst dann aktiv im Channel verwaltet, wenn ihm eine Lizenz für ein oder mehrere Produkte der Policy Commander zugewiesen wurde. Wenn Sie in dieser Situation den Computer automatisch lizenzieren und verwalten möchten, aktivieren Sie die Optionen **Automatisch mit Einträgen versehen** und **Automatisches Lizenzieren**. Wenn Sie manuell steuern möchten, welche Computer in diesem Channel verwaltet werden, deaktivieren Sie diese Optionen.

Dieses Dialogfeld wird angezeigt, wenn Sie **Datei** | **Channel-Eigenschaften** wählen und im daraufhin angezeigten Dialogfeld **Channel-Eigenschaften** auf **Einstellungen** klicken.

## *Automatisch mit Einträgen versehen*

- **Neue Computer erstellen:** Fügt automatisch Computer hinzu, wenn diese neu gestartet werden oder eine Verbindung zum Channel-Server herstellen. Für die Verbindung mit dem Channel und den Empfang von Tasks muss der Client auf dem Computer installiert sein und den Channel abonniert haben.
- **Neue Gruppen erstellen:** Ermöglicht das automatische Erstellen neuer Organisationsgruppen und Untergruppen basierend auf Netzwerkcontainern, die als Teil von Microsoft Active Directory (AD) definiert wurden, wenn die Computer eine Verbindung zum Channel-Server herstellen. Computer müssen innerhalb des Channels

über ihren Active Directory-Namen identifiziert werden.

 **Computer zu Gruppen hinzufügen:** Computer werden automatisch zu Organisationsgruppen hinzugefügt, wenn auf dieser Registerkarte die Option **Neue Gruppen erstellen** aktiviert ist und im Netzwerk Active Directory verwendet wird.

**Hinweis**: Damit Computer und Gruppen automatisch eingetragen werden, muss der Client auf dem Computer installiert sein und den Channel abonniert haben.

#### *Automatisches Lizenzieren*

**Policy Commander:** Jedem Computer wird automatisch eine Policy Commander-Lizenz zugewiesen.

Computer, die keine Policy Commander-Lizenz haben, erhalten keine Änderungen und sind auch nicht in der Lage, Aktualisierungen an den Channel zu senden.

# **Registerkarte "Lizenzen" (Dialogfeld "Channel-Eigenschaften")**

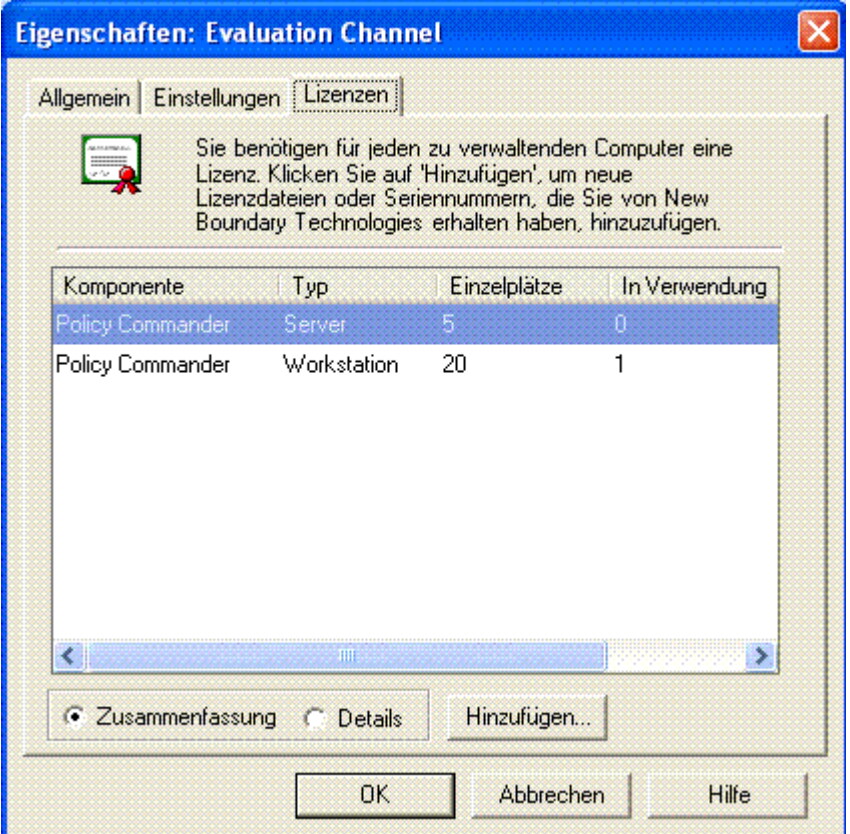

Auf der Registerkarte **Lizenzen** im Dialogfeld **Channel-Eigenschaften** können Sie Informationen über die Lizenzen anzeigen, die dem Channel zugeordnet sind, Lizenzen hinzufügen, damit sie neuen Computern zur Verfügung stehen, die dem Channel hinzugefügt werden, und Lizenzen vom Channel-Server entfernen. Jeder Computer muss über eine entsprechende Workstationoder Server-Lizenz verfügen, um vom Channel Änderungen empfangen und Informationen an den Channel senden zu können.

Wenn Sie dem Channel-Server Lizenzpakete hinzufügen, stehen diese Pakete den Computern zur Verfügung, die dem aktuellen Channel und allen anderen Channeln auf demselben Channel-Server hinzugefügt werden.

Wählen Sie zum Öffnen der Registerkarte **Lizenzen** den Befehl **Datei** | **Channel-Eigenschaften** und klicken Sie im Dialogfeld **Channel-Eigenschaften** auf den entsprechenden Registerkartenreiter.

## *Verfügbare Ansichten*

- **Zusammenfassung**: Führt die Lizenzen nach Typ geordnet auf und gibt an, wie viele Lizenzen derzeit im Channel vorhanden sind.
- **Details**: Führt die einzelnen, dem Channel hinzugefügten Lizenzpakete auf und gibt an, wie viele Lizenzen im jeweiligen Paket enthalten sind.

# *Lizenzpaket mit Seriennummer hinzufügen*

Wenn Sie von New Boundary Technologies eine Seriennummer für ein Lizenzpaket erhalten haben, führen Sie folgende Schritte durch:

- 1. Klicken Sie auf der Registerkarte **Channel-Eigenschaften | Lizenzen** auf **Hinzufügen**.
- 2. Geben Sie im Dialogfeld **Lizenzpakete** die Seriennummer ein oder navigieren Sie zur Lizenzdatei.

Die Lizenzen werden dem Server hinzugefügt und stehen im aktuellen Channel zur Verfügung. Die originalen Lizenzdateien können an ihrem ursprünglichen Speicherort gespeichert, verschoben oder gelöscht werden.

**Hinweis**: Beim Hinzufügen von Lizenzen für einen kleinen Channel, z. B. einen Test-Channel, wählen Sie ein Lizenzpaket mit einer kleineren Anzahl von Lizenzen. Nachdem ein Lizenzpaket hinzugefügt wurde, stehen die nicht zugeordneten Lizenzen des Pakets nur diesem Channel sowie den anderen Channels auf dem gleichen Server zur Verfügung.

## *Lizenzpaket mit Datei hinzufügen*

Wenn Sie von New Boundary Technologies eine Lizenzpaket-Datei (.SFTCHL) erhalten haben, führen Sie folgende Schritte durch:

- 1. Speichern Sie die Dateien auf dem Computer oder im Netzwerk. Aus dem Namen der Lizenzdatei geht hervor, ob es sich um eine Workstation- oder Server-Lizenz handelt.
- 2. Klicken Sie auf der Registerkarte **Channel-Eigenschaften | Lizenzen** auf **Hinzufügen**.
- 3. Navigieren Sie im Dialogfeld **Lizenzpakete** zum Speicherort der Lizenzpakete, die Sie erhalten haben.

Die Lizenzen werden dem Channel-Server hinzugefügt und stehen im aktuellen Channel zur Verfügung. Die originalen Lizenzdateien können an ihrem ursprünglichen Speicherort gespeichert, verschoben oder gelöscht werden.

## *Lizenzpaket entfernen*

Wenn Sie das Lizenzpaket einem anderen Channel-Server hinzufügen möchten, können Sie es von dem Computer entfernen, auf dem sich der Channel-Server befindet. Sie können jedoch kein Lizenzpaket entfernen, das derzeit benutzte Lizenzen enthält.

1. Wählen Sie ein Lizenzpaket in der Liste aus.

Wenn Lizenzen des Pakets gerade verwendet werden, müssen den verwalteten Computern die Lizenzen entzogen werden, bevor das Lizenzpaket entfernt wird.

2. Klicken Sie dann auf **Entfernen**.

Die Lizenzen sind dem Channel-Server nicht mehr zugeordnet. Sie können bei Bedarf für einen anderen Channel-Server verwendet werden.

#### *Zusätzliche Lizenzpakete erwerben*

Wenden Sie sich an Ihren Händler oder direkt an New Boundary Technologies. (Informationen zur Kontaktaufnahme mit New Boundary Technologies finden Sie unter www.newboundary.com.)

# **Registerkarte "Bestandsverwaltung" (Dialogfeld "Channel-Eigenschaften")**

Auf der Registerkarte **Bestandsverwaltung** im Dialogfeld **Channel-Eigenschaften** können Sie automatische Bestandsprüfungen der verwalteten Computer einrichten.

Wählen Sie zum Öffnen dieser Registerkarte **Datei** | **Channel-Eigenschaften** und klicken Sie auf den Reiter der Registerkarte.

# *Bereich "Geplante Bestandsprüfung"*

**Automatische Bestandsprüfung der verwalteten Computer**: Wenn diese Option aktiviert ist, wird der Software- und Hardware-Bestand der verwalteten Computer im Channel in dem von Ihnen festgelegten Zeitabstand automatisch geprüft.

Sie können festlegen, welche Bestandsprüfungskonfiguration für die Prüfung verwendet werden soll.

**Automatische Bestandsprüfung der verwalteten Computer**: Wenn diese Option deaktiviert ist, führt Policy Commander keine automatische Bestandsprüfung der verwalteten Computer durch. Sie können aber manuell eine Bestandsprüfung für bestimmte Computer oder eine Gruppe von Computern initiieren.

**Hinweis**: Auf der Registerkarte *Verwaltet | Mitglieder* im Hauptfenster der Konsole werden das Datum und die Uhrzeit der letzten Bestandsprüfung angezeigt.

#### *Bereich "Automatisch identifizieren" – Option "Lizenzeinheiten im Ordner 'Genaue Übereinstimmung' automatisch identifizieren"*

**Lizenzeinheiten im Ordner 'Genaue Übereinstimmung' automatisch identifizieren**: Wenn diese Option aktiviert ist, gleicht Policy Commander automatisch die Dateien im Ordner **Nicht zugeordnete Dateien** | **Genaue Übereinstimmung** mit den in der PSID gespeicherten bekannten Lizenzeinheiten ab. Verwenden Sie diese Option, um die Anzahl der nicht zugeordneten Dateien zu verringern, die Sie sonst manuell zuordnen müssen.

**Lizenzeinheiten im Ordner 'Genaue Übereinstimmung' automatisch identifizieren**: Wenn diese Option deaktiviert ist, werden Dateien, die genau mit bekannten Lizenzeinheiten übereinstimmen, im Ordner **Nicht zugeordnete Dateien** | **Genaue Übereinstimmung** aufgeführt. Sie können diese Dateien dann manuell mit Lizenzeinheiten abgleichen.

#### *Bereich "Automatisch identifizieren" – Option "Auch Lizenzeinheiten im Ordner 'Ungefähre Übereinstimmung' identifizieren"*

- **Auch Lizenzeinheiten im Ordner 'Ungefähre Übereinstimmung' identifizieren**: Wenn diese Option aktiviert ist, gleicht Policy Commander automatisch die Dateien im Ordner **Nicht zugeordnete Dateien** | **Ungefähre Übereinstimmung** mit den in der PSID gespeicherten bekannten Lizenzeinheiten ab. Verwenden Sie diese Option, um die Anzahl der nicht zugeordneten Dateien zu verringern, die Sie sonst manuell zuordnen müssen.
- **Auch Lizenzeinheiten im Ordner 'Ungefähre Übereinstimmung' identifizieren**: Wenn diese Option deaktiviert ist, werden Dateien, die in einigen, aber nicht allen Punkten mit bekannten Lizenzeinheiten übereinstimmen, im Ordner **Nicht zugeordnete Dateien** |

**Ungefähre Übereinstimmung** aufgeführt. Sie können diese Dateien dann manuell mit Lizenzeinheiten abgleichen.

# **Computer verwalten**

# **Computer hinzufügen**

# **Info zu verwalteten Computern**

Das Dialogfeld *Experte für Computerverwaltung* führt Sie Schritt für Schritt durch die Verwaltung eines Computers. Dazu gehören die folgenden Schritte:

• **Zuweisen einer Lizenz .**

Policy Commander kann Lizenzen automatisch zuweisen, oder Sie können Lizenzen manuell zuweisen. Sobald einem Computer eine Lizenz zugewiesen wurde, wird dieser auf der Registerkarte **Verwaltet** der Policy Commander-Konsole angezeigt. Ein Computer kann jedoch erst dann aktiv verwaltet werden, wenn die Client-Software installiert wurde.

#### • **Anpassen der Client-Einstellungen für die Installation**.

Sie können die Standard-Client-Einstellungen des Channels übernehmen (empfohlene Einstellung) oder Sie können die Einstellungen für einen bestimmten Computer außer Kraft setzen.

• **Installieren der Client-Software.**

Sie können den *Client direkt über das Netzwerk installieren* oder eine *Abonnementdatei zum Verteilen an Benutzer erstellen*. Wenn Sie die Software direkt installieren, überträgt Policy Commander den Client sofort auf den Zielcomputer. Bei einer Installation mithilfe einer Abonnementdatei müssen Sie zuerst die Abonnementdatei erstellen und dann die Datei auf den Zielcomputer verteilen, auf dem sie ausgeführt werden muss.

**Hinweis**: Ein Computer kann nur verwaltet werden, wenn ihm eine Lizenz zugewiesen wurde. Wenn Sie die Client-Software mithilfe einer Abonnementdatei auf einem Computer installieren, wird der Computer erst dann auf der Registerkarte **Verwaltet** angezeigt, wenn ihm eine Lizenz zugewiesen wurde.

# **Client direkt über das Netzwerk installieren**

Bei Computern in einem Microsoft-Netzwerk, die eingeschaltet sind arbeiten, können Sie den Client direkt von der Konsole aus installieren und so dem Channel schnell Computer hinzufügen.

## *Computer zum Channel hinzufügen und Client installieren*

Mit den folgenden Schritten können Sie den Client installieren und sofort mit dem Verwalten der Computer beginnen:

1. Wählen Sie auf der Registerkarte *Netzwerk* den Namen des Computers aus.

**Hinweis**: Sie können mehrere Computer auf einmal hinzufügen. Wählen Sie dazu in der Detailansicht die gewünschten Computer aus, indem Sie die **Strg-Taste** gedrückt halten und auf die einzelnen Computer klicken oder bei gedrückter **Umschalttaste** auf den ersten und anschließend auf den letzten Computer klicken.

- 2. Wählen Sie eine der folgenden Optionen:
	- Wählen Sie **Computer | Computer verwalten**.
- Klicken Sie mit der rechten Maustaste auf der Registerkarte **Netzwerk** auf einen Computer und wählen Sie im Kontextmenü den Befehl **Computer verwalten**.
- 3. Vergewissern Sie sich, dass im Dialogfeld **Lizenzen verwalten** mindestens eine Policy Commander-Lizenz zugewiesen ist (entweder automatisch oder manuell).
- 4. Klicken Sie auf **Weiter**.
- 5. Wählen Sie als **Client-Installationsmethode** die Option **Jetzt durch Client-Direktinstallation**.
- 6. Wenn Sie die Standardeinstellungen für den Computer außer Kraft setzen müssen, klicken Sie auf die Schaltfläche **Einstellungen**.
	- 7. Deaktivieren Sie auf der Registerkarte **Abfrage** die Option **Client für automatische Anwendung neuer Channel-Einstellungen konfigurieren**.
	- 8. Passen Sie die Einstellungen auf jeder Registerkarte dieses Dialogfelds an die Erfordernisse dieses Clients an.
	- 9. Wenn Sie fertig sind, klicken Sie auf **OK**.
- 5. Klicken Sie auf **Erweiterte Optionen**, wenn Sie Pfade und Ordner für Installationsoptionen angeben müssen. Wenn Sie mit der Angabe der **Installationsoptionen** fertig sind, klicken Sie auf **OK**.
- 6. Aktivieren Sie das Kontrollkästchen **Computer nach der Installation neu starten**.
- 7. Klicken Sie auf **Installieren**, um den Client zu installieren.
- 8. Klicken Sie auf **Fertig stellen**, wenn die Installation abgeschlossen ist.
- **Hinweis** Wenn die Client-Installation erfolglos war, beseitigen Sie die Fehlerursache und führen Sie die Installation erneut durch. Ist die Installation z.B. deshalb fehlgeschlagen, weil der verwaltete Computer nicht eingeschaltet war, starten Sie den Computer und installieren Sie dann den Client.

Der Computer kommuniziert erst mit dem Channel, nachdem der Client installiert wurde und der Computer den Channel abonniert hat.

# **Experte für Computerverwaltung**

Der Experte für Computerverwaltung zeigt das Dialogfeld **Lizenzen verwalten** als erstes von zwei Dialogfeldern zum Hinzufügen von Computern zum Channel an.

## **Dialogfeld "Lizenzen verwalten"**

Dieses Dialogfeld wird geöffnet, wenn Sie auf der Registerkarte *Netzwerk* die Option **Computer | Computer verwalten** wählen oder mit der rechten Maustaste auf einen Computernamen klicken und **Computer verwalten** wählen. Dieses Dialogfeld wird auch geöffnet, wenn Sie auf der Registerkarte **Verwaltet** die Option **Computer | Lizenzen verwalten** wählen oder mit der rechten Maustaste auf einen Computernamen klicken und **Lizenzen verwalten** wählen.

## *Registerkarte "Lizenzen"*

Zeigt die ausgewählten Computer zusammen mit den entsprechenden Lizenzoptionen an. Jedem Computer muss mindestens eine verfügbare Lizenz zugewiesen sein, damit er verwaltet werden kann. Je nachdem, ob automatische Lizenzierung für den Channel aktiviert ist (Standardeinstellung), ist auf diesem Bildschirm entweder nur Anzeige oder auch Bearbeitung möglich.

• Automatisches Lizenzieren aktiviert:

Wenn automatisches Lizenzieren für ein Policy Commander-Produkt aktiviert ist, weist das System automatisch eine entsprechende verfügbare Lizenz zu, und in der Produktlizenzspalte wird die Meldung **Automatisch lizenziert** angezeigt. Wenn automatisches Lizenzieren aktiviert ist, können Sie Lizenzzuweisungen nicht manuell ändern.

• Automatisches Lizenzieren deaktiviert: Wenn automatisches Lizenzieren deaktiviert ist, können Sie in diesem Dialogfeld Lizenzen zuweisen. Um eine Lizenz zuzuweisen, klicken Sie auf das Auswahlfeld für das Produkt. Um die Zuweisung einer Lizenz aufzuheben, deaktivieren Sie das Feld für das Produkt.

### *Schaltfläche "Eingeben"*

Mit der Schaltfläche **Eingeben** können Sie Computer manuell über den Namen zum Channel hinzufügen. Diese Schaltfläche steht nur für die Verwaltung neuer Computer zur Verfügung. So wird ein Computer manuell hinzugefügt:

- 1. Klicken Sie auf **Eingeben**.
- 2. Geben Sie den Namen des Computers ein und klicken Sie auf **OK**.

#### *Bereich "Lizenzinformationen"*

Zeigt den aktuellen Status der Policy Commander-Lizenzen im Channel an. Wenn Sie Computer zur Anzeige hinzufügen und Lizenzen (automatisch oder manuell) zugewiesen werden, werden die folgenden Symbole und Meldungen angezeigt, um den aktuellen Lizenzstatus anzugeben:

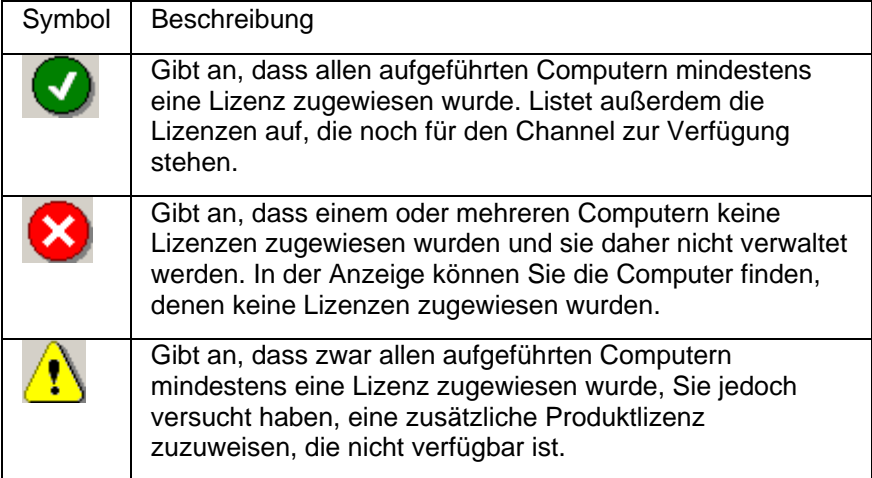

# **Dialogfeld "Client-Installation"**

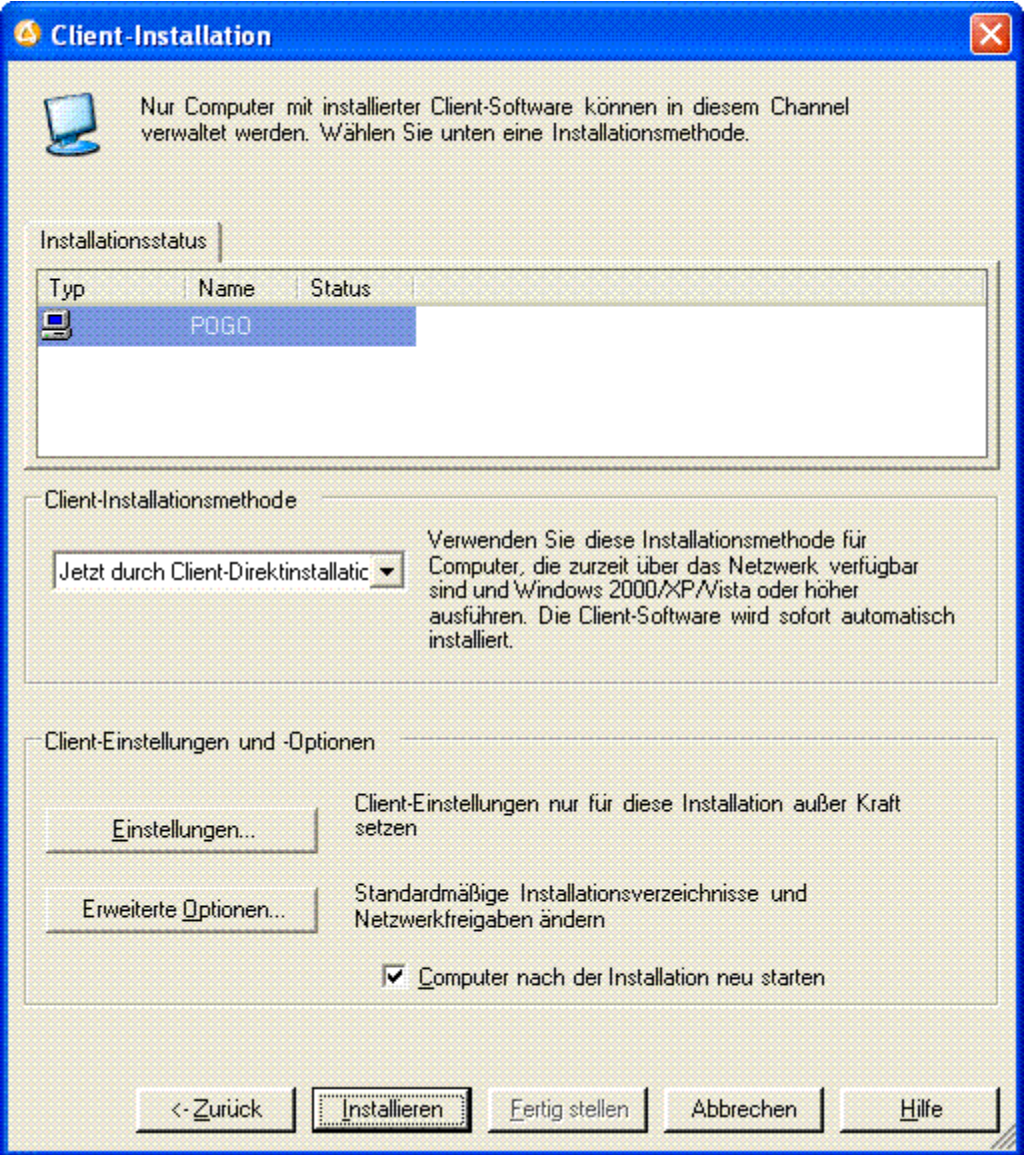

In diesem Dialogfeld können Sie die Client-Installationsmethode und Optionen für den Computer wählen.

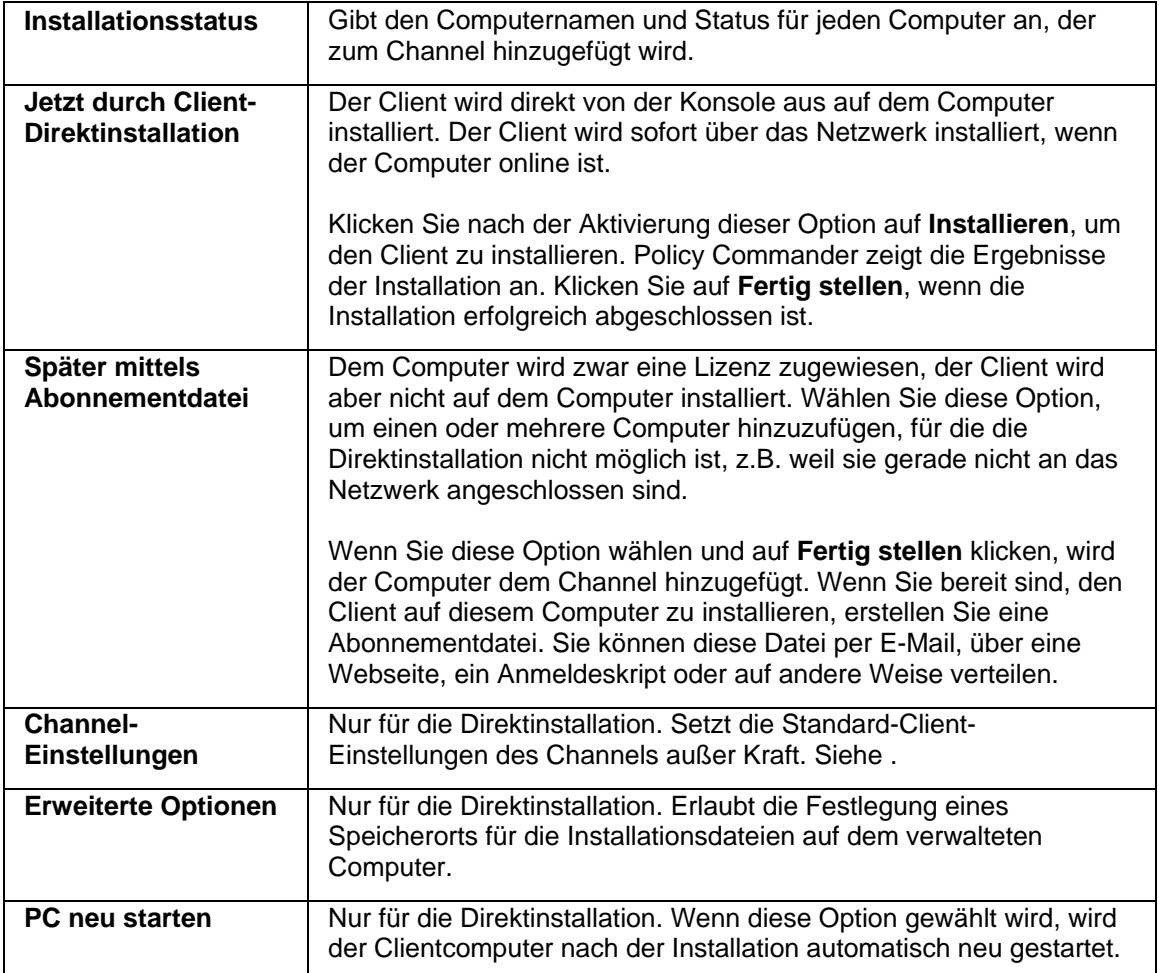

# **Dialogfeld "Installationsoptionen"**

Beim direkten Installieren des Clients werden die Installationsdateien temporär in einer administrativen Freigabe auf dem Zielcomputer gespeichert. Standardmäßig befindet sich diese Freigabe auf dem Laufwerk C:. In diesem Dialogfeld können Sie den Speicherort ändern, an dem die Client-Dateien während der Installation gespeichert werden. Wenn Sie z.B. Citrix verwenden, besitzt der Zielcomputer kein Laufwerk C:, sodass Sie in jedem Fall einen anderen Speicherort festlegen müssen.

Legen Sie als Laufwerkbuchstabennamen eine Stammpartition oder ein Stamm-Volume fest und fügen Sie das Zeichen \$ hinzu. Die Laufwerkbuchstaben C und D werden z.B. als "C\$" und "D\$" freigegeben.

Dieses Dialogfeld wird angezeigt, wenn Sie im Dialogfeld **Client-Installation** oder **Abonnementdatei** auf die Schaltfläche **Erweiterte Optionen** klicken.

#### **Spezielle Installationsordner**

Lassen Sie diese drei Bearbeitungsfelder leer, um die Standardpfade zu übernehmen, oder geben Sie einen Pfad ein, um den Standardpfad für die Speicherung von Client-Dateien außer Kraft zu setzen. Damit wird auch eine aktuelle Installation der Client-Dateien aufgehoben, sofern bereits auf dem Zielcomputer vorhanden.

- **Ausführbare Client-Dateien**: Hier können Sie den Pfad angeben, unter dem die New Boundary-Clients und -Hilfedateien installiert werden. Wenn dieses Feld leer gelassen wird, werden die Dateien entweder unter dem aktuellen Pfad einer bestehenden Installation der Dateien oder unter dem Standardpfad **Programme\New Boundary Client** installiert.
- **Dienste und DLL-Dateien**: Hier können Sie den Pfad angeben, unter dem die Dateien für die New Boundary-Dienste und Shellerweiterungen installiert werden. Wenn dieses Feld leer gelassen wird, werden die Dateien unter dem Standardpfad **Gemeinsame Dateien\New Boundary Client** installiert.
- **Temporäre Dateien**: Hier können Sie das Arbeitsverzeichnis für temporäre Prism-Dateien angeben. Dazu gehören Wiederherstellungsdateien, Bestandsdateien und Prüfpunkt-/Neustartdateien. Wenn dieses Feld leer gelassen wird, verwendet der Client den Standardpfad **Dokumente und Einstellungen\All Users\Anwendungsdaten\Prism Deploy**.

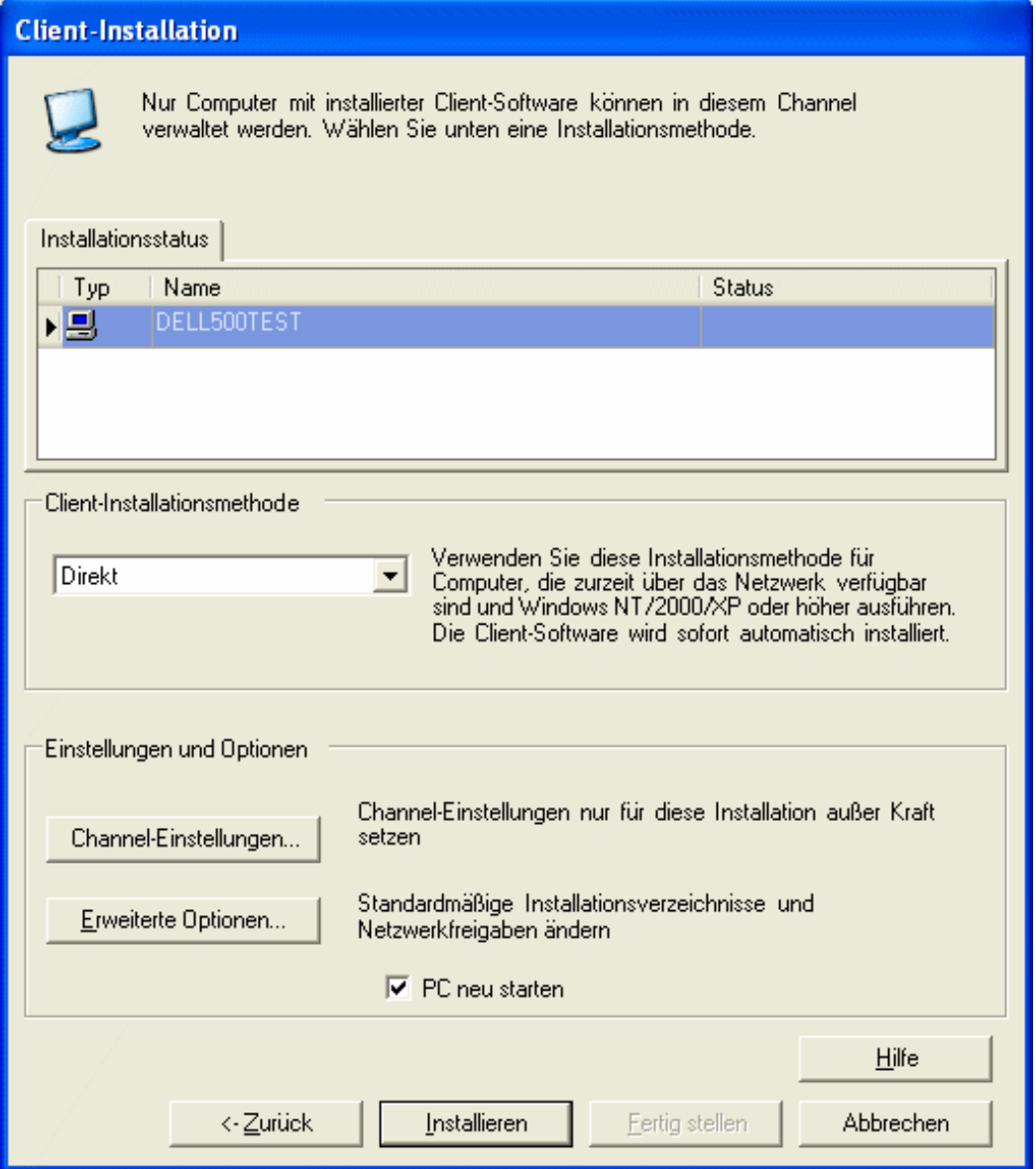

# **Dialogfeld "Computer verwalten: Ergebnisse der Direktinstallation"**

Wenn Sie im Dialogfeld *Client-Installation* die Option **Jetzt durch Client-Direktinstallation** wählen und auf **Installieren** klicken, werden im Dialogfeld die Ergebnisse der Client-Installation sowie zusätzliche Optionen angezeigt.

- Wenn die Installation erfolgreich war, klicken Sie auf **Fertig stellen**.
- Wenn die Installation auf einem oder mehreren Computern erfolglos war, beseitigen Sie die Ursachen dafür und versuchen Sie es erneut, indem Sie **Installieren** wählen.

# **Abonnementdateien**

# **Abonnementdatei zum Verteilen an Benutzer erstellen**

Verwenden Sie bei Computern, die nicht zum Unternehmensnetzwerk gehören, Computern oder Computern, die nicht mit Microsoft-Netzwerk arbeiten, die Konsole, um eine Abonnementdatei zu erstellen, die Sie an diese Computer verteilen können. Die Abonnementdatei installiert den Client und weist ihn an, den Channel zu abonnieren. Wenn die Standardoptionen zum automatischen Einfügen und Lizenzieren für den Channel eingerichtet sind, werden den Computern automatisch Policy Commander-Lizenzen zugewiesen, wenn sie Kontakt zum Channel-Server herstellen.

**Hinweis**: Die erste Installation eines Clients mithilfe einer Abonnementdatei kann für Computer nur von einem Administrator bzw. einem Benutzer mit Administratorrechten ausgeführt werden.

In den folgenden Fällen werden keine Administratorrechte benötigt, um den Client mithilfe einer Abonnementdatei zu installieren:

 Der Client wird aktualisiert und auf dem Computer ist eine ältere Version des Prism Service installiert.

# *Abonnementdatei erstellen*

Gehen Sie zum Erstellen einer Abonnementdatei für den aktuellen Channel wie folgt vor:

- 1. Wählen Sie **Computer | Abonnementdatei erstellen**. Das Dialogfeld *Abonnementdatei* wird angezeigt.
- 2. Wählen Sie die Option **Client installieren oder aktualisieren**.
- 3. Klicken Sie auf **Einstellungen** und passen Sie die Einstellungen auf den folgenden Registerkarten an:
	- *Abfrage*
	- *Verbindung*
	- *Server*
	- *Computername*
- **Hinweis**: Wenn die Channel-Einstellungen nicht automatisch auf die verwalteten Computer angewendet werden sollen, müssen Sie die Option zum automatischen Aktualisieren auf der Registerkarte **Abfrage** deaktivieren. Weitere Informationen dazu finden Sie unter *Einzelnen Clients spezifische Einstellungen zuweisen*.
- 4. Klicken Sie auf **Erweiterte Optionen**, wenn Sie Pfade und Ordner für Installationsoptionen angeben müssen. Wenn Sie mit der Angabe der **Installationsoptionen** fertig sind, klicken Sie auf **OK**.
- 5. Klicken Sie im Dialogfeld **Abonnementdatei** auf **OK**, um die Änderungen zu speichern.
- 6. Geben Sie im Dialogfeld *Abonnementdatei speichern* einen Namen für die neue Abonnementdatei an.
- 7. Verteilen Sie die Abonnementdatei an die Computer.

Sie können die Datei verteilen, indem Sie sie z.B. an eine E-Mail-Nachricht anhängen, auf einer Website bereitstellen oder in ein Anmeldeskript integrieren. Wenn die Abonnementdatei ausgeführt wird, installiert das System den Client und abonniert den Channel.

# **Dialogfeld "Abonnementdatei"**

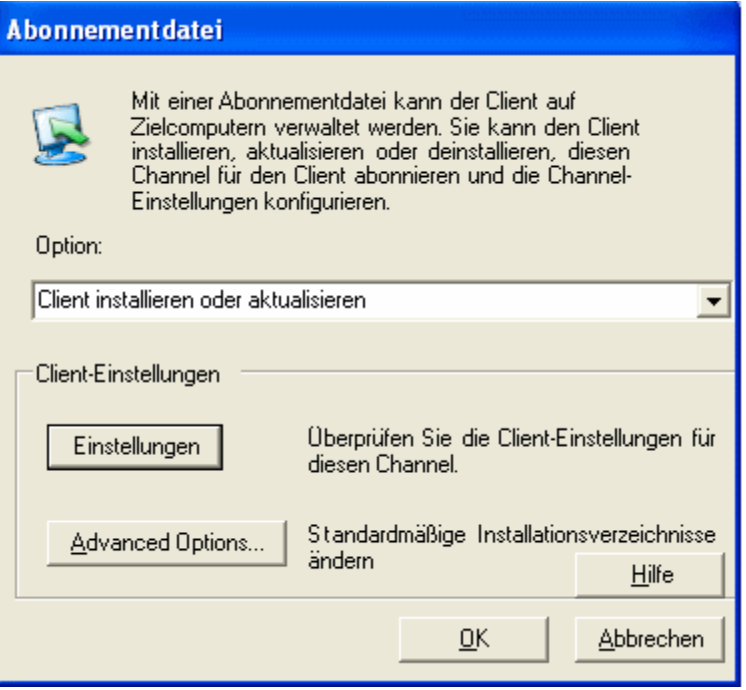

Eine Abonnementdatei kann verwendet werden, um den Client auf einem Computer zu installieren und den Client für das Abonnieren des Channels einzurichten. Mit Abonnementdateien wird der Client auf remoten Computern oder Computern installiert, die den Client nicht direkt über die Konsole empfangen können. Es können aber auch Abonnementdateien erstellt werden, mit denen der Client auf einem Computer deinstalliert wird.

Das Dialogfeld **Abonnementdatei** wird geöffnet, wenn Sie **Computer | Abonnementdatei erstellen** wählen.

## **Option**

Legen Sie durch Wahl einer Option den Typ der Abonnementdatei fest, die erstellt werden soll:

- **Client installieren oder aktualisieren**: Wählen Sie diese Option, um den Client zum ersten Mal zu installieren oder einen vorhandenen Client entsprechend den in dieser Abonnementdatei festgelegten Einstellungen zu aktualisieren (siehe "*Einzelnen Clients spezifische Einstellungen zuweisen*").
- **Client deinstallieren**: Wählen Sie diese Option, wenn der Client auf dem verwalteten Computer deinstalliert werden soll. Erstellen Sie dieses Abonnement, nachdem Sie den Computer aus dem Channel gelöscht haben.

#### **Client-Einstellungen und -Optionen**

Wenn Sie eine Abonnementdatei für die Installation oder Aktualisierung erstellen, können Sie mithilfe der **Client-Einstellungen** die Standard-Clienteinstellungen für einen Channel außer Kraft setzen.

## *Einstellungen*

Mit der Schaltfläche **Einstellungen** können Sie Einstellungen auf folgenden Registerkarten festlegen:

- *Abfrage*
- *Verbindung*
- *Server*
- *Computername*

**Hinweis**: Wenn die Computer anhand ihres Active-Directory-Namens identifiziert werden sollen, öffnen Sie die Registerkarte *Einstellungen | Computername* und ändern Sie den Wert für die Option **Computer benennen mit** in **Active Directory**.

**Hinweis**: Wenn die Channel-Einstellungen nicht automatisch auf die verwalteten Computer angewendet werden sollen, müssen Sie die Option zum automatischen Aktualisieren auf der Registerkarte **Abfrage** deaktivieren. Weitere Informationen dazu finden Sie unter "*Einzelnen Clients spezifische Einstellungen zuweisen*".

# *Erweiterte Optionen*

Klicken Sie auf **Erweiterte Optionen**, wenn Sie Pfade und Ordner für Installationsoptionen angeben müssen.

Standardmäßig entsprechen die Einstellungen in der Abonnementdatei den Einstellungen für den Channel, die über **Datei | Client-Einstellungen** festgelegt wurden. Klicken Sie auf die Schaltfläche **Einstellungen**, um die Einstellungen anzupassen, die mithilfe der Abonnementdatei installiert werden. Bitte beachten Sie Folgendes:

- Wenn die Option **Client für automatische Anwendung neuer Channel-Einstellungen konfigurieren** auf der Registerkarte *Client-Einstellungen | Abfrage nicht* aktiviert ist, werden die Werte auf dem Client-Computer installiert, die in diesem Dialogfeld festgelegt wurden. Aktivieren Sie diese Option z. B. für remote Computer oder für Computer im Netzwerk, die für den Channel nicht die Standardeinstellungen, sondern spezifische Einstellungen benötigen.
- Wenn die Option **Client für automatische Anwendung neuer Channel-Einstellungen konfigurieren** auf der Registerkarte *Client-Einstellungen | Abfrage* aktiviert ist, werden die Channel-Einstellungen angewendet, wenn der Client das nächste Mal Kontakt mit dem Server hat (siehe "*Client-Einstellungen automatisch aktualisieren*").

# **Registerkarte "Abfrage"**

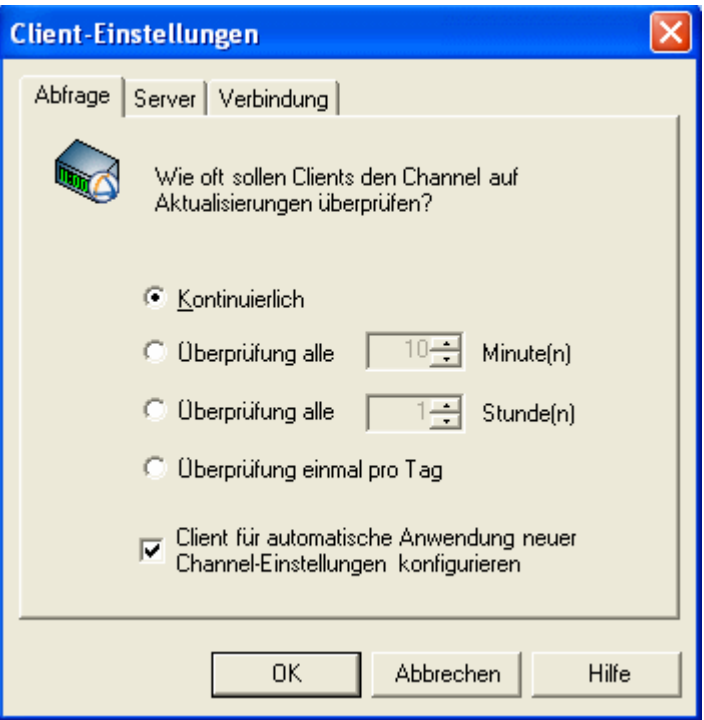

Passen Sie auf dieser Registerkarte das Intervall an, mit dem der Client auf einem verwalteten Computer den Channel-Server auf Aktualisierungen abfragt. Diese Angaben werden für den Client verwendet, der direkt vom Channel aus hinzugefügt wurde, und dienen als Standardwert für Abonnementdateien. Ihr Ausgangspunkt bestimmt, wie die Angaben auf dieser Registerkarte verwendet werden:

Dieses Dialogfeld wird geöffnet, wenn Sie eine der folgenden Optionen wählen:

- **Datei | Client-Einstellungen**: Die Werte in diesem Dialogfeld werden als Standardeinstellungen für die Installation des Clients verwendet. Sie können auch verwendet werden, um den Client auf verwalteten Computern automatisch zu aktualisieren. Siehe *Client-Einstellungen automatisch aktualisieren*.
- Schaltfläche **Einstellungen** im Dialogfeld **Client-Installation**: Legen Sie die Kommunikationswerte fest, die verwendet werden, wenn der Client direkt von der Konsole aus installiert wird. Siehe *Kommunikationsparameter des Clients festlegen*.
- Schaltfläche **Einstellungen** im Dialogfeld *Abonnementdatei*: Legen Sie die Kommunikationswerte fest, die verwendet werden, wenn der Client mittels einer Abonnementdatei installiert wird. Siehe *Abonnementdatei zum Verteilen an Benutzer erstellen*.

## *Abfrageoptionen festlegen*

Wählen Sie eine der folgenden Abfrageoptionen aus:

 **Kontinuierlich**: Der Client nimmt permanent Kontakt mit dem Channel-Server auf. Diese Option erfordert deutlich mehr Prozessorzeit und Bandbreite als die folgenden Optionen. Sie wird hauptsächlich für eine geringe Anzahl von Computern in einer Testumgebung verwendet.

**Achtung**: Verwenden Sie diese Einstellung nicht für Ihre Produktionsumgebung.

 **Überprüfung alle Minute(n)**: Der Client stellt die Verbindung mit dem Channel-Server in dem von Ihnen festgelegten Intervall her. Das Intervall wird in Minuten angegeben.

Da der Client eine sehr geringe Bandbreite benötigt, liegt der Standardwert bei **10 Minuten**. Das Abfrageintervall muss, abhängig von den folgenden Faktoren, nach oben oder unten angepasst werden:

- Anzahl der Computer im Channel
- Anzahl der Gruppen im Channel
- Häufigkeit, mit der Sie Tasks über den Channel verteilen
- Häufigkeit, mit der Sie Bestandsprüfungen der Hardware und Software der verwalteten Computer durchführen

Empfehlungen zum optimalen Abfrageintervall für Ihre Situation erhalten Sie beim *Technischen Kundendienst*.

- **Überprüfung alle | Stunde(n)**: Der Client stellt die Verbindung mit dem Channel-Server in dem von Ihnen festgelegten Intervall her. Das Intervall wird in Stunden angegeben.
- **Überprüfung einmal pro Tag**: Bei dieser Einstellung stellt der Client zum Beginn jeder Sitzung eine Verbindung mit dem Channel her, um Aktualisierungen abzufragen. Eine Sitzung beginnt, wenn ein Benutzer sich beim Computer anmeldet. Gibt es auch eine unbeaufsichtigte Sitzung, wenn bei eingeschaltetem Computer kein Benutzer angemeldet ist.

**Hinweis**: Das Standardabfrageintervall beträgt 10 Minuten. Die Festlegung des Standardabfrageintervalls erfolgt beim Erstellen des Channels.

#### *Client für automatische Anwendung neuer Channel-Einstellungen konfigurieren*

Wenn diese Option aktiviert ist, wird der Client automatisch aktualisiert, wenn die Client-Einstellungen für den Channel geändert werden.

Wenn diese Option deaktiviert ist, werden die Client-Einstellungen für jeden verwalteten Computer individuell festgelegt. Diese Festlegung erfolgt, wenn der Client direkt oder mit einer Abonnementdatei installiert wird.

Wenn Sie die Client-Einstellungen ändern möchten, müssen Sie den Client mit anderen Einstellungen neu installieren.

# **Registerkarte "Verbindung"**

Ändern Sie auf dieser Registerkarte die Einstellungen für eine dieser Verbindungen. Ihr Ausgangspunkt bestimmt, wie die Angaben auf dieser Registerkarte verwendet werden:

Passen Sie die Einstellungen für die Verbindung zwischen den folgenden Systemen an:

- Konsole auf dem Computer des Administrators und Channel-Server (Informationen zum Ausgangspunkt finden Sie unter "*Konsoleneinstellungen anpassen*".)
- Client auf einem verwalteten Computer und Channel-Server (Informationen zum Ausgangspunkt finden Sie unter "*Kommunikationsparameter des Clients festlegen*" oder "*Einzelnen Clients spezifische Einstellungen zuweisen*".)

#### *Verbindungseinstellungen*

**Port – Verbindung zum Channel-Server über Port**: Geben Sie einen Wert in das

Textfeld ein oder klicken Sie auf und wählen Sie eine Zahl. Dies ist der Port, den die Konsole oder der Client für die Verbindung mit dem Channel-Server verwendet. Konsole und Clients müssen denselben Port verwenden.

Wir empfehlen, eine der folgenden Port-Nummern zu verwenden:

- Policy Commander-Benutzerport (Port 3133)
- World Wide Web HTTP Port (Port 80)
- Dynamischer oder privater Port (49152 bis 65535)

**Hinweis**: In der Standardeinstellung verwendet Policy Commander für die Kommunikation zwischen dem Client und dem Channel-Server bzw. zwischen der Konsole und dem Channel-Server den Port 3133. Dieser Port ist eine offizielle Port-Zuordnung der Behörde IANA (Internet Assigned Numbers Authority [www.iana.org]).

Wenn der Client die Verbindung mit dem Channel über eine Firewall herstellt, müssen Sie den Port 3133 auf der Firewall öffnen. Anderenfalls empfehlen wir die Verwendung von Port 80, da dieser Port in der Regel bereits für den Webbrowser geöffnet ist.

 **Zeitüberschreitung – Verbindung abbrechen nach**: Geben Sie an, wie viele Sekunden lang die Konsole oder der Client auf dem verwalteten Computer versuchen soll, eine Verbindung mit dem Channel-Server herzustellen. Wenn der Client innerhalb der Zeitüberschreitungsperiode keine Verbindung mit dem Channel-Server herstellen kann, wartet er mit dem nächsten Kontakt bis zum Zeitpunkt der nächsten Abfrage.

# **Registerkarte "Server"**

Auf dieser Registerkarte können Sie den Namen des Computers, auf dem sich der Channel-Server befindet, oder das Format des Namens ändern. Ihr Ausgangspunkt bestimmt, wie die Angaben auf dieser Registerkarte verwendet werden:

Geben Sie den IP-Namen oder den URL des Servers für folgende Zwecke ein:

- Kommunikation zwischen der Konsole und dem Channel-Server (Informationen zum Ausgangspunkt finden Sie unter "*Konsoleneinstellungen anpassen*".)
- Kommunikation zwischen dem Client und dem Channel-Server (Informationen zum Ausgangspunkt finden Sie unter "*Kommunikationsparameter des Clients festlegen*".)

#### *Servernamen eingeben*

Geben Sie in das Textfeld **Servername** den Namen des Computers ein, auf dem der Channel-Server installiert ist. Geben Sie den Namen in einem Format ein, das die Konsole oder der Client-Computer verwenden kann, um eine Verbindung mit dem Channel-Server herzustellen. Wenn der verwaltete Computer z. B. eine Verbindung mit dem Channel-Server über das Internet und nicht über das Unternehmensnetzwerk herstellt, geben Sie eine IP-Adresse oder einen URL und nicht den Computernamen ein. Der Name kann in einem der folgenden Formate eingegeben werden:

- Computername, wie z. B. CHANNELSERVER
- **IP-Adresse, wie z. B. 127.0.0.1**
- URL, wie z. B. www.EigenesUnternehmen.de

Es muss unbedingt der richtige Computer angegeben werden.

#### *Servernamen ändern*

Wenn der Name als Computername (SERVER) eingegeben wird, sollten Sie den Namen ändern, falls die Auflösung des Netzwerknamens die Performance beeinflusst. In diesem Fall kann stattdessen die IP-Adresse angegeben werden.

# **Registerkarte "Computername"**

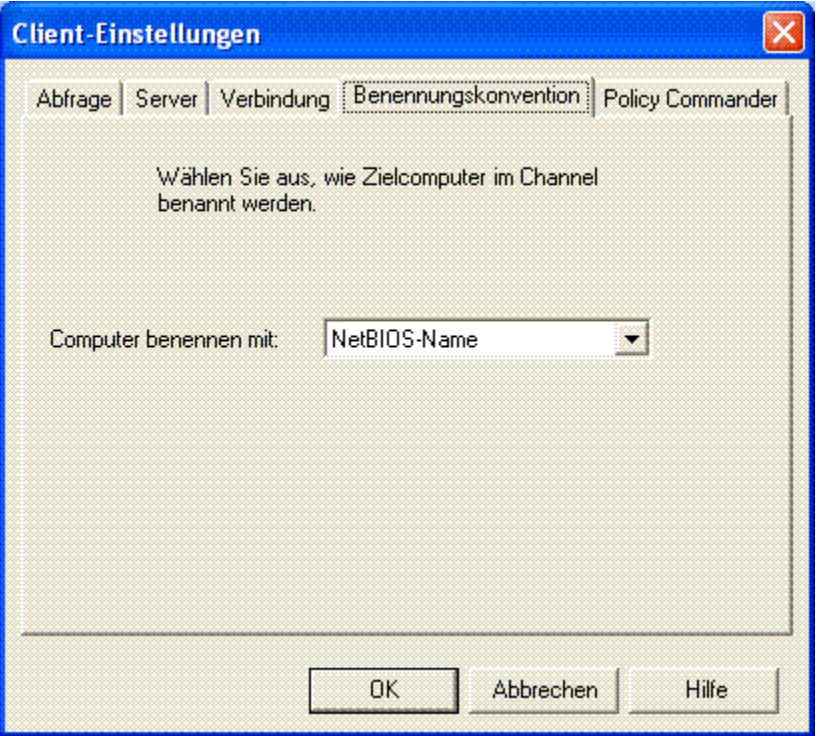

Wählen Sie auf dieser Registerkarte den Typ des Namens aus, den der Computer an den Channel zurückgeben soll, nachdem der Client installiert wurde.

Diese Registerkarte ist verfügbar, wenn Sie im Dialogfeld *Abonnementdatei* auf die Schaltfläche **Einstellungen** klicken.

## *Benennungsoptionen*

Wählen Sie eine der folgenden Benennungsoptionen aus der Auswahlliste:

- **NetBIOS**: Der NetBIOS-Name ist der Name, den Windows auf den einzelnen Computern erkennt. Dieser Name erscheint in den Eigenschaften des Computers. Der NetBIOS-Name kann für alle Computer verwendet werden. Diese Option ist die Standardeinstellung.
- **Active Directory**: Der Name, der von Active Directory als Kennung für den Computer verwendet wird.

Wenn Sie diese Option aktivieren und der Computer keinen Active Directory-Namen hat, gibt der Client den NetBIOS-Namen zurück, wenn er eine Verbindung mit dem Channel-Server herstellt. Wenn die Optionen für das automatische Einfügen aktiviert sind, wird der NetBIOS-Name im Channel angezeigt, nachdem der Computer hinzugefügt wurde.

Gruppen werden automatisch über Computernamen zum Channel hinzugefügt, wenn die folgenden Bedingungen erfüllt sind:

• Auf dieser Registerkarte wurde die Active Directory-Option aktiviert.
- Der Client wurde mit einer Abonnementdatei installiert.
- Nach der Installation des Clients wird der Computer neu gestartet.
- Auf den Computern wird Active Directory verwendet.
- Die Optionen zum automatischen Einfügen sind aktiviert.

(Siehe *Organisationsgruppen anhand der Netzwerkstruktur automatisch hinzufügen*.)

# **Registerkarte "Policy Commander" (Client-Einstellungen)**

Auf dieser Registerkarte wählen Sie das Intervall, in dem der Client auf einem verwalteten Computer seine ihm zugewiesenen Richtlinien auswertet. Der Client wertet die aktuellen Richtlinien im gegebenen Intervall aus, auch wenn er noch nicht den Kanal-Server abgefragt hat. Diese Einstellung kann beispielsweise zur Pflege von Richtlinien auf verwalteten Laptop-Computern nützlich sein, die sich weniger häufig mit dem Netzwerk verbinden.

Bei Richtlinienzuweisungen, die auf automatische Durchsetzung gesetzt sind, wird das Intervall zum Durchsetzungsintervall.

#### *Stellen Sie die Häufigkeit ein*

Wählen Sie eine der folgenden Optionen:

 **Kontinuierlich**: Der Client wertet die Richtlinienkonformität alle 5 Sekunden aus. Diese Option erfordert mehr Prozessorzeit als die folgenden Optionen. Sie wird nur für eine kleine Anzahl von Computern in einer Testumgebung verwendet.

**Achtung**: Verwenden Sie diese Einstellung nicht in Ihrer Produktionsumgebung.

- **Prüfen jede/alle <b>I0** Minute(n): Der Client wertet die Richtlinienkonformität im von Ihnen gesetzten Intervall aus. Das Intervall wird in Minuten angegeben. Der Vorgabewert sind 10 Minuten. Das Intervall muss in Abhängigkeit von folgenden Faktoren gegebenenfalls nach unten oder oben angepasst werden:
	- die Anzahl der Computer im Kanal
	- die Anzahl von Gruppen im Kanal
- **Prüfen jede/alle | I Stunde(n):** Der Client wertet die Richtlinienkonformität im von Ihnen gesetzten Intervall aus. Das Intervall wird in Stunden angegeben.
- **Täglich einmal prüfen:** Bei dieser Einstellung setzt der Client die Richtlinie einmal pro Tag durch.

**Hinweis**: Bitte setzten Sie sich mit dem *Technischen Support* in Verbindung, um für Ihre Situation Empfehlungen für ein optimales Durchsetzungsintervall zu erhalten.

#### **Dialogfeld "Abonnementdatei speichern"**

Geben Sie einen Namen und einen Speicherort für die Abonnementdatei ein. Die Datei wird gespeichert, wenn Sie auf **Speichern** klicken.

Geben Sie die folgenden Informationen ein:

**Dateiname**: Geben Sie den Dateinamen für die neu zu erstellende Abonnementdatei ein.

Diese Datei kann auf einem Netzwerkserver, Webserver, Ihrem eigenen Computer oder an einem anderen Ort Ihrer Wahl gespeichert werden. Von diesem Speicherort aus kann die Abonnementdatei per E-Mail, durch Ablegen auf einer Webseite, Integrieren in ein Anmeldeskript oder auf andere Weise verteilt werden.

 **Dateityp**: Die Abonnementdatei ist eine Programmdatei (.EXE), die Sie auf den verwalteten Computern ausführen können.

# **Einzelnen Clients spezifische Einstellungen zuweisen**

Wenn nicht auf alle verwalteten Computer automatisch dieselben Standard-Clienteinstellungen angewendet werden sollen, können Sie für einen oder mehrere Computer spezifische Einstellungen festlegen. Die Einstellungen werden bei der Installation des Clients auf den Computer angewendet. Sie können jederzeit aktualisiert werden, indem der Client direkt oder mit einer Abonnementdatei neu installiert wird.

# *Neuen Client einrichten*

Gehen Sie zum Einrichten spezifischer Kommunikationseinstellungen für einen neuen Client wie folgt vor:

- 1. Wählen Sie auf der Registerkarte *Netzwerk* den oder die Computer aus, der oder die hinzugefügt werden soll(en).
- 2. Klicken Sie mit der rechten Maustaste und wählen Sie im Kontextmenü den Befehl **Computer verwalten**.
- 3. Vergewissern Sie sich, dass im Dialogfeld *Lizenzen verwalten* mindestens eine Policy Commander-Lizenz zugewiesen ist (entweder automatisch oder manuell).
- 4. Klicken Sie auf **Weiter**.
- 5. Wählen Sie als **Client-Installationsmethode** die Option **Jetzt durch Client-Direktinstallation**.
- 6. Klicken Sie auf die Schaltfläche **Einstellungen**.
	- Deaktivieren Sie auf der Registerkarte **Abfrage** das Kontrollkästchen **Client für automatische Anwendung neuer Channel-Einstellungen konfigurieren**.
	- Passen Sie die Einstellungen auf jeder Registerkarte dieses Dialogfelds an die Erfordernisse die
	- Wenn Sie fertig sind, klicken Sie auf **OK**.
- 7. Klicken Sie auf **Erweiterte Optionen**, wenn Sie Pfade und Ordner für Installationsoptionen angeben müssen. Wenn Sie mit der Angabe der **Installationsoptionen** fertig sind, klicken Sie auf **OK**.
- 8. Aktivieren Sie das Kontrollkästchen **PC neu starten**.
- 9. Klicken Sie auf **Installieren**, um den Client zu installieren.
- 10. Klicken Sie auf **Fertig stellen**, wenn die Installation abgeschlossen ist.

Die Kommunikationseinstellungen werden bei der Installation des Clients angewendet. Diese Einstellungen bleiben so lange unverändert, bis Sie später den Client mit anderen Einstellungen neu installieren.

# *Vorhandene Clients ändern*

Sie können die Kommunikationseinstellungen für einen verwalteten Computer ändern, indem Sie den Client direkt oder mit einer Abonnementdatei installieren.

# *Einstellungen direkt ändern:*

Gehen Sie zum direkten Installieren neuer Einstellungen wie folgt vor:

1. Wählen Sie auf der Registerkarte **Verwaltet | Mitglieder** den oder die Computer aus.

- 2. Klicken Sie mit der rechten Maustaste und wählen Sie im Kontextmenü den Befehl **Client neu installieren**. Das Dialogfeld **Client-Direktinstallation** wird angezeigt.
- 3. Klicken Sie auf die Schaltfläche **Einstellungen**.
	- Deaktivieren Sie auf der Registerkarte **Abfrage** das Kontrollkästchen **Client für automatische Anwendung neuer Channel-Einstellungen konfigurieren**.
	- Passen Sie die Einstellungen auf jeder Registerkarte dieses Dialogfelds an die Erfordernisse dieses Clients an.
	- Wenn Sie fertig sind, klicken Sie auf **OK**.

4. Klicken Sie auf **Erweiterte Optionen**, wenn Sie Pfade und Ordner für Installationsoptionen angeben müssen. Wenn Sie mit der Angabe der **Installationsoptionen** fertig sind, klicken Sie auf **OK**.

5. Aktivieren Sie das Kontrollkästchen **Computer nach der Installation neu starten**.

- 6. Klicken Sie auf **Installieren**, um den Client zu installieren.
- 7. Klicken Sie auf **Fertig stellen**, wenn die Installation abgeschlossen ist.

#### *Einstellungen mit einer Abonnementdatei ändern:*

Gehen Sie zum Installieren der neuen Einstellungen über eine Abonnementdatei wie folgt vor:

- 1. Wählen Sie **Computer | Abonnementdatei erstellen**. Das Dialogfeld *Abonnementdatei* wird angezeigt.
- 2. Wählen Sie die Option **Client installieren oder aktualisieren**.
- 3. Klicken Sie auf die Schaltfläche **Einstellungen**.
	- Deaktivieren Sie auf der Registerkarte **Abfrage** das Kontrollkästchen **Client für automatische Anwendung neuer Channel-Einstellungen konfigurieren**.
	- Passen Sie die Einstellungen auf jeder Registerkarte dieses Dialogfelds an die Erfordernisse dieses Clients an.
	- Wenn Sie fertig sind, klicken Sie auf **OK**.

4. Klicken Sie auf **Erweiterte Optionen**, wenn Sie Pfade und Ordner für Installationsoptionen angeben müssen. Wenn Sie mit der Angabe der **Installationsoptionen** fertig sind, klicken Sie auf **OK**.

5. Klicken Sie im Dialogfeld **Abonnementdatei** auf **OK**, um die Änderungen zu speichern.

6. Geben Sie im Dialogfeld *Abonnementdatei speichern* einen Namen für die neue Abonnementdatei an.

7. Verteilen Sie die Abonnementdatei an die verwalteten Computer. Sie können zwischen den folgenden Verfahren wählen:

- o Wenn die Abonnementdatei den Client installieren soll, verteilen Sie die Datei, indem Sie sie an eine E-Mail-Nachricht anhängen, auf einer Website bereitstellen oder in ein Anmeldeskript integrieren.
- o Wenn Sie Prism-Deploy verwenden, erstellen Sie einen Befehls-Task, mit dem die neue Abonnementdatei installiert wird, die Sie gespeichert haben. Weisen Sie den Befehls-Task einem oder mehreren Zielcomputern zu.

**Achtung:** Auf der Registerkarte **Task-Eigenschaften | Ausführung** müssen die Optionen **Beaufsichtigt** und **Als aktueller Benutzer ausführen** aktiviert sein. Deaktivieren Sie auf der Registerkarte **Task-Eigenschaften | Befehl** das Kontrollkästchen **Auf Beendigung warten**.

# **Lizenzen verwalten**

# **Policy Commander-Lizenzen verwalten**

Jedem von Policy Commander verwalteten Computer muss eine Policy Commander-Lizenz zugeordnet sein. Ein Lizenzpaket enthält einen Block von Policy Commander-Lizenznummern, die Computern im Channel zugeordnet sind oder zugeordnet werden können. Dieser Block ist bei New Boundary Technologies als eine per E-Mail gesendete Seriennummer oder als binäre, verschlüsselte Datei erhältlich. Beim Installieren von Policy Commander wurde zusammen mit der Anwendung ein Block installiert.

Dank dieser Evaluierungslizenzen können Sie gleich beginnen, Ihre Channel und Computer einzurichten. Wenn Sie Dauerlizenzen erwerben, wird alles, was Sie während des Gebrauchs der Evaluierungslizenzen eingerichtet haben, auf die gekauften Lizenzen übertragen. Bitte wenden Sie sich an Ihren Händler oder an New Boundary Technologies, falls Sie zusätzliche Lizenzen erwerben möchten. (Informationen zur Kontaktaufnahme mit New Boundary Technologies finden Sie unter www.newboundary.com.)

**Hinweis**: ALLE Computer, die Software, Aktualisierungen oder andere Änderungen über einen Channel erhalten, müssen über eine gültige Policy Commander-Lizenz verfügen.

#### *Policy Commander-Lizenzen Computern zuordnen*

Policy Commander-Lizenzen können automatisch oder manuell zugewiesen werden.

#### *Automatische Lizenzierung*

Als Standardeinstellung ist die automatische Lizenzierungaktiviert. Wenn Sie mit der Verwaltung eines Computers beginnen und eine Lizenz verfügbar ist, ordnet der Channel jedem Computer automatisch die entsprechende Lizenz bzw. Lizenzen zu. Die Option zum automatischen Lizenzieren kann auf der Registerkarte *Channel-Eigenschaften | Einstellungen* aktiviert werden.

Die den Computern anfänglich zugeordneten Evaluierungslizenzen werden automatisch durch Dauerlizenzen ersetzt, wenn Sie einen neuen Satz Policy Commander-Lizenzen herunterladen oder erhalten.

#### *Manuelles Lizenzieren*

Wenn Sie die automatische Lizenzierung deaktivieren, können Sie beim Hinzufügen eines Computers zum Channel manuell Lizenzen zuweisen. Außerdem können Sie die Lizenzzuweisung für verwaltete Computer über das Dialogfeld **Computer | Lizenzen verwalten** oder über die Option **Lizenzen verwalten** im Kontextmenü verwalteter Computer ändern.

#### *Status der Policy Commander-Lizenz beim Entfernen eines Computers*

Beim Entfernen oder Löschen eines verwalteten Computers aus dem Channel werden dessen Lizenzen dem Pool von Lizenzen hinzugefügt, die in dem Channel für Computer zur Verfügung stehen.

Wenn ein Computer aus dem Netzwerk entfernt wird, aber weiterhin im Channel vorhanden ist, bleiben die Lizenzen diesem Computer zugeordnet. Wenn Sie anderen Computern diese Lizenz bzw. Lizenzen zur Verfügung stellen wollen, muss der Computer aus dem Channel entfernt werden.

Wenn eine Bestandsprüfung oder eine Task-Installation aufgrund einer zu geringen Anzahl von Lizenzen fehlschlägt, finden Sie Informationen dazu im Bericht **Warnungen**.

# **Client auf Zielcomputern**

# **Client verwenden**

Der Client ist die Software, die auf den Zielcomputern ausgeführt wird und die mit dem Channel-Server kommuniziert, um Informationen zum verwalteten Computer zu melden und um Änderungen umzusetzen, die vom Administrator über die Konsole initiiert wurden.

Der Client kann entweder direkt von der Konsole aus auf den Computern oder mithilfe einer Abonnementdatei installiert werden, die über die Konsole erstellt wird. Nach der Installation beginnt der Client mit der Abfrage des Channel-Servers, um so Informationen zu melden und Anweisungen zu empfangen.

Jedes Mal, wenn der Client den Channel abfragt, passiert Folgendes:

- Der Client stellt detaillierte Informationen zu seinem Status und seiner Konfiguration bereit.
- Der Client überprüft den Channel auf neue Konfigurationsregeln, die zutreffen könnten.
- Der Client empfängt und installiert Aktualisierungen oder andere Änderungen auf der Grundlage von Konfigurationsregeln oder anderen Kriterien, die vom Administrator festgelegt wurden.

Das Abfrageintervall und andere Kommunikationseinstellungen für den Client werden automatisch gesteuert, indem für alle verwalteten Computer im Channel Standardwerte oder für einzelne Computer spezielle Werte beim Installieren des Clients festgelegt werden.

# **Policy Commander-Client installieren**

Der Client kann auf zweierlei Art und Weise von der Konsole aus installiert werden:

- Direktes Installieren des Clients über das Netzwerk (siehe "*Client direkt über das Netzwerk installieren*")
- Erstellen einer Abonnementdatei, die Sie zur Installation des Clients an Benutzer verteilen. Diese Datei kann von einer Website heruntergeladen, mit einer E-Mail-Nachricht versendet oder in ein Anmeldeskript für Computer einbezogen werden. (Siehe "*Abonnementdatei zum Verteilen an Benutzer erstellen*".)

# **Kommunikationsparameter des Clients festlegen**

Standardmäßig werden die Einstellungen, mit denen die Kommunikation zwischen dem Client auf einem verwalteten Computer und dem Channel-Server gesteuert werden, über die Konsole festgelegt. Je nach Ihren Anforderungen können Sie einen einzelnen Satz von Werten festlegen, die auf alle verwalteten Computer angewendet werden, oder Sie können für einen bestimmten Teil der einzelnen Client-Computer andere Einstellungen verwenden.

Wenn sich z. B. alle Computer, die Sie verwalten, in Ihrem internen LAN befinden, können Sie dieselben Einstellungen automatisch auf alle Computer im Channel anwenden. Wenn ein Teil Ihrer verwalteten Computer remote Computer sind, können Sie für die WAN-Systeme und die LAN-Systeme jeweils andere Einstellungen bereitstellen.

# *Standardwerte festlegen*

Wählen Sie zum Festlegen der Standardwerte für die verwalteten Computer im Channel **Datei | Client-Einstellungen**. Im Dialogfeld **Client-Einstellungen** stehen Ihnen die folgenden Registerkarten zum Festlegen von Werten zur Verfügung:

*Abfrage*

- *Server*
- *Verbindung*
- *Benennungskonvention*
- *Policy Commander*

# *Verwendung der Standardwerte*

Die über die Konsole festgelegten Standardwerte werden wie folgt verwendet:

- Als Standardwerte, wenn der Client direkt oder mit einer Abonnementdatei installiert wird (siehe "*Computer hinzufügen und verwalten*").
- Wenn die Option **Client für automatische Anwendung neuer Channel-Einstellungen konfigurieren** auf der Registerkarte *Abfrage* aktiviert ist, werden die Standardeinstellungen auf alle Clients angewendet, sobald diese Kontakt mit dem Channel-Server aufnehmen.

Sie können einzelne verwaltete Computer von dieser automatischen Aktualisierung ausnehmen, indem Sie diese Option beim Installieren des Clients auf den betreffenden Computern deaktivieren.

# *Client-Werte automatisch oder individuell festlegen*

Policy Commander bietet die Möglichkeit, allen Clients automatisch dieselben Kommunikationsparameter zuzuweisen oder die Einstellungen für einzelne Clients oder ausgewählte verwaltete Computer individuell anzupassen. Weitere Hinweise finden Sie unter:

- *Client-Einstellungen automatisch aktualisieren*
- *Einzelnen Clients spezifische Einstellungen zuweisen*

# **Client-Einstellungen automatisch aktualisieren**

Sie haben in Policy Commander die Möglichkeit, festzulegen, dass neue Channel-Einstellungen automatisch zugewiesen werden sollen, sodass die Kommunikationsparameter für alle verwalteten Computer im Channel stets identisch und auf dem neuesten Stand sind. Wenn das automatische Zuweisen aktiviert ist, werden allen verwalteten Computern im Channel die standardmäßigen Kommunikationseinstellungen zugewiesen, sobald diese Kontakt zum Channel-Server aufgenommen haben.

Gehen Sie zum Festlegen von Einstellungen, die automatisch allen verwalteten Computern im Channel zugewiesen werden sollen, wie folgt vor:

- 1. Wählen Sie **Datei| Client-Einstellungen**.
- 2. Aktivieren Sie auf der Registerkarte *Abfrage* im Dialogfeld **Client-Einstellungen** die Option **Client für automatische Anwendung neuer Channel-Einstellungen konfigurieren**.
- 3. Passen Sie die Werte auf den einzelnen Registerkarten in diesem Dialogfeld an.
- 4. Klicken Sie auf **OK**, um die Änderungen zu speichern.

Jedes Mal, wenn ein Client den Channel abfragt, empfängt er diese Einstellungen und weist sie zu.

**Hinweis**: Wenn Sie die Option zum automatischen Aktualisieren außer Kraft setzen möchten, ändern Sie die Einstellungen für den betreffenden Client. (Siehe *Einzelnen Clients spezifische Einstellungen zuweisen*.)

# **Einzelnen Clients spezifische Einstellungen zuweisen**

Wenn nicht auf alle verwalteten Computer automatisch dieselben Standard-Clienteinstellungen angewendet werden sollen, können Sie für einen oder mehrere Computer spezifische Einstellungen festlegen. Die Einstellungen werden bei der Installation des Clients auf den Computer angewendet. Sie können jederzeit aktualisiert werden, indem der Client direkt oder mit einer Abonnementdatei neu installiert wird.

# *Neuen Client einrichten*

Gehen Sie zum Einrichten spezifischer Kommunikationseinstellungen für einen neuen Client wie folgt vor:

- 1. Wählen Sie auf der Registerkarte *Netzwerk* den oder die Computer aus, der oder die hinzugefügt werden soll(en).
- 2. Klicken Sie mit der rechten Maustaste und wählen Sie im Kontextmenü den Befehl **Computer verwalten**.
- 3. Vergewissern Sie sich, dass im Dialogfeld *Lizenzen verwalten* mindestens eine Policy Commander-Lizenz zugewiesen ist (entweder automatisch oder manuell).
- 4. Klicken Sie auf **Weiter**.
- 5. Wählen Sie als **Client-Installationsmethode** die Option **Jetzt durch Client-Direktinstallation**.
- 6. Klicken Sie auf die Schaltfläche **Einstellungen**.
	- Deaktivieren Sie auf der Registerkarte **Abfrage** das Kontrollkästchen **Client für automatische Anwendung neuer Channel-Einstellungen konfigurieren**.
	- Passen Sie die Einstellungen auf jeder Registerkarte dieses Dialogfelds an die Erfordernisse die
	- Wenn Sie fertig sind, klicken Sie auf **OK**.
- 7. Klicken Sie auf **Erweiterte Optionen**, wenn Sie Pfade und Ordner für Installationsoptionen angeben müssen. Wenn Sie mit der Angabe der **Installationsoptionen** fertig sind, klicken Sie auf **OK**.
- 8. Aktivieren Sie das Kontrollkästchen **PC neu starten**.
- 9. Klicken Sie auf **Installieren**, um den Client zu installieren.
- 10. Klicken Sie auf **Fertig stellen**, wenn die Installation abgeschlossen ist.

Die Kommunikationseinstellungen werden bei der Installation des Clients angewendet. Diese Einstellungen bleiben so lange unverändert, bis Sie später den Client mit anderen Einstellungen neu installieren.

# *Vorhandene Clients ändern*

Sie können die Kommunikationseinstellungen für einen verwalteten Computer ändern, indem Sie den Client direkt oder mit einer Abonnementdatei installieren.

# *Einstellungen direkt ändern:*

Gehen Sie zum direkten Installieren neuer Einstellungen wie folgt vor:

- 1. Wählen Sie auf der Registerkarte **Verwaltet | Mitglieder** den oder die Computer aus.
- 2. Klicken Sie mit der rechten Maustaste und wählen Sie im Kontextmenü den Befehl **Client neu installieren**. Das Dialogfeld **Client-Direktinstallation** wird angezeigt.
- 3. Klicken Sie auf die Schaltfläche **Einstellungen**.
	- Deaktivieren Sie auf der Registerkarte **Abfrage** das Kontrollkästchen **Client für automatische Anwendung neuer Channel-Einstellungen konfigurieren**.
	- Passen Sie die Einstellungen auf jeder Registerkarte dieses Dialogfelds an die Erfordernisse dieses Clients an.
	- Wenn Sie fertig sind, klicken Sie auf **OK**.

4. Klicken Sie auf **Erweiterte Optionen**, wenn Sie Pfade und Ordner für Installationsoptionen angeben müssen. Wenn Sie mit der Angabe der **Installationsoptionen** fertig sind, klicken Sie auf **OK**.

5. Aktivieren Sie das Kontrollkästchen **Computer nach der Installation neu starten**.

- 6. Klicken Sie auf **Installieren**, um den Client zu installieren.
- 7. Klicken Sie auf **Fertig stellen**, wenn die Installation abgeschlossen ist.

# *Einstellungen mit einer Abonnementdatei ändern:*

Gehen Sie zum Installieren der neuen Einstellungen über eine Abonnementdatei wie folgt vor:

- 1. Wählen Sie **Computer | Abonnementdatei erstellen**. Das Dialogfeld *Abonnementdatei* wird angezeigt.
- 2. Wählen Sie die Option **Client installieren oder aktualisieren**.
- 3. Klicken Sie auf die Schaltfläche **Einstellungen**.
	- Deaktivieren Sie auf der Registerkarte **Abfrage** das Kontrollkästchen **Client für automatische Anwendung neuer Channel-Einstellungen konfigurieren**.
	- Passen Sie die Einstellungen auf jeder Registerkarte dieses Dialogfelds an die Erfordernisse dieses Clients an.
	- Wenn Sie fertig sind, klicken Sie auf **OK**.

4. Klicken Sie auf **Erweiterte Optionen**, wenn Sie Pfade und Ordner für Installationsoptionen angeben müssen. Wenn Sie mit der Angabe der **Installationsoptionen** fertig sind, klicken Sie auf **OK**.

5. Klicken Sie im Dialogfeld **Abonnementdatei** auf **OK**, um die Änderungen zu speichern.

6. Geben Sie im Dialogfeld *Abonnementdatei speichern* einen Namen für die neue Abonnementdatei an.

7. Verteilen Sie die Abonnementdatei an die verwalteten Computer. Sie können zwischen den folgenden Verfahren wählen:

- o Wenn die Abonnementdatei den Client installieren soll, verteilen Sie die Datei, indem Sie sie an eine E-Mail-Nachricht anhängen, auf einer Website bereitstellen oder in ein Anmeldeskript integrieren.
- o Wenn Sie Prism-Deploy verwenden, erstellen Sie einen Befehls-Task, mit dem die neue Abonnementdatei installiert wird, die Sie gespeichert haben. Weisen Sie den Befehls-Task einem oder mehreren Zielcomputern zu.

**Achtung:** Auf der Registerkarte **Task-Eigenschaften | Ausführung** müssen die Optionen **Beaufsichtigt** und **Als aktueller Benutzer ausführen** aktiviert sein. Deaktivieren Sie auf der Registerkarte **Task-Eigenschaften | Befehl** das Kontrollkästchen **Auf Beendigung warten**.

# **Computereigenschaften**

# **Allgemeine Computereigenschaften anzeigen**

Auf der Registerkarte **Allgemein** im Dialogfeld **Computereigenschaften** werden ausführliche Informationen über den Computer angezeigt, der derzeit im Hauptfenster ausgewählt ist. Auf dieser Registerkarte sind Informationen über die Umgebung des Computers verfügbar, die die Fehlerbehebung vereinfachen können.

Die Registerkarte **Allgemein** wird angezeigt, wenn Sie auf der Registerkarte **Computereigenschaften** mit der rechten Maustaste auf den Namen eines verwalteten Computers klicken und im Kontextmenü den Befehl **Eigenschaften** wählen.

Folgende Informationen werden angezeigt:

- SName zum Identifizieren des Computers
- **Beschreibung**: Enthält automatisch einige Informationen zum Computer, darunter z. B. die Angabe, ob der Computer verwaltet ist. Sie können den Text durch direktes Eingeben in das Feld ergänzen.

Diese Beschreibung wird auf der Registerkarte *Verwaltet | Mitglieder* im Hauptfenster der Konsole zusammen mit dem Computerstatus und weiteren Informationen angezeigt.

Der Inhalt dieses Textfelds variiert je nach Umgebung.

- In AD-Umgebungen (Active Directory) wird standardmäßig die AD-Beschreibung angezeigt. Sie können diese Beschreibung ändern oder Informationen hinzufügen.
- In allen anderen Umgebungen geben Sie eine Beschreibung oder andere Bemerkungen direkt in das Textfeld ein.
- **Name/Wert**: Im Feld in der Mitte der Registerkarte werden ausführliche Statusinformationen für den Computer angezeigt. Sie können diese Informationen erfassen, indem Sie den Workstation-Statusbericht ausführen. (Siehe "*Berichte erstellen und anzeigen*".) Ein Teil der im Statusfeld aufgelisteten Informationen ist auch über das Hauptfenster der Konsole verfügbar.

# *Deaktivieren*

Zeigt an, ob ein Computer aktiviert oder deaktiviert ist.

- **Deaktivieren**: Wenn diese Option deaktiviert ist, ist der Computer aktiv und kann Änderungen vom Channel empfangen oder Status- und Konfigurationsinformationen melden.
- **Deaktivieren**: Wenn diese Option aktiviert ist, ist der Computer deaktiviert und kann keine Änderungen empfangen oder Status- und Konfigurationsinformationen melden. Er bleibt aber Teil des Channels. Verwenden Sie diese Option, wenn ein Computer vorübergehend offline genommen werden soll, z. B. zur Fehlerbehebung.

Wenn ein Computer deaktiviert ist, erscheint das entsprechende Symbol im Hauptfenster der Konsole abgegraut.

# **Computer einer Gruppe über die Eigenschaften hinzufügen**

Auf der Registerkarte **Computereigenschaften** | **Gruppen** werden Daten über die Mitgliedschaft des ausgewählten Computers in Organisations- und Konfigurationsgruppen angezeigt. Mithilfe dieses Fensters können Sie außerdem den Computer einer Organisationsgruppe zuordnen oder aus einer Organisationsgruppe entfernen.

**Hinweis**: Die Elemente werden automatisch in die Konfigurationsgruppen eingefügt. Die Mitgliedschaft in Konfigurationsgruppen können Sie auf dieser Registerkarte nicht ändern.

Das Dialogfeld **Computereigenschaften** wird angezeigt, wenn Sie mit der rechten Maustaste auf den Namen eines verwalteten Computers klicken, im Kontextmenü den Befehl **Eigenschaften** wählen und dann auf den Registerkartenreiter **Gruppen** klicken.

# *Computer einer Organisationsgruppe hinzufügen*

- 1. Klicken Sie auf die Schaltfläche **Hinzufügen**.
- 2. Wählen Sie im Dialogfeld **Gruppen hinzufügen** den bzw. die Namen einer oder mehrerer Gruppen aus.
- 3. Klicken Sie auf **OK**, um den Computer der oder den Organisationsgruppe(n) hinzuzufügen.

#### *Computer aus einer Organisationsgruppe entfernen*

- 1. Wählen Sie in der Liste auf dieser Registerkarte den Namen einer Gruppe aus.
- 2. Klicken Sie auf **Entfernen**, um den Computer aus dieser Gruppe zu entfernen.

**Hinweis**: Wenn Sie den Computer nur vorübergehend aus der Gruppe entfernen möchten, während Sie z. B. ein Problem beheben, verwenden Sie die Option **Deaktivieren** auf der Registerkarte *Allgemein* im Dialogfeld **Computereigenschaften**.

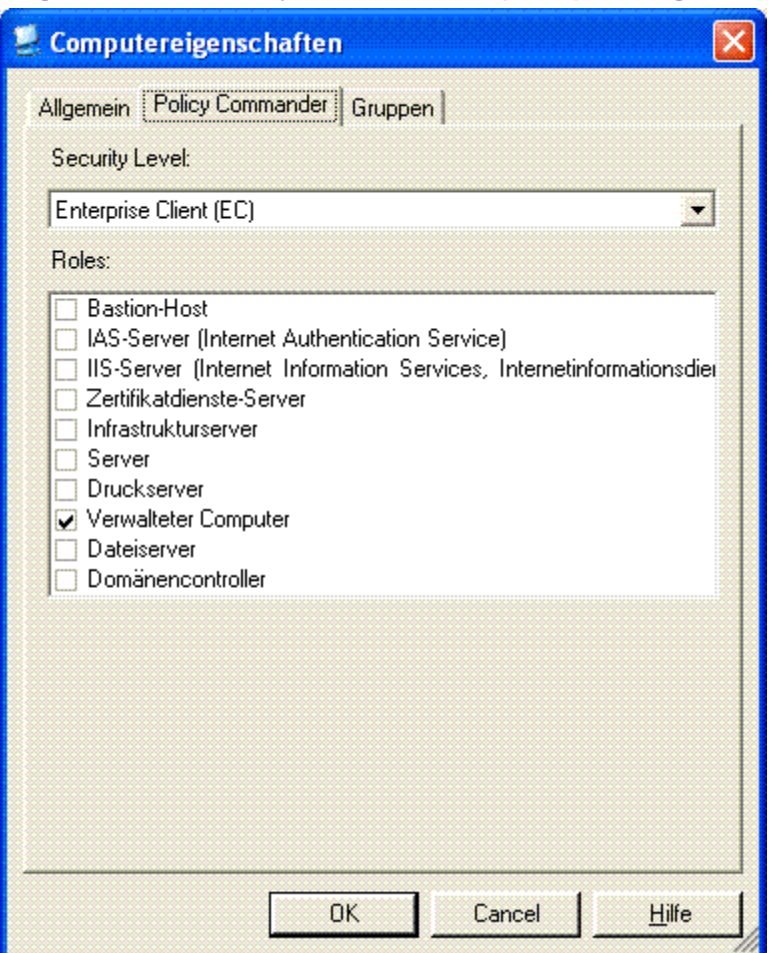

# **Registerkarte "Policy Commander" (Computereigenschaften)**

Die Registerkarte **Computereigenschaften | Policy Commander** zeigt Attribute des Computers an, die zur Bestimmung benutzt werden, welche Richtlinien für den Computer gelten sollen. Nur Richtlinien mit passenden Charakteristiken gelten für diesen Computer.

**Hinweis**: Vor dem Hinzufügen eines Computers zum Policy Commander, muss auf dem Computer die Client-Anwendung installiert werden. Vergleiche: *Computer verwalten*.

# **Sicherheitsstufe**

Nur Richtlinien mit passender Sicherheitsstufe, die in einem die Richtlinienanwendung betreffenden Arbeitsschritt definiert wird, können für den Computer gelten. Das Handbuch Microsoft Windows XP Security Guide definiert diese Sicherheitsstufen wie folgt:

- **Stand-alone (SA)/Legacy Client**: Client-Computer in dieser Systemumgebung sind keine Mitglieder einer Active Directory-Domain und müssen gegebenenfalls mit Systemen kommunizieren, die unter Windows NT® 4.0 laufen.
- **Enterprise Client (EC)**: Client-Computer in dieser Systemumgebung sind in einem Active Directory®-Verzeichnisdienst-Domain lokalisiert und müssen lediglich mit Systemen kommunizieren, die unter Windows 2000 oder späteren Versionen laufen.
- **Specialized Security Limited Functionality (SSLF)/High Security**: Die Sorge um die Sicherheit in dieser Systemumgebung ist so groß, dass eine beträchtliche Funktionalitäts- und Verwaltbarkeitseinschränkung in Kauf genommen wird. Militär- und Geheimdienst-Computer arbeiten beispielsweise in einer solchen Systemumgebung.

**Hinweis**: Verwenden Sie die hohe Sicherheitsstufe mit Bedacht. Höhere Sicherheitsstufen können Softwareanwendungen auf Zielcomputern beeinflussen.

## **Aufgaben**

Definiert die Aufgaben, denen dieser Computer dient. Nur Richtlinien mit passenden Aufgabeneinstellungen sind auf diesem Computer durchgesetzt. Ein Computer kann mehr als einer Aufgabe dienen. Zu den Aufgaben gehören:

- **Bastion Host:** Ein sicherer Server, der über das Internet oder ein nicht unbedingt vertrauenswürdiges Netzwerk zugänglich und daher gegebenenfalls Angriffen ausgesetzt ist.
- **Zertifikatdienst-Server:** Ein Server, der zur Verwaltung von X.509-kompatiblen Zertifikaten eingesetzt wird.
- **Domain-Prüfer:** Ein Server, der Domain-Logins authentifiziert und in Bezug auf die Sicherheit eine Hauptdatenbank für eine Domain oder eine Gruppe von Computern pflegt.
- **Datei-Server:** Ein Server, der Dateien für Benutzer speichert und zu den Dateien Zugang bietet.
- **Infrastruktur-Server:** Ein Server zur Unterstützung des Dynamic Host Control Protocol (DHCP) oder eines Windows Internet Name Service (WINS).
- **Internet-Authentifizierungsdienst-Server:** Ein Server, auf dem der Internet Authentication Service (IAS) installiert ist. Der Dienst wird zur Verifizierung der Identität von Clients verwendet, die von außerhalb Zugang zu einem Netzwerk erhalten wollen.
- **Internet-Datendienst-Server:** Ein Server, auf dem der Internet Information Service (IIS) installiert ist. Er wird zur Lieferung von Inhalten über das Internet verwendet.
- **Verwalteter Computer:** Ein Computer, über den Sie die Verwaltungskontrolle haben. Diese Aufgabe ist voreingestellt.
- **Druck-Server:** Ein Computer, der zur Verwaltung von Druckern in einem Netzwerk dient, damit Benutzer solche Drucker gemeinsam nutzen können.
- **Server:** Jeder Computer, der als Server eingesetzt wird. Verwenden Sie diese Option, wenn Sie keine der oben aufgeführten Optionen auswählen, also keinen bestimmten Servertyp festlegen möchten.

# **Computer deaktivieren oder löschen**

# **Computer vorübergehend deaktivieren**

Für die Fehlersuche können Computer vorübergehend deaktiviert oder offline genommen werden. Mithilfe dieser Funktion können Sie den Computer ohne umfangreiche Bearbeitungsschritte vom Channel trennen. Wenn Sie z. B. ein Problem mit einem Computer festgestellt haben und ihn vorübergehend offline setzen möchten, können Sie ihn deaktivieren und dann eine Problemdiagnose durchführen.

Sie können sowohl einzelne als auch mehrere Computer deaktivieren. Wählen Sie dazu die Namen der betreffenden Computer aus und deaktivieren Sie sie dann, indem Sie im Dialogfeld **Eigenschaften** die Option **Deaktivieren** aktivieren:

- **Deaktivieren**: Bei Deaktivierung dieser Option ist der Computer aktiv. D. h., er kann z. B. Änderungen empfangen und Konfigurationsinformationen melden. Diese Einstellung ist die Standardeinstellung.
- **Deaktivieren**: Wenn diese Option auf der Registerkarte *Computereigenschaften | Allgemein* aktiviert ist, kann der Computer keine Änderungen vom Channel empfangen

und aktualisiert auch seine Konfigurationsinformationen nicht. Verwenden Sie diese Option, um einen Computer vorübergehend zu deaktivieren, während Sie ein Problem suchen oder beheben.

#### *Computer deaktivieren*

Gehen Sie zum Deaktivieren eines Computers wie folgt vor:

- 1. Wählen Sie den Namen des Computers auf der Registerkarte *Verwaltet* in der Strukturansicht oder in der Detailansicht aus.
- 2. Öffnen Sie das Dialogfeld **Eigenschaften**, indem Sie mit der rechten Maustaste auf den Namen des Computers klicken und im Kontextmenü **Eigenschaften** wählen.
- 3. Aktivieren Sie auf der Registerkarte *Computereigenschaften | Allgemein* die Option **Deaktivieren**.
- 4. Klicken Sie auf **OK**.

Wenn dieser Computer wieder aktiviert werden soll, deaktivieren Sie die Option **Deaktivieren**.

#### **Computer aus dem Channel löschen**

Wenn ein Computer zu einem verwalteten Computer gemacht wird, wird er dem Channel hinzugefügt und der Client wird installiert. Soll ein solcher Computer aus dem Channel entfernt werden, müssen Sie ihn aus dem Channel löschen und dann den Client deinstallieren.

## *Computer entfernen*

Gehen Sie zum Entfernen des Computers aus dem aktuellen Channel wie folgt vor:

- 1. Suchen Sie bei geöffneter Registerkarte *Verwaltet* in der Strukturansicht nach dem Namen des verwalteten Computers.
- 2. Klicken Sie mit der rechten Maustaste auf den Namen des Computers und wählen Sie im Kontextmenü den Befehl **Computer aus Channel löschen**.
- 3. Wenn Policy Commander Sie um eine Bestätigung des Löschvorgangs bittet, klicken Sie auf **OK**.

**Hinweis**: Wenn Sie zwar den Computer aus dem Channel entfernen möchten, der Client aber auf diesem Computer installiert bleiben soll, brechen Sie an dieser Stelle ab.

#### *Client deinstallieren*

Verwenden Sie zum Deinstallieren des Clients auf einem Computer eine Abonnementdatei.

- 1. Wählen Sie bei geöffneter Registerkarte *Verwaltet* in der Strukturansicht **Computer | Abonnementdatei erstellen**.
- 2. Wählen Sie im Dialogfeld *Abonnementdatei* in der Dropdown-Liste **Option** die Einstellung **Client deinstallieren**.
- 3. Klicken Sie auf **Weiter**.
- 4. Geben Sie im Dialogfeld *Abonnementdatei speichern* einen Namen für die neue Abonnementdatei ein.

Wir empfehlen die Verwendung eines Namens, aus dem eindeutig hervorgeht, dass mit dieser Datei der Client deinstalliert wird.

5. Führen Sie die Abonnementdatei auf dem Computer aus, um den Client zu deinstallieren.

# **Computerkategorien mit Gruppen erstellen**

Gruppen erlauben es, Computer mit ähnlichen Anforderungen oder Umgebungen nach Kategorien zusammenzufassen, sodass schnell Verwaltungsaufgaben ausgeführt.

Achten Sie beim Einrichten von Gruppen auf folgende Faktoren:

- Jeder Computer kann einer beliebigen Anzahl von Gruppen mit verschiedenen gemeinsamen Merkmalen zugeordnet werden.
- Der Datensatz eines einer Gruppe hinzugefügten Computers wird weiterhin auch unter **Verwaltete Computer** angezeigt. Der Name erscheint daher doppelt.
- Untergruppen können einer Organisationsgruppe manuell hinzugefügt werden. (Beispielsweise können Sie eine Gruppe mit dem Namen "IT" haben und innerhalb der IT-Gruppe eine Untergruppe mit dem Namen "Programmierer".) Untergruppen werden den Konfigurationsgruppen automatisch zugeordnet.

Um eine Vorschau von Channel-Gruppen anzuzeigen, fügen Sie dem Schnellstart-Channel einen oder mehrere Computer hinzu. Anschließend können Sie in der Vorschau das Einfügen von Computern in die Gruppen beobachten. (Der Schnellstart-Channel wurde mit Policy Commander installiert. Weitere Hinweise dazu finden Sie in der *Übung*.)

# **Computergruppen erstellen**

Je nach Ihrem Bedarf und Ihren Netzwerkeinstellungen können Sie Gruppen einrichten und manuell bzw. automatisch Mitglieder hinzufügen.

 **Organisationsgruppen manuell erstellen**: Sie können Organisationsgruppen manuell erstellen und ihnen die entsprechenden Mitglieder einzeln hinzufügen. Diese Gruppen können je nach Bedarf Standorte, Anwendungsbereiche, Funktionen, Abteilungen oder beliebige andere Kategorien repräsentieren.

(Siehe " *Organisationsgruppen manuell erstellen und Mitglieder hinzufügen*".)

- **Organisations- und Konfigurationsgruppen automatisch Mitglieder hinzufügen**: Gruppen können folgendermaßen automatisch dem Channel hinzugefügt werden. In jedem Fall müssen Sie die Optionen im Bereich **Automatisch mit Einträgen versehen**  der Registerkarte *Eigenschaften | Einstellungen* für den jeweiligen Channel aktiviert haben.
	- **Vordefinierte und benutzerdefinierte Konfigurationsgruppen**: Die Mitglieder von Konfigurationsgruppen werden auf der Grundlage der von Ihnen festgelegten Konfigurationsabfragen und -regeln automatisch hinzugefügt. Konfigurationsgruppen sind dynamisch: Wird die Konfiguration von verwalteten Computern geändert, werden sie automatisch den entsprechenden Gruppen hinzugefügt bzw. daraus entfernt.

Siehe "*Vordefinierte Konfigurationsgruppen mit einem gemeinsamen Merkmal erstellen*".

Siehe "*Benutzerdefinierte Konfigurationsgruppen für komplexe oder individuell angepasste Gruppen*".

• **Auf der AD-Struktur basierende Organisationsgruppen**: In einem Netzwerk, das AD (Active Directory) verwendet, wird die Netzwerkstruktur im Channel erneut aufgeführt, wenn Computer den Channel abonnieren. (In diesem Fall muss auf der Registerkarte *Computername* (Dialogfeld **Diesen Channel abonnieren |** 

**Einstellungen**) für **Computer benennen mit** die Option **Active-Directory-Name** ausgewählt sein.)

Siehe "*Organisationsgruppen aus der Netzwerkstruktur automatisch hinzufügen*".

# **Organisationsgruppen**

# **Organisationsgruppen anhand der Netzwerkstruktur automatisch hinzufügen**

In einem Netzwerk, das Active Directory (AD) verwendet, verwendet der Client zur Computeridentifizierung nicht die NetBios-Namen, sondern die Active-Directory-Namen. Solange der Channel so eingerichtet ist, dass die Einträge automatisch hinzugefügt werden, wird die AD-Struktur in der Konsole dupliziert, wenn Computer den Channel abonnieren. Organisationsgruppen werden im Channel automatisch auf der Registerkarte **Verwaltet** erstellt, um eine Übereinstimmung mit den im Netzwerk eingerichteten Containern herzustellen.

- Es werden Gruppen erstellt, die den im Netzwerk eingerichteten Containern entsprechen.
- Computer werden der Registerkarte *Verwaltet* und der entsprechenden Untergruppe in der Kategorie **Organisationsgruppen** hinzugefügt.

Wenn Sie die AD-Namen verwenden möchten, müssen Sie auf der Registerkarte *Computername* (Dialogfeld **Diesen Channel abonnieren | Einstellungen**) für **Computer benennen mit** die Option **Active-Directory-Name** auswählen.

**Hinweis**: Zum Erstellen dieser Gruppen und Einfügen von Elementen sind folgende Schritte erforderlich:

• Nach dem Installieren des Clients muss der verwaltete Computer neu gestartet werden.

• Auf der Registerkarte **Einstellungen** im Dialogfeld **Eigenschaften** für den jeweiligen Channel müssen die Optionen unter **Automatisch mit Einträgen versehen** aktiviert sein. (Siehe "*Einstellungen für das automatische Hinzufügen von Einträgen anpassen*".)

#### *Beispiel*

Wenn der Computer E3465.Konzeption.EigenesUnternehmen.lokal eine Verbindung mit dem Channel-Server aufnimmt und dem Channel hinzugefügt wird, erstellt Policy Commander automatisch die Gruppe .lokal mit Untergruppen EigenesUnternehmen.lokal und Konzeption.EigenesUnternehmen.lokal und fügt den Computer der neuen Gruppe Konzeption.EigenesUnternehmen.lokal hinzu.

# **Organisationsgruppe manuell einrichten und Mitglieder hinzufügen**

Mithilfe von Organisationsgruppen können Sie eine Gruppe erstellen und ihr einzelne Mitglieder aus dem Pool der verwalteten Computer im Channel zuordnen. Organisationsgruppen können funktionale Gruppen oder Rollen innerhalb Ihrer Organisation repräsentieren oder Computer nach Standorten gruppieren. Da sie manuell verwaltet werden, sind diese Gruppen nützlicher für eine kleine Anzahl von konstant bleibenden verwalteten Computern oder einzufügenden Werten.

Gehen Sie zum manuellen Einrichten einer Organisationsgruppe im Channel und zum Hinzufügen von Mitgliedern wie folgt vor:

- 1. Klicken Sie mit der rechten Maustaste auf der Registerkarte *Verwaltet* auf den Eintrag **Organisationsgruppen** und wählen Sie im Kontextmenü den Befehl **Gruppe erstellen**. (Bei Wahl dieser Option überspringen Sie den nächsten Schritt und fahren Sie mit Schritt 3 fort.)
- 2. Geben Sie im Dialogfeld **Neue Gruppe: Gruppennamen eingeben** einen beschreibenden Namen für die Gruppe in das Textfeld ein. Klicken Sie auf **Fertig stellen**.
- 3. Führen Sie im Hauptfenster der Konsole einen der folgenden Schritte aus, um der Gruppe Mitglieder zuzuordnen:
	- Ziehen Sie die betreffenden Computernamen mit der Maus auf die Gruppe im Hauptfenster der Konsole.
	- Fügen Sie der Gruppe über die Registerkarte *Gruppeneigenschaften | Mitglieder* Mitglieder hinzu.
	- Fügen Sie der Gruppe über die Registerkarte *Computereigenschaften | Gruppen* einen einzelnen Computer hinzu.

#### **Computer aus dem Channel entfernen**

Sie können über die Befehle im Kontextmenü der Registerkarte *Verwaltet* oder über die Registerkarte *Gruppeneigenschaften | Mitglieder* einen Computer aus einer Organisationsgruppe entfernen.

Gehen Sie zum Entfernen eines Computers aus einer Organisationsgruppe wie folgt vor:

- 1. Erweitern Sie die Gruppe auf der Registerkarte **Verwaltet** in der Strukturansicht.
- 2. Klicken Sie mit der rechten Maustaste auf den Computernamen und wählen Sie im Kontextmenü den Befehl **Computer aus Gruppe entfernen**.

Der Computer wird aus der aktuellen Gruppe entfernt. Die Mitgliedschaft dieses Computers in anderen Gruppen bleibt davon unberührt.

# **Konfigurationsgruppen**

#### **Vordefinierte Konfigurationsgruppen mit einem gemeinsamen Merkmal erstellen**

Vordefinierte Konfigurationsgruppen werden automatisch aktualisiert, wobei Mitglieder auf der Grundlage eines gemeinsamen Merkmals, wie Betriebssystem oder Zeitzone, hinzugefügt und entfernt werden. Wählen Sie beim Einrichten einer vordefinierten Gruppe eine einzelne Variable als Grundlage zur Erkennung von Gruppenmitgliedern. Für Computer im Channel wird für jede eindeutige Klassifizierung automatisch eine Untergruppe innerhalb der Gruppe eingerichtet und es werden die Elemente eingefügt.

Wenn Sie z. B. als Gruppenwert OSVersion wählen, können folgende Untergruppen dazugehören:

OSVersion=OS.Version.Win2000

OSVersion=OS.Version.WinXP

**Hinweis**: Damit diese Untergruppen eingerichtet und Elemente eingefügt werden, muss die Option **Automatisches Einfügen** über die Channel-Eigenschaften aktiviert worden sein. (Siehe "*Einstellungen für das automatische Hinzufügen von Einträgen anpassen*".)

# *Vordefinierte Konfigurationsgruppe hinzufügen*

Gehen Sie zum Hinzufügen einer vordefinierten Gruppe im Channel wie folgt vor:

- 1. Vergewissern Sie sich, dass die Registerkarte *Konfigurationsgruppen* geöffnet ist, klicken Sie in der Strukturansicht mit der rechten Maustaste auf den Eintrag **Konfigurationsgruppen** und wählen Sie im Kontextmenü den Befehl **Gruppe erstellen**.
- 2. Klicken Sie im Dialogfeld *Konfigurationsgruppe erstellen* auf die Optionsschaltfläche **Vordefinierte Gruppe**. Klicken Sie auf **Weiter**.
- 3. Wählen Sie im Dialogfeld *Neue Gruppe: Wert wählen* einen Wert aus, der als Grundlage zum Erkennen der verwalteten Computer für die Gruppe dient. Klicken Sie auf **Weiter**.

4. Geben Sie im Dialogfeld **Neue Gruppe: Gruppennamen eingeben** einen beschreibenden Namen für die Gruppe in das Textfeld ein. Klicken Sie auf **Fertig stellen**.

Die Mitglieder der Untergruppen werden im Channel hinzugefügt, wenn ein verwalteter Computer eine Verbindung mit dem Channel-Server herstellt. Je nach dem von Ihnen gewählten Wert werden die Computer automatisch in Untergruppen eingefügt.

# **Dialogfeld "Konfigurationsgruppe erstellen"**

Konfigurationsgruppen sind dynamisch und Elemente werden automatisch eingefügt, und zwar auf der Grundlage des Wertes oder der Regel, die Sie in den Mitgliedschaftskriterien festgelegt haben.

Wählen Sie den zu erstellenden Konfigurationsgruppentyp:

- **Vordefinierte Gruppe**: Bestimmen Sie über den zu verwendenden Werttyp (Betriebssystem, Domäne, CPU usw.), welche Computer in die Gruppe einbezogen werden sollen. Auf der Grundlage des gewählten Typs erstellt die Konsole automatisch Untergruppen und fügt die Elemente ein.
- **Benutzerdefinierte Gruppe**: Definieren Sie die Gruppen und Untergruppen über einfache bzw. komplexe Regeln. Die Regeln für die einzelnen Untergruppen können verschiedene Wertekombinationen enthalten, sodass Computer mit sehr spezifischen Kriterien in funktionsgleichen Einheiten zusammengefasst werden können..

Dieses Dialogfeld wird geöffnet, wenn Sie die Option **Konfigurationsgruppe** im Dialogfeld **Neue Gruppe** wählen.

# **Dialogfeld "Neue Gruppe: Wert auswählen"**

Wählen Sie den Wert, der die Gruppenmitgliedschaft für diese vordefinierte Konfigurationsgruppe definiert. Wählen Sie z. B. **RAM**, damit Untergruppen auf der Grundlage des auf den Zielcomputern im Channel vorhandenen RAM-Speichers gebildet und Elemente eingefügt werden. Eine vordefinierte Gruppe auf der Grundlage der Variablen "RAM" könnte folgende Untergruppen enthalten:

RAM="128MB" (Computer mit 128 MB RAM) RAM="256MB" (Computer mit 256 MB RAM)

Dieses Dialogfeld wird geöffnet, wenn Sie die Option **Vordefinierte Gruppe** im Dialogfeld *Konfigurationsgruppe erstellen* wählen.

**Hinweis**: Statt einen Wert in der Dropdown-Liste auszuwählen, können Sie auch direkt in das Feld **Wert** eine Umgebungsvariable eingeben. Sie können z. B. "%SYSTEMROOT%" eingeben und erreichen Folgendes: Es werden automatisch Untergruppen erstellt, die den einzelnen System-Stammverzeichnissen entsprechen, und Computer mit dem jeweils entsprechenden Stammverzeichnis werden eingefügt. Der eingegebene Wert muss in Anführungszeichen (" ") stehen.

Folgende Optionen stehen zur Wahl:

- **ComputerDomain**: Die Windows-Domäne oder Arbeitsgruppe des Computers. Beispielsweise eignet sich diese Option zum Erstellen von Computer-Untergruppen, die ihre Tasks von einem bestimmten Server erhalten.
- **CPUFamily**: Generation oder Familie des zum Computer gehörenden Primärprozessors (Pentium, Pentium Pro/II/III oder Athlon, Pentium 4 usw.).
- **CPUMaker**: Hersteller des zum Computer gehörenden Primärprozessors (Intel, AMD usw.).
- **CPUModel**: Bestimmtes Modell des zum Computer gehörenden Primärprozessors (Intel\_486DX, AMD K6-3 usw.).
- **NumCPUs**: Die Anzahl der CPUs, die auf dem verwalteten Computer installiert sind und unterstützt werden. Beispielsweise eignet sich diese Option zum Installieren einer aktualisierten Version für einen einzelnen Prozessor im Unterschied zu einer Version für mehrere Prozessoren.
- **OSFamily**: Die Familie des Betriebssystems auf dem verwalteten Computer. Hier können Sie z. B. Untergruppen für Windows 9x oder Windows NT erstellen. Diese Option eignet sich zum Erstellen von Untergruppen, die auf gemeinsamen Eigenschaften anstatt einzelnen Versionen des Betriebssystems basieren.
- **OSComponents**: Zusätzlich installierte Komponenten auf dem Client-Betriebssystem. Beispielsweise Windows XP Home Edition oder Teminaldienste.
- **OSRevision**: Service Pack oder Revision des Computer-Betriebssystems (Windows 2000 Service Pack 2, Windows XP Second Edition usw.).
- **OSRole**: Gibt an, ob es sich bei dem verwalteten Computer um einen Server, eine Workstation oder einen Domänen-Controller handelt. (Alle Computer mit Windows 9x sind per definitionem Workstations.)
- **OSVersion**: Die auf dem verwalteten Computer verwendete Version des Betriebssystems (Windows XP usw.).
- **RAM:** In Megabyte (MB) angegebene Menge RAM auf dem verwalteten Computer.
- **SystemBaseLanguage**: Der Bezeichner der Basissprache (LANGID) für den verwalteten Computer. Sowohl SystemBaseLanguage als auch UserBaseLanguage kennzeichnen eine Sprachfamilie: Englisch, Französisch, Deutsch usw.
- **SystemFullLanguage**: Der Bezeichner der Basissprache (LANGID) für den verwalteten Computer. Sowohl SystemBaseLanguage als auch UserBaseLanguage kennzeichnen eine Sprachfamilie: Englisch, Französisch, Deutsch usw.
- **TimeZone**: Die Zeitzone auf dem verwalteten Computer. Dieser Wert wird durch die Zeitzone festgelegt, die in den Datum- und Uhrzeit-Einstellungen auf dem verwalteten Computer gewählt wurde.
- **UserBaseLanguage**: Der Bezeichner für die Basissprache (LANGID) des aktuellen Benutzers.
- **UserDomain**: Die Windows NT-Domäne oder -Arbeitsgruppe des Benutzers.
- **UserFullLanguage**: Der Bezeichner der Sprachvariante (LANGID) für den aktuellen Benutzer.

# **Benutzerdefinierte Konfigurationsgruppen für komplexe oder individuell angepasste Gruppen**

Mithilfe benutzerdefinierter Gruppen können Sie auf der Grundlage genauer Kriterien spezifische Regeln zur Kennzeichnung von Gruppen erstellen und mehrere Werte zur Bewertung und zum Hinzufügen von Gruppenmitgliedern eingeben. Die Konsole enthält einen Experten, mit dessen Hilfe Sie die einzelnen Schritte zum Einrichten der Gruppe ausführen oder Regeln direkt in einen Editor eingeben können. Benutzerdefinierte Gruppen können einfach auf übereinstimmenden Dateinamen basieren oder sehr komplex auf der Erkennung von Computern, bei denen bestimmte Merkmale vorhanden oder abwesend sein müssen.

Benutzerdefinierte Gruppen sind dynamisch. Wenn ein Computer die Kriterien für die Gruppenmitgliedschaft nicht mehr erfüllt, wird er automatisch aus der Gruppe entfernt. Ebenso wird ein neuer Computer, der die Kriterien für die Gruppenmitgliedschaft erfüllt und dem Channel hinzugefügt wird, automatisch der benutzerdefinierten Gruppe hinzugefügt. Dieses neue Mitglied empfängt ebenfalls alle Tasks, die der Gruppe zugeordnet wurden.

# *Benutzerdefinierte Gruppe hinzufügen*

Gehen Sie zum Einrichten einer benutzerdefinierten Gruppe im Channel wie folgt vor:

- 1. Vergewissern Sie sich, dass die Registerkarte *Konfigurationsgruppen* geöffnet ist, klicken Sie in der Strukturansicht mit der rechten Maustaste auf den Eintrag **Konfigurationsgruppen** und wählen Sie im Kontextmenü den Befehl **Gruppe erstellen**.
- 2. Klicken Sie im Dialogfeld *Konfigurationsgruppe erstellen* auf die Optionsschaltfläche **Benutzerdefinierte Gruppe**. Klicken Sie auf **Weiter**.
- 3. Definieren Sie im Dialogfeld *Regelexperte: Regelklausel erstellen* die Regel, indem Sie Werttyp, Operator und Wert festlegen. Klicken Sie auf **Weiter**.

**Hinweis**: Während Sie Optionen aus diesem Dialogfeld wählen, wird der Text der Regel im Feld **Regeltext** angezeigt. Anhand dieser Anzeige können Sie den Regelinhalt prüfen und dabei lernen, wie man Regeln direkt in den Regeleditor eingibt.

- 4. Geben Sie im Dialogfeld **Regelexperte**: **Regelname** einen Namen für die Gruppe ein, für die diese Regel gelten soll. Klicken Sie auf **Weiter**.
- 5. Prüfen Sie im Dialogfeld *Regel bearbeiten* die Syntax der Regel oder erweitern Sie sie mit zusätzlichen logischen Operatoren. Klicken Sie auf **Fertig stellen**.

Die Mitglieder der Untergruppen werden im Channel hinzugefügt, wenn ein verwalteter Computer eine Verbindung mit dem Channel-Server herstellt.

# **Dialogfeld "Regelexperte: Regelklausel erstellen"**

Verwenden Sie die Felder in diesem Dialogfeld, um eine Regel zum Auswählen von Mitgliedern einer benutzerdefinierten Konfigurationsgruppe zu definieren.

Dieses Dialogfeld wird geöffnet, wenn Sie beim Erstellen einer Gruppe in der Konsole im Dialogfeld *Konfigurationsgruppe erstellen* die Option **Benutzerdefinierte Gruppe** wählen und auf **Weiter** klicken.

Dieses Dialogfeld enthält folgende Optionen:

- **Werttypen**: Legt die Basis für die auswertenden verwalteten Computer oder Mitglieder der Gruppe fest. Dieser Werttyp wird auf den verwalteten Computern mit der Regel verglichen. Eine vollständige Liste der verfügbaren Optionen finden Sie unter "*Benutzerdefinierte Variablen*".
	- Bei Verwendung für eine benutzerdefinierte Gruppe wird dieser Werttyp auf allen verwalteten Computern im Channel mit der Regel verglichen, um ihre Mitgliedschaft festzustellen.
	- Bei Verwendung für eine Installationsregel wird dieser Werttyp an allen verwalteten Computern im Channel mit der Regel verglichen, bevor die Prism-Datei installiert wird.
- **Werttyp-Bezeichner**: Wenn Sie einen Werttyp in spitzen Klammern (< >) wählen, wird ein Textfeld für den Wert selbst angezeigt. Wenn Sie z. B. **<Dateiversion>** wählen, geben Sie in das Textfeld **Wert** C:\PROGRAMME\ACME SOFTWARE\ACME.EXE ein, damit die Version dieser Datei auf dem verwalteten Computer mit dem Wert im letzten Feld dieses Dialogfelds verglichen wird.

Alle Zeichenfolgen müssen in Anführungszeichen (" ") gesetzt werden. Die Konsole fügt sie im Regelexperten automatisch hinzu. Wenn Sie eine Regel direkt in den Regeleditor eingeben, dürfen Sie die Anführungszeichen nicht vergessen. (Siehe "*Anmerkungen zur Regelsyntax*".)

 **Vergleichsoperator**: Der Vergleichsoperator bestimmt, wie der Wert auf dem verwalteten Computer mit der Regel verglichen wird.

Eine komplette Liste sowie Beschreibungen der in der Dropdown-Liste verfügbaren Vergleichsoperatoren finden Sie unter "*Vergleichsoperatoren*".

 **Wert**: Geben Sie den variablen Wert ein oder wählen Sie ein Element in der Dropdown-Liste aus. Welche Elemente in der Dropdown-Liste verfügbar sind, ist abhängig von der Wahl, die Sie im Feld **Werttypen** getroffen haben. Wenn Sie z. B. **firstcdletter** im Feld **Werttypen** wählen, erscheinen im Feld **Wert** die Laufwerkbuchstaben A, B, C, D, E usw.

Wenn Sie einen Wert direkt in das Feld oder den Regeleditor eingeben, muss er den von New Boundary Technologies für den **Werttyp** erstellten Werten entsprechen.

Eine komplette Liste der Werte finden Sie unter:

- "*Vordefinierte Variablen*"
- "*Benutzerdefinierte Variablen*"
- Schaltfläche **Zum Editor wechseln:** Öffnet den Regeleditor. Wenn Sie mit der Syntax und den Variablen zum Erstellen von Regeln vertraut sind, können Sie die Regel direkt in den Editor eingeben. Anderenfalls verwenden Sie die Dropdown-Listen im Regelexperten.

# **Dialogfeld "Regel bearbeiten"**

In diesem Dialogfeld werden der Name der Regel oder Untergruppe und der Text der Regel angezeigt. Verwenden Sie dieses Dialogfeld je nach Ausgangspunkt, um Text und Syntax der Regel zu bestätigen oder eine Regel direkt in den Editor einzugeben.

Dieses Dialogfeld erscheint, wenn Sie eine der folgenden Aktionen durchführen:

- Klicken Sie im Dialogfeld **Regelexperte: Regelname** auf **Weiter**.
- **Klicken Sie im Dialogfeld** *Regelexperte: Regelklausel erstellen* **auf die Schaltfläche** Zum Editor wechseln.
- Klicken Sie für eine benutzerdefinierte Untergruppe auf der Registerkarte *Gruppeneigenschaften | Allgemein* auf die Schaltfläche **Bearbeiten**.

Dieses Dialogfeld enthält folgende Optionen:

- **Regelname**: Ein aussagekräftiger Name für die Installationsregel oder Untergruppe, die auf Grundlage dieser Regel erstellt und mit Elementen gefüllt wird.
- **Regeltext**: Der Regeltext wird in diesem Feld angezeigt. Sie können die Regel direkt im Feld ändern.
- **Regelexperte**: Fügen Sie logische Operatoren hinzu und erweitern Sie die Regel. Verwenden Sie über den Regelexperten logische Operatoren (AND oder OR), um eine andere Regel anzufügen und so eine komplexere Regel zu erstellen.
- **Regel speichern**: Ermöglicht das Speichern der Regel als Prism-Regelsatz-Datei (.RULESET). Das Speichern und Importieren von Regeln bietet eine effiziente Möglichkeit zum Übertragen von Regeln in eine andere Prism-Datei oder zwischen Prism-Dateien und Konfigurationsgruppen in der Konsole.
- **Regel laden**: Laden Sie eine Prism-Regelsatz-Datei (.RULESET), um die Gruppen- oder Installationsanforderungen zu definieren. Das Speichern und Laden von Regeln bietet eine effiziente Möglichkeit zum Übertragen von Regeln in eine andere Prism-Datei oder zwischen Prism-Dateien und Konfigurationsgruppen in der Konsole.

**Achtung**: Wenn Sie eine Regelsatz-Datei über den Regeleditor laden, wird der vorhandene Regeltext und -name ersetzt.

# **Verknüpfungsmethode für die Klausel wählen**

Wählen Sie eine Konjunktion, wenn Sie Regeln für eine einzelne Untergruppe verknüpfen möchten. Das folgende Beispiel zeigt zwei Regeln, die durch die Konjunktion OR verknüpft sind:

 $(CPU = "PENTIUM 5" AND OSVERSION = W2K) OR (CPU = "PENTIUM 4" AND OSVERSION = W95)$ 

Dieses Dialogfeld wird geöffnet, wenn Sie im Dialogfeld *Regel bearbeiten* auf die Schaltfläche **Regelexperte** klicken.

Wählen Sie eine der folgenden Konjunktionen aus:

- **AND**: Es werden nur die Computer für die Gruppe ausgewählt, die beide oder alle Kriteriensätze erfüllen.
- **OR**: Es werden Computer für die Gruppe ausgewählt, die eines oder mehrere der Kriterien erfüllen.

# **Gruppe "Alle anderen" erstellen**

Die Gruppe **Alle anderen** enthält alle Computer im Channel, die nicht Mitglied einer anderen Untergruppe in derselben benutzerdefinierten übergeordneten Konfigurationsgruppe sind. Wenn Sie beispielsweise eine Änderung an alle Computer außer den Computern mit Windows Vista verteilen müssen, erstellen Sie eine Untergruppe für Windows Vista und anschließend die Untergruppe **Alle anderen**. Sie können die Änderungen sicher an die Untergruppe **Alle anderen** verteilen oder diese einer Bestandsprüfung unterziehen und damit das Problem mit den Computern unter Windows Vista vermeiden.

- 1. Klicken Sie mit der rechten Maustaste auf der Registerkarte *Konfigurationsgruppen* in der Strukturansicht auf den Namen der übergeordneten Gruppe.
- 2. Wählen Sie im Kontextmenü den Befehl **Gruppe erstellen**.
- 3. Wählen Sie im Dialogfeld *Regelexperte: Typ einer benutzerdefinierten Gruppe wählen* die Optionsschaltfläche **Gruppe 'Alle anderen'**. Klicken Sie auf **Weiter**.
- 4. Geben Sie im Dialogfeld **Regelexperte**: **Regelname** einen Namen für die neue Gruppe ein oder übernehmen Sie den Standardnamen **Alle anderen**. Klicken Sie auf **Fertig stellen**.

# **Dialogfeld "Regelexperte": Dialogfeld "Typ einer benutzerdefinierten Gruppe wählen"**

Erstellen Sie einen der folgenden Typen benutzerdefinierter Konfigurationsgruppen:

- **Untergruppe auf Regelbasis**: Richten Sie eine Regel ein, die die Variablen und Werte definiert, mit denen Computer im Channel als Gruppenmitglieder erkannt werden.
- **Gruppe "Alle anderen"**: Erstellen Sie eine Untergruppe, die alle Computer im Channel einschließt, die nicht Mitglieder einer anderen Untergruppe innerhalb der Konfigurationsgruppe sind.

# **Vorhandene Regel bearbeiten**

Nachdem Sie eine benutzerdefinierte Gruppe erstellt haben, können Sie die Regel bearbeiten und Änderungen an Werttyp, Werten oder Operatoren vornehmen. Wenn Sie eine Regel bearbeiten, werden die Gruppenmitglieder aus der Gruppe entfernt und auf der Grundlage der neuen Kriterien werden neue Elemente eingefügt. Eine vorhandene benutzerdefinierte Gruppe können Sie über **Gruppeneigenschaften** oder mit dem Regel-Editor bearbeiten. (Nur benutzerdefinierte Gruppen können auf diese Weise bearbeitet werden.)

# *Benutzerdefinierte Untergruppe direkt bearbeiten*

Gehen Sie zum Bearbeiten einer benutzerdefinierten Untergruppe wie folgt vor:

1. Klicken Sie mit der rechten Maustaste auf der Registerkarte *Konfigurationsgruppen* in der Strukturansicht auf den Namen der Untergruppe.

**Hinweis**: Die Option **Bearbeiten** steht für die übergeordnete Gruppe nicht zur Verfügung, nur für die auf einzelnen Regeln basierenden Untergruppen.

2. Wählen Sie im Kontextmenü den Befehl **Gruppe bearbeiten**.

- 3. Bearbeiten Sie im Feld **Regeltext** im Dialogfeld *Regel bearbeiten* die Regel oder klicken Sie auf die Schaltfläche **Regelexperte** und fügen Sie der Regel weitere Abfragekriterien hinzu.
- 4. Klicken Sie zum Speichern der Änderungen auf die Schaltfläche **Fertig stellen**.

## *Benutzerdefinierte Gruppe über die Gruppeneigenschaften bearbeiten*

Auf der Registerkarte *Gruppeneigenschaften | Allgemein* für eine benutzerdefinierte Untergruppe wird eine Schaltfläche **Bearbeiten** angezeigt. Gehen Sie zum Bearbeiten der Regel für diese Untergruppe wie folgt vor:

- 1. Klicken Sie mit der rechten Maustaste auf der Registerkarte *Konfigurationsgruppen* in der Strukturansicht auf den Namen der Untergruppe.
- 2. Wählen Sie im Kontextmenü den Befehl **Eigenschaften**.
- 3. Klicken Sie auf der Registerkarte *Gruppeneigenschaften | Allgemein* auf die Schaltfläche **Bearbeiten**.
- 4. Bearbeiten Sie im Feld **Regeltext** im Dialogfeld *Regel bearbeiten* die Regel oder klicken Sie auf die Schaltfläche **Regelexperte** und fügen Sie der Regel weitere Abfragekriterien hinzu.
- 5. Klicken Sie zum Speichern der Änderungen auf die Schaltfläche **Fertig stellen**.

# **Konfigurationsgruppen im- und exportieren**

Konfigurationsgruppen können aus jeder Version von Prism oder Policy Commander exportiert werden, und Policy Commander kann diese Konfigurationsgruppen importieren. Das Exportformat ist eine XML-Datei.

## **Konfigurationsgruppen exportieren**

Konfigurationsgruppen können aus einem Kanal exportiert werden, indem die Script-Datei export\_config\_groups.vbs ausgeführt wird. Dieses Hilfsprogramm kann mit jeder Version von Prism oder Policy Commander verwendet werden. Das Hilfsprogramm extrahiert alle Konfigurationsgruppen des Kanals und speichert sie in einer XMLDatei mit dem Dateinamen ChannelConfigGroups.xml, und zwar in Ihrem TEMP-Verzeichnis (z. B. C:\Documents and Settings\user\Local Settings\Temp).

Das Hilfsprogramm können Sie erhalten, indem Sie sich an den *technischen Kundendienst* von New Boundary wenden.

#### *Verwendung des Script*

export\_config\_groups.vbs <Datenbank-Server> <Datenbank-Name> <Login-Typ>

**Datenbank-Server**: Dieser Wert bestimmt den Datenbank-Server, der den Kanal enthält. Wenn die Installation für eine benannte Instanz erfolgte, hat dieser Parameter die Form: +<Datenbank-Server\benannte Instanz>

**Datenbank-Name**: Dieser Wert bestimmt den Datenbank-Namen, der den Kanal repräsentiert.

**Login-Typ**: Legt das Authentifikationsverfahren fest:

-E: Trusted Connection (vertraute Verbindung) -- verwenden Sie die aktuellen Login-Daten, um auf die Datenbank zuzugreifen.

-U: Standard-SQL-Verbindung -- die Login-Daten werden durch die Umgebungsvariablen OSQLUSER und OSQLPASSWORD festgelegt.

#### *Beispiel*

Das folgende Kommando erzeugt eine ChannelConfigGroups.xml-Datei (im %Temp%- Verzeichnis), welche die Konfigurationsgruppen der Datenbank-Instanz

Policy\_Commander\_Sample\_1 in SQLEXPRESS auf MyServer enthält. Die Authentifikation erfolgt mit den aktuellen Login-Daten des Benutzers.

export\_config\_groups.vbs "MyServer\SQLEXPRESS" Policy\_Commander\_Sample\_1 -E

# **Konfigurationsgruppen importieren**

Um Konfigurationsgruppen zu importieren, wählen Sie **Konfigurationsgruppen importieren** aus dem Menü Datei. Es erscheint das Dialogfenster " Datei öffnen" Suchen Sie in den Verzeichnissen die XMLDatei mit den Konfigurationsgruppen, die aus einem Kanal exportiert wurden.

Um die Konfigurationsgruppen in der Konsole sofort anzuzeigen, aktualisieren Sie die Anzeige.

# **Regeln für benutzerdefinierte Gruppen**

#### **Regelvariablen und Operatoren für benutzerdefinierte Konfigurationsgruppen**

In diesem Abschnitt werden Regeln und Variablen zum Einrichten benutzerdefinierter Konfigurationsgruppen in der Konsole oder zum Erstellen von Skripts mit dem Prism-Befehl /ScriptVer beschrieben. Regeln können mithilfe der Dropdown-Listen im Regelexperten erstellt oder direkt in den Regeleditor eingegeben werden. Wenn Sie eine Regel direkt eingeben, müssen die Werte für vordefinierte Variablen den von New Boundary Technologies eingerichteten Werten entsprechen.

Unabhängig davon, ob eine Regel mit dem Regelexperten erstellt oder direkt in den Regeleditor eingegeben wird, muss jede Regel aus einigen oder allen Segmenten in der folgenden Reihenfolge bestehen:

- 1. **Variablentyp**: Kennzeichnet den Typ des Objekts, das Sie auswerten Variable, Registrierungsschlüssel oder -wert, INI-Wert, Datei, Dateiversion, Dateiname, Ordnername usw.
- 2. **Objekt**: Wenn der Werttyp einen Bezeichner erfordert (Werttypen in spitzen Klammern wie "<Datei>"), geben Sie das Objekt an dieser Stelle an. Für den Werttyp "<Datei>" geben Sie beispielsweise Pfad und Namen der Datei an. Beispiel:

<Datei> "C:\Programme\Acme Software\Acme.exe"

- 3. **Vergleichsoperator** oder **Logischer Operator:** Definiert, wie der Wert auf dem Zielcomputer mit der Regel verglichen wird. Beispiel: =, Exists, Matches usw.
- 4. **Wert** oder **Konstante:** Der Wert, der mit dem Wert der aufgelösten Variable auf dem Zielcomputer verglichen werden soll.

# **Anmerkungen zur Regelsyntax**

Bei der Eingabe von Regeln und ihren Werten ist Folgendes zu beachten:

- Auf Variablen folgen gewöhnlich ein Vergleichsoperator und weitere Angaben. In diesem Anhang gilt Folgendes:
	- Werte und andere Teile der Regel werden in eckigen Klammern [ ] dargestellt.
	- Geben Sie keine eckigen Klammern [ ] ein, wenn Sie Prism-Variablen verwenden.
	- Optionen in einer Liste werden durch senkrechte Striche **|** getrennt. Beispiel: [Name1 | Name2]
- Variablen unterstützen Registrierungswertnamen, die linksseitige Schrägstriche (\) enthalten. In einem Registrierungswertpfad werden alle Zeichen, die auf den ersten doppelten linksseitigen Schrägstrich (\\) folgen, als Teil des Namens der Registrierung interpretiert.

Wenn ein Registrierungswerttyp verwendet und kein doppelter linksseitiger Schrägstrich angegeben wird, verwendet das System den Standardwert für den Registrierungsschlüssel. Beispiel:

"HKLM\Software\Foobar\\Ein Wert" : Der Name des Registrierungswerts ist "Ein Wert". "HKLM\Software\Foobar\Anderer Wert" : Der Name des Registrierungswerts ist "Default".

- Bei Regeln wird die Groß- und Kleinschreibung nicht beachtet; die einzige Ausnahme bilden Größeneinheiten ("500 MB" ist akzeptabel, "500 mb" jedoch nicht). Regeln können in Großbuchstaben, Kleinbuchstaben oder einer Kombination von beiden eingegeben werden.
- Ein Wert muss in folgenden Fällen in Anführungszeichen (" ") gesetzt werden:
	- Der Wert enthält Leerzeichen (Beispiel: "C:\PROGRAMME\BELIEBIGE FIRMA\BELIEBIGE\_EXE.EXE").
	- Der Wert ist eine Zeichenfolge (Beispiel: "Computername")
- Konstanten werden nicht in Anführungszeichen (" ") gesetzt.
- Anführungszeichen können eingebettet werden, indem für jedes eingebettete Anführungszeichen zwei Anführungszeichen eingegeben werden. Beispiel: Die folgende Regel liefert "True", wenn im Schlüssel HKLM\hardware\description\ system\centralprocessor ein Registrierungswert "Genuine" Intel vorhanden ist:

Exists <Registrierungswert> "HKLM\hardware\description\system\centralprocessor\\ ""Genuine"" Intel"

# *Konstante*

Mehreren Variablen wurden bereits Konstanten zugewiesen. Wenn Sie den Regelexperten verwenden, stehen die Konstanten in einer Dropdown-Liste zur Verfügung, nachdem Sie den Variablentyp ausgewählt haben. Wenn Sie die Regel direkt eingeben, müssen die Konstanten den von New Boundary Technologies eingestellten Werten entsprechen.

Weitere Hinweise zu Konstanten finden Sie in den Beschreibungen der einzelnen Variablen.

# **Vergleichsoperatoren**

Die folgenden Vergleichsoperatoren werden beim Erstellen von Installationsregeln auf der Registerkarte **Dateieigenschaften | Anforderungen** im Editor, beim Einrichten benutzerdefinierter Konfigurationsgruppen in der Konsole oder beim Erstellen von Skripts mit dem Policy Commander-Befehl /ScriptVer unterstützt:

- Auf alle Vergleichsoperatoren muss ein Wert folgen.
- Alle Vergleichsoperatoren beachten Groß- und Kleinschreibung.

# **Vergleichsoperatoren**

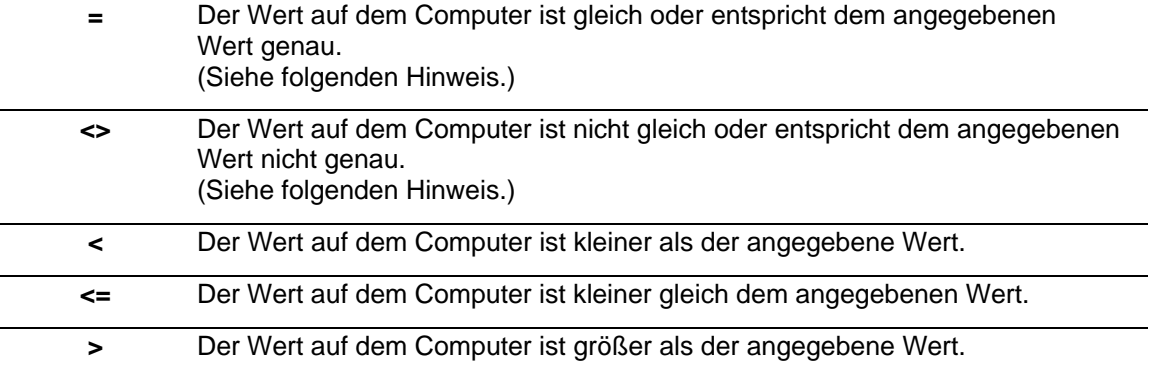

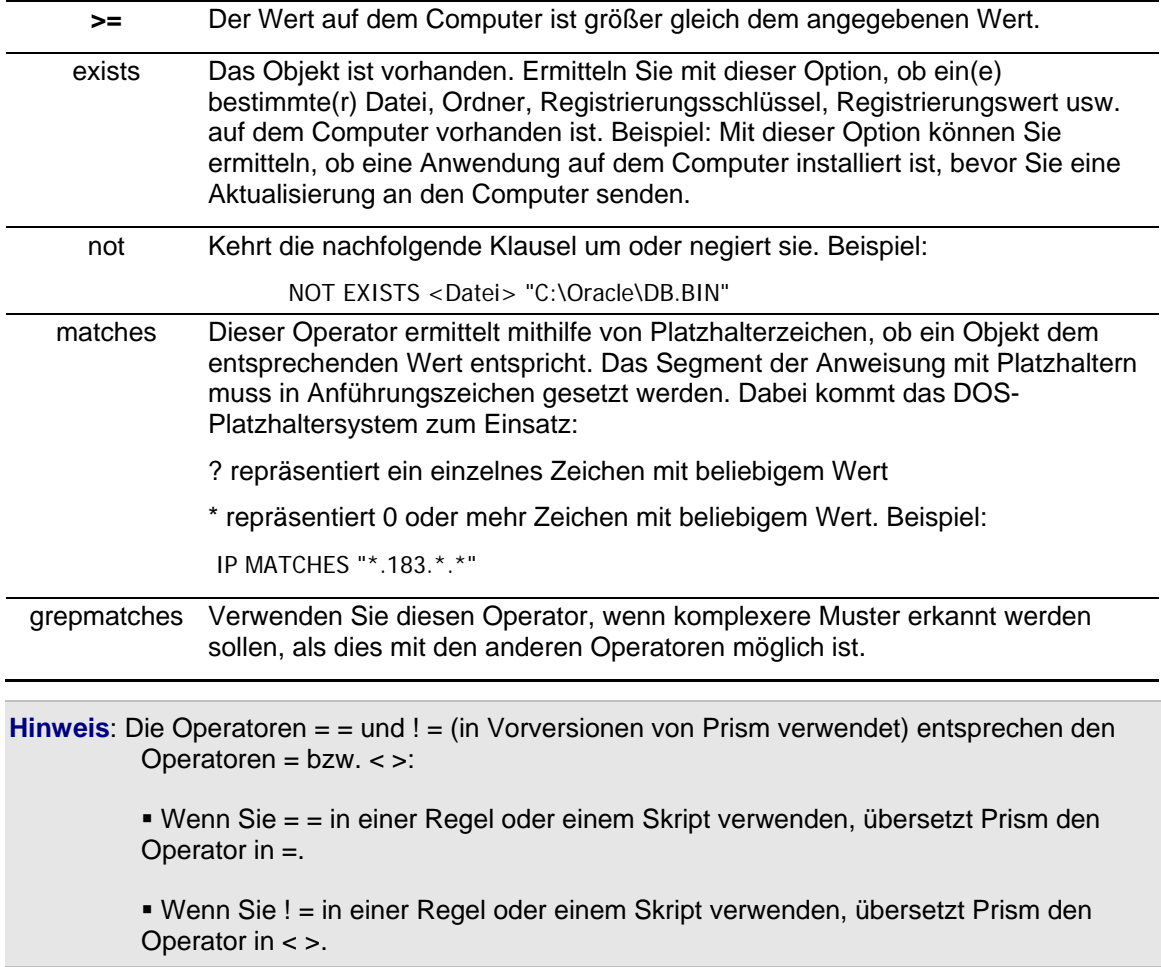

## **Beispiele für die Verwendung von Vergleichsoperatoren**

In diesen Beispielen werden der Operator einer Regel, die Computer mit weniger als 64 MB RAM erkennt, und der Operator, der Computer erkennt, die eine andere Sprache als US-Englisch verwenden, gezeigt.

 $RAM >= 64MB$ SYSTEMFULLLANGUAGE <> "Language.Full.English.UnitedStates"

#### *Beispiele für die Verwendung von Grepmatches*

Die folgenden Beispiele veranschaulichen die Verwendung von GrepMatch als Operator. Weitere Hinweise hierzu finden Sie in den Support-Links der Website von New Boundary Technologies (www.newboundary.com/support/support.htm).

Die Gruppe, die mit dieser Übereinstimmung erstellt wird, enthält Computer mit einer IP-Adresse im Bereich 192.168.1.\*, 192.168.2.\* und 192.168.3.\*:

IPAddress GREPMATCHES "192\.168\.[1-3].\*"

Die Gruppe, die mit dieser Übereinstimmung erstellt wird, enthält Computer mit einem dieser CD-ROM-Laufwerkbuchstaben: A:, B: C: oder D:.

FirstCDLetter GREPMATCHES "[A-D]"

Die Gruppe, die mit dieser Übereinstimmung erstellt wird, enthält Computer, auf denen der Registrierungswert FileFilter \*.olb als seinen ersten abgegrenzten Wert enthält.

```
<Registrierungswert> "HKEY_LOCAL_MACHINE\SOFTWARE\Microsoft\DbgClr\7.0\Object 
Libraries\{18E32C04-58BA-4a1e-80DE-1C291634166A}\Filters\1\\FileFilter" GREPMATCHES 
"\*\.olb.*"
```
# **Konjunktion**

Mit folgenden Operatoren können Sie einer Regel zusätzliche oder gegensätzliche Kriterien hinzufügen:

- **AND: Prism erkennt Computer, die** *beide* **oder alle in der Regel definierten Kriteriensätze** erfüllen.
- **OR**: Prism erkennt die Computer, die *eines* oder *alle* der in der Regel definierten Kriterien erfüllen.

Konjunktionen werden von links nach rechts interpretiert, außer wenn Vorrangoperatoren – in runden Klammern – in der Anweisung verwendet werden.

# *Anmerkung zu runden Klammern*

Verwenden Sie runde Klammern, wenn Sie die normale Links-nach-rechts-Interpretation einer Regel außer Kraft setzen möchten. In manchen Fällen verändert die Verwendung von Klammern das Ergebnis der Evaluierung. Beispiel:

 $(CPU = "Pentium 5" AND OSVERSION = W2K) OR (CPU = "Pentium 4" AND OSVERSION = W95)$ 

#### **Werte**

Die Werte sind die Textfolgen oder numerischen Zeichen, die mit den Objekten auf den Zielcomputern verglichen werden. Werte müssen in Anführungszeichen gesetzt werden, wenn Sie Leerzeichen enthalten oder als aktueller bzw. zukünftiger logischer Operator verwendet werden. Beispiel: "hier OR dort".

**Hinweis**: Beim Vergleich von Werten wird die Groß- und Kleinschreibung nicht beachtet. Die einzige Ausnahme bilden Größeneinheiten, deren Kürzel KB, MB, GB usw. groß geschrieben werden müssen.

Prism-Regeln unterstützen die folgenden Werttypen:

- **Nummer**: Wenn ein Wert mit einem Objekt verglichen werden muss, ist der Vergleich numerisch, wenn sowohl das Objekt als auch der Wert numerisch sind.
- **Größe**: Eine Größe entspricht einer Ziffer, wobei jedoch das Kürzel für eine Maßeinheit folgt. Zum Beispiel 2.5MB für 2.5 Megabyte.

Kürzel für Maßeinheiten sind:

KB: Kilobyte MB: Megabyte GB: Gigabyte TB: Terabyte

- **Text**: Textwerte sind Zeichen, Zeichenfolgen oder andere Werte, die nicht der Definition für einen Ziffern- oder Größenwert entsprechen.
- **Versionsnummer**: Das erwartete Format für Versionsnummern ist 0.0.0.0. Beispiel:

<Dateiversion> "%WINDIR%\FILE.DLL" <= 3.1.0.0

Eine Dateiversion kann außerdem in diesen Formaten angegeben werden:

1 1.0

1.0.0

Die Versionsnummer kann in Anführungszeichen gesetzt werden, wenn Sie die Nummer als einen Zeichenfolgewert auswerten oder die Platzhalterzeichen "?" bzw. "**\***" verwenden möchten. Anführungs- und Platzhalterzeichen dürfen nur mit den logischen Operatoren MATCHES oder GREPMATCHES verwendet werden.

#### **Beispiel**

In beiden folgenden Beispielen prüft die Regel auf TRUE, wenn PACLIENT.EXE größer gleich Version 5 und kleiner als Version 6 ist.

(<Dateiversion> "c:\Programme\Prism\Client\ptclient.exe" >= 5.0) AND (<Dateiversion> "c:\Programme\Prism\Client\ptclient.exe " < 6.0) <Dateiversion> "c:\Programme\Prism\Client\ptclient.exe " MATCHES "5.\*"

# **Benutzerdefinierte Variablen**

# *Benutzerdefinierte Variablen*

*Benutzerdefiniert*

Die benutzerdefinierten Variablen sind im Feld **Werttyp** des Regelexperten in spitze Klammern (< >) gesetzt. Diese Werte können beliebig gewählt werden. Im Gegensatz zu den vordefinierten Variablen sind Sie nicht an Werte gebunden, die von Prism definiert wurden.

*Datei Dateiversion Ordner Freier Speicherplatz INI-Wert Registrierungsschlüssel Registrierungswert Gesamter Speicherplatz in Pfad Benutzerdefiniert* 

<Benutzerdefiniert> ["ProgID"] ["Parameterwert"] [Vergleichsoperator] ["Wert"]

Zeichenfolgewert, der von einem benutzerdefinierten Plug-In geliefert wird. Zur Angabe eines leeren Parameterwerts verwenden Sie zwei Anführungszeichen (""). Detaillierte Hinweise finden Sie unter **www.newboundary.com/support/support.htm**.

*Variablentyp*  **Zeichenfolge** 

*Datei* 

[logischer Operator] <Datei> ["Dateipfad"]

Der Name einer Datei auf dem Zielcomputer, z. B.:

NOT EXISTS <Datei> "C:\DATA\STUFF.DAT"

*Variablentyp*  **Zeichenfolge** 

# *Dateiversion*

<Dateiversion> [Dateipfad] [Vergleichsoperator] [Versionsnummer]

Die Version einer Datei auf dem Zielcomputer, z. B.:

<Dateiversion> "%WINDIR%\MS.DLL" >= 6.1.0.0

Der Objekttyp "Dateiversion" ist eine Versionsnummer und wird als "0.0.0.0" behandelt, wenn die angegebene Datei nicht existiert oder wenn sie keine Versionsangaben enthält. (Siehe *Werte*.)

*Variablentyp*  Version

## *Ordner*

[logischer Operator] <Ordner> ["Ordnerpfad"]

Pfad und Ordnername für einen Ordner auf dem Zielcomputer, z. B.:

EXISTS <Ordner> "C:\Programme\Acme Software\Acme App"

*Variablentyp*  **Zeichenfolge** 

#### *Freier Speicherplatz*

<FreierSpeicherplatz> ["Dateipfad"] [Vergleichsoperator] ["Anzahl TB/GB/MB/KB"]

Der freie Speicherplatz, der auf dem angegebenen Laufwerk verfügbar ist. Geben Sie die Maßeinheit an.

Beispiel:

<FreierSpeicherplatz> "C:\" > 500MB

*Variablentyp*  Größe/Ziffer

#### *INI-Wert*

<INI-Wert> ["Dateipfad\\Abschnitt\\Schlüssel"] [Vergleichsoperator] [Wert]

INI-Wert-Objekte müssen drei durch doppelte linksseitige Schrägstriche getrennte Objekte enthalten: Beispiel:

<INI-Wert> "%WINDIR%\Acme.ini\\Audio Section\\Sample Rate" = "InetProtocol file"

*Variablentyp*  **Zeichenfolge** 

### *WMI*

<WMI> ["WMI Class"] [comparison operator] [Value]

WMI-Posten müssen eine WMI-Klasse, einen Vergleichsoperator und einen Wert bestimmen. Beispiel:

<WMI> "Win32\_OSRecoveryConfiguration.WriteToSystemLog" = "True"

Aktuell werden nur WMI-Klassen root\CIMV2 namespace unterstützt.

*Variabler Typ*  Abhängig von der WMI-Variablen

# *Registrierungsschlüssel*

[logischer Operator] <Registrierungsschlüssel> ["Registrierungsschlüsselpfad"]

Kennzeichnet einen bestimmten Registrierungsschlüssel auf dem Zielcomputer. Beispiel:

EXISTS <Registrierungsschlüssel> "HKEY\_CLASSES\_ROOT\exefile"

*Variablentyp* 

**Zeichenfolge** 

## *Registrierungswert*

<Registrierungswert> ["Registrierungswertpfad\\Wert"] [Vergleichsoperator] [Wert]

Kennzeichnet einen bestimmten Registrierungswert auf dem Zielcomputer. Es müssen zwei Objekte angegeben und durch zwei linksseitige Schrägstriche getrennt werden, eines für den Schlüssel und eines für den Wertnamen (beide Teile innerhalb eines Paares von Anführungszeichen). Beispiel:

```
<Registrierungswert> 
"HKEY_LOCAL_MACHINE\SOFTWARE\Adobe\Acrobat\Reader\5.0\AdobeViewer\\Trusted 
Mode'' = 2
```
Verwenden Sie zum Abfragen der Standardregistrierungswerte die folgende Syntax:

<Registrierungswert> "HKLM\Software\\" = <Wert>

# *Variablentyp*  Zeichenfolge

# *Gesamter Speicherplatz in Pfad*

<GesamterSpeicherplatz> ["Dateipfad"] [Vergleichsoperator] ["Anzahl TB/GB/MB/KB"]

Gesamter Speicherplatz des Laufwerks, auf dem sich der "Pfad" befindet. Geben Sie die Maßeinheit an.

```
<GesamterSpeicherplatz> "C:\" > 500MB
```
*Variablentyp*  Größe/Ziffer

# **Vordefinierte Variablen**

# *Vordefinierte Variablen*

Vordefinierte Variablen umfassen die Variablen, die Teil von Prism sind, wie z. B. PT\_CD, sowie die Variablen, die als Teil der Prism-Datei-Installationsregeln definiert wurden. Für manche vordefinierte Variablen werden die möglichen Werte von Prism geliefert und nicht von der Umgebung – diese Werte werden als Konstanten bezeichnet. Beispiel: Prism enthält eine Liste potenzieller Werte für die Variable CPUFAMILY – "486", "PentiumPro/II/III-Athlon", "Pentium4" usw.

Vordefinierte Variablen werden ohne spezielle Zeichensetzung und ohne speziellen Text verwendet. Beispiel: Eine Regel zur Bewertung des RAM-Arbeitsspeichers auf dem Zielcomputer:

 $RAM >= 128MB$ 

Wenn der Name einer vordefinierten Variablen in Anführungszeichen gesetzt wird, interpretiert ihn das System als Zeichenfolgewert – und behandelt ihn nicht als vordefinierte Variable. Beispiel: "CPUMaker" ist eine Zeichenfolge mit dem Wert "CPUMaker". CPUMaker ist eine vordefinierte Variable, die den CPU-Typ enthält.

*AD-Name (Active Directory) des Computers*

*Computerdomäne*

*DNS-Name des Computers*

Computername

*CPU-Familie*

*CPU-Hersteller*

*CPU-Modell*

*Erster CD-Buchstabe*

*IP-Adresse*

*NIC-Adresse*

*Anzahl CPUs*

*Betriebssystemkomponenten*

*Betriebssystemfamilie*

*Betriebssystemrevision*

*Betriebssystemrolle*

*Betriebssystemversion*

*RAM*

*Basissprache für das System*

*Sprachvariante für das System*

*Zeitzone*

AD-Name (Active Directory) des Benutzers

*Basissprache für den Benutzer*

*Benutzerdomäne*

*Sprachvariante für den Benutzer*

*Benutzername*

#### *AD-Name (Active Directory) des Computers*

ComputerADName [Vergleichsoperator] ["Domäne/Organisationseinheit/Name"]

Der Active Directory-Name des Computers. Der Name muss in kanonischem Format angegeben werden, z. B.:

ComputerADName = "NewBoundary.local/Computer/pc1"

*Variablentyp*  **Zeichenfolge** 

# *DNS-Name des Computers*

ComputerDNSName [Vergleichsoperator] ["DNS-Name"]

Der DNS-Name des Computers.

*Variablentyp* 

# **Zeichenfolge**

# *Computerdomäne*

ComputerDomain [Vergleichsoperator] ["Domäne"]

Die Domäne oder Arbeitsgruppe des Computers.

# *Variablentyp*  **Zeichenfolge**

# *CPU-Familie*

CPUFamily [Vergleichsoperator] [Konstante]

Familie des Hauptprozessors des Computers.

*Variablentyp*  **Zeichenfolge** 

# *Konstante*

- Pre486
- 486
- Pentium\_K5/K6
- PentiumPro/II/III\_Athlon
- Pentium4
- Andere

# *CPU-Hersteller*

CPUMaker [Vergleichsoperator] [Konstante]

Hersteller des Hauptprozessors des Computers.

*Variablentyp*  **Zeichenfolge** 

# *Konstante*

- AMD
- Centaur
- Cyrix
- Intel
- Unbekannt

# *CPU-Modell*

CPUModel [Vergleichsoperator] [Konstante]

Modell des Hauptprozessors des Computers.

*Variablentyp*  **Zeichenfolge** 

# *Konstante*

- AMD\_AM486
- AMD K5 Model 0
- AMD K5 Model 1
- AMD K5 Model 2
- AMD K5 Model 3
- AMD\_K6\_Model\_6
- AMD K6 Model 7
- AMD K6-2 Model 8
- AMD K6-3 Model 9
- AMD\_K6-3\_Model\_10
- AMD\_K6-3\_Model\_11
- AMD K6-3 Model 12
- AMD K6-3 Model 13
- AMD\_K6-3\_Model\_14
- AMD K6-3 Model 15
- AMD\_Other\_K5/K6\_CPU
- AMD\_ATHLON
- AMD\_Other\_CPU
- Cyrix\_CPU
- Centaur CPU
- Intel\_486DX\_Model\_0
- Intel 486DX Model 1
- Intel\_486SX\_Model\_2
- Intel\_486DX2\_Model\_3
- Intel 486SL Model 4
- Intel 486SX2 Model 5
- Intel 486DX2E\_Model\_7
- Intel 486DX4 Model 8
- Intel\_Other\_486\_CPU
- Intel Pentium Model 1
- Intel Pentium Model 2
- Intel Pentium Model 3
- Intel\_Pentium\_MMX\_Model\_4
- Intel\_Other\_Pentium(P5)\_CPU
- Intel Pentium-Pro Model 1
- Intel Pentium-II Model 3
- Intel\_Pentium-II\_Model\_5
- Intel Celeron Model 6
- Intel Pentium-III Model 7
- Intel Pentium-III Model 8
- Intel Pentium-III Model 10
- Intel\_Pentium-III\_Mobile\_Model\_11
- Intel Other Pentium(P6) CPU
- Intel\_Pentium-4\_Model\_0
- Intel Other Pentium(P15) CPU
- Intel\_Other\_CPU

# *Erster CD-Buchstabe*

FirstCDLetter [Vergleichsoperator] [Konstante]

Laufwerkbuchstabe des ersten CD-ROM-Laufwerks des Computers.

# *Variablentyp*  **Zeichenfolge**

# **Konstante**

A, B, C, ... Z

# *IP-Adresse*

IPAddress [Vergleichsoperator] ["Wert"]

Die IP-Adresse der primären Netzwerkkarte im Computer. Wenn der Zielcomputer mehrere IP-Adressen hat, enthält dieser Wert ebenfalls mehrere IP-Adressen – damit können Sie alle IP-Adressen des Computers vergleichen.

*Variablentyp* 

**Zeichenfolge** 

# *NIC-Adresse*

NICAddress [Vergleichsoperator] ["Wert"]

Die NIC-Adresse der primären Netzwerkkarte im Computer. Wenn der Zielcomputer mehrere Netzwerkkarten hat, enthält dieser Wert ebenfalls mehrere NIC-Adressen – so können Sie alle NIC-Adressen des Computers vergleichen.

*Variablentyp*  **Zeichenfolge** 

# *Anzahl CPUs*

NumCPUs [Vergleichsoperator] [Ziffer]

Die Anzahl der CPUs, die auf dem Computer installiert sind und unterstützt werden.

*Variablentyp*  Ziffer

# *Betriebssystemkomponenten*

OSComponent [Vergleichsoperator] [Konstante]

Zusätzlich installierte Komponenten auf dem Client-Betriebssystem. Beispielsweise Windows XP Home Edition oder Teminaldienste.

*Variablentyp*  **Zeichenfolge** 

# *Konstante*

- "Microsoft BackOffice"
- "Microsoft Small Business Server (eingeschränkte Client-Lizenz)"
- "Terminaldienste"
- "Windows .NET Webserver"
- "Windows 2000 Advanced Server oder Windows .NET Enterprise Server"
- "Windows 2000 oder Windows .NET Datacenter Server"
- "Windows Small Business Server"
- "Windows Small Business Server"
- "Windows XP Home Edition"

# *Betriebssystemfamilie*

OSFamily [Vergleichsoperator] [Konstante]

Die Betriebssystemfamilie des Computers, z. B. Windows 9x oder Windows NT.

# *Variablentyp*  **Zeichenfolge**

#### *Konstante*

- Windows 9x Familie
- Windows NT Familie

#### *Betriebssystemrevision*

OSRevision [Vergleichsoperator] [Konstante]

Die Service-Pack-Revision des Betriebssystems, z. B. Windows NT Service Pack 6a, Windows 2000, Service Pack 2, Windows 98, Second Edition usw.

# *Variablentyp*

**Zeichenfolge** 

# **Konstante**

- Windows 95, Erstversion
- Windows 95, Service Pack 1
- Windows 95, OSR 2
- Windows 98, Erstversion
- Windows 98, 2. Ausgabe
- Windows Me, Erstversion
- Windows NT 4,0, Erstversion
- Windows NT 4.0, Service Pack 1
- Windows NT 4.0, Service Pack 2
- Windows NT 4.0, Service Pack 3
- Windows NT 4.0, Service Pack 4
- Windows NT 4.0, Service Pack 5
- Windows NT 4.0, Service Pack 6
- Windows NT 4.0, Service Pack 6a
- Windows NT 4.0, Service Pack 7
- Windows 2000, Erstversion
- Windows 2000, Service Pack 1
- Windows 2000, Service Pack 2
- Windows 2000, Service Pack 3
- Windows 2000, Service Pack 4
- Windows XP, Erstversion
- Windows XP, Service Pack 1
- Windows XP, Service Pack 2

• Windows NT 2003, Erstversion

#### *Betriebssystemrolle*

OSRole [Vergleichsoperator] [Konstante]

Rolle, in der das Betriebssystem des Computers arbeitet. Beispielsweise Workstation, Server oder Domänencontroller.

*Variablentyp* 

**Zeichenfolge** 

#### **Konstante**

- Domänencontroller
- Workstation
- Server

# *Betriebssystemversion*

OSVersion [Vergleichsoperator] [Konstante]

Das jeweilige Betriebssystem auf dem Computer. Beispielsweise Windows 98, Windows XP oder Windows Me.

*Variablentyp*  **Zeichenfolge** 

#### **Konstante**

- Windows 95
- Windows 98
- Windows 2000
- Windows Me
- Windows NT 4.0
- Windows XP
- Windows Server 2003

#### *RAM*

RAM [Vergleichsoperator] [Ziffer]

Der Arbeitsspeicher des Computers in Byte.

*Variablentyp*  Größe/Ziffer

#### *Basissprache für das System*

SystemBaseLanguage [Vergleichsoperator] [Konstante]

Der Bezeichner der Basissprache (LANGID) für den Zielcomputer. Sowohl SystemBaseLanguage als auch UserBaseLanguage kennzeichnen eine Sprachfamilie: Englisch, Französisch, Deutsch usw.
## *Variablentyp*  **Zeichenfolge**

## **Konstante Wert\* Beschreibender Name\*\***

Language.Base.Arabic Arabisch Language.Base.Bulgarian Bulgarisch Language.Base.Catalan Katalanisch Language.Base.Chinese Chinesisch Language.Base.Czech Tschechisch Language.Base.Danish Dänisch Language.Base.German Deutsch Language.Base.Greek Griechisch Language.Base.English Englisch Language.Base.Spanish Spanisch Language.Base.Finnish Finnisch Language.Base.French Französisch Language.Base.Hebrew Hebräisch Language.Base.Hungarian Ungarisch Language.Base.Icelandic Isländisch Language.Base.Italian Italienisch Language.Base.Japanese Japanisch Language.Base.Korean Koreanisch Language.Base.Dutch Niederländisch Language.Base.Norwegian Norwegisch Language.Base.Polish Polnisch Language.Base.Portuguese Portugiesisch Language.Base.Romanian Rumänisch Language.Base.Russian Russisch Language.Base.Croatian Kroatisch Language.Base.Serbian Serbisch Language.Base.Slovak Slowakisch Language.Base.Albanian Albanisch Language.Base.Swedish Schwedisch Language.Base.Thai Thailändisch Language.Base.Turkish Türkisch Language.Base.Urdu Urdu Language.Base.Indonesian Indonesisch

Language.Base.Ukrainian Ukrainisch Language.Base.Belarusian Weißrussisch Language.Base.Slovenian Slowenisch Language.Base.Estonian Estnisch Language.Base.Latvian Lettisch Language.Base.Lithuanian Litauisch Language.Base.Farsi Farsi Language.Base.Vietnamese Vietnamesisch Language.Base.Armenian Armenisch Language.Base.Azeri Aserbaidschanisch Language.Base.Basque Baskisch Language.Base.FYROMacedonian Mazedonisch Language.Base.Afrikaans Afrikaans Language.Base.Georgian Georgisch Language.Base.Faeroese Färöisch Language.Base.Hindi Hindi Language.Base.Malay Malaiisch Language.Base.Kazak Kasachisch Language.Base.Kyrgyz Kirgisisch Language.Base.Swahili Suaheli Language.Base.Uzbek Usbekisch Language.Base.Tatar Tatarisch Language.Base.Punjabi Punjabi Language.Base.Gujarati Gudscharati Language.Base.Tamil Tamil Language.Base.Telugu Telugu Language.Base.Kannada Kannada Language.Base.Marathi Marathi Language.Base.Sanskrit Sanskrit Language.Base.Mongolian Mongolisch Language.Base.Galician Galizisch Language.Base.Konkani Konkani Language.Base.Syriac Syrisch Language.Base.Divehi Divehi

\* Wenn Sie eine Konstante direkt in den Regeleditor eingeben, verwenden Sie die Konstante entsprechend der Angabe in der ersten Spalte.

\*\* Der beschreibende Name erscheint in der Dropdown-Liste im Regeleditor.

#### *Sprachvariante für das System*

SystemFullLanguage [Vergleichsoperator] [Konstante]

Der Bezeichner der Sprachvariante (LANGID) für den Zielcomputer. Sowohl SystemFullLanguage als auch UserFullLanguage kennzeichnen eine bestimmte Sprachvariante – Englisch (Großbritannien), Deutsch (Deutschland), Deutsch (Österreich) usw.

*Variablentyp* 

**Zeichenfolge** 

## **Konstante**

#### **Wert\* Beschreibender Name\*\*** Language.Full.Afrikaans Afrikaans

Language.Full.Albanian Albanisch

Language.Full.Arabic.SaudiArabia Arabisch (Saudi-Arabien)

Language.Full.Arabic.Iraq Arabisch (Irak)

Language.Full.Arabic.Egypt Arabisch (Ägypten)

Language.Full.Arabic.Libya Arabisch (Libyen)

Language.Full.Arabic.Algeria Arabisch (Algerien)

Language.Full.Arabic.Morocco Arabisch (Marokko)

Language.Full.Arabic.Tunisia Arabisch (Tunesien)

Language.Full.Arabic.Oman Arabisch (Oman)

Language.Full.Arabic.Yemen Arabisch (Jemen)

Language.Full.Arabic.Syria Arabisch (Syrien)

Language.Full.Arabic.Jordan Arabisch (Jordanien)

Language.Full.Arabic.Lebanon Arabisch (Libanon)

Language.Full.Arabic.Kuwait Arabisch (Kuwait)

Language.Full.Arabic.UAE Arabisch (Vereinigte Arabische Emirate)

Language.Full.Arabic.Bahrain Arabisch (Bahrain)

Language.Full.Arabic.Qatar Arabisch (Katar)

Language.Full.Armenian Armenisch

Language.Full.Azeri.Latin Aserbaidschanisch (Lateinisch)

Language.Full.Azeri.Cyrillic Aserbaidschanisch (Kyrillisch)

Language.Full.Basque Baskisch

Language.Full.Belarusian Weißrussisch

Language.Full.Bulgarian Bulgarisch

Language.Full.Burmese Birmanisch

Language.Full.Catalan Katalanisch

Language.Full.Chinese.Taiwan Chinesisch (Taiwan)

Language.Full.Chinese.PRC Chinesisch (VR China)

Language.Full.Chinese.HongKong Chinesisch (Hongkong SAR, VR China)

Language.Full.Chinese.Singapore Chinesisch (Singapur) Language.Full.Chinese.Macau Chinesisch (Macau SAR) Language.Full.Croatian Kroatisch Language.Full.Czech Tschechisch Language.Full.Danish Dänisch Language.Full.Divehi Divehi Language.Full.Dutch.Netherlands Niederländisch (Niederlande) Language.Full.Dutch.Belgium Niederländisch (Belgien) Language.Full.English.UnitedStates Englisch (USA) Language.Full.English.UnitedKingdom Englisch (Großbritannien) Language.Full.English.Australian Englisch (Australien) Language.Full.English.Canadian Englisch (Kanada) Language.Full.English.NewZealand Englisch (Neuseeland) Language.Full.English.Ireland Englisch (Irland) Language.Full.English.SouthAfrica Englisch (Südafrika) Language.Full.English.Jamaica Englisch (Jamaika) Language.Full.English.Caribbean Englisch (Karibik) Language.Full.English.Belize Englisch (Belize) Language.Full.English.Trinidad Englisch (Trinidad) Language.Full.English.Zimbabwe Englisch (Zimbabwe) Language.Full.English.Philippines Englisch (Philippinen) Language.Full.Estonian Estnisch Language.Full.Faeroese Färöisch Language.Full.Farsi Farsi Language.Full.Finnish Finnisch Language.Full.French.Standard Französisch (Standard) Language.Full.French.Belgian Französisch (Belgien) Language.Full.French.Canadian Französisch (Kanada) Language.Full.French.Switzerland Französisch (Schweiz) Language.Full.French.Luxembourg Französisch (Luxemburg) Language.Full.French.Monaco Französisch (Monaco) Language.Full.Galician Galizisch Language.Full.Georgian Georgisch Language.Full.German.Standard Deutsch (Deutschland) Language.Full.German.Switzerland Deutsch (Schweiz) Language.Full.German.Austria Deutsch (Österreich) Language.Full.German.Luxembourg Deutsch (Luxemburg)

Language.Full.German.Liechtenstein Deutsch (Liechtenstein) Language.Full.Greek Griechisch Language.Full.Gujarati Gudscharati Language.Full.Hebrew Hebräisch Language.Full.Hindi Hindi Language.Full.Hungarian Ungarisch Language.Full.Icelandic Isländisch Language.Full.Indonesian Indonesisch Language.Full.Italian.Standard Italienisch (Standard) Language.Full.Italian.Switzerland Italienisch (Schweiz) Language.Full.Japanese Japanisch Language.Full.Kannada Kannada Language.Full.Konkani Konkani Language.Full.Korean Koreanisch Language.Full.Korean.Johab Koreanisch.Johab Language.Full.Kyrgyz Kirgisisch Language.Full.Latvian Lettisch Language.Full.Lithuanian Litauisch Language.Full.Lithuanian.Classic Litauisch (herkömmlich) Language.Full.FYROMacedonian Mazedonisch Language.Full.Malay.Malaysian Malaiisch (Malaysia) Language.Full.Malay.BruneiDarussalam Malaiisch (Brunei Darussalam) Language.Full.Marathi Marathi Language.Full.Mongolian Mongolisch Language.Full.Norwegian.Bokmal Norwegisch (Bokmål) Language.Full.Norwegian.Nynorsk Norwegisch (Nynorsk) Language.Full.Polish Polnisch Language.Full.Portuguese.Brazil Portugiesisch (Brasilien) Language.Full.Portuguese.Portugal Portugiesisch (Portugal) Language.Full.Punjabi Punjabi Language.Full.Romanian Rumänisch Language.Full.Russian Russisch Language.Full.Sanskrit Sanskrit Language.Full.Serbian.Cyrillic Serbisch (Kyrillisch) Language.Full.Serbian.Latin Serbisch (Lateinisch) Language.Full.Slovak Slowakisch Language.Full.Slovenian Slowenisch

Language.Full.Spanish.Spain.TraditionalSort Spanisch (Spanisch, Traditionelle Sortierung) Language.Full.Spanish.Mexican Spanisch (Mexiko) Language.Full.Spanish.Spain.ModernSort Spanisch (Spanisch, Moderne Sortierung) Language.Full.Spanish.Guatemala Spanisch (Guatemala) Language.Full.Spanish.CostaRica Spanisch (Costa Rica) Language.Full.Spanish.Panama Spanisch (Panama) Language.Full.Spanish.DominicanRepublic Spanisch (Dominikanische Republik) Language.Full.Spanish.Venezuela Spanisch (Venezuela) Language.Full.Spanish.Colombia Spanisch (Kolumbien) Language.Full.Spanish.Peru Spanisch (Peru) Language.Full.Spanish.Argentina Spanisch (Argentinien) Language.Full.Spanish.Ecuador Spanisch (Ecuador) Language.Full.Spanish.Chile Spanisch (Chile) Language.Full.Spanish.Uruguay Spanisch (Uruguay) Language.Full.Spanish.Paraguay Spanisch (Paraguay) Language.Full.Spanish.Bolivia Spanisch (Bolivien) Language.Full.Spanish.ElSalvador Spanisch (El Salvador) Language.Full.Spanish.Honduras Spanisch (Honduras) Language.Full.Spanish.Nicaragua Spanisch (Nikaragua) Language.Full.Spanish.PuertoRico Spanisch (Puerto Rico) Language.Full.Sutu Sutu Language.Full.Swahili.Kenya Suaheli (Kenia) Language.Full.Swedish Schwedisch Language.Full.Swedish.Finland Schwedisch (Finnland) Language.Full.Syriac Syrisch Language.Full.Tamil Tamil Language.Full.Tatar.Tatarstan Tatarisch (Tatarstan) Language.Full.Telugu Telugu Language.Full.Thai Thailändisch Language.Full.Turkish Türkisch Language.Full.Ukrainian Ukrainisch Language.Full.Urdu.Pakistan Urdu (Pakistan) Language.Full.Urdu.India Urdu (Indien) Language.Full.Uzbek.Latin Usbekisch (Lateinisch) Language.Full.Uzbek.Cyrillic Usbekisch (Kyrillisch) Language.Full.Vietnamese Vietnamesisch

\* Wenn Sie eine Konstante direkt in den Regeleditor eingeben, verwenden Sie die Konstante entsprechend der Angabe in der ersten Spalte.

\*\* Der beschreibende Name erscheint in der Dropdown-Liste im Regeleditor.

#### *Zeitzone*

TimeZone [Vergleichsoperator] [Konstante]

Die aktuelle Zeitzone, die in den Datums- und Uhrzeit-Eigenschaften des Computers angegeben ist. Beispielsweise Central Standard Time.

*Variablentyp*  **Zeichenfolge** 

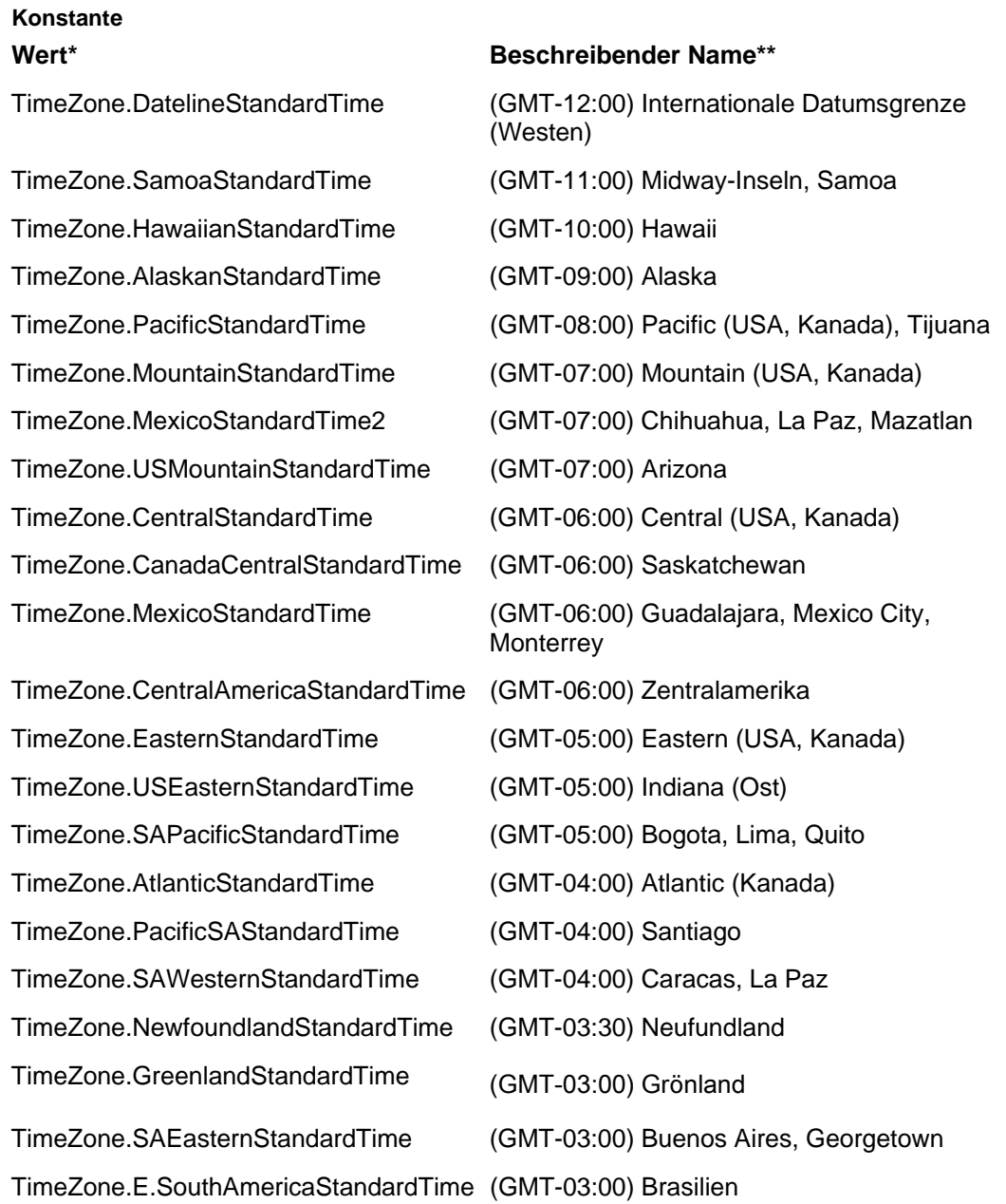

## *Policy Commander-Konsolenhandbuch*

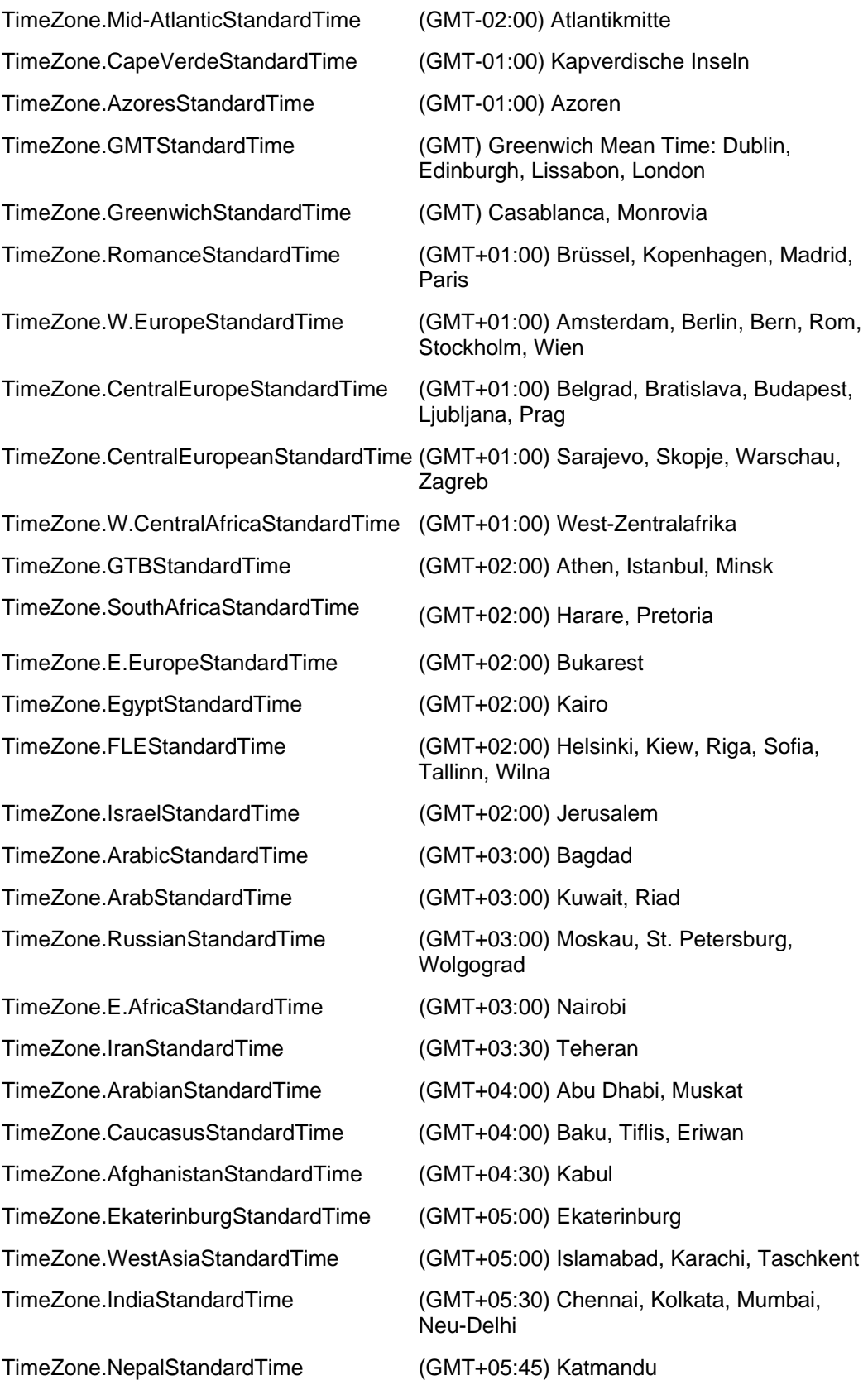

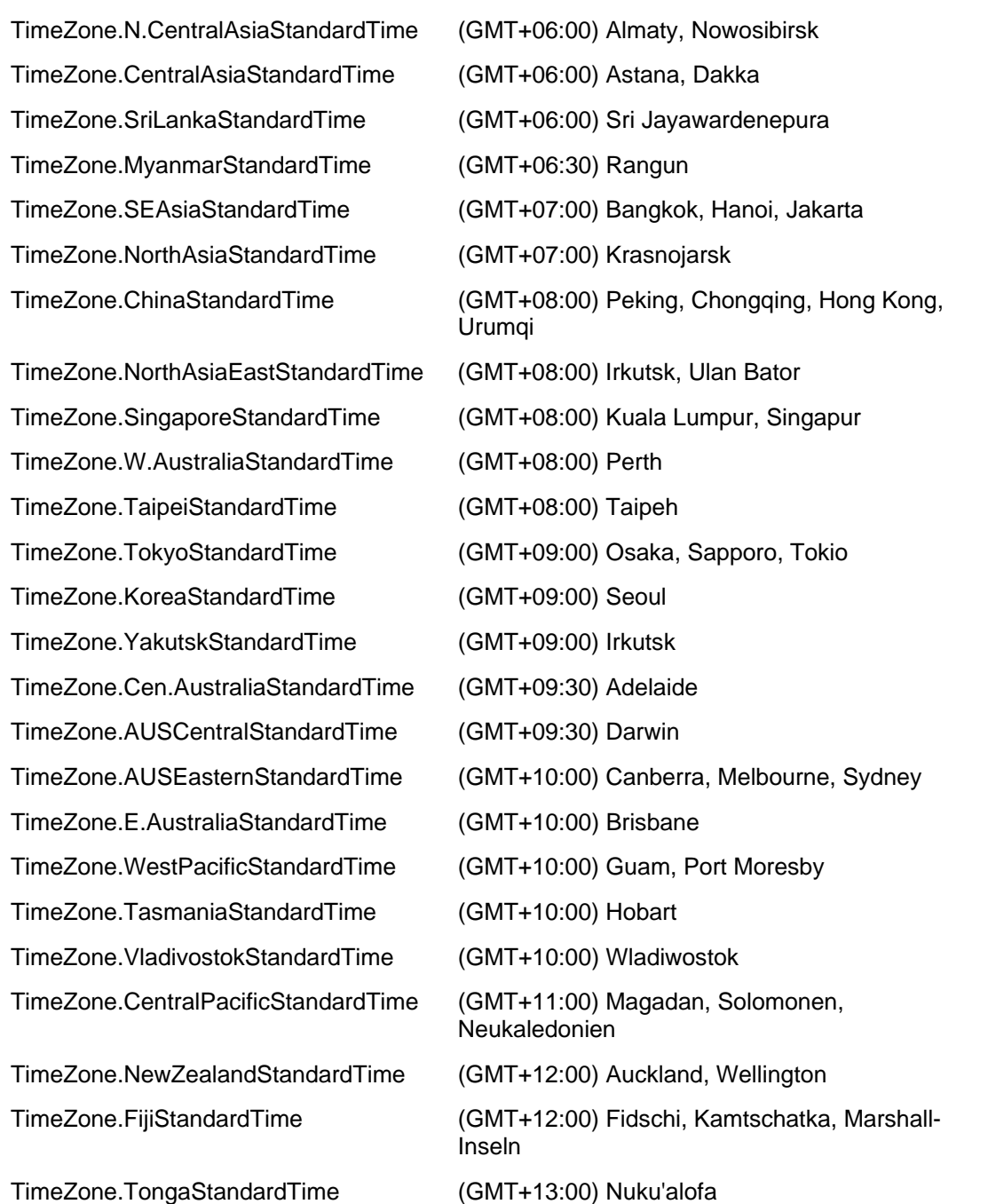

\* Wenn Sie eine Konstante direkt in den Regeleditor eingeben, verwenden Sie die Konstante entsprechend der Angabe in der ersten Spalte.

\*\* Der beschreibende Name erscheint in der Dropdown-Liste im Regeleditor.

## *Basissprache für den Benutzer*

UserBaseLanguage [Vergleichsoperator] [Konstante]

Der Bezeichner für die Basissprache (LANGID) des aktuellen Benutzers.

*Variablentyp* 

### **Zeichenfolge**

#### **Konstante**

Siehe Liste der Konstanten der *Basissprache für das System*.

#### *Benutzerdomäne*

UserDomain [Vergleichsoperator] ["Wert"]

Die Domäne oder Arbeitsgruppe des aktuellen Benutzers.

*Variablentyp*  **Zeichenfolge** 

#### *Sprachvariante für den Benutzer*

UserFullLanguage [Vergleichsoperator] [Konstante]

Der Bezeichner der Sprachvariante (LANGID) für den aktuellen Benutzer.

## *Variablentyp*  **Zeichenfolge**

**Konstante** 

Siehe die Liste der Konstanten der *Sprachvariante für das System*.

#### *Benutzername*

UserName [Vergleichsoperator] ["Name"]

Der Name des Benutzers, der derzeit auf dem Computer angemeldet ist. Wenn kein Benutzer angemeldet ist, gilt <unbeaufsichtigt> als Benutzername. Beispiel: Sie erstellen eine neue benutzerdefinierte Gruppe und geben UserName = "Julia" ein. Anschließend weisen Sie dieser Untergruppe einen Task zu. Der Untergruppe wird jedes Mal ein neues Element hinzugefügt, wenn Julia sich bei einem Computer anmeldet, der Teil des Netzwerks ist. Julia erhält den Task auf jedem Computer, auf dem sie sich anmeldet, von einer einzigen Task-Zuordnung. Die Identifizierung jedes Computers und die Zuordnung des Tasks zu jedem dieser Computer finden automatisch statt.

Diese Variable wird als %username% aufgelöst.

*Variablentyp*  **Zeichenfolge** 

## **Gruppeneigenschaften**

## **Allgemeine Gruppeneigenschaften anzeigen**

Auf der Registerkarte **Gruppeneigenschaften** | **Allgemein** werden Daten über die Gruppe angezeigt, die derzeit im Hauptfenster markiert ist.

Die Registerkarte **Allgemein** wird angezeigt, wenn Sie im Dialogfeld **Computereigenschaften** mit der rechten Maustaste auf den Namen eines verwalteten Computers klicken und im Kontextmenü den Befehl **Eigenschaften** wählen.

Folgende Informationen werden angezeigt:

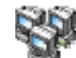

- Name zur Beschreibung der Gruppe
- **Regel**: Wenn es sich bei dieser Gruppe um eine benutzerdefinierte Untergruppe handelt, wird auf dieser Registerkarte der Text der Regel und eine Schaltfläche **Regel bearbeiten** angezeigt. Bei anderen Gruppentypen ist diese Schaltfläche nicht verfügbar.

**Regel bearbeiten**: Öffnet den Regeleditor, mit dem Sie die Regel, die diese Gruppe definiert, bearbeiten oder ändern können. Nachdem Sie Änderungen an der Regel vorgenommen haben, werden die Elemente der Gruppe auf der Grundlage der für die neue Regel festgelegten Kriterien neu eingefügt.

(Siehe "*Vorhandene Regel bearbeiten*".)

## **Einer Gruppe Mitglieder hinzufügen**

Auf der Registerkarte **Gruppeneigenschaften** | **Mitglieder** werden Daten über die Computer angezeigt, die Mitglieder der ausgewählten Gruppe sind. In diesem Fenster können Sie außerdem weitere Computer als Mitglieder hinzufügen oder Mitglieder aus einer Organisationsgruppe entfernen.

**Hinweis**: Die Elemente werden automatisch in die Konfigurationsgruppen eingefügt. Die Mitgliedschaft in Konfigurationsgruppen können Sie auf dieser Registerkarte nicht ändern.

Das Dialogfeld **Gruppeneigenschaften** wird geöffnet, wenn Sie mit der rechten Maustaste auf den Namen einer Gruppe klicken, im Kontextmenü den Befehl **Eigenschaften** wählen und auf den Registerkartenreiter **Mitglieder** klicken.

#### *Einer Organisationsgruppe Mitglieder hinzufügen*

- 1. Klicken Sie auf der Registerkarte **Gruppeneigenschaften** | **Mitglieder** auf die Schaltfläche **Hinzufügen**.
- 2. Wählen Sie im Dialogfeld **Computer zuordnen** den bzw. die Namen eines oder mehrerer Computer aus.
- 3. Klicken Sie auf **OK**, um die neuen Mitglieder der Gruppe hinzuzufügen.

#### *Mitglieder aus einer Organisationsgruppe entfernen*

- 1. Wählen Sie auf der Registerkarte **Gruppeneigenschaften** | **Mitglieder** den Namen eines oder mehrerer Computer aus.
- 2. Klicken Sie auf **Entfernen**, um das/die Mitglied(er) aus der Gruppe zu entfernen.

**Hinweis**: Wenn Sie ein Mitglied nur vorübergehend aus der Gruppe entfernen möchten, während Sie z. B. ein Problem beheben, deaktivieren Sie den Computer. Weitere Hinweise dazu finden Sie unter "*Registerkarte 'Allgemein' (Dialogfeld 'Computereigenschaften')*".

## **Was ist eine Richtlinie?**

Im Policy Commander ist eine "Richtlinie" formal wie folgt definiert:

 Eine **Richtlinie** ist eine elektronische Repräsentation einer Computerkonfiguration. Sie enthält alles, was nötig ist, um den Konformitätsstatus eines Computers zu bewerten und durchzusetzen; sie ist in einer einzelnen Datei enthalten.

Eine Richtlinie legt Bedingungen fest für die *Anwendbarkeit* und *Konformität* auf einem Ziel-Computer*.* Des Weiteren bestimmt sie die erforderlichen Aktionen, damit sie *durchgesetzt werden kann.* Die Definition einer Richtlinie und ihrer Anwendbarkeit, Konformität und Durchsetzungsschritte wird im Richtlinien-Editor vorgenommen.

So kann beispielsweise eine gegebene Richtlinie ausschließlich für Computer mit dem Betriebssystem Windows XP gelten. Wenn sie einem Computer *zugewiesen* (oder zugeordnet) ist, werden die Stufen der Anwendbarkeit ausgewertet, um zu bestimmen, ob die Richtlinie auf diesem Computer angewendet werden kann. Ist dies der Fall, werden die Stufen der Konformität ausgewertet, um die Richtlinienkonformität zu prüfen. Der Administrator kann eine Richtlinie, die außerhalb der Konformität ist, *durchsetzen*, damit dieser Computer in Konformität mit der Richtlinie gebracht wird. Für das Zuweisen einer Richtlinie zu einem Computer gelten daher verschiedene *Konformitätsstatus*. Eine zugewiesene Richtlinie hat zu einem gegebenen Zeitpunkt genau einen Konformitätsstatus.

Der Policy Commander hilft Ihnen bei der Überwachung und Durchsetzung von Richtlinien auf Ihren Computern. Da einzelne Computer von Zeit zu Zeit aus der Konformität ausscheren, setzen Sie den Policy Commander ein, um die Sicherheitseinstellungen unmittelbar durchzusetzen oder um die Situation genau abzuschätzen und jede Sicherheitseinstellung einzeln durchzusetzen.

Der Lebenszyklus einer Richtlinie kann wie folgt zusammengefasst werden:

- 1. Eine Richtlinie wird einem Computer *zugewiesen*.
- 2. Die *Anwendbarkeit* der Richtlinie wird auf dem Computer ausgewertet. Genügt die Anwendbarkeit nicht den definierten Kriterien, wird die Richtlinienzuweisung als nicht anwendbar bezeichnet und es wird keine weitere Aktion erfolgen.
- 3. Es werden auf dem Computer die Stufen der *Richtlinienkonformität* ausgewertet. Falls der Computer den Stufen der Richtlinienkonformität genügt, wird die Richtlinienzuweisung als konform bezeichnet und es werden keine weiteren Schritte unternommen.
- 4. Ist eine Richtlinie nicht konform, kann der Administrator ihre *Durchsetzung* vornehmen, damit der Computer in Konformität gebracht wird. Die Richtlinienzuweisung wird dann als durchgesetzt bezeichnet. Der Administrator kann die automatische Durchsetzung der Richtlinie konfigurieren.
- 5. Der Administrator kann die Durchsetzung einer Richtlinie *bestätigen*. Die Richtlinie gilt dann als konform.

Die Schritte 2 bis 4 werden bei jeder Auswertung einer Richtlinie durch den Client wiederholt.

Die Konsole bietet verschiedene Arten der Verwaltung, Anwendung und Überwachung von Richtlinien in Ihrem Kanal. Sie haben folgende Möglichkeiten:

• *Importieren von Richtlinien* aus einem lokalen Dateisystem auf Ihrem Personalcomputer oder aus dem Netzwerk.

- *Download von Richtlinien* von einem externen Server. Das Herunterladen kann unter Nutzung der New Boundary Technologies Knowledge Base oder anderer externer Richtlinienbibliotheken erledigt werden.
- *Exportieren von Richtlinien* in das Dateisystem.
- *Löschen einer Richtlinie* aus Ihrem Kanal.
- Starten Sie den Richtlinien-Editor, mit dem Sie Richtlinien *erstellen und bearbeiten* können.
- Erstellen Sie *Richtliniengruppen*, fügen Sie diesen Gruppen Richtlinien hinzu oder entfernen Sie Richtlinien aus ihnen.
- Zeigen Sie die *Richtlinieneigenschaften* an oder ändern Sie sie.
- *Zuweisung von Richtlinien* zu Computern und Computergruppen.
- *Durchsetzen einer Richtlinie* auf einem Computer.
- Anzeigen der *Richtlinienzuweisungen* für einen Computer, eine Richtlinie oder Gruppe.
- Anzeigen der *Richtlinienkonformität* für eine bestimmte Reihe von Richtlinienzuweisungen.
- Anzeigen einer *Konformitätsübersicht* über den allgemeinen Zustand Ihres Systems hinsichtlich der Richtlinienkonformität bezogen auf die Computer oder Richtlinien.

## **Richtlinien verwalten**

## **Richtlinien importieren**

Um eine Richtliniendatei aus dem Dateisystem in Ihren Kanal zu importieren, gehen Sie wie folgt vor:

- 1. Wählen Sie die Registerkarte "Richtlinien" aus.
- 2. Wählen Sie im Menü **Richtlinien** die Option **Richtlinie aus Datei importieren...** aus.
- 3. Gehen Sie im Dialogfeld **Richtliniendatei öffnen** in den Ordner mit der Richtlinie, die Sie importieren möchten. Wählen Sie die Datei aus und klicken Sie auf **Öffnen**.
- 4. Ist die Richtlinie bereits im Kanal vorhanden, öffnet sich das Dialogfeldfeld **Überschreiben der Richtlinie bestätigen**.
	- 1. Wenn Sie **Überschreiben** wählen, wird die im Kanal vorhandene Richtlinie ersetzt.
	- 2. Wenn Sie wählen **Neu hinzufügen** (das ist die voreingestellte Option), wird eine neue Richtlinie hinzugefügt. Der Name der Richtlinie ist dem ursprünglichen gleich, jedoch mit dem angehängten aktuellen Datum und der aktuellen Uhrzeit, damit der Name eindeutig ist. Sie können den Namen so ändern, dass er aussagekräftiger ist.

Die Richtlinie kann nun verwendet werden.

## **Richtlinien herunterladen**

Policy Commander vereinfacht das Herunterladen von Richtlinien von externen Servern, insbesondere die New Boundary Technologies Knowledge Base.

Um eine Richtlinie von einem externen Server herunterzuladen, gehen Sie wie folgt vor:

1. Wählen Sie im Menü Richtlinien die Option **Richtlinien vom Richtlinien-Server importieren...** aus.

- 2. Wählen Sie im Dialogfeldfeld *Richtlinien zu Ihrem Kanal hinzufügen* den gewünschten externen Server. Klicken Sie auf **Weiter**. Es wird eine Verbindung zum externen Server aufgebaut.
- 3. Im Dialogfeldfeld *Richtlinie von Richtlinien-Server importieren* werden die verfügbaren Richtlinien in einer Baumstruktur angezeigt.
- 4. Wählen Sie die Richtlinien aus, die Sie herunterladen wollen, und klicken Sie auf die Schaltfläche **Hinzufügen**. Sie können beliebig oft Richtlinien auswählen und hinzufügen.
- 5. Klicken Sie auf **Schließen**, um die Verbindung zu beenden.

Die von Ihnen heruntergeladenen Richtlinien können in der Registerkarte *Richtlinien* angezeigt werden. Die heruntergeladenen Richtlinien erscheinen sowohl im Ordner Alle Richtlinien als auch im Ordner Importierte Richtlinien. Beachten Sie, dass die Ordnerstruktur des externen Richtlinien-Server im Ordner Importierte Richtlinien beibehalten wird.

#### **Dialogfeldfeld Richtlinien-Server wählen**

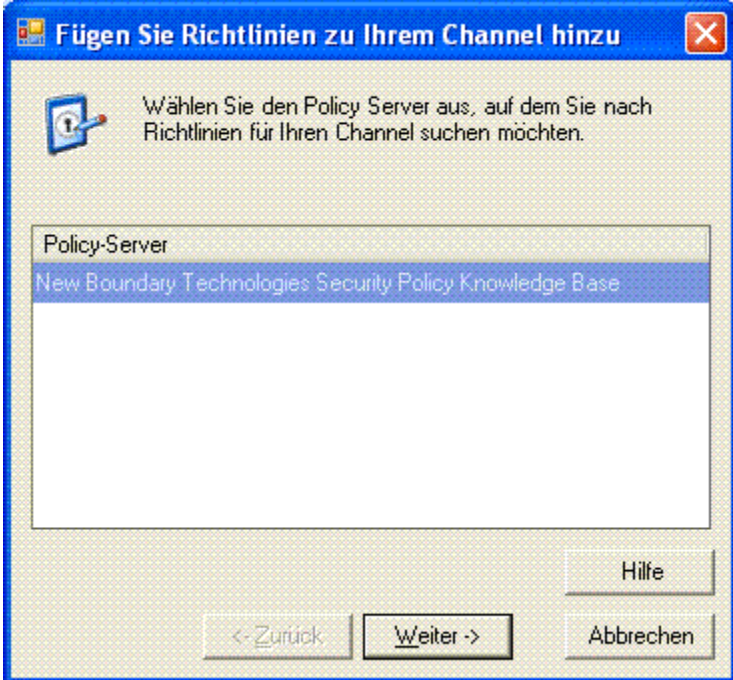

Wählen Sie eine Quelle für die Richtlinien, die Sie in den Policy Commander importieren wollen. Die Wissensbasis (Knowledge Base) von New Boundary Technologies enthält eine umfangreiche Sammlung von Richtlinien, die Sie verwenden können.

Dieses Dialogfeldfeld öffnet sich, wenn Sie **Richtlinien von Richtlinien-Server importieren** aus dem Menü **Richtlinien** wählen.

## **Dialogfeldfeld Richtlinie aus Richtlinien-Server importieren**

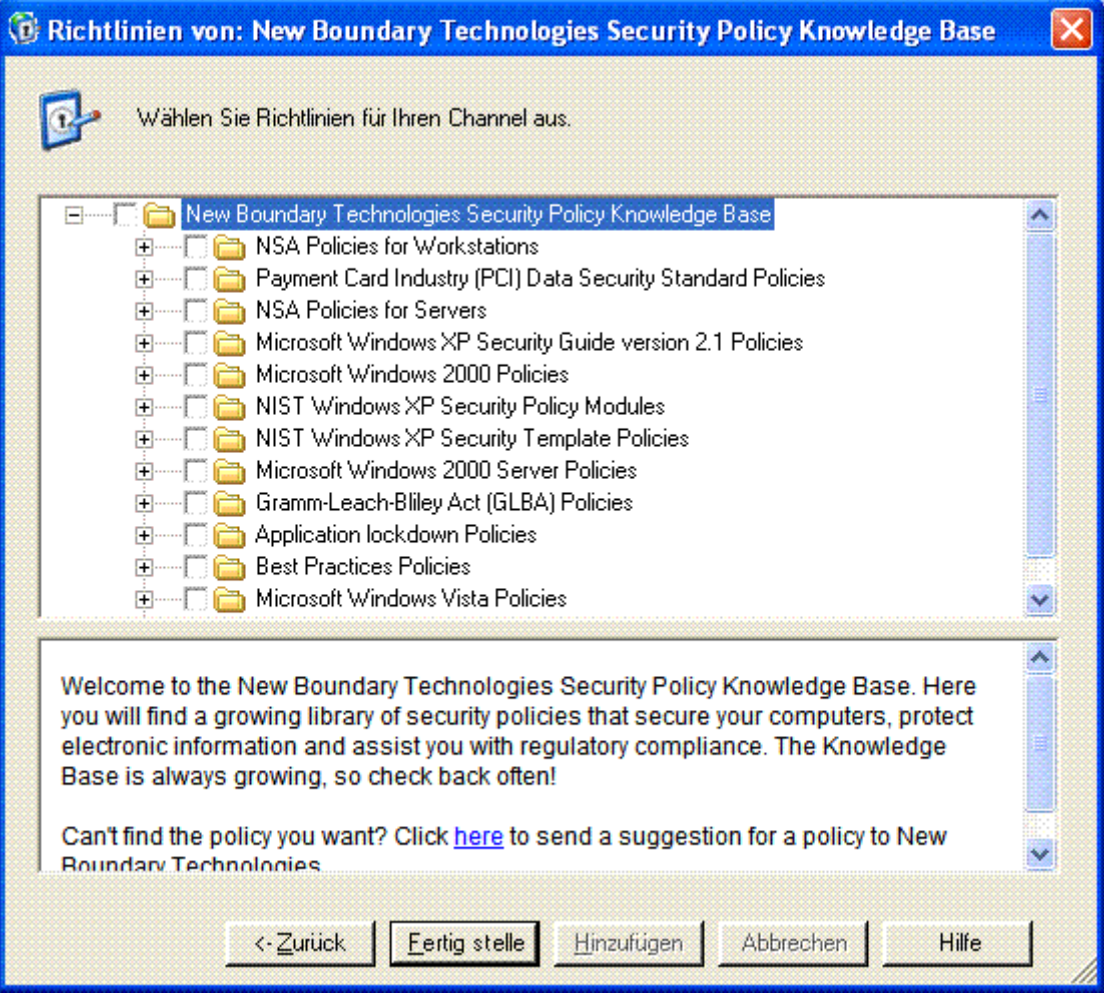

Dieses Dialogfeldfeld ermöglicht Ihnen, Richtlinien auszuwählen, die in Ihren Kanal heruntergeladen werden sollen. Die Überschriftenleiste zeigt den Namen des externen Servers an.

Die obere Feldfläche in diesem Dialogfeldfeld zeigt die Richtlinien des Servers in einer Baumstruktur an. Die Richtlinien sind in Gruppen geordnet und die Gruppen können verschachtelt sein.

Die untere Feldfläche enthält eine Beschreibung der ausgewählten Richtlinie oder des ausgewählten Ordners. Die Beschreibung kann Hyperlinks zu externen Websites enthalten, die zusätzliche Informationen zur Richtlinie bieten.

Um die Richtlinien zu Ihrem Kanal hinzuzufügen, wählen Sie einfach die einzelnen Richtlinien oder Gruppen aus, die Sie herunterladen möchten, und klicken Sie auf die Schaltfläche **Hinzufügen**.

#### *Schaltflächen*

**Zurück** -- Bringt Sie zurück zur Seite *Richtlinien-Server auswählen*.

**Schließen** -- Schließt das Dialogfeldfeld und beendet die Verbindung.

**Hinzufügen** -- Bewirkt, dass alle markierten Richtlinien und Ordner in Ihren Kanal heruntergeladen werden. Sie können beliebig oft Richtlinien auswählen und hinzufügen.

**Löschen** -- Hebt die Richtlinienmarkierungen auf. Dies hat keine Auswirkung auf Ihren Kanal.

#### **Richtlinien exportieren**

Bevor der Richtlinien-Editor verwendet werden kann, um eine Richtlinie in Ihrem Kanal zu ändern, müssen Sie die Richtlinie in Ihr Dateisystem exportieren. Führen Sie die folgenden Schritte aus, um eine Richtlinie in Ihr lokales Dateisystem zu exportieren:

- 1. Wählen Sie die Registerkarte **Richtlinien** aus.
- 2. Wählen Sie die Richtlinie aus, die Sie exportieren wollen.
- 3. Wählen Sie im Menü **Richtlinien** die Option **Richtlinie in Datei exportieren...** aus.
- 4. Gehen Sie im Dialogfeld **Richtliniendatei speichern** in den Zielordner und ändern Sie gegebenenfalls den Dateinamen. Klicken Sie danach auf **Speichern**. Dadurch wird die Richtlinie in eine Datei gespeichert.
- 5. Daraufhin wird das Dialogfeld **Richtlinie gespeichert** angezeigt, in dem Sie gefragt werden, ob Sie die Datei im Richtlinien-Editor öffnen möchten. Klicken Sie auf **Ja**, um den Richtlinien-Editor zu starten.

#### **Richtlinien löschen**

Wenn eine Richtlinie nicht mehr nützlich ist oder wenn sie ersetzt wurde, können Sie sie von der Konsole löschen. Diese Handlung ändert lediglich die Ansicht und Durchsetzung von Richtlinien durch den Policy Commander. Sie ändert oder löscht nicht die zu Grunde liegende Sicherheitsvorlage (INF), die ursprünglich für das Erstellen der Richtlinie hinzugefügt wurde.

Um eine Richtlinie aus Ihrem Kanal zu löschen, gehen Sie wie folgt vor:

- 1. Wählen Sie die Registerkarte **Richtlinien** aus.
- 2. Wählen Sie die Richtlinie aus, die Sie löschen möchten.
- 3. Wählen Sie im Menü **Bearbeiten Löschen** aus.

**Hinweis:** Sie können eine Richtlinie ebenfalls löschen, indem Sie mit der rechten Maustaste das Kontextmenü aufrufen, oder auch, indem Sie einfach die **Löschen**-Taste auf Ihrer Tastatur betätigen.

4. Es erscheint ein Dialogfeldfeld zur Bestätigung der Löschung.

#### **Richtlinien erstellen und bearbeiten**

Sie können mit dem Richtlinien-Editor neue Richtlinien erstellen und vorhandene bearbeiten. Sie können ferner einzelne Sicherheitsvorlagen einer Richtlinie ändern.

Um eine in Ihrem Kanal vorhandene Richtlinie zu bearbeiten, gehen Sie wie folgt vor:

- 1. *Exportieren* Sie die Richtlinie in das Dateisystem.
- 2. Starten Sir den Richtlinien-Editor für diese Richtlinie. Wenn Sie die Richtlinie exportieren, erscheint das Dialogfeldfeld **Richtlinie gespeichert**. Wenn Sie auf **Ja** klicken, öffnet sich der Richtlinien-Editor für diese gespeicherte Richtliniendatei.
- 3. Nehmen Sie die gewünschten Änderungen im Richtlinien-Editor vor.
- 4. Speichern Sie die Datei im Richtlinien-Editor.
- 5. *Importieren* Sie die Richtlinie in den Kanal zurück.

## **Richtlinieneigenschaften**

#### **Richtlinieneigenschaften**

Das Dialogfeldfeld Richtlinieneigenschaften zeigt Daten zur Richtlinie an. Mit diesem Dialogfeldfeld können Sie die Beschreibung der Richtlinie, Zuweisungen und Konformitätsstatus anzeigen.

Das Dialogfeldfeld Richtlinieneigenschaften öffnet sich, wenn Sie mit der rechten Maustaste auf eine Richtlinie klicken und **Eigenschaften** wählen, oder wenn Sie eine Richtlinie auswählen und dann im Menü **Bearbeiten Eigenschaften** wählen.

- Die Registerkarte *Allgemeines* zeigt die Beschreibung der Richtlinie an und verschafft die Kontrolle über die Voreinstellungen zur automatischen Durchsetzung und zur EMail-Benachrichtigung.
- Die Registerkarte *Zuweisungen* zeigt die aktuellen Zuweisungen der Richtlinie an.
- Die Registerkarte *Konformität* zeigt den aktuellen Konformitätsstatus der Richtlinien an.

#### **Registerkarte "Allgemeines" (Richtlinieneigenschaften)**

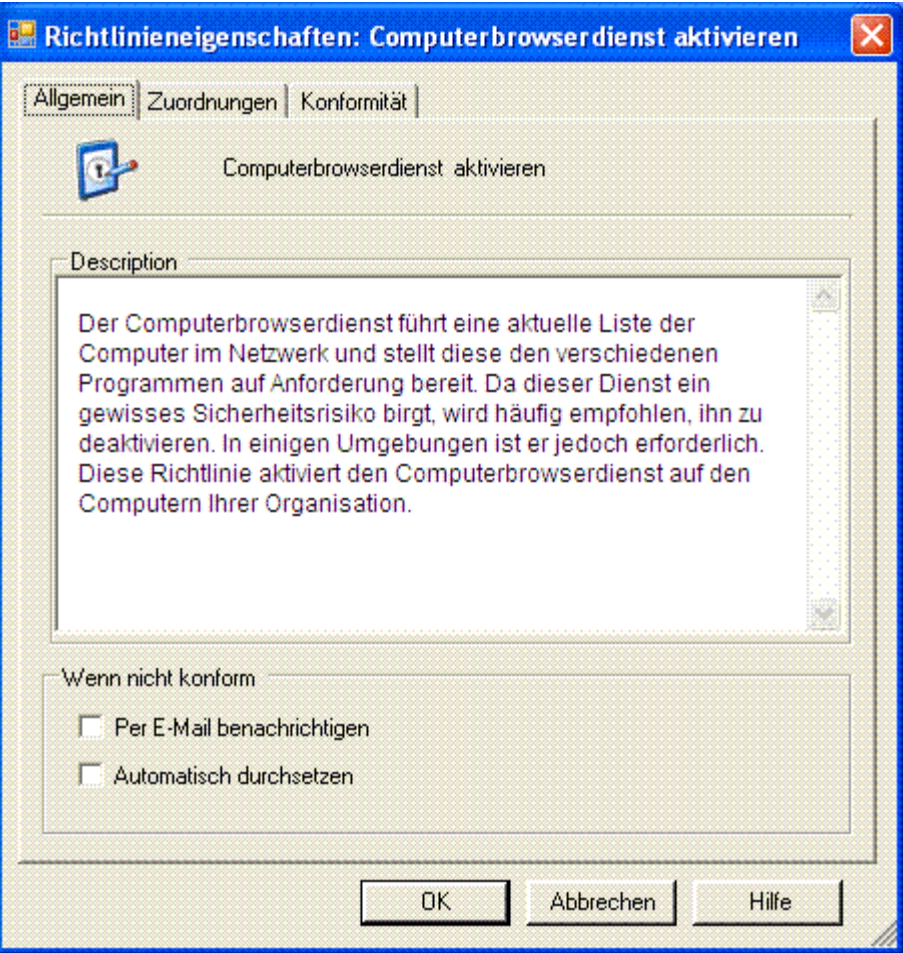

Das Dialogfeldfeld Richtlinieneigenschaften öffnet sich, wenn Sie mit der rechten Maustaste auf eine Richtlinie klicken und **Eigenschaften** wählen, oder wenn Sie eine Richtlinie auswählen und dann im Menü **Bearbeiten Eigenschaften** wählen.

Die Registerkarte "Allgemeines" enthält die folgenden Einstellungen:

#### • **Beschreibung**

Beschreibt die Richtlinie und ihre Funktion.

#### • **Falls außerhalb der Konformität**

 **per EMail benachrichtigen**: Wenn diese Option ausgewählt ist, sendet der Policy Commander allen Benutzern, die eine Benachrichtigung per EMail beantragt haben, automatisch eine EMail-Benachrichtigung, wenn ein Computer in Bezug auf die Richtlinie außerhalb der Konformität ist. EMail-Adressen für die Benachrichtigung werden im Dialogfeldfeld **Kanalsicherheit verwalten** eingegeben, das man über das Menü **Sicherheit** erreicht.

 **per EMail benachrichtigen**: Wenn diese Option nicht gewählt ist, wird keine EMail versendet, wenn ein Computer in Bezug auf die Richtlinie außerhalb der Konformität ist.

 **Automatisch durchsetzen**: Ist diese Option gewählt, wird die Richtlinie auf allen Computern, denen die Richtlinie zugewiesen wurde, automatisch durchgesetzt. Wenn der Client auf einem Ziel-Computer entdeckt, dass die Richtlinie außerhalb der Konformität ist, setzt der Policy Commander die Richtlinie automatisch durch.

Der Status ändert sich auf durchgesetzt, wenn die Richtlinie erfolgreich durchgesetzt wurde.

 **Automatisch durchsetzen**: Wenn diese Option nicht gewählt ist, müssen Sie die Durchsetzung manuell vornehmen. Die manuelle Durchsetzung erfolgt über das Menü **Richtlinie durchsetzen**. Bis Sie eine Richtlinie durchsetzen, zeigt der Policy Commander den Status nicht konform an, wenn er entdeckt, dass ein Computer in Bezug auf die Richtlinie außerhalb der Konformität ist.

**Hinweis**: Wenden Sie nicht die Option der automatischen Durchsetzung an, bevor Sie die Richtlinie getestet haben und sich der Richtlinieeinstellungen sicher sind. Die Option kann jederzeit über die Richtlinieneigenschaften geändert werden (Vergleichen Sie *Bearbeiten von Richtlinieneigenschaften*).

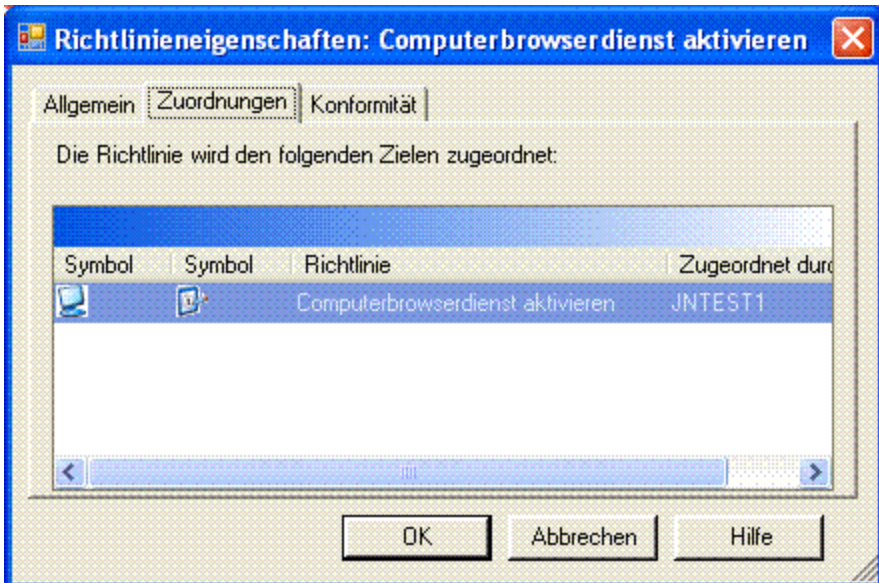

### **Registerkarte "Zuweisungen "(Richtlinieneigenschaften)**

Das Dialogfeldfeld Richtlinieneigenschaften öffnet sich, wenn Sie mit der rechten Maustaste auf eine Richtlinie klicken und **Eigenschaften** wählen, oder wenn Sie eine Richtlinie auswählen und dann im Menü **Bearbeiten Eigenschaften** wählen.

Die Registerkarte "Zuweisungen "zeigt die aktuellen Zuweisungen einer Richtlinie an (Vergleichen Sie für weiterführende Informationen *Registerkarte Richtlinienzuweisungen*). Sie können eine Richtlinienzuweisung löschen, indem Sie mit der rechten Maustaste auf die Zuweisung klicken und dann **Richtlinienzuweisung löschen** wählen.

#### **Registerkarte "Konformität" (Richtlinieneigenschaften)**

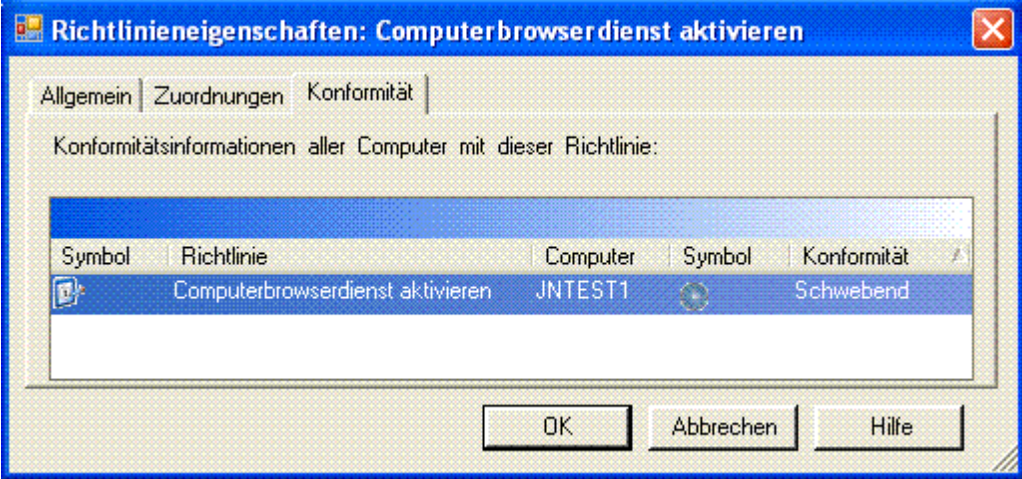

Das Dialogfeldfeld Richtlinieneigenschaften öffnet sich, wenn Sie mit der rechten Maustaste auf eine Richtlinie klicken und **Eigenschaften** wählen, oder wenn Sie eine Richtlinie auswählen und dann im Menü **Bearbeiten Eigenschaften** wählen.

Die Registerkarte "Konformität" zeigt die aktuelle Konformität einer Richtlinie an (Vergleichen Sie für weiterführende Informationen *Registerkarte Richtlinienkonformität*). Sie können auf dieser Registerkarte "Richtlinienzuweisungen" durchsetzen und bestätigen, indem Sie mit der rechten Maustaste auf eine Zuweisung klicken.

## **Richtliniengruppen**

#### **Erstellen von Richtliniengruppen**

Eine Richtliniengruppe ist eine Sammlung verwandter Richtlinien.

Sie kann einem Computer oder einer Computergruppe zugewiesen werden. Das Zuweisen einer Richtliniengruppe zu einem Ziel entspricht der Zuweisung jeder einzelnen Richtlinie zu dem Ziel. Beachten Sie insbesondere, dass eine Richtlinie, die der Gruppe zugewiesen wird, *nachdem* diese dem Computer zugewiesen wurde, *nicht* automatisch dem Computer zugewiesen wird.

Um eine Richtliniengruppe zu erstellen, gehen Sie wie folgt vor:

- 1. Wählen Sie die Registerkarte **Richtlinien** aus.
- 2. Wählen Sie die Richtliniengruppe aus, in der Sie eine neue Gruppe erstellen möchten.
- 3. Wählen Sie im Menü **Bearbeiten Gruppe erstellen**... (oder klicken Sie mit der rechten Maustaste auf die Gruppe).
- 4. Es wird das Dialogfeld *Neue Richtliniengruppe* geöffnet. Geben Sie den Namen für die Richtliniengruppe ein. Klicken Sie anschließend auf **OK**.

Richtlinien können auf einfache Weise *Richtlinien hinzugefügt* oder *aus Gruppen entfernt* werden.

#### **Dialogfeldfeld neue Richtliniengruppe**

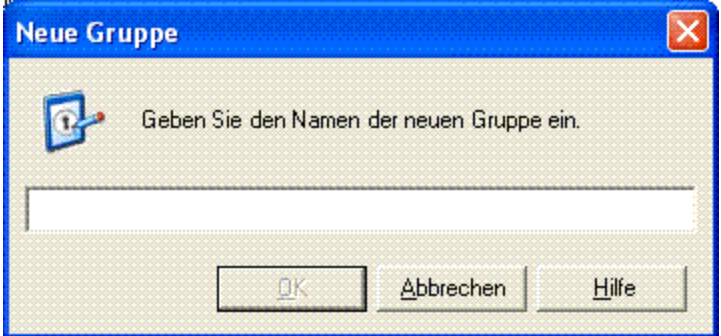

Geben Sie den Namen für die Richtliniengruppe ein. Namen für Richtliniengruppen müssen eindeutig sein.

#### **Hinzufügen von Richtlinien zu einer Gruppe**

Um Richtlinien zu einer *Richtliniengruppe* hinzuzufügen, gehen Sie wie folgt vor:

- 1. Wählen Sie die Registerkarte *Richtlinien* aus.
- 2. Wählen Sie in der Baumstrukturansicht den Knoten **Alle Richtlinien** aus.
- 3. Wählen Sie auf der Registerkarte *Mitglieder* die Richtlinien aus, die Sie der Richtliniengruppe hinzufügen möchten.
- 4. Wählen Sie im **Menü** Bearbeiten **Zu Gruppe hinzufügen** (oder klicken Sie mit der rechten Maustaste auf die ausgewählte Richtlinie).
- 5. Es wird das **Dialogfeld** Richtlinien zu Gruppe hinzufügen geöffnet. Wählen Sie die Ziel-Richtliniengruppe aus. Klicken Sie anschließend auf **OK**.

#### **Richtlinien aus einer Gruppe entfernen**

Um Richtlinien aus einer *Richtliniengruppe* zu entfernen, gehen Sie wie folgt vor:

1. Wählen Sie die Registerkarte *Richtlinien* aus.

- 2. Wählen Sie in der Baumstruktur die Richtliniengruppe aus.
- 3. Wählen Sie auf der Registerkarte *Mitglieder* die Richtlinien aus, die Sie aus der Richtliniengruppe entfernen möchten.
- 4. Wählen Sie im Menü **Bearbeiten Aus Gruppe entfernen** (oder klicken Sie mit der rechten Maustaste auf die ausgewählte Richtlinie).
- 5. Es erscheint ein Dialogfeldfeld zur Bestätigung. Klicken Sie auf **Ja**, um die Richtlinien aus der Gruppe zu entfernen.

# **Richtliniendurchsetzung**

## **Zuweisen einer Richtlinie**

Damit eine Richtlinie auf einem Computer durchgesetzt wird, muss sie ihm zunächst zugewiesen werden. Die Richtlinienzuweisung kann in der Konsole auf verschiedene Weisen vorgenommen werden: Durch Verwendung des Assistenten für die Richtlinienzuweisung oder durch Drag & Drop mit einer Richtlinie und ihrer Zuweisung zu den Ziel-Computern oder aber, indem man mit einem Computer beginnt und ihm dann Richtlinien zuweist.

#### **Assistent für die Richtlinienzuweisung**

### *Wenn Sie mit einer Richtlinie oder einer Richtliniengruppe beginnen, gehen Sie wie folgt vor:*

- 1. Wählen Sie die Registerkarte *Richtlinien* aus.
- 2. Wählen sie die gewünschte Richtlinie oder Richtliniengruppe in der Baumstruktur aus.
- 3. Wählen Sie Menü **Richtlinien Richtlinie zuweisen**... (oder klicken Sie mit der rechten Maustaste auf die ausgewählte Richtlinie oder Richtliniengruppe).
- 4. Der Assistent der Richtlinienzuweisung wird aufgerufen. Klicken Sie auf **Weiter**.
- 5. Im Dialogfeld *Richtlinien zuweisen* wählen Sie die Computer oder Computergruppen aus, denen Sie die Richtlinie zuweisen wollen. Klicken Sie auf **Abschließen**, um Ihren gewählten Zielen die Richtlinien oder Richtliniengruppen zuzuweisen.

#### *Wenn Sie mit einem Computer oder einer Computergruppe beginnen, gehen Sie wie folgt vor:*

- 1. Wählen Sie die Registerkarte *Verwaltet* oder *Konfigurationsgruppen* aus.
- 2. Wählen sie den Ziel-Computer oder die Computergruppe in der Baumstruktur aus.
- 3. Wählen Sie Menü **Richtlinien Richtlinie zuweisen**... (oder klicken Sie mit der rechten Maustaste auf den ausgewählten Computer oder die ausgewählte Computergruppe).
- 4. Der Assistent der Richtlinienzuweisung wird aufgerufen. Klicken Sie auf **Weiter**.
- 5. Im Dialogfeld *Richtlinien zuweisen* wählen Sie die Richtlinien, die Sie dem Computer oder der Gruppe zuweisen wollen. Klicken Sie auf **Abschließen**, um den Computern oder Computergruppen die Richtlinien zuzuweisen.

#### **Drag & Drop**

#### *Wenn Sie mit einer Richtlinie oder einer Richtliniengruppe beginnen, gehen Sie wie folgt vor:*

1. Wählen Sie die Registerkarte *Richtlinien* aus.

- 2. Wählen sie die gewünschte Richtlinie oder Richtliniengruppe in der Baumstruktur aus.
- 3. Wählen Sie die Registerkarte *Alle Ziele*.
- 4. Ziehen Sie mit der Maus die Richtlinie oder Richtliniengruppe über den Ziel-Computer und lassen Sie sie dort los.

*Wenn Sie mit einem Computer oder einer Computergruppe beginnen, gehen Sie wie folgt vor:* 

- 1. Wählen Sie die Registerkarte *Verwaltet* oder *Konfigurationsgruppen* aus.
- 2. Wählen sie den Ziel- oder die Computergruppe in der Baumstruktur aus.
- 3. Wählen Sie die Registerkarte *Alle Richtlinien*.
- 4. Ziehen Sie das Ziel mit der Maus über die gewünschte Richtlinie und lassen Sie es dort los.

**Hinweis** Die Zuweisung einer Richtliniengruppe zu einer Computergruppe ist per Drag & Drop nicht möglich.

## **Dialog Ziele zuweisen**

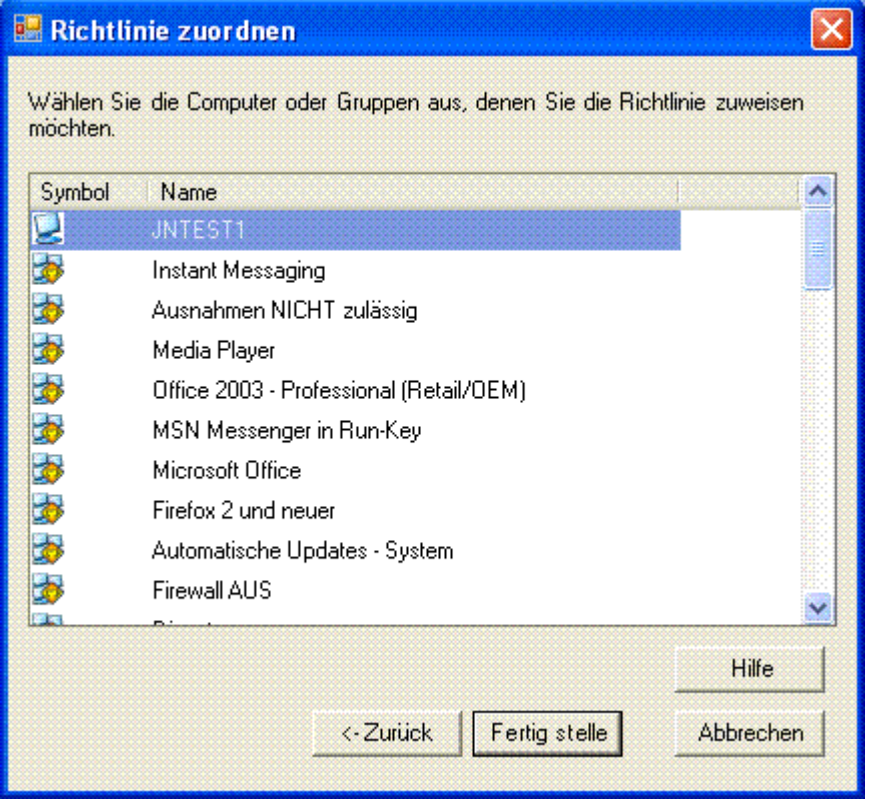

Auf dieser Seite wählen Sie die Ziel-Computer aus, denen Sie die ausgewählten Richtlinien zuweisen möchten. Diese Liste enthält alle Computer und Computergruppen im Kanal. Die der Gruppe zugewiesenen Richtlinien werden für die Mitglieder der Gruppe durchgesetzt.

Diese Seite wird angezeigt, wenn Sie im Dialog **Richtlinie zuweisen** auf Weiter klicken.

Klicken Sie auf **Abschließen**, um Ihren gewählten Zielen die Richtlinien zuzuweisen.

## **Dialog Richtlinien zuweisen**

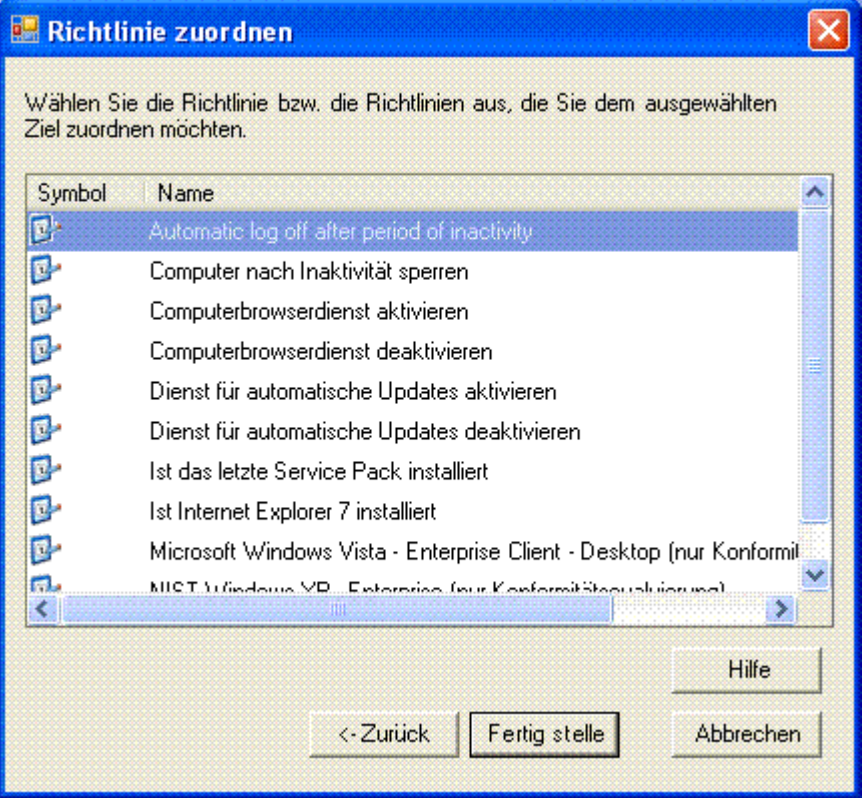

Auf dieser Seite wählen Sie die Richtlinien, die für das ausgewählte Ziel durchgesetzt werden sollen. Diese Liste enthält alle Richtlinien des Policy Commander. Die der Gruppe zugewiesenen Richtlinien werden für die Mitglieder der Gruppe durchgesetzt.

Diese Seite wird angezeigt, wenn Sie im Dialog **Richtlinie zuweisen** auf Weiter klicken.

Klicken Sie auf **Abschließen**, um Ihrem gewählten Ziel die Richtlinien zuzuweisen.

#### **Zuweisungen anzeigen**

Richtlinienzuweisungen werden über die Registerkarte *Richtlinienzuweisungen* angezeigt. Jede Zuweisung zeigt den Richtliniennamen und den Computer oder die Computergruppe an, durch welchen bzw. welche die Richtlinie zugewiesen wurde.

#### *Zuweisungen für einen Computer oder eine Computergruppe*

Um die Zuweisungen für einen Computer oder eine Computergruppe anzuzeigen, gehen Sie wie folgt vor:

- 1. Wählen Sie die Registerkarte *Verwaltet* oder *Konfigurationsgruppen* aus.
- 2. Wählen sie den gewünschten Computer oder die Computergruppe in der Baumstruktur aus.
- 3. Wählen Sie die Registerkarte *Richtlinienzuweisungen*.

Die Zuweisungen für den ausgewählten Computer oder die Computergruppe werden angezeigt. Bei einem Computer gehören zu den Zuweisungen gegebenenfalls sowohl direkte Zuweisungen (Zugewiesen durch gibt den Computernamen an) als auch über eine Gruppe (zu welcher der Computer gehört) vorgenommene Zuweisungen. Bei einer Computergruppe werden nur Zuweisungen zu dieser bestimmten Gruppe angezeigt.

#### *Zuweisungen einer Richtlinie*

Um die Zuweisungen einer Richtlinie anzuzeigen, gehen Sie wie folgt vor:

- 1. Wählen Sie die Registerkarte *Richtlinien* aus.
- 2. Wählen sie die gewünschte Richtlinie in der Baumstruktur aus.
- 3. Wählen Sie die Registerkarte *Richtlinienzuweisungen*.

Es werden für die ausgewählte Richtlinie die Zuweisungen angezeigt.

#### **Richtlinienzuordnung löschen**

Eine Richtlinienzuordnung kann auf einfache Weise über die Registerkarte "Richtlinienzuweisungen" gelöscht werden. Das Löschen einer Zuweisung löscht nicht die Richtlinie oder das Ziel der Zuweisung. Nach dem Löschen einer Zuweisung wird die betreffende Richtlinie für das Ziel nicht mehr ausgewertet.

Um eine Zuweisung zu löschen, gehen Sie wie folgt vor:

- 1. Wählen Sie die Registerkarten *Verwaltet*, *Konfigurationsgruppen* oder *Richtlinien* aus.
- 2. Wählen sie den gewünschten Computer oder die Computergruppe in der Baumstruktur aus.
- 3. Wählen Sie die Registerkarte *Richtlinienzuweisungen*.
- 4. Klicken Sie mit der rechten Maustaste auf die gewünschte Zuweisung und wählen Sie **Richtlinienzuweisung löschen**. Sie können mehrere Zuweisungen auf einmal auswählen.

#### **Anzeige der Richtlinienkonformität**

Die Richtlinienkonformität wird über die Registerkarte *Richtlinienkonformität* angezeigt. Jede Reihe in dieser Registerkarte zeigt den *Konformitätsstatus* einer bestimmten Richtlinienzuweisung an. Eine Richtlinienzuweisung zu einem Computer kann sein:

**Konform**, wenn der Computer die Kriterien der Richtlinienkonformität erfüllt, wie sie in der Richtlinie definiert sind.

**Nicht konform**, wenn der Computer nicht die Kriterien der Richtlinienkonformität erfüllt, wie sie in der Richtlinie definiert sind. Dies kann die *Durchsetzung* seitens des Administrators erforderlich machen.

**Durchgesetzt**, wenn die Richtlinie jüngst auf dem Computer durchgesetzt wurde (nachdem er nicht konform gewesen ist). Um den Status der Konformität zu erhalten, muss die Durchsetzung vom Administrator *bestätigt* werden.

**Ausstehend**, wenn der Computer noch keinen Statusbericht zu seiner Konformität gegeben hat.

**Nicht zutreffend**, wenn die Eigenschaften des Computers nicht den Kriterien der Richtlinienanwendung genügen.

**Fehler**, wenn im Policy Commander ein interner Fehler aufgetreten ist, z. B. ein durch ein Kommunikationsproblem.

### *Richtlinienkonformität eines Computers oder einer Computergruppe*

Um für einen Computer oder für eine Computergruppe den Status der Richtlinienkonformität anzuzeigen,

- 1. Wählen Sie die Registerkarte *Verwaltet* oder *Konfigurationsgruppen* aus.
- 2. Wählen sie den gewünschten Computer oder die Computergruppe in der Baumstruktur aus.
- 3. Wählen Sie die Registerkarte *Richtlinienkonformität* aus.

#### *Richtlinienkonformität einer Richtlinie oder Richtliniengruppe*

Um den Status einer Richtlinie oder Richtliniengruppe anzuzeigen,

- 1. Wählen Sie die Registerkarte *Richtlinien* aus.
- 2. Wählen sie die gewünschte Richtlinie oder Richtliniengruppe in der Baumstruktur aus.
- 3. Wählen Sie die Registerkarte *Richtlinienkonformität* aus.

**Hinweis** Um den aktuellsten Konformitätsstatus anzuzeigen, empfiehlt es sich gegebenenfalls,

die Konsolenanzeige aufzufrischen, indem Sie die Schaltfläche in der Werkzeugleiste anklicken.

## **Konformitätsstatus**

Für das Zuweisen eines Computers zu einer Richtlinie gelten verschiedene Konformitätsstatus.

**Konform**: Ein Konformitätsstatus ist **konform**, wenn der Computer, dem die Richtlinie zugewiesen wurde, den in der Richtlinie festgelegten Konformitätsbedingungen genügt.

**Nicht konform**, Ein Konformitätsstatus ist **nicht konform**, wenn der Computer, dem die Richtlinie zugewiesen wurde, den in der Richtlinie festgelegten Konformitätsbedingungen nicht genügt.

**Durchgesetzt**: Ein Konformitätsstatus ist **durchgesetzt**, wenn die Richtlinie kürzlich auf dem Computer *durchgesetzt* wurde. Durch die Durchsetzung wird der Computer konform. Im nächsten Abschnitt wird das Prinzip der Durchsetzung veranschaulicht.

**Ausstehend**: Ein Konformitätsstatus ist ausstehend, wenn der Computer seinen Konformitätsstatus noch nicht gemeldet hat.

**Nicht zutreffend**, Ein Konformitätsstatus ist nicht zutreffend, wenn die Richtlinie dem Computer zugewiesen wurde, aber die Eigenschaften des Computers nicht die Anwendbarkeitsbedingungen der Richtlinie erfüllen.

**Nicht zugewiesen**: Ein Konformitätsstatus ist nicht zugewiesen, wenn die Zuweisung der Richtlinie nicht aufgehoben wurde.

**Fehler**: Ein Konformitätsstatus hat einen Fehlerstatus, wenn in Policy Commander ein interner Fehler aufgetreten ist, z. B. ein Kommunikationsproblem.

## **Konformitätsübersicht**

Konformitätsübersichten werden über die Registerkarte *Konformitätsübersicht* angezeigt. Die Registerkarte überträgt eine Übersicht über die Richtlinienkonformität, die der Administrator dazu nutzen kann, schnell die aktuelle Stufe der Richtlinienkonformität im System zu bestimmen. Die Registerkarte dient gleichsam als Armaturenbrett zur Beaufsichtigung der Richtlinienkonformität. Es ermöglicht dem Administrator ferner, bei der Überwachung bis auf einen bestimmten Computer oder eine bestimmte Richtlinie sowie auf eine bestimmte, interessierende Richtlinienzuweisung herunter zu gehen.

#### **Anzeige einer Konformitätsübersicht**

#### *Konformitätsübersicht für einen Computer oder für eine Computergruppe*

Um für einen Computer oder für eine Computergruppe den Status der Richtlinienkonformität anzuzeigen,

- 1. Wählen Sie die Registerkarte *Verwaltet* oder *Konfigurationsgruppen* aus.
- 2. Wählen sie den gewünschten Computer oder die Computergruppe in der Baumstruktur aus.
- 3. Wählen sie die Registerkarte *Konformitätsübersicht* aus.

#### *Konformitätsübersicht für eine Richtlinie oder eine Richtliniengruppe*

Um den Status einer Richtlinie oder Richtliniengruppe anzuzeigen,

- 1. Wählen Sie die Registerkarte *Richtlinien* aus.
- 2. Wählen sie die gewünschte Richtlinie oder Richtliniengruppe in der Baumstruktur aus.
- 3. Wählen sie die Registerkarte *Konformitätsübersicht* aus.

**Hinweis** Um den aktuellsten Konformitätsstatus anzuzeigen, empfiehlt es sich gegebenenfalls,

die Konsolenanzeige aufzufrischen, indem Sie die Schaltfläche in der Werkzeugleiste anklicken.

#### **Durchsetzen einer Richtlinie**

Wenn ein Computer in Bezug auf eine Richtlinie außerhalb der Konformität ist, können Sie die Konformität der Richtlinie auf ihm durchsetzen. Die Durchsetzung kann manuell vorgenommen werden über die Registerkarten *Richtlinienkonformität* oder *Konformitätsübersicht*. Die Durchsetzung kann ferner so konfiguriert werden, dass die automatisch erfolgt.

#### *Manuelle Durchsetzung*

Um einen Computer in Bezug auf eine Richtlinie in Konformität zu bringen, gehen Sie wie folgt vor:

- 1. Wählen Sie auf der Registerkarte *Richtlinienkonformität* die Richtlinienzuweisung aus, die nicht konform ist  $\left( \bigcup_{n=1}^{\infty} \right)$ .
- 2. Wählen Sie im Menü **Richtlinien** | **Richtlinie durchsetzen** (oder klicken Sie mit der rechten Maustaste auf die ausgewählte Richtlinienzuweisung).
- 3. Es öffnet sich das Dialogfeldfeld **Richtliniendurchsetzung bestätigen**. Klicken Sie auf **Ja**, um die Richtlinie durchzusetzen.

Sie können ferner für einen Computer oder eine Richtlinie alle Richtlinienzuweisungen durchsetzen.

1. Wählen Sie auf der Registerkarte *Konformitätsübersicht* in der mittleren Feldfläche den

Computer oder die Richtlinie, der oder die nicht konform ist ( ).

- 2. Wählen Sie im Menü **Richtlinien** | **Richtlinie durchsetzen** (oder klicken Sie mit der rechten Maustaste auf die ausgewählte Richtlinie oder den ausgewählten Computer).
- 3. Es öffnet sich das Dialogfeldfeld **Richtliniendurchsetzung bestätigen**. Wählen Sie die Zuweisungen, die Sie durchsetzen wollen. Klicken Sie auf **Ja**, um alle gewählten Zuweisungen durchzusetzen.

Die Durchsetzung erfolgt beim nächsten Mal, wenn der Client sich mit dem Server verbindet.

**Hinweis** Um den aktuellsten Konformitätsstatus anzuzeigen, empfiehlt es sich gegebenenfalls,

die Konsolenanzeige aufzufrischen, indem Sie die Schaltfläche in der Werkzeugleiste anklicken.

## *Automatische Durchsetzung*

Die automatische Richtliniendurchsetzung wird im Dialogfeldfeld *Richtlinieneigenschaften* eingestellt. Um für eine Richtlinie die automatische Durchsetzung zu ermöglichen, gehen Sie wie folgt vor:

- 1. Wählen Sie die Registerkarte *Richtlinien* aus.
- 2. Wählen Sie die gewünschte Richtlinie.
- 3. Wählen Sie im Menü **Bearbeiten** > **Eigenschaften** (oder klicken Sie mit der rechten Maustaste auf die ausgewählte Richtlinie und wählen Sie **Eigenschaften**). Es öffnet sich das Dialogfeldfeld *Richtlinieneigenschaften*.
- 4. Markieren Sie neben **Automatisch durchsetzen**.

Wenn diese Option gewählt ist, setzt der Policy Commander die Richtlinie automatisch durch, wenn der Client entdeckt, dass der Computer in Bezug auf die Richtlinie außerhalb der Konformität ist. Tritt ein Problem mit dieser Durchsetzung der Richtlinie auf, werden die Richtlinie und der Computer in der Konsole mit dem Status nicht konform aufgelistet.

Der Client setzt die Durchsetzung seiner Richtlinien auf dann fort, wenn er nicht mit dem Netzwerk verbunden ist (Beispiel: reisender Benutzer eines Laptop). Legen Sie das Durchsetzungsintervall für den Client in der Registerkarte *Policy Commander* im Dialogfeldfeld Client-Einstellungen fest.

## **Bestätigen einer Durchsetzung**

Um Ihnen bei der Überwachung der sicherheitsrelevanten Aktivitäten zu helfen, nutzt der Policy Commander den Status Durchgesetzt, um Computer hervorzuheben, die kürzlich mit einer Richtlinie in Konformität gebracht wurden. Das Bestätigen einer Durchsetzung ändert den *Konformitätsstatus* einer Zuweisung von durchgesetzt zu konform.

Um eine Richtlinienzuweisung zu bestätigen, die durchgesetzt ist, gehen Sie wie folgt vor:

- 1. Wählen Sie auf der Registerkarte *Richtlinienkonformität* die Richtlinienzuweisung aus, die durchgesetzt ist
- 2. Klicken Sie mit der rechten Maustaste darauf und wählen Sie **Durchsetzung bestätigen**.

**Hinweis** Um den aktuellsten Konformitätsstatus anzuzeigen, empfiehlt es sich gegebenenfalls,

die Konsolenanzeige aufzufrischen, indem Sie die Schaltfläche in der Werkzeugleiste anklicken.

# **Berichte erstellen**

## **Berichte erstellen und anzeigen**

Policy Commander-Berichte enthalten detaillierte Informationen zum Status der Computer und Gruppen im Channel und zu Aktionen, die vom Administrator oder von anderen Benutzern ausgeführt wurden. Nach der Erstellung eines Berichts können Sie die Daten filtern, nach Kategorien gruppieren oder die Sortierreihenfolge festlegen, um die Darstellung der Ergebnisse anzupassen und neu anzuordnen. Berichte können für einen schnellen Überblick auf dem Bildschirm angezeigt, zur weiteren Analyse in eine Datei exportiert oder direkt über die Konsole formatiert und gedruckt werden.

Neben den Standardberichten können Sie benutzerdefinierte Berichte mit den Daten und Ansichten erstellen und speichern, die Sie am häufigsten benötigen. Die benutzerdefinierten Berichte werden zu den Registerkarten im Fenster **Berichte** hinzugefügt, nachdem sie gespeichert wurden.

#### **Berichtsarten**

Im Menü **Berichte** oder durch Klicken auf ein Symbol in der Symbolleiste können Sie die folgenden Berichtsarten auswählen:

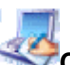

 **Computer- und Gruppenberichte**: Berichte über die Computer, Server und Gruppen im Channel. Je nach ausgewähltem Bericht werden beispielsweise der Name des Computers oder der Gruppe, der Status des Clients oder die IP-Adresse des Computers aufgeführt.

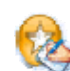

 **Administratorberichte**: Berichte über Aktionen, die vom Administrator oder anderen Benutzern im Channel ausgeführt wurden. Je nach ausgewähltem Bericht werden beispielsweise der Name des Benutzers, die ausgeführten Aktionen (Hinzufügen von Computern, Einrichten von Gruppen, Bearbeiten von Berechtigungen usw.) oder die Zielgruppe bzw. der Zielcomputer aufgeführt.

#### **Bericht erstellen**

So wird ein Bericht erstellt:

- 1. Berichte können auf zweierlei Art und Weise ausgewählt werden:
	- Wählen Sie im Hauptfenster der Konsole im Menü **Berichte** den gewünschten Bericht aus.
	- Klicken Sie in der Symbolleiste auf eines der Berichtssymbole.
- 2. Wenn mehrere Berichte zur Verfügung stehen, klicken Sie auf die Registerkarte für den Bericht, der angezeigt werden soll.

Wenn Sie den Bericht auf der ersten Registerkarte anzeigen möchten, klicken Sie auf diese Registerkarte.

3. Im Fenster des *erzeugten Berichts* können Sie die Ergebnisse anpassen, den Bericht in eine Datei exportieren oder den Bericht drucken.

#### **Bericht direkt aus dem Hauptfenster drucken**

Gehen Sie zum Drucken des Inhalts der Detailansicht im Hauptfenster wie folgt vor:

1. Klicken Sie in die Detailansicht.

- 2. Führen Sie *einen* der folgenden Schritte aus:
	- Klicken Sie auf das Symbol in der Symbolleiste, um den Inhalt der Detailansicht im Fenster *Druckvorschau* zu öffnen. Bei dieser Vorgehensweise haben Sie die Möglichkeit, dem Bericht vor dem Drucken eine Kopfzeile, eine Fußzeile und Seitenzahlen hinzuzufügen.
	- Klicken Sie auf das Symbol in der Symbolleiste, um den Inhalt der Detailansicht direkt an den Drucker zu senden.

# **Fenster für erzeugten Bericht**

## **Fenster für erzeugten Bericht**

Wenn Sie einen Bericht erzeugen, zeigt Policy Commander die Ergebnisse in einem Berichtsfenster an. In diesem Fenster können Sie den Inhalt des Berichts mit Filtern aktualisieren, den Bericht in eine Datei exportieren, das Layout ändern oder den Bericht drucken.

**Hinweis**: Die Berichte enthalten vielfältige Informations- und Anpassungsoptionen. Sie können die Ergebnisse nicht nur sortieren und filtern, sondern auch Felder hinzufügen oder entfernen, um den Berichtsinhalt anzupassen. Sie können Ihre Anpassungen darüber hinaus zur späteren Verwendung speichern.

#### *Symbolleiste*

Verwenden Sie die Symbole in der Symbolleiste zum Formatieren, Drucken, Exportieren oder Filtern des Berichts. Weitere Hinweise finden Sie unter "Berichtssymbolleiste".

#### *Bericht anpassen*

Es gibt verschiedene Optionen zum Anpassen oder Filtern der im Berichtsfenster angezeigten Daten. Weitere Hinweise finden Sie unter:

- *Bericht anpassen*
- *Bericht filtern*
- *Berichtsergebnisse gruppieren*

#### *Bericht exportieren*

Sie können den auf dem Bildschirm angezeigten Bericht in eine Vielzahl von Dateiformaten exportieren. Klicken Sie zum Exportieren des Berichts auf ein Exportsymbol in der Symbolleiste oder wählen Sie im Berichtsfenster den Befehl **Datei | Exportieren**.

Weitere Informationen finden Sie unter "*Bericht exportieren*".

#### *Bericht drucken*

- **Drucken:** Klicken Sie auf das Symbol in der Symbolleiste, um den Bericht zu drucken.
- **Vorschau:** Klicken Sie auf das Symbol **D** in der Symbolleiste, um eine Vorschau des Berichts anzuzeigen und den Bericht für den Ausdruck zu formatieren. Im Fenster *Druckvorschau* können Sie dem Bericht eine Kopf- oder Fußzeile hinzufügen.

## *Bericht löschen*

Wenn Sie einen benutzerdefinierten Bericht nicht mehr benötigen, wechseln Sie auf die Registerkarte, auf der der Bericht angezeigt wird. Wählen Sie **Bearbeiten** | **Löschen**.

## **Berichtssymbolleiste**

In der Symbolleiste des Hauptberichtsfensters stehen die folgenden Symbole zur Verfügung:

Speichert die aktuellen Einstellungen für diesen Bericht.

Legt Seitenränder, Seitenausrichtung und Papierformat für den Berichtsausdruck fest.

Zeigt eine Druckvorschau an.

Druckt den Bericht.

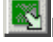

Exportiert den Bericht als Microsoft Excel-Datei (.XLS).

Exportiert den Bericht als HTML-Datei.

Exportiert den Bericht als Textdatei mit Kommas als Trennzeichen zwischen den Werten (.TXT).

Exportiert den Bericht als XML-Datei.

Kopiert den markierten Text in die Zwischenablage.

Markiert den gesamten Text des Berichts.

Zeigt die auf diesen Bericht angewendeten Filter an.

Fügt dem Bericht Felder hinzu.

**Aktiviert in den Zellen den Textumbruch.** 

Zeigt bei gruppierten Berichten alle Gruppen mit deren Einträgen an.

**Zeigt die Online-Hilfe für das Berichtsfenster an.** 

## **Bericht exportieren**

Die Ergebnisse eines Berichts können zur weiteren Analyse in eine Datei exportiert oder in ein Dokument eingefügt werden.

## *Exportformate*

Microsoft Excel (.XLS)

**M**HTML

- Textdatei (CSV) Trennzeichen: Komma
- **K**IXML

#### *Bericht exportieren*

- 1. Klicken Sie nach dem Erstellen des Berichts auf eines der Berichtssymbole in der Symbolleiste oder wählen Sie im *Fenster für erzeugten Berichts* **Datei | Exportieren nach**.
- 2. Wählen Sie ein Format für die zu speichernde Berichtsdatei aus.

## **Bericht speichern**

Nachdem Sie das Layout angepasst, einen Filter angewendet oder andere Änderungen vorgenommen haben, können Sie die Änderungen im aktuellen Bericht oder in einem neuen Bericht speichern.

**Hinweis**: Wenn Sie einen Bericht speichern, steht die gespeicherte Version jetzt allen Benutzern im Channel zur Verfügung.

#### *Änderungen an einem vorhandenen Bericht speichern*

Wählen Sie **Datei | Speichern**, um Änderungen an einem vorhandenen Bericht zu speichern. Die Änderungen werden auf den derzeit geöffneten Bericht angewendet. Jedes Mal, wenn dieser Bericht im Channel geöffnet wird, werden die Anpassungen angewendet.

#### *Benutzerdefinierten Bericht speichern*

Wählen Sie **Datei | Speichern unter**, um die Änderungen in einem benutzerdefinierten Bericht zu speichern. Policy Commander fordert Sie auf, einen Namen und eine Beschreibung für den neuen Bericht einzugeben.

Der benutzerdefinierte Bericht wird jetzt im entsprechenden Untermenü zusammen mit den anderen Berichten aufgeführt.

#### **Bericht anpassen**

#### **Bericht anpassen**

Nachdem Sie einen Bericht erzeugt haben, können Sie das Layout und den Inhalt des Berichts anpassen. Verwenden Sie Filter, gruppieren Sie Elemente oder ändern Sie die Sortierreihenfolge im *Berichtsfenster*, um einen benutzerdefinierten Bericht zu erstellen.

#### *Spalte hinzufügen*

Fügen Sie dem Bericht Spalten hinzu, indem Sie in der Symbolleiste auf das Symbol **kall** klicken oder indem Sie **Anzeigen | Weitere Felder** wählen. Policy Commander öffnet eine Palette mit den zusätzlichen Feldern. Ziehen Sie ein Element aus dieser Palette in das Hauptfenster, um eine neue Spalte einzufügen.

#### *Spalte entfernen*

Klicken Sie mit der rechten Maustaste auf die Spaltenüberschrift, um eine Spalte aus dem Bericht zu entfernen. Wählen Sie im Kontextmenü den Befehl **Feld entfernen**.

#### *Filter*

Verwenden Sie Filter, um bestimmte Arten von Informationen in den Bericht einzubeziehen bzw. aus dem Bericht auszuschließen. Die Filter werden in einem Feld im oberen Abschnitt des Berichtsfensters angezeigt.

Weitere Hinweise finden Sie unter "*Bericht filtern*".

#### *Daten sortieren und Layout festlegen*

Aus den Spaltenüberschriften gehen die in dem Bericht enthaltenen Arten von Daten hervor. Passen Sie mithilfe der Spaltenüberschriften den Inhalt und das Layout des Berichts an.

- **Spalten anordnen**: Klicken Sie auf eine Spaltenüberschrift und ziehen Sie sie an eine neue Position.
- **Spalte sortieren:** Klicken Sie auf die Spaltenüberschrift selbst oder auf <sup>E</sup>neben einer Spaltenüberschrift, um die Sortierreihenfolge der Spalte zu ändern. Die Sortierreihenfolge für den gesamten Bericht beruht auf dieser Spalte.

Wenn Sie nach zwei oder mehr Spalten sortieren möchten, klicken Sie mit der rechten Maustaste auf die einzelnen Spaltenüberschriften und wählen Sie eine Sortierreihenfolge aus. Die Sortierpriorität richtet sich nach der Spaltenreihenfolge, wobei die Spalte, die am weitesten links steht, die höchste Priorität genießt.

- **Daten kategorisieren**: Sie können den Bericht auf eine Teilmenge der Daten einschränken oder die Daten nach einem Element gruppieren.
	- Klicken Sie auf Yneben einer Spaltenüberschrift, um eine Popup-Liste mit Optionen zum Einschränken der im Bericht enthaltenen Informationen anzuzeigen. Weitere Hinweise finden Sie unter "*Bericht filtern*".
	- Klicken Sie mit der rechten Maustaste auf die Spaltenüberschrift, um das Kontextmenü zu öffnen. Mit den Optionen dieses Menüs können Sie die Sortierreihenfolge ändern oder die Ergebnisse gruppieren.
- **Daten gruppieren**: Der gesamte Bericht lässt sich anhand einer der Spaltenüberschriften in Gruppen gliedern. Weitere Hinweise finden Sie unter "*Berichtsergebnisse gruppieren*".

#### *Bericht speichern*

Die Anpassungen können im Standardbericht oder unter einem neuen Namen als angepasster Bericht gespeichert werden. Weitere Hinweise finden Sie unter "*Bericht speichern*".

#### **Berichtsergebnisse gruppieren**

Der gesamte Bericht lässt sich anhand der Elemente einer Spalte in Gruppen gliedern. Diese Funktion ist bei Berichten sinnvoll, die viele Datensätze enthalten, die nicht auf einmal angezeigt werden sollen. Erzeugen Sie z. B. das Protokoll der Administratoraktionen und gruppieren Sie die Ergebnisse anschließend nach den Namen der Administratoren. Wenn Sie die von einem einzelnen Administrator ausgeführten Aktionen anzeigen möchten, können Sie nur diese Gruppe einblenden, ohne dass alle Datensätze angezeigt werden.

#### *Daten in einem Bericht gruppieren*

- Klicken Sie auf eine Spaltenüberschrift und ziehen Sie diese in den dunkelblauen Balken unmittelbar über den Spaltenüberschriften. Der Bericht wird nach den in dieser Spalte enthaltenen Elementen gruppiert.
- Klicken Sie mit der rechten Maustaste auf eine Spaltenüberschrift. Wählen Sie im Kontextmenü den Befehl **Nach diesem Feld gruppieren**. Der Bericht wird nach den in dieser Spalte enthaltenen Elementen gruppiert.

**Hinweis**: Wenn Sie die Elemente in einem Bericht gruppieren, klicken Sie mit der rechten Maustaste auf die Gruppenüberschrift, um eine Dropdown-Liste mit den in der Gruppe enthaltenen Elemente oder Kategorien anzuzeigen.

#### *Gruppen ein- oder ausblenden*

So werden alle Gruppen ein- bzw. ausgeblendet:

- Klicken Sie mit der rechten Maustaste in den schattierten Bereich, in dem die Gruppen bezeichnungen angezeigt werden. Wählen Sie **Alle einblenden** oder **Alle ausblenden**.
- Klicken Sie in der Symbolleiste auf **...** Damit werden alle Gruppen ein- bzw. ausgeblendet.

So wird eine Gruppe ein- oder ausgeblendet:

Klicken Sie auf das **+** bzw. **–** neben dem Gruppennamen.

## *Gruppierung löschen*

Wenn Gruppen auf den Bericht angewendet wurden, verwenden Sie eine der folgenden Methoden, um die Gruppen zu entfernen und die Liste der Datensätze wieder anzuzeigen.

- Klicken Sie mit der rechten Maustaste auf den Farbbalken unmittelbar über den Spaltenüberschriften. Wählen Sie im Kontextmenü den Befehl **Gruppieren deaktivieren**.
- Wenn Sie nur ein Feld aus der Gruppierung entfernen möchten, klicken Sie mit der rechten Maustaste auf ein Feld im Farbbalken und wählen Sie **Aus Gruppe entfernen**. Dabei wird die Gruppierung nur für das betreffende Feld entfernt, ohne dass die übrigen Gruppen gelöscht werden.

## **Bericht filtern**

Die Aktionen, Elemente, Datumsangaben oder anderen Informationen, die in dem Bericht aufgeführt werden, lassen sich durch Anwendung eines Filters auf den erzeugten Bericht kategorisieren oder anpassen. Beim Öffnen des Berichts wird gegebenenfalls der Standardfilter im oberen Abschnitt des Berichtsfensters angezeigt. Der Bericht enthält nur die Datensätze, die den mit dem Filter festgelegten Kriterien entsprechen. Beispielsweise werden im standardmäßigen Administratorprotokoll aufgrund eines Filters nur die während der letzten 60 Tage ausgeführten Aktionen angezeigt.

#### *Einfachen Filter hinzufügen*

Fügen Sie einen Filter hinzu, indem Sie in einer der Spalten eine Kategorie auswählen:

1. Klicken Sie neben der Bezeichnung in einer Spaltenüberschrift auf V.

Die in der Spalte verfügbaren Elemente oder Kategorien werden in einer Dropdown-Liste aufgeführt.

2. Wählen Sie ein Element oder eine Kategorie aus, das/die in dem Bericht angezeigt werden soll.

Die Auswahl wird jetzt im oberen Abschnitt des Berichtsfensters im Feld **Filter** angezeigt. Wählen Sie z. B. in der Spalte **Aktionstyp** des Protokolls der Administratoraktionen den Eintrag **Computer hinzufügen** in der Liste der Kategorien aus. Im Bericht werden nur die Computer aufgeführt, die zum Channel hinzugefügt wurden, und das Feld **Filter** enthält jetzt den Filter **Aktionstyp**.

- 3. Klicken Sie im Feld Filter auf das Symbol **...**, um weitere Kriterien hinzuzufügen oder den Filter zu bearbeiten.
- Im Berichtshauptfenster wird das Feld **Filter** angezeigt, wenn Filter auf den Bericht angewendet wurden und die Option **Filter** aktiviert ist.

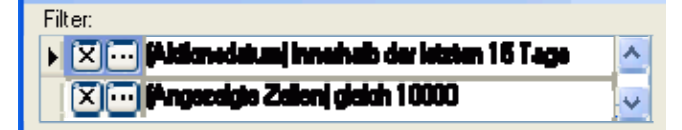
# *Filter ändern*

Um einen Filter zu ändern, klicken Sie im Feld **Filter** neben dem entsprechenden Element auf das Symbol . Legen Sie im Dialogfeld *Benutzerdefinierter Filter* die Kriterien für den Filter fest.

# *Filter löschen*

Um einen Filter zu entfernen, klicken Sie im Feld **Filter** neben dem entsprechenden Element auf das Symbol **X** 

### *Benutzerdefinierten Filter erstellen*

Erstellen Sie einen benutzerdefinierten Filter, indem Sie einen vorhandenen Filter ändern oder einen neuen Filter hinzufügen. So wird ein benutzerdefinierter Filter eingerichtet:

- 1. Klicken Sie neben der Bezeichnung in einer Spaltenüberschrift auf V.
- 2. Wählen Sie in der Dropdown-Liste den Eintrag **(Benutzerdefiniert)**.
- 3. Legen Sie im Dialogfeld *Benutzerdefinierter Filter* die Kriterien für den Filter fest.

# **Dialogfeld "Benutzerdefinierter Filter"**

Welche Optionen im Dialogfeld **Benutzerdefinierter Filter** verfügbar sind, richtet sich nach der Art des Objekts, das beim Öffnen dieses Dialogfelds ausgewählt ist. Das Dialogfeld Benutzerdefinierter Filter wird geöffnet, wenn Sie auf das Symbol **in einem einem Filter klicken** oder wenn Sie in der Dropdown-Liste<sup>ty</sup> einer Spaltenüberschrift im *Berichtsfenster* die Option **(Benutzerdefiniert)** auswählen.

- **Dialogfeld "Benutzerdefinierter Filter" bei ausgewähltem Objekt**: Wenn Sie nach den Computern, Gruppen, Tasks oder Benutzern im Channel filtern, wird das Dialogfeld *Benutzerdefinierter <Objekt>filter* (z. B. **Benutzerdefinierter Gruppenfilter** oder **Benutzerdefinierter Task-Filter**) geöffnet.
- **Dialogfeld "Benutzerdefinierter Filter" bei ausgewählten Informationen zum Objekt**: Wenn Sie nach Datum, Uhrzeit, Status, Aktion oder anderem Text filtern, wird das Dialogfeld *Benutzerdefinierter <Information>filter* (z. B. **Benutzerdefinierter Zeitfilter**) geöffnet.

# **Dialogfeld "Benutzerdefinierter Filter" (bei ausgewähltem Objekt)**

Wenn Sie nach den Computern, Gruppen, Tasks oder Benutzern im Channel filtern, werden in diesem Dialogfeld die im aktuellen Channel verfügbaren Namen aufgeführt.

Das Dialogfeld **Benutzerdefinierter <Objekt>filter** (z. B. **Benutzerdefinierter Gruppenfilter** oder Benutzerdefinierter Task-Filter) wird geöffnet, wenn Sie auf das Symbol **...** neben einem Filter klicken oder wenn Sie in der Dropdown-Liste<sup>V</sup> einer Spaltenüberschrift im *Berichtsfenster* die Option **(Benutzerdefiniert)** auswählen.

### *Zeilen anzeigen, die folgende Bedingung erfüllen*

- Wählen Sie im Feld auf der linken Seite einen Vergleichsoperator aus. Verwenden Sie diesen Vergleichsoperator, um Objekte in den Bericht einzubeziehen bzw. aus dem Bericht auszuschließen.
- Aktivieren Sie in der Liste auf der rechten Seite die Kontrollkästchen für die zu vergleichenden Objekte.

### *Gelöschte anzeigen*

 **Gelöschte anzeigen**: Wenn diese Option aktiviert ist, enthält der Bericht Objekte (Computer, Gruppen, Tasks usw.), die aus dem Channel gelöscht wurden.

 **Gelöschte anzeigen**: Wenn diese Option deaktiviert ist, enthält der Bericht keine Objekte, die aus dem Channel gelöscht wurden.

## **Vergleichsoperatoren für Objekte**

Wenn Sie einen Filter einrichten, der auf einem Objekt im Channel beruht (Computer, Gruppe, Task oder Benutzer), wählen Sie unter den folgenden Vergleichsoperatoren:

- ist in
- nicht in
- leer
- nicht leer

# **Dialogfeld "Benutzerdefinierter Filter" (Objektinformationen ausgewählt)**

Wenn Sie nach Datum, Uhrzeit, Status, Aktion oder anderem Text filtern, können Sie den Filter in diesem Dialogfeld auf Grundlage von ein oder zwei Objekten anpassen. Wählen Sie für ein Datumsfeld z. B. die Option **Innerhalb der letzten 60 Tage**, um nur Datensätze jüngeren Datums anzuzeigen.

Das Dialogfeld **Benutzerdefinierter <Information>filter** (z. B. **Benutzerdefinierter Zeitfilter**) wird geöffnet, wenn Sie auf das Symbol : neben einem Filter klicken oder wenn Sie in der Dropdown-Liste<sup>v</sup> einer Spaltenüberschrift im *Berichtsfenster* die Option (Benutzerdefiniert) auswählen.

### *Kategorie*

Wählen Sie im Feld auf der linken Seite den Datenvergleichsoperator aus, der beim Filtern der Berichtsdaten verwendet werden soll. Geben Sie im Feld auf der rechten Seite den gewünschten Wert ein.

Geben Sie z. B. zum Filtern nach dem Task **Windows-Editor** in das erste Feld **gleich** und in das zweite Feld **Windows-Editor** ein. Der Bericht enthält dann nur Daten, die sich auf diesen Task beziehen.

# *Konjunktion*

Wenn Sie einen Filter einrichten, der auf Informationen wie Datum, Aktion, Status oder ähnlichem beruht, können Sie dem Berichtsfilter zusätzliche oder gegensätzliche Kriterien hinzufügen. Wählen Sie in der Mitte des Dialogfelds eine Konjunktion aus und geben Sie in der zweiten Textfeldreihe den zweiten Filter ein.

- **Und**: Der Bericht enthält die Datensätze, die *beide* oder *alle* der in diesem Dialogfeld festgelegten Kriterien erfüllen.
- **Oder**: Der Bericht enthält die Datensätze, die mindestens *eines* der in diesem Dialogfeld festgelegten Kriterien erfüllen.

### *Zeit anzeigen*

Wenn Sie einen Filter anpassen, der auf ein Datum angewendet wird, enthält das Dialogfeld dieses Kontrollkästchen.

- **E** Zeit anzeigen: Ist diese Option aktiviert, wird neben dem Datum auch die Uhrzeit beim Filtern berücksichtigt. Verwenden Sie diese Option, um den Bericht auf bestimmte Zeiten zu beschränken.
- **EZeit anzeigen**: Ist diese Option deaktiviert, werden die Daten nur anhand des Datums gefiltert.

### **Vergleichsfilter für Daten**

Wenn Sie einen Filter einrichten, der auf Daten wie Datum, Uhrzeit, Aktion, Status oder anderem Text beruht, wählen Sie unter den folgenden Vergleichsoperatoren:

- gleich
- nicht gleich
- größer als
- größer oder gleich
- weniger als
- kleiner oder gleich
- leer
- nicht leer
- innerhalb der letzten 30 Tage
- innerhalb der letzten 60 Tage
- innerhalb der letzten 90 Tage

# **Druckvorschau**

### **Bericht drucken**

Nachdem Sie einen Bericht erstellt haben, können Sie ihn direkt über das Berichtsfenster drucken. Policy Commander verfügt auch über eine Druckvorschau sowie über Formatierungsoptionen.

### *Bericht drucken*

- Klicken Sie auf das Symbol , um den Bericht direkt an den Standarddrucker zu senden.
- Klicken Sie auf das Symbol , um vor dem Drucken des Berichts eine Vorschau anzuzeigen.

#### *Bericht formatieren*

Klicken Sie zum Festlegen von Papierformat, Seitenrändern und Seitenausrichtung im

*Berichtsfenster* auf das Symbol oder wählen Sie **Datei | Seite einrichten**.

Gehen Sie folgendermaßen vor, um einen Berichtsnamen, das Datum, Seitenzahlen oder den aktuellen Benutzernamen in die Kopf- bzw. Fußzeile des Berichts einzufügen:

- 1. Klicken Sie auf das Symbol **D**, um eine Vorschau des Berichts anzuzeigen.
- 2. Klicken Sie im Fenster *Druckvorschau* auf das Symbol .
- 3. Richten Sie im Dialogfeld *Berichtseigenschaften* die Kopf- und Fußzeile für das Dokument ein.
- 4. Klicken Sie auf **OK**, um die Änderungen in der Druckvorschau anzuzeigen.

# **Druckvorschau**

Im Fenster **Druckvorschau** wird die gedruckte Form des Berichts dargestellt. In diesem Fenster können Sie vor dem Drucken auch eine Kopf- oder Fußzeile hinzufügen und die Seiteneinrichtung ändern. Dieses Fenster wird geöffnet, wenn Sie im Fenster für den *erzeugten* 

*Bericht* auf **A** klicken.

### *Symbolleiste*

Verwenden Sie die Symbole in der Symbolleiste, um eine Kopf- oder Fußzeile hinzuzufügen, um den Bericht an den Drucker zu übertragen oder um den Bericht anzuzeigen. Zu den Symbolen gehören:

Fügt dem Bericht eine Kopf- oder Fußzeile hinzu.

Druckt den Bericht.

Legt die Seitengröße und das Layout fest.

Wechselt mit einem Mausklick zwischen den Ansichten in Originalgröße und in an das Fenster angepasster Größe.

Verkleinert die Darstellung.

Vergrößert die Darstellung.

Legt den Zoomfaktor in Prozent fest.

K Springt zur ersten Seite des Berichts.

Springt zur vorherigen Seite des Berichts.

Springt zur nächsten Seite des Berichts.

N. Springt zur letzten Seite des Berichts.

**24** Schließt das Fenster **Druckvorschau**.

# **Dialogfeld "Berichtseigenschaften"**

Fügen Sie dem Bericht für den Ausdruck im Dialogfeld **Berichtseigenschaften** eine Kopf- oder Fußzeile hinzu. Dieses Dialogfeld wird geöffnet, wenn Sie im Fenster *Druckvorschau* auf das Symbol **klicken**.

# *Symbolleiste*

Dieses Fenster enthält die folgenden Symbole:

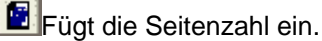

**E**Fügt die Anzahl der Seiten des Berichts ein.

**EE** Fügt beim Drucken des Berichts das Datum ein.

**E1** Fügt beim Drucken des Berichts die Uhrzeit ein.

**R** Fügt den Namen des derzeit bei der Konsole angemeldeten Benutzers ein.

Fügt den Namen des Berichts ein.

# *Kopfzeile/Fußzeile*

Verwenden Sie die Textfelder, um Text oder ein Bild im linken, mittleren oder rechten Bereich der Kopf- bzw. Fußzeile zu platzieren.

- **Schrift**: Klicken Sie auf die Schaltfläche **Schrift**, um die für die Kopf- oder Fußzeile des Berichts verwendete Schriftart zu ändern.
- **Bild**: Klicken Sie auf die Schaltfläche **Bild**, um nach einer Bilddatei zu suchen, die in die Kopf- oder Fußzeile eingefügt werden soll.

Standardmäßig wird in die Kopfzeile das Policy Commander-Logo eingefügt.

- **Berichtsbezeichnung**: Klicken Sie in ein Textfeld und geben Sie einen Berichtsnamen oder anderen Text ein.
- **Seitenzahl, Datum usw.**: Klicken Sie auf ein Symbol in der Symbolleiste, um eine Seitenzahl, das Datum oder andere Angaben automatisch einzufügen.

### *Filter anzeigen*

Geben Sie an, ob die auf den Bericht angewendeten Filter angezeigt werden sollen.

- **Filter anzeigen**: Wenn diese Option aktiviert ist, wird das Feld **Filter** im Hauptberichtsfenster auf der ersten Seite des Berichts gedruckt.
- **Filter anzeigen**: Wenn diese Option deaktiviert ist, wird das Feld **Filter** nicht in den Berichtsausdruck eingefügt.

# **Fehlermeldungen der Konsole**

# **Fehlermeldungen der Konsole**

### **Meldungen 0 bis 1000**

**0:** Der Vorgang war erfolgreich.

100: Unbekannter Fehler aufgetreten. (Warnung)

300: Der Channel ist fehlerhaft. (Warnung)

800: Der Computer ist in dem Channel nicht vorhanden. (Warnung)

1000: Der Task wurde bereits ausgeführt. (Ignorieren)

#### **Meldungen 1100 bis 1900**

**1100:** Der Task wurde nach der festgelegten Zeit ausgeführt. (Ignorieren)

1200: Der Task wurde nach der festgelegten Zeit nicht ausgeführt. (Ignorieren)

1300: Die geplante Zeit wurde noch nicht erreicht. (Ignorieren)

1400: Der Befehls- oder Dateiname des Tasks konnte nicht aufgelöst werden. (Warnung)

1500: Der Task benötigte eine Datei, die für einen anderen Vorgang verwendet wird. (Warnung)

1600: Der Task benötigt eine Datei, die nicht vorhanden ist. (Warnung)

1700: Die Datei konnte nicht überschrieben werden. (Warnung)

1800: Eine für den Task erforderliche Datei wird von einem anderen Prozess verwendet. (Warnung)

1900: Eine für den Task erforderliche Datei wird von einem anderen Prozess verwendet. (Warnung)

### **Meldungen 2000 bis 2900**

**2000:** Fehler bei der Ausführung des Tasks. (Warnung)

2100: Der Vorgang wurde vom Benutzer abgebrochen. (Achtung)

2200: Der Benutzer hat die Ausführung des Tasks verweigert. (Achtung)

2300: Das Betriebssystem eignet sich nicht für diesen Task. (Ignorieren)

2400: Für die Ausführung des Tasks ist nicht genügend Festplattenspeicherplatz vorhanden. (Warnung)

2500: Eine für den Task erforderliche Variable wies nicht das richtige Format auf. (Warnung)

2600: Eine Variable konnte nicht in eine vorhandene Datei oder einen Ordnernamen aufgelöst werden. (Warnung)

2700: Eine Variable konnte nicht aufgelöst werden. (Warnung)

2800: Unzureichender Umgebungsspeicherplatz (Warnung)

2900: Der Benutzer hat die Angabe eines erforderlichen Variablenwerts verweigert. (Achtung)

### **Meldungen 3000 bis 3900**

**3100:** Der Computer ist deaktiviert. (Achtung)

3200: Der Task ist deaktiviert. (Achtung)

3300: Der Computer ist nicht lizenziert. (Achtung)

3600: Eine zum Entfernen der Software erforderliche Datei fehlt. (Warnung)

3700: Die Zugriffsrechte für die Datei sind unzureichend. (Warnung)

3800: Es wurde ein ungültiger Befehl gefunden. (Warnung)

3900: Es wurde versucht, ein Skript rekursiv abzuspielen. (Warnung)

### **Meldungen 4000 bis 4900**

**4000:** Der Prism-Dienst konnte nicht installiert und/oder gestartet werden. (Warnung)

4100: Die Datei hat nicht das erwartete Format. (Warnung)

4200: Die Datei wurde mit einer Version der Software erstellt, die jünger als die derzeit laufende Version ist. (Warnung)

4300: Die Installation wurde vom Administrator abgebrochen. (Ignorieren)

4400: Unerwarteter Internet-Fehler beim Zugriff auf die Datei aufgetreten. (Warnung)

4500: Internet-Kommunikationsfehler beim Zugriff auf die Datei aufgetreten. (Warnung)

4600: Der zum Server weitergeleitete Berechtigungsnachweis ist nicht mit dem zum Anmelden beim Server erforderlichen identisch. (Warnung)

4700: Der Name oder die Adresse des Internet-Servers konnte nicht aufgelöst werden. (Warnung)

4800: Der Computer verfügt nicht über den erforderlichen Internet-Support. (Warnung)

4900: Das Format der angegebenen Internet-Adresse ist ungültig. (Warnung)

### **Meldungen 5000 bis 5500**

**5000:** Anmeldung fehlgeschlagen. (Warnung)

5100: Die Task-Informationen sind fehlerhaft. (Warnung)

5200: Der Befehl konnte nicht ausgeführt werden. (Warnung)

5300: Der "Startordner" ist ungültig. (Warnung)

5400: Task hat keinen Deinstallationsbefehl. (Warnung)

5500: Das Paket enthält eine Variable, die im unbeaufsichtigten Modus Benutzereingaben verlangt. (Warnung)

# **Glossar**

### **Aktueller Benutzer**

Der aktuelle Benutzer ist entweder die zu dem Zeitpunkt beim Computer angemeldete Person oder der Standardbenutzer, falls niemand angemeldet ist.

### **Arbeitsverzeichnis**

Manche Anwendungen benötigen Zugang zu Dateien in einem bestimmten Verzeichnis, um ausgeführt werden zu können, und müssen von dem Verzeichnis aus gestartet werden, in dem sich diese Dateien befinden. Dieses Verzeichnis wird als Arbeitsverzeichnis bezeichnet.

### **Channel**

Ein Channel ist eine hierarchische Liste von Zielen (Computer und Gruppen in Ihrer Organisation).

### **Client**

Der Client ist eine Anwendung auf den Zielcomputern und dient zur Installation der Prism-Dateien. Die ausführbare Datei PTCLIENT.EXE führt die Prism Client-Software aus.

### **Befehls-Task**

Ein Befehls-Task in einem Policy Commander-Channnel führt einen Befehl oder eine Befehlszeile aus. Dieser Task-Typ ist sehr vielseitig. So kann der Task den URL einer Website öffnen oder auf dem Zielcomputer einen beliebigen Befehl oder ein Skript ausführen.

## **Benutzerdefinierte Gruppe**

Benutzerdefinierte Gruppen bieten die größte Flexibilität. Mit benutzerdefinierten Gruppen können Mitglieder nach einem oder mehreren Kriterien ausgewählt und vielfältige Vergleichsmethoden angewendet werden.

Beispielsweise kann eine benutzerdefinierte Gruppe zum Kennzeichnen von Zielcomputern erstellt werden, die ein bestimmtes Betriebssystem ohne ein bestimmtes Service Pack verwenden, um dann einen Task einzurichten, der das Service Pack enthält. Nachdem der Task der neuen durch Ihre Regel erstellten Gruppe zugeordnet wurde, installiert er dieses fehlende Service Pack.

# **Computer**

Computer sind Workstations oder Server, denen die entsprechende Policy Commander-Lizenz zugeordnet und auf denen der Policy Commander-Client installiert wurde. Computer werden einem Channel manuell oder automatisch zugeordnet. Nach der Einrichtung sind die Computer für Bestandsprüfungen und die Verwaltung bereit.

Wenn ein Computer über die Registerkarte **Eigenschaften** | **Allgemein** deaktiviert wird, erscheint das Symbol in grau. Auf einem deaktivierten Computer werden keine Tasks installiert. Mit dieser Funktion wird ein Objekt vorübergehend entfernt, während ein Problem behoben wird. Nach der Fehlerbehebung wird der Computer durch Deaktivieren der Option **Deaktivieren** auf der Registerkarte **Eigenschaften** | **Allgemein** erneut online verfügbar gemacht.

# **Deinstallationsdatei (Portable Windows Rollback [PWR])**

Jedes Mal, wenn Prism eine Prism-Datei auf einem Computer installiert, wird eine Deinstallationsdatei erstellt. Jeder Computer erhält eine spezifische Deinstallationsdatei. Durch die spezifische Deinstallationsdatei ist es möglich, dass Prism nur die

Registrierungseinstellungen, INI-Eingaben, Dateien usw. deinstalliert, die hinzugefügt oder geändert wurden, als die Prism-Datei zum ersten Mal auf dem Computer installiert wurde.

### **Graues Symbol**

 Abgegraute Objekte in Snapshot-Dateien, die im Editor angezeigt werden, bedeuten, dass nur die Dateiinformationen gespeichert werden, nicht die Dateiinhalte. Pakete und selbstinstallierende Prism-Dateien enthalten immer Dateiinhalte.

Im Konsolenfenster weist ein graues Computersymbol darauf hin, dass der Computer deaktiviert ist. Solange der Computer deaktiviert ist, kann er keine Tasks oder andere Aktualisierungen vom Channel empfangen.

Im Konsolenfenster weist ein graues Task-Symbol darauf hin, dass der Task deaktiviert ist. Solange der Task deaktiviert ist, kann er auf keinem Zielcomputer installiert werden.

Tasks und Ziele werden in der Konsole deaktiviert, indem die Option **Deaktivieren** auf der Registerkarte **Allgemein** des Dialogfelds **Eigenschaften** aktiviert wird. Mit dieser Option können Sie einen Computer vorübergehend offline setzen oder die Installation eines Tasks stoppen, um die Ursache für ein Problem zu finden und das Problem zu beheben.

### **Gruppe**

Gruppen in einem Policy Commander-Channel ermöglichen das Kategorisieren von Computern mit ähnlichen Anforderungen oder Umgebungen und das schnelle Verteilen von Tasks, die speziell für die Gruppe entwickelt wurden. Anstatt einzelne Computer herauszusuchen und Tasks einzelnen Computern zuzuordnen, können Sie Gruppen verwandter Mitglieder einrichten und den Task der gesamten Gruppe zuordnen. Der Task wird gleichzeitig für jedes Mitglied der Gruppe installiert.

Netzwerke mit Active Directory (AD) oder NetWare Directory Services (NDS) verwenden Gruppen zur Unterscheidung dieser Namen. Angenommen, zwei Mitarbeiter heißen JConrad. Dadurch, dass sie zwei verschiedenen Gruppen zugeordnet werden, können Netzwerk und Channel eindeutig zwischen ihnen unterscheiden. Die Bezeichner in Netzwerk und Channel wären z. B. JConrad.Verkauf.DE (in der Gruppe "Verkauf" innerhalb der Gruppe "DE") und JConrad.Marketing.DE (in der Gruppe "Marketing" innerhalb der Gruppe "DE"). Wenn die Optionen zum automatischen Einfügen für den Channel aktiviert sind, werden diese Gruppen automatisch hinzugefügt.

### **Konfigurationsgruppen**

Elemente für Konfigurationsgruppen werden automatisch eingefügt, und zwar auf der Grundlage von Konfigurationswerten oder -regeln, die vom Administrator festgelegt wurden. Konfigurationsgruppen sind dynamisch: Wird die Konfiguration von Zielcomputern geändert, so werden sie automatisch den entsprechenden Gruppen hinzugefügt bzw. daraus entfernt. Computer können den Konfigurationsgruppen oder ihren Untergruppen nicht manuell hinzugefügt werden.

### **Organisationsgruppen**

Durch Organisationsgruppen kann die Struktur Ihrer Organisation repräsentiert werden. In diese Gruppen werden die Elemente normalerweise manuell eingefügt, außer bei Netzwerken, die AD (Active Directory) verwenden.

Netzwerke mit Active Directory (AD) verwenden Gruppen, um ähnliche Namen getrennt zu halten. Angenommen, zwei Mitarbeiter heißen JConrad. Dadurch, dass sie zwei verschiedenen Gruppen zugeordnet werden, können Netzwerk und Channel eindeutig zwischen ihnen unterscheiden. Die Bezeichner in Netzwerk und Channel wären JConrad.Verkauf.local (in der Gruppe "Verkauf" innerhalb der lokalen Gruppe) und JConrad.Marketing.local (in der Gruppe

"Marketing" innerhalb der lokalen Gruppe). Wenn die Option *Automatisch mit Einträgen versehen* für den Channel aktiviert ist, werden diese Gruppen automatisch hinzugefügt.

### **Paket**

Prism erstellt ein Paket, wenn es zwei Prism-Dateien miteinander oder eine gespeicherte Prism-Datei mit der aktuellen Umgebung vergleicht. Sie können auch mit dem Experten ein Paket erstellen oder ein benutzerdefiniertes Paket aufbauen.

Das Paket enthält die Dateien, Registrierungsschlüssel, INI-Datei-Zeilen, Verknüpfungen oder Textdateiabschnitte, die hinzugefügt, geändert oder gelöscht wurden. Prism speichert Pakete als PWC-Dateien (Portable Windows Change).

Im Editor-Fenster und in den Dialogfeldern, die das Öffnen und Speichern einer Datei ermöglichen, hat das Paket das Symbol **.** 

### **Paket-Task**

Ein Paket-Task in einem Prism-Channnel installiert eine von Ihnen erstellte Prism-Datei.

### **PFX-Datei**

Eine PFX-Datei (Personal Information Exchange-Format) ist eine kennwortgeschützte Datei, die ein Authentifizierungszertifikat und dessen privaten Schlüssel enthält. Mit der PFX-Datei werden Prism-Dateien für Sicherheits- und Authentifizierungszwecke digital signiert. Das digitale Signieren von Prism-Dateien erfolgt im Editor.

Eine PFX-Datei ist ein Industriestandard-Format. Sie kann mit dem Microsoft-Dienstprogramm PVKIMPRT oder anderen Tools erstellt werden.

### **Richtlinie**

Eine **Richtlinie** ist eine elektronische Repräsentation einer Computerkonfiguration. Sie enthält alles, was nötig ist, um den Konformitätsstatus eines Computers zu bewerten und durchzusetzen; sie ist in einer einzelnen Datei enthalten.

### **Snapshot**

Ein Snapshot ist eine Aufzeichnung der Dateien auf Ihrem Computer. In Snapshots können Dateien jeglichen Typs, wie Verzeichnisse, Registrierungsschlüssel, INI-Datei-Einstellungen, Verknüpfungen, ausführbare Dateien und Textdateien, enthalten sein. Prism speichert Snapshots als PWF-Dateien (Portable Windows Format).

Im Editor-Fenster und den Dialogfeldern, die das Öffnen und Speichern einer Datei ermöglichen, hat der Snapshot das Symbol ...

# **Portable Windows Information (PWI)-Datei**

Der Dateityp, der von Prism verwendet wird, um eine Snapshot-Definition zu speichern (Optionen für benutzerdefinierte Snapshots).

### **Prism-Datei**

Mit Prism lassen sich mehrere Dateitypen erstellen. Die beste Wahl hängt von der Ähnlichkeit der Zielcomputer und den Eigenschaften des jeweiligen Dateityps ab.

Zu den Dateitypen gehören: Snapshot  $\blacksquare$ , Paket  $\clubsuit$  und selbstinstallierende Prism-Datei  $\clubsuit$ .

### **Registrierung**

In der Registrierung speichert Windows Informationen über: Desktop-Konfigurationen eines Benutzers, hardwarespezifische Informationen und Software-Informationen, einschließlich

Informationen wie OLE (Object Linking and Embedding) und Dateizuordnungen, die Drag & Drop-Vorgänge und Verknüpfungen unterstützen.

### **Selbstinstallierende Prism-Datei**

Prism erstellt eine selbstinstallierende Datei, wenn Sie ein Paket als eine selbstinstallierende Prism-Datei speichern. Eine selbstinstallierende Prism-Datei hat die Erweiterung EXE. Sie enthält die Dateien, Registrierungsschlüssel, INI-Datei-Zeilen, Verknüpfungen oder Textdateiabschnitte, die hinzugefügt, geändert oder gelöscht wurden.

Der Unterschied zwischen einer selbstinstallierenden Prism-Datei und einem Paket besteht darin, dass zum Installieren der selbstinstallierenden Datei kein Client auf dem Zielcomputer vorhanden sein muss. Selbstinstallierende Prism-Dateien sind sehr nützlich, wenn Aktualisierungen für einen Computer an einem remoten Standort oder für Benutzer zur Verfügung gestellt werden müssen, die nicht zu Ihrem Unternehmen gehören.

Im Editor-Fenster und den Dialogfeldern, die das Öffnen und Speichern einer Datei ermöglichen, wird die selbstinstallierende Prism-Datei mit dem Symbol  $\triangleq$  gekennzeichnet.

### **Task**

Tasks in einem Prism Channel sind Prism-Dateien, -Skripts und -Befehle, die auf Zielcomputern ausgeführt oder installiert werden sollen. Zum Verteilen der Software oder Aktualisieren der Einstellungen in einem Task wird der Task einem der Ziele (Benutzer, Computer, Container oder Gruppe) durch Drag & Drop oder durch Verwendung der Planungsfunktion zugeordnet. Sie müssen dann nur noch die Zeit für die Verteilung festlegen.

Tasks können jederzeit hinzugefügt werden und sofort oder später (per Zeitplan) installiert werden.

### **Ziel**

Ziele in einem Policy Commander-Channel sind Computer und Gruppen, die Policy Commander-Dateien von Ihnen empfangen. Sie können die Computer jederzeit einrichten, sodass sie bereit sind, wenn eine schnelle Änderung notwendig ist. Durch Gruppen kann die Struktur Ihres Benutzerstamms dargestellt werden.

# **Index**

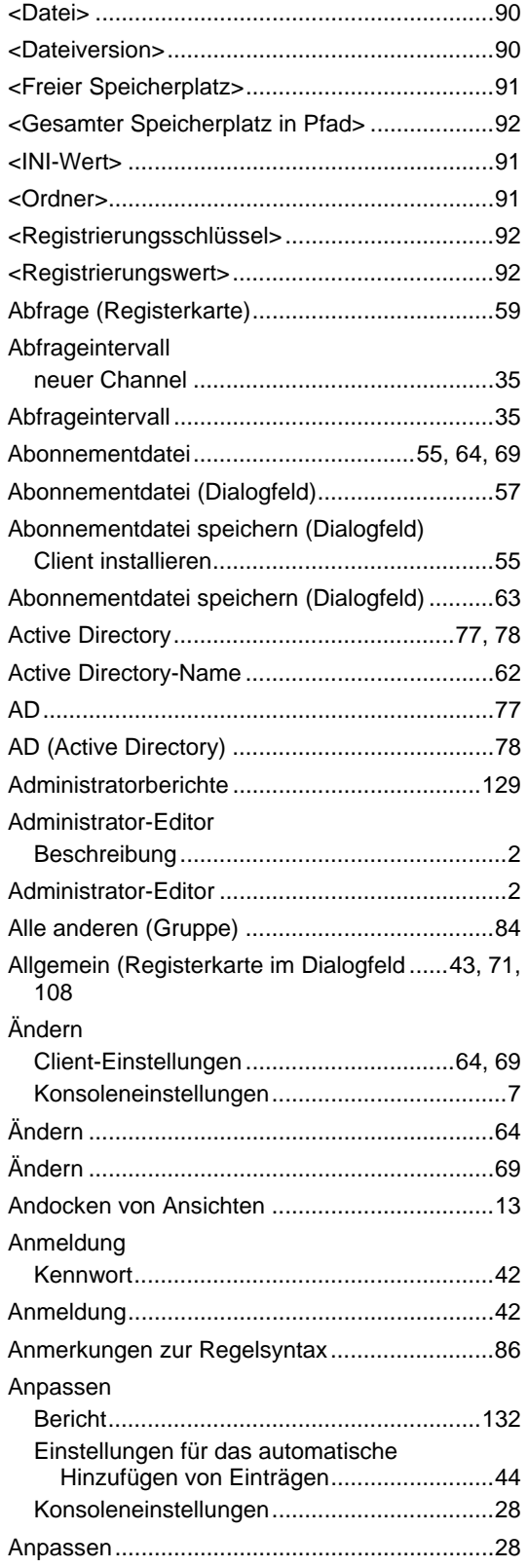

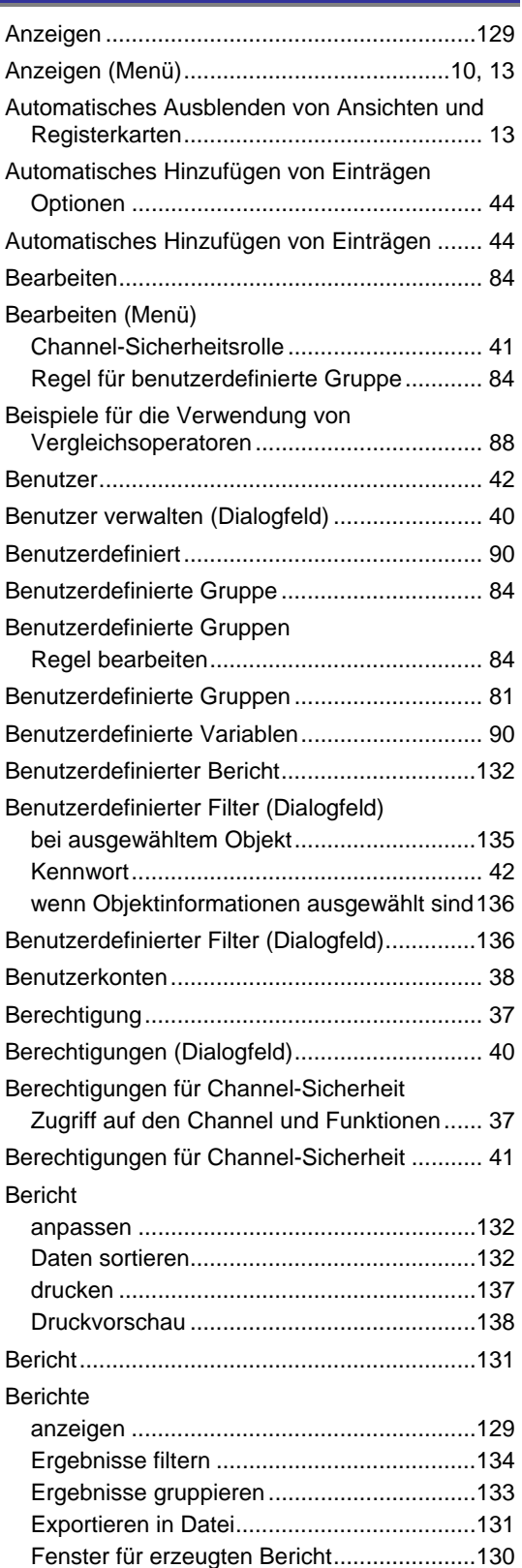

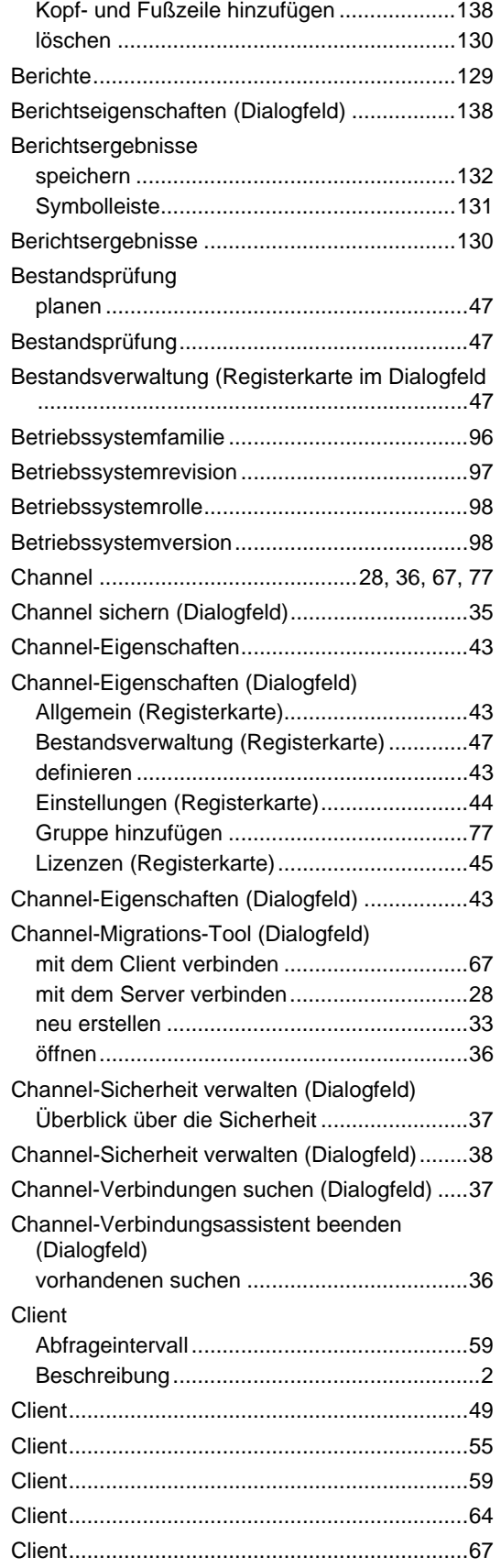

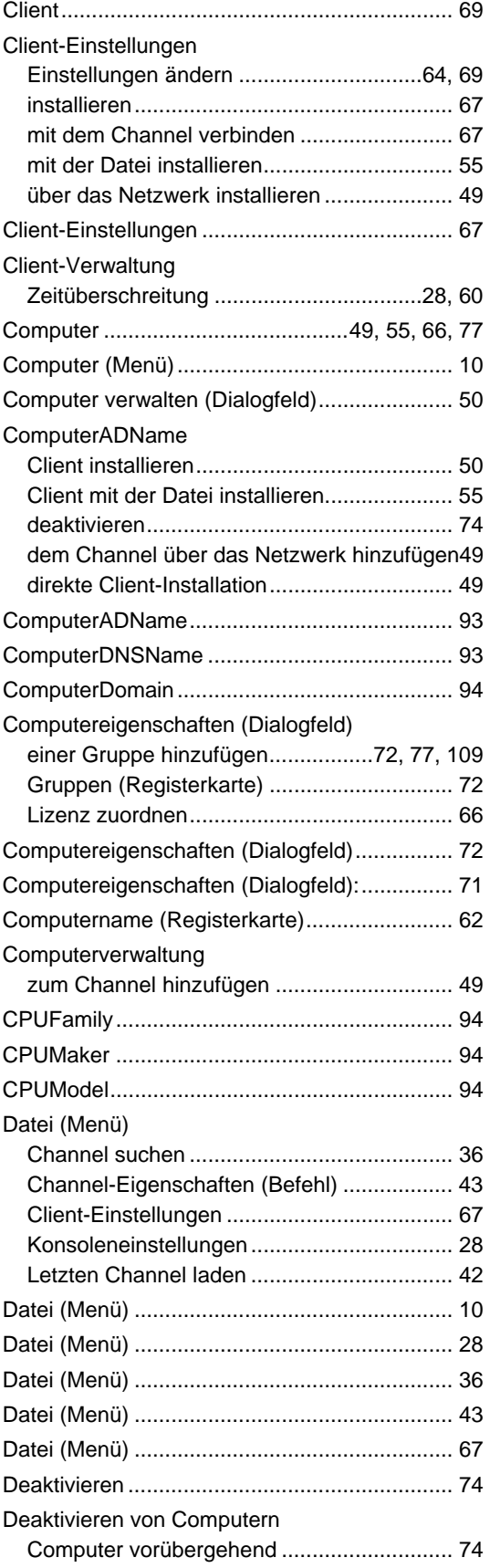

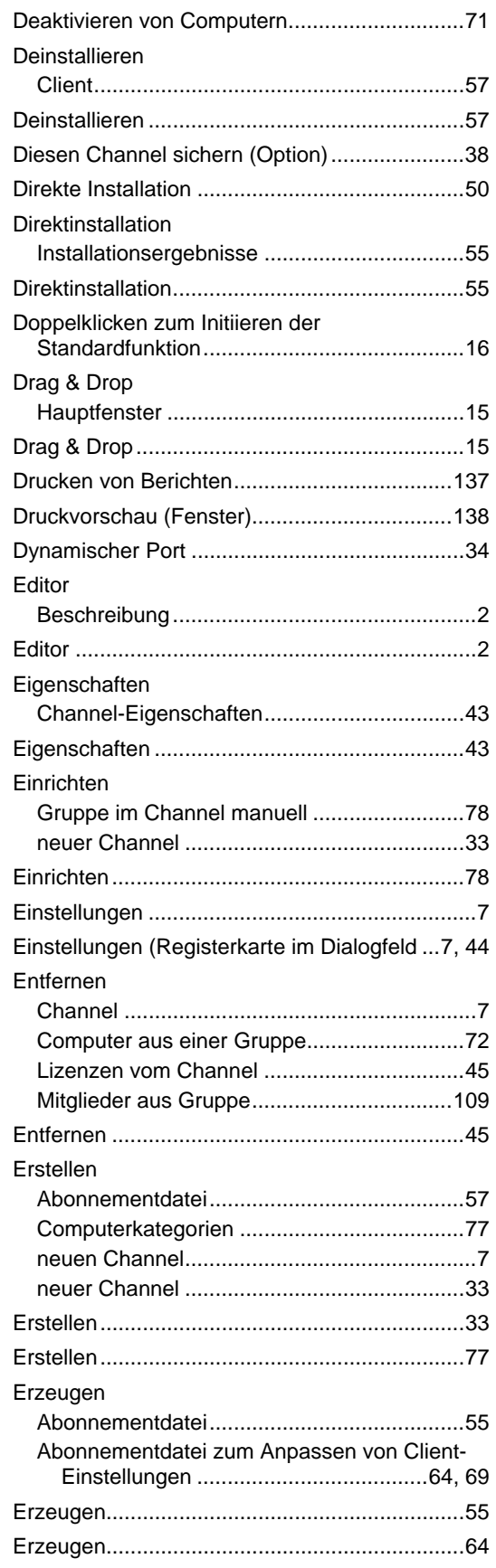

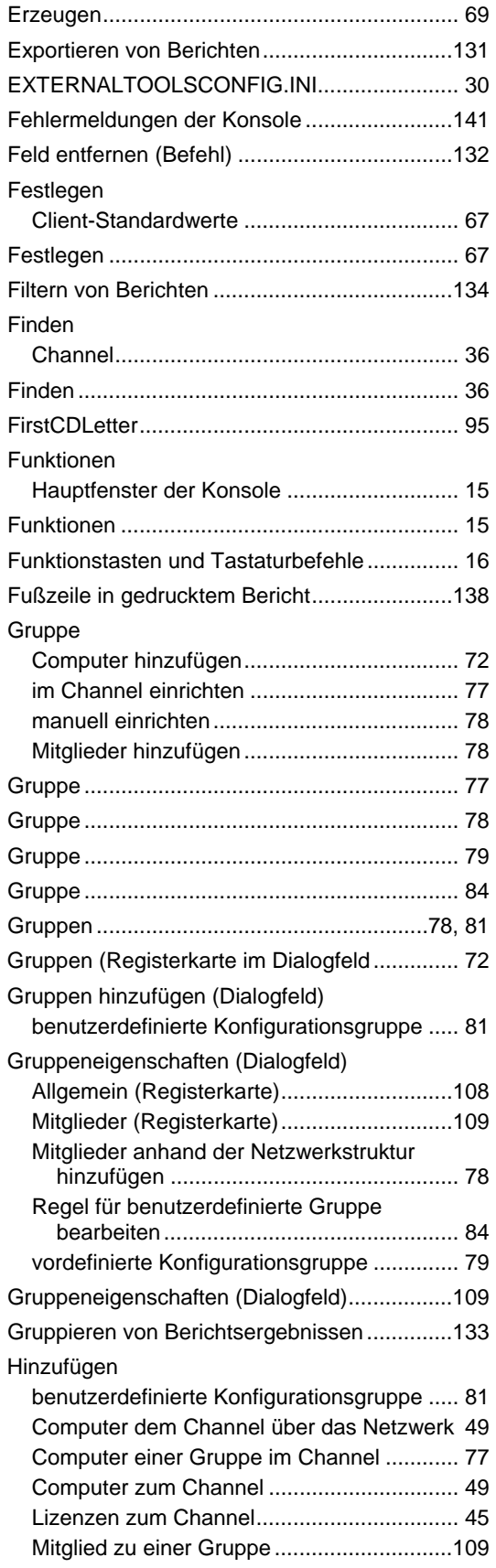

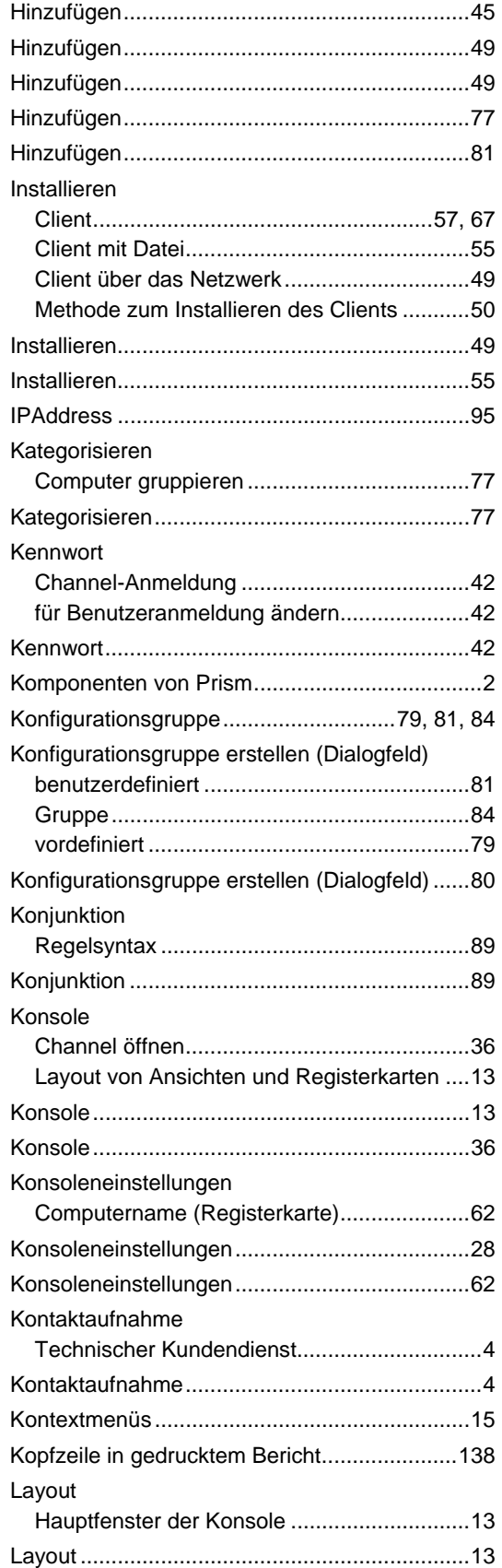

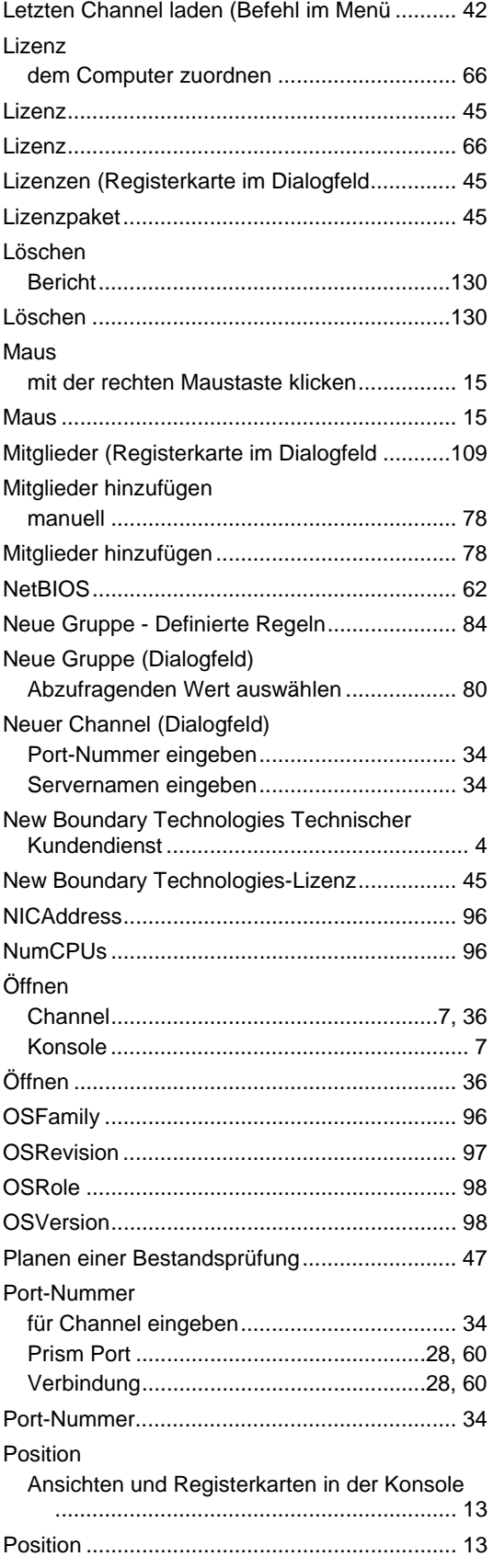

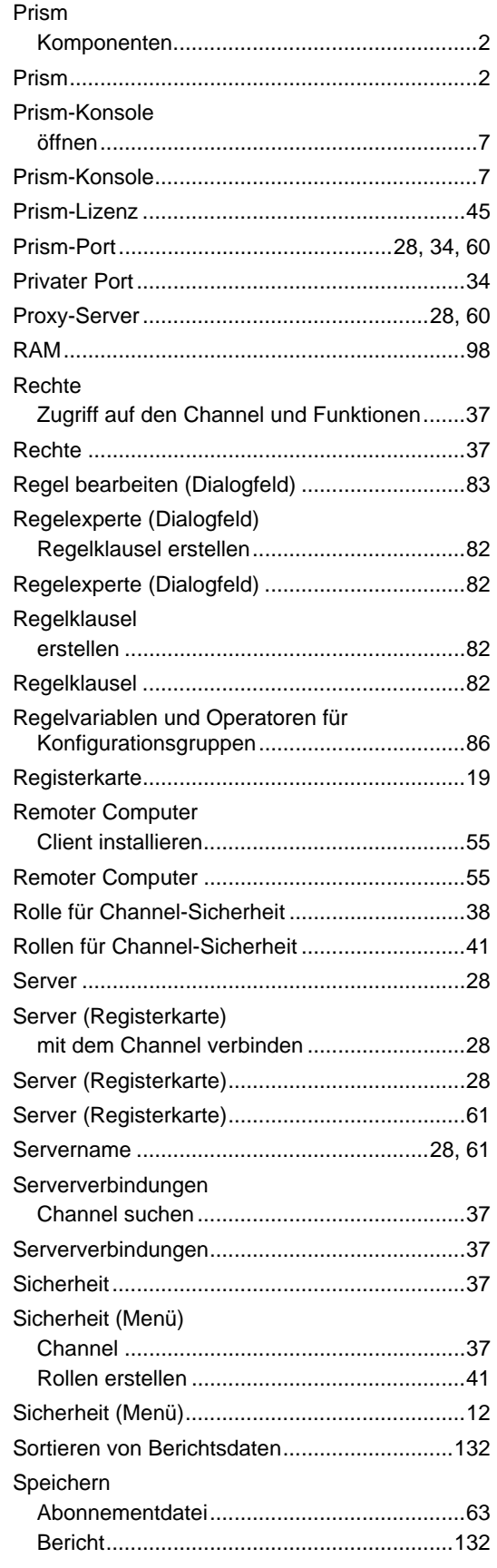

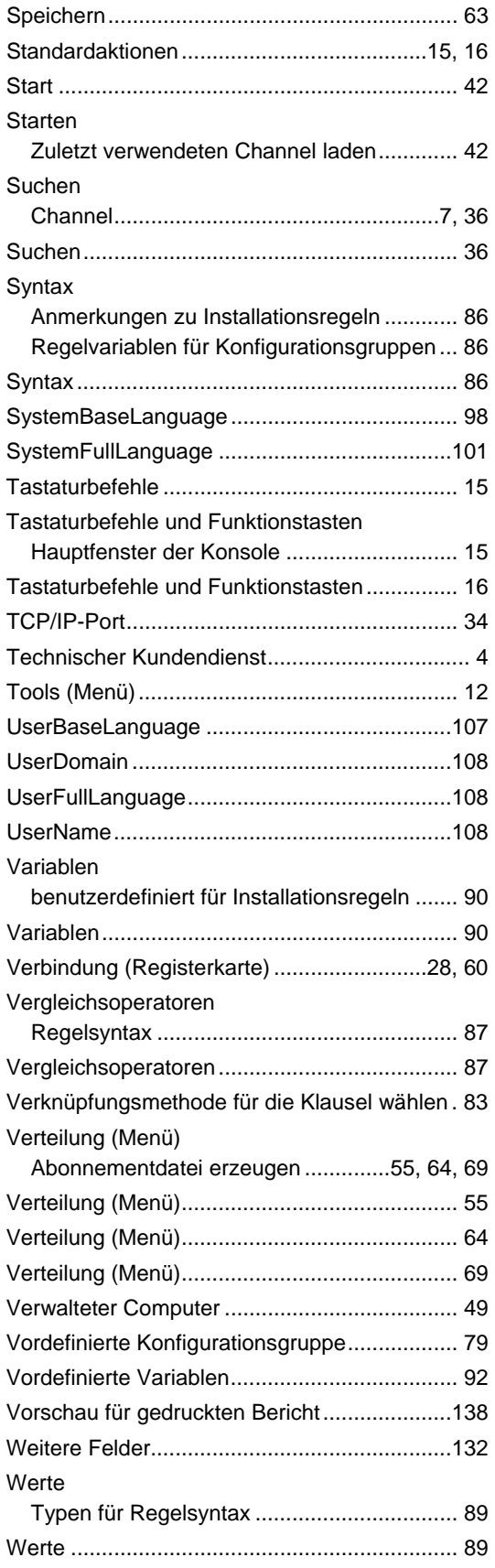

### *Policy Commander-Konsolenhandbuch*

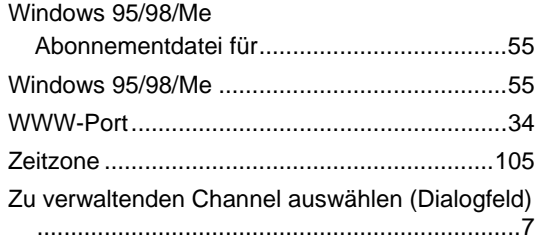

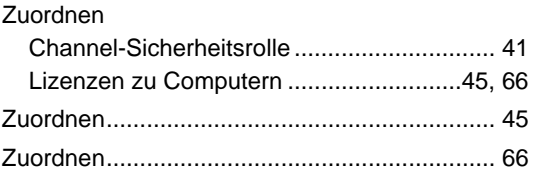